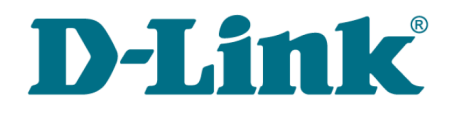

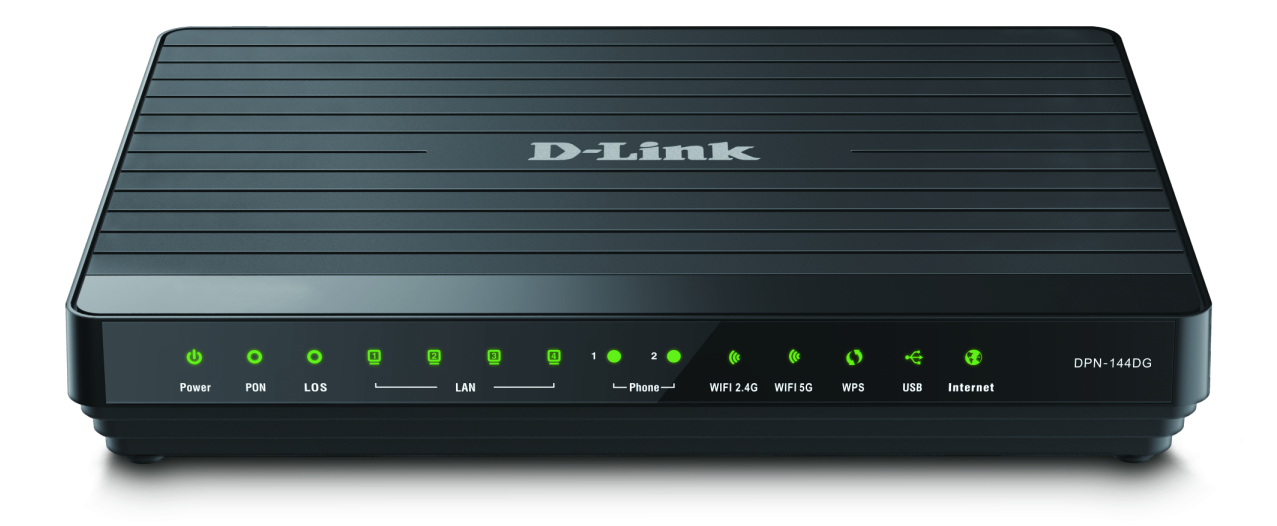

# DPN-144DG

GPON ONT Dual Band Wireless AC1200 VoIP Gateway with 1 GPON Port, 4 10/100/1000Base-T Ports, 2 FXS Ports, and 1 USB Port

**DPN-144DG** GPON ONT Dual Band Wireless AC1200 VoIP Gateway with 1 GPON Port, 4 10/100/1000Base-T Ports, 2 FXS Ports, and 1 USB Port User Manual

# **Contents**

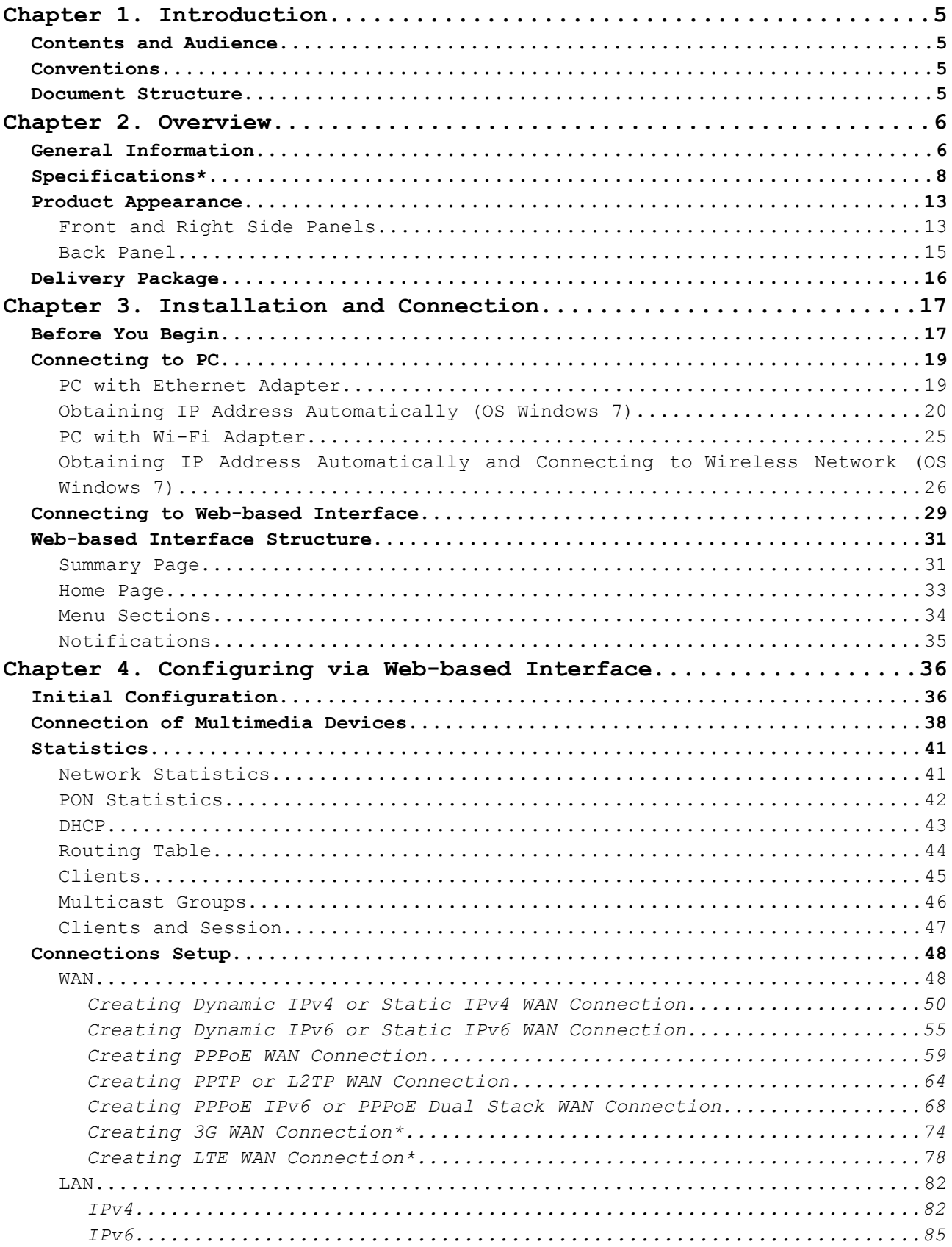

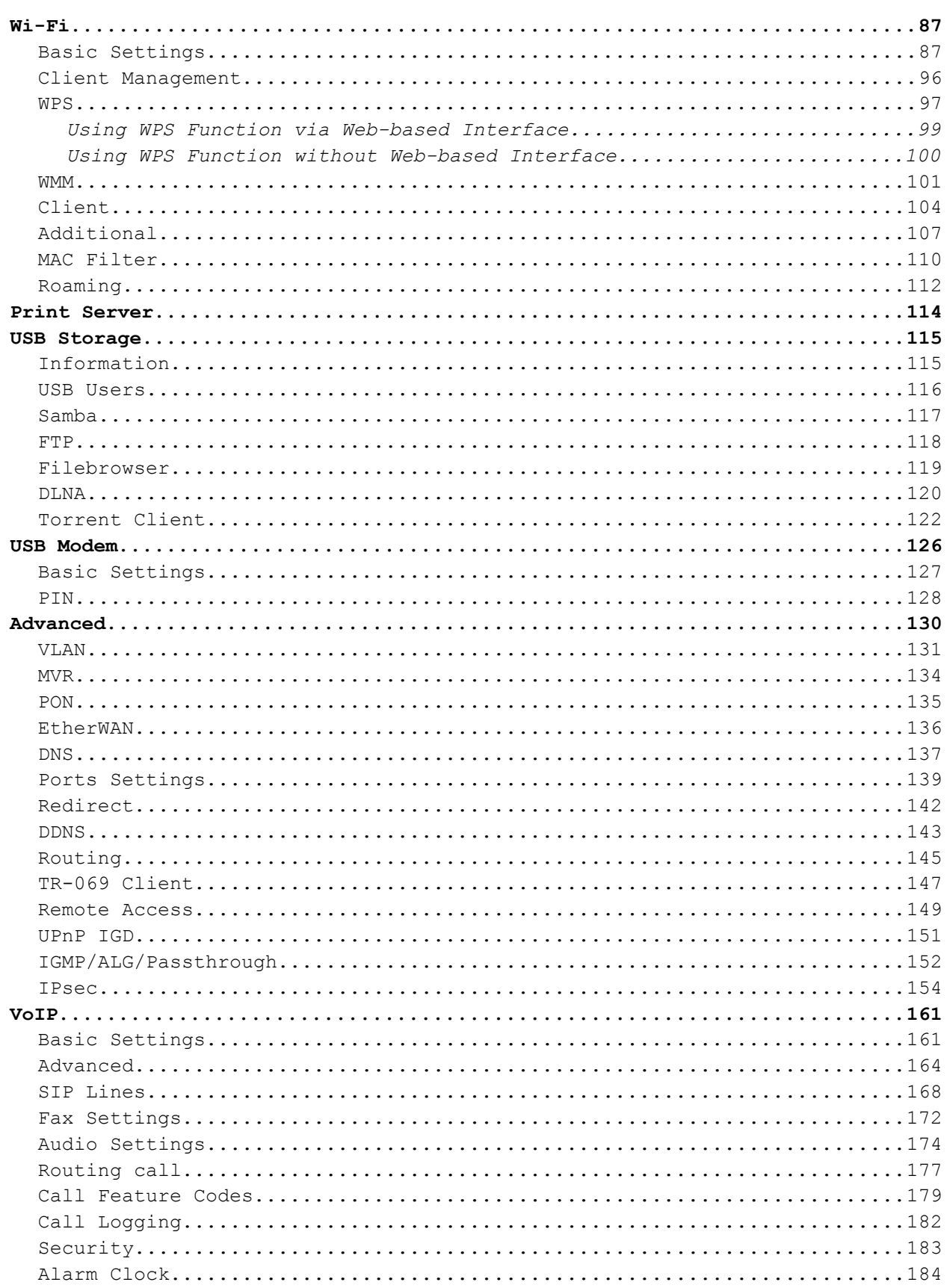

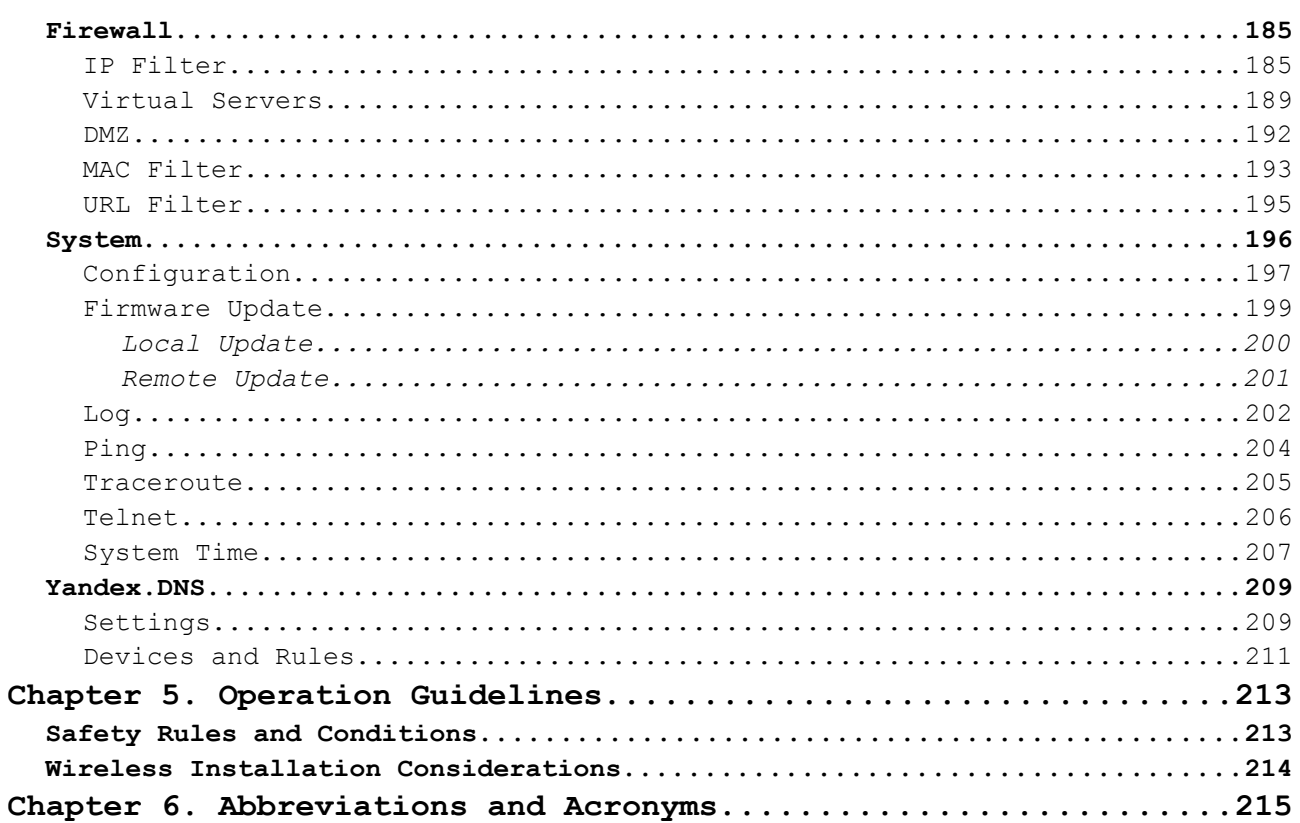

# <span id="page-4-3"></span>**CHAPTER 1. INTRODUCTION**

# <span id="page-4-2"></span>*Contents and Audience*

This manual describes the GPON ONT dual band wireless VoIP gateway DPN-144DG and explains how to configure and operate it.

This manual is intended for users familiar with basic networking concepts, who create an in-home local area network, and system administrators, who install and configure networks in offices.

# <span id="page-4-1"></span>*Conventions*

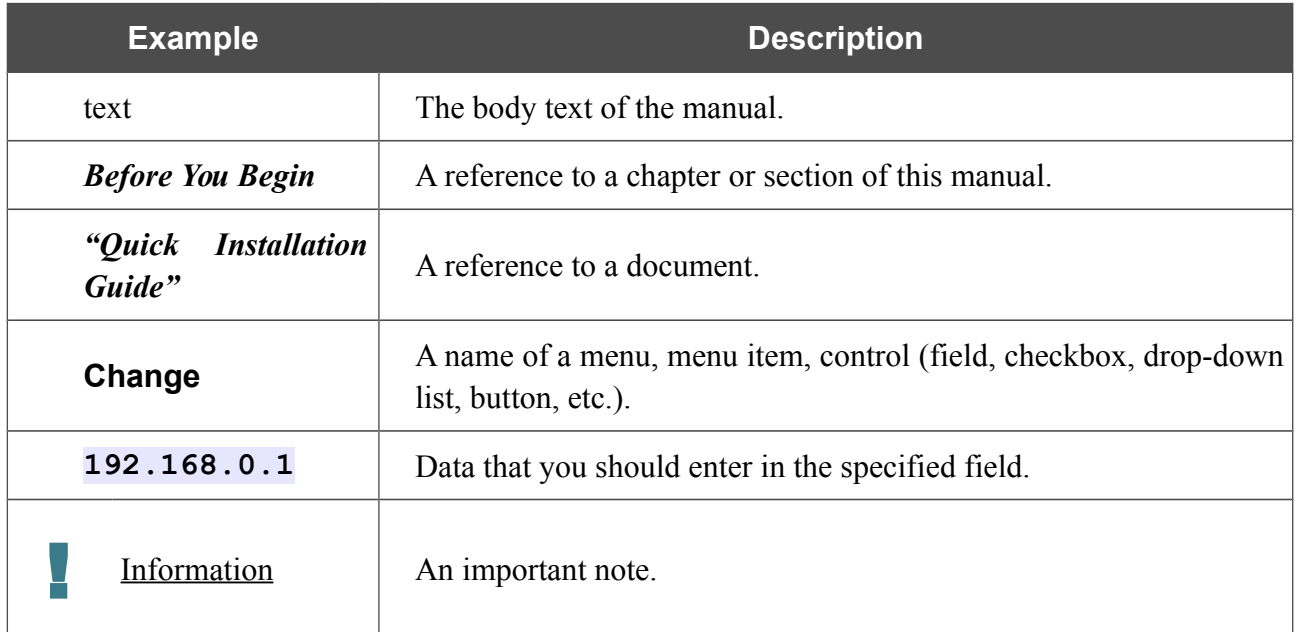

## <span id="page-4-0"></span>*Document Structure*

*Chapter 1* describes the purpose and structure of the document.

*Chapter 2* gives an overview of the gateway's hardware and software features, describes its appearance and the package contents.

*Chapter 3* explains how to install the gateway DPN-144DG and configure a PC in order to access its web-based interface.

*Chapter 4* describes all pages of the web-based interface in detail.

*Chapter 5* includes safety instructions and tips for networking.

*Chapter 6* introduces abbreviations and acronyms used in this manual.

# <span id="page-5-1"></span>**CHAPTER 2. OVERVIEW**

## <span id="page-5-0"></span>*General Information*

The DPN-144DG device is a GPON ONT dual band wireless VoIP gateway with one GPON port, 3G/LTE support, four 10/100/1000Base-T ports, two FXS ports, and one USB port.

The DPN-[1](#page-5-2)44DG is equipped with a USB port for connecting a USB modem<sup>1</sup>, which can be used to establish connection to the Internet. In addition, to the USB port of the gateway you can connect a USB storage device, which will be used as a network drive, or a printer.

The gateway DPN-144DG provides an optical line connection to a GPON OLT device. The key advantage of GPON technology is extraordinary bandwidth of the channel. This helps to deliver the next generation of high-speed Internet services to home and office users. DPN-144DG helps to provide a reliable, long-reaching last-mile connection by extending the high-bandwidth public network to people living and working in remote multi-unit buildings.

High-speed broadband access with the rate up to 2.4Gbps allows to provide customers with all highdemand services (such as HD IPTV, VoIP, Internet connection) simultaneously.

Also the device is equipped with two FXS ports which allow connection of analog phones for calls via Internet.

Any Ethernet port of the device can be configured to connect to a private Ethernet line.

Using the DPN-144DG device, you are able to quickly create a high-speed wireless network at home or in your office, which lets computers and mobile devices access the Internet virtually anywhere (within the operational range of your wireless network). Simultaneous activity of 2.4GHz band and 5GHz band allows performing a wide range of tasks. The gateway can operate as a base station for connecting wireless devices of the standards 802.11a, 802.11b, 802.11g, 802.11n, and  $802.11$  $802.11$  $802.11$  ac (at the wireless connection rate up to  $1167Mbps^2$ ).

The gateway supports multiple functions for the wireless interface: several security standards (WEP, WPA/WPA2), MAC address filtering, WPS, WMM.

In addition, the device is equipped with a button for switching the Wi-Fi network off/on. If needed, for example, when you leave home, you can easily switch the gateway's WLAN by pressing the button, and devices connected to the LAN ports of the gateway will stay online.

Smart adjustment of Wi-Fi clients is useful for networks based on several D-Link access points or routers – when the smart adjustment function is configured on each of them, a client always connects to the access point (router, gateway) with the highest signal level.

Support of guest Wi-Fi network allows you to create a separate wireless network with individual security settings and maximum rate limitation. Devices connected to the guest network will be able to access the Internet, but will be isolated from the devices and resources of the gateway's LAN.

<span id="page-5-2"></span><sup>1</sup> Not included in the delivery package. D-Link does not guarantee compatibility with all USB modems. For the list of supported USB modems, see the *[Specifications\\*](#page-7-0)* section, page [8.](#page-7-0)

<span id="page-5-3"></span><sup>2</sup> Up to 300Mbps for 2.4GHz and up to 867Mbps for 5GHz.

The VoIP gateway DPN-144DG includes a built-in firewall. The advanced security functions minimize threats of hacker attacks, prevent unwanted intrusions to your network, and block access to unwanted websites for users of your LAN.

In addition, the gateway supports IPsec and allows to create secure VPN tunnels.

Built-in Yandex.DNS service protects against malicious and fraudulent web sites and helps to block access to adult content on children's devices.

You can configure the settings of the gateway DPN-144DG via the user-friendly web-based interface (the interface is available in two languages – in Russian and in English).

DPN-144DG itself checks the D-Link update server. If a new approved firmware is available, a notification will appear in the web-based interface of the device.

The built-in TR-069 client allows to perform remote configuration and diagnostics of the device independently from the customer.

# <span id="page-7-0"></span>*Specifications[\\*](#page-7-1)*

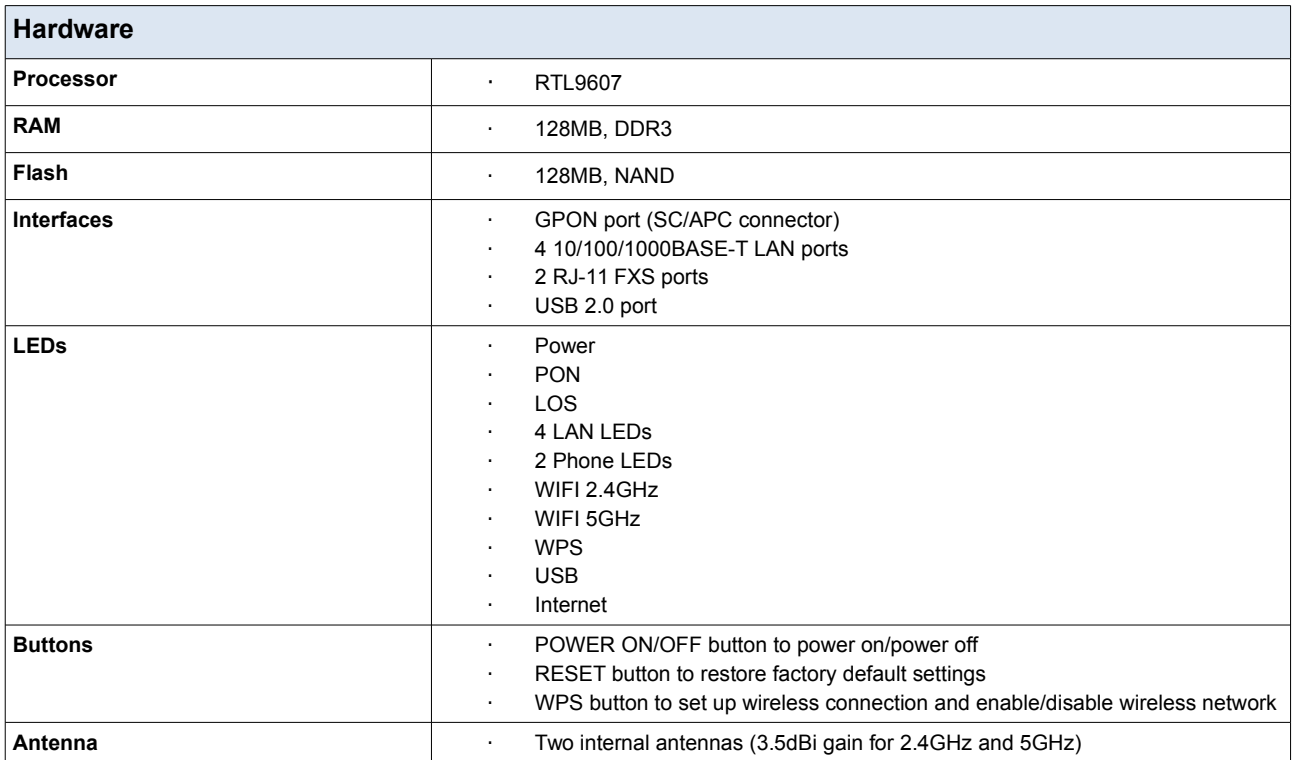

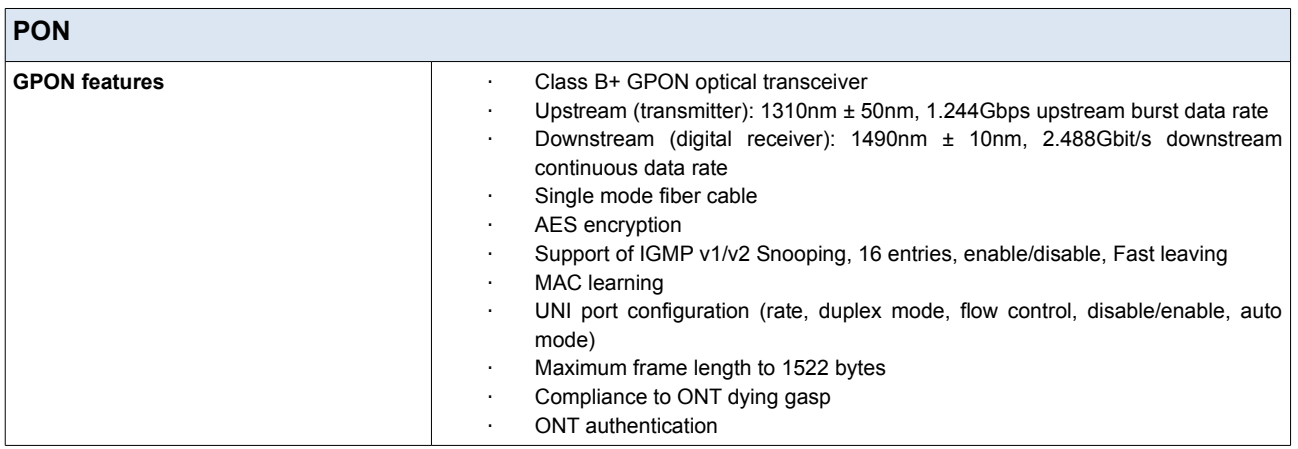

<span id="page-7-1"></span><sup>\*</sup> The device features are subject to change without notice. For the latest versions of the firmware and relevant documentation, visit [www.dlink.ru.](http://www.dlink.ru/)

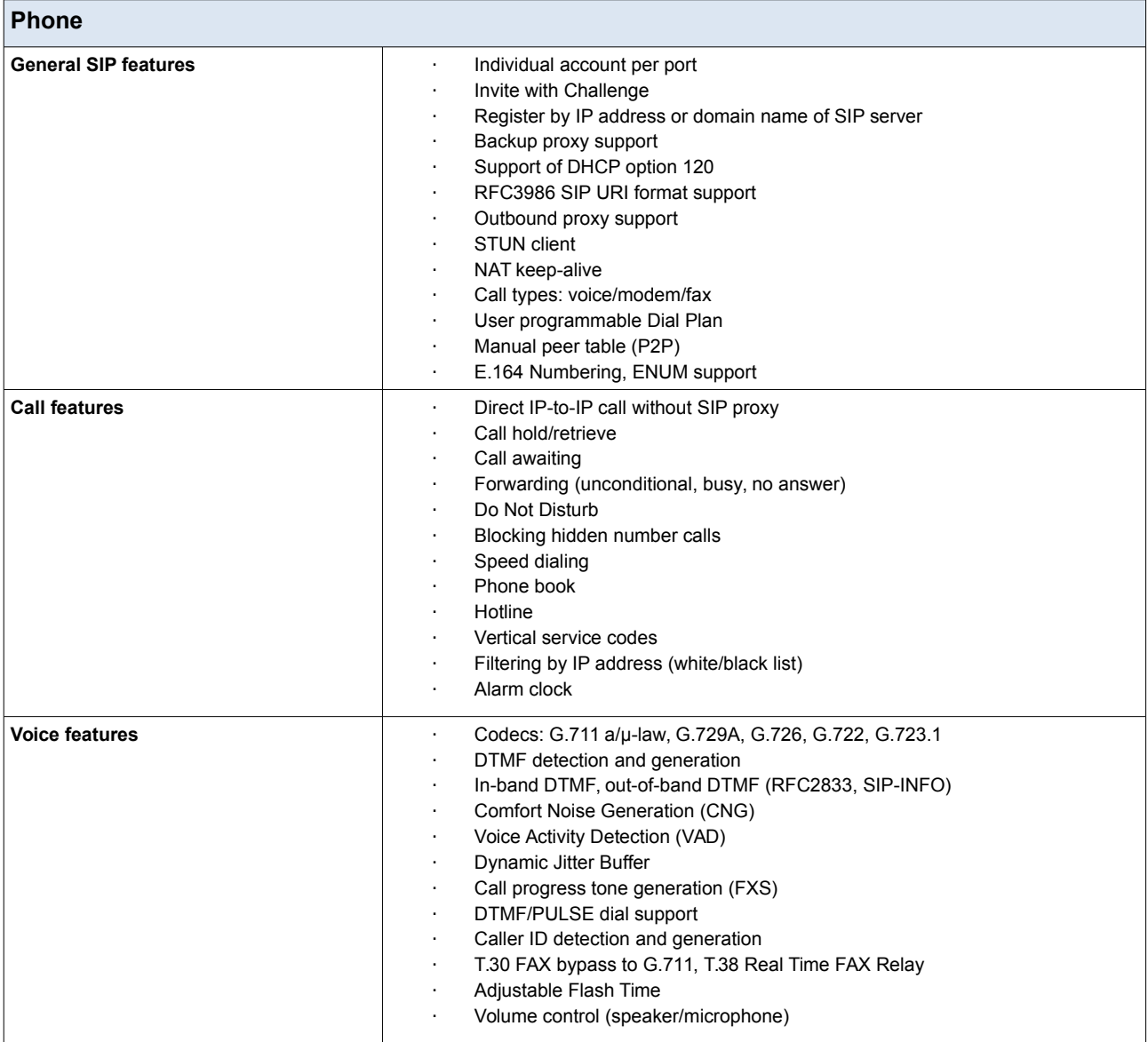

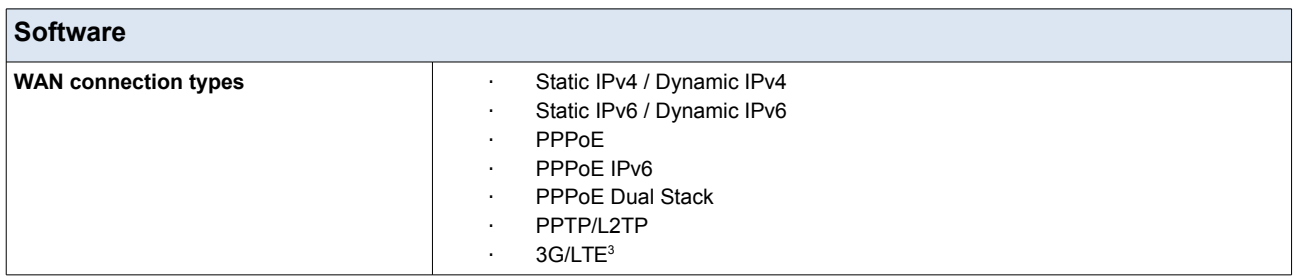

<span id="page-8-0"></span><sup>3</sup> In the next firmware versions.

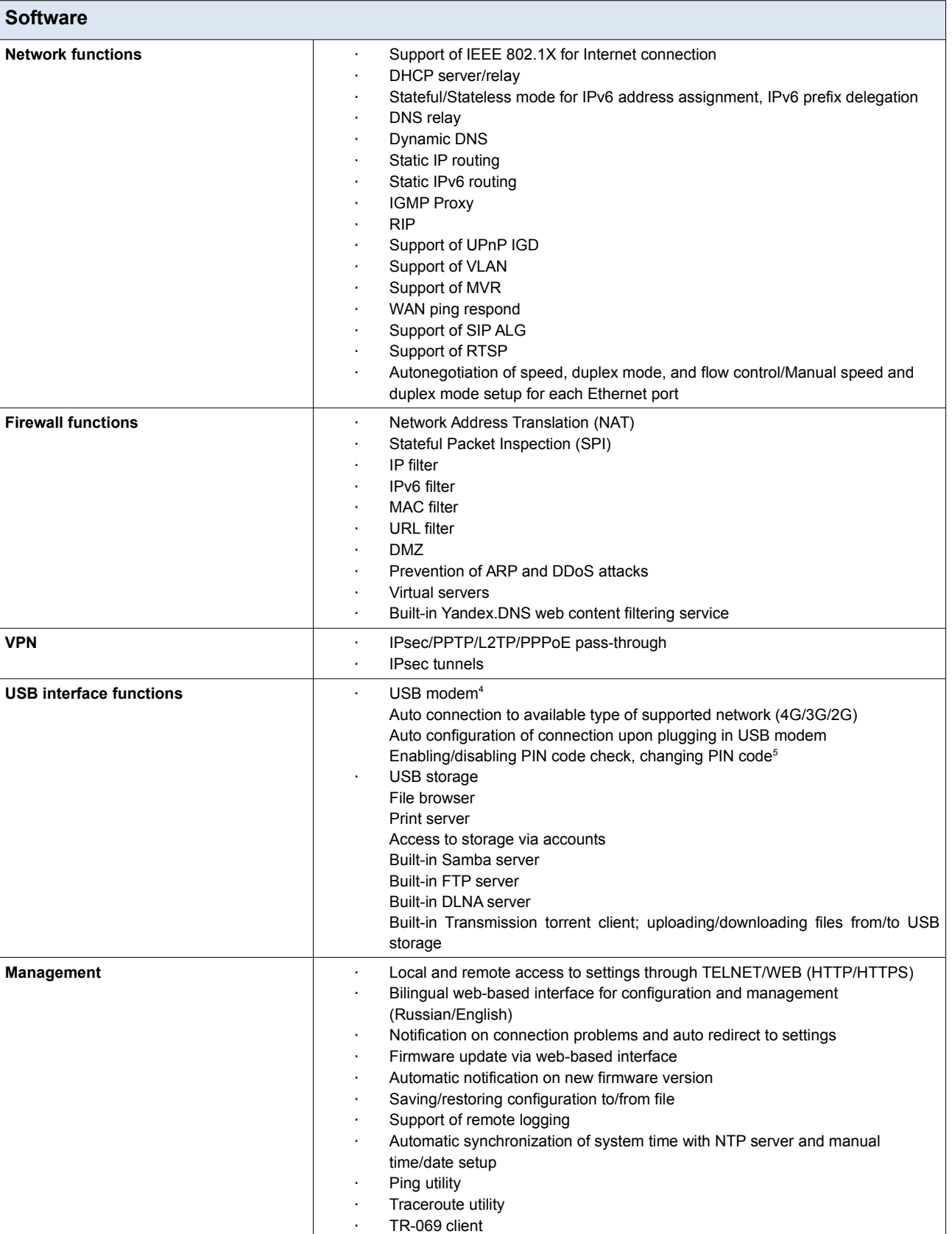

 $\Box$ 

<span id="page-9-0"></span><sup>4</sup> In the next firmware versions.

<span id="page-9-1"></span><sup>5</sup> For GSM USB modems and some models of LTE USB modems.

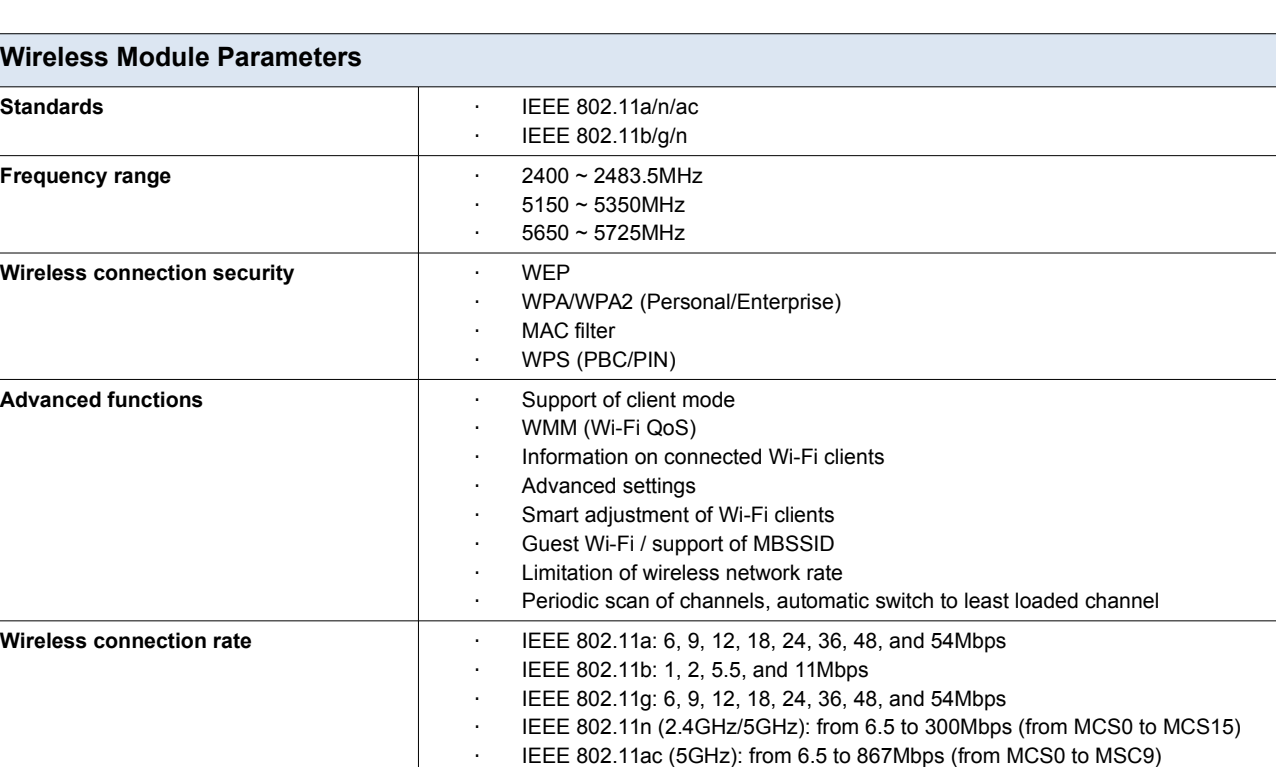

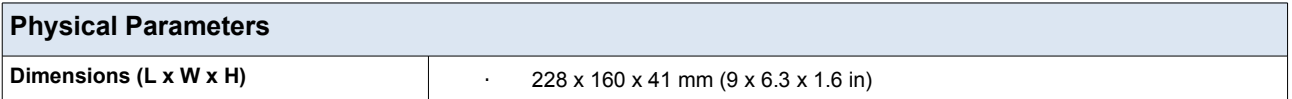

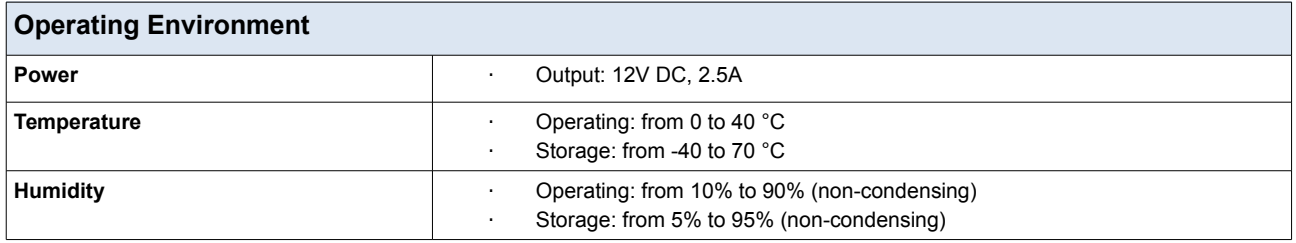

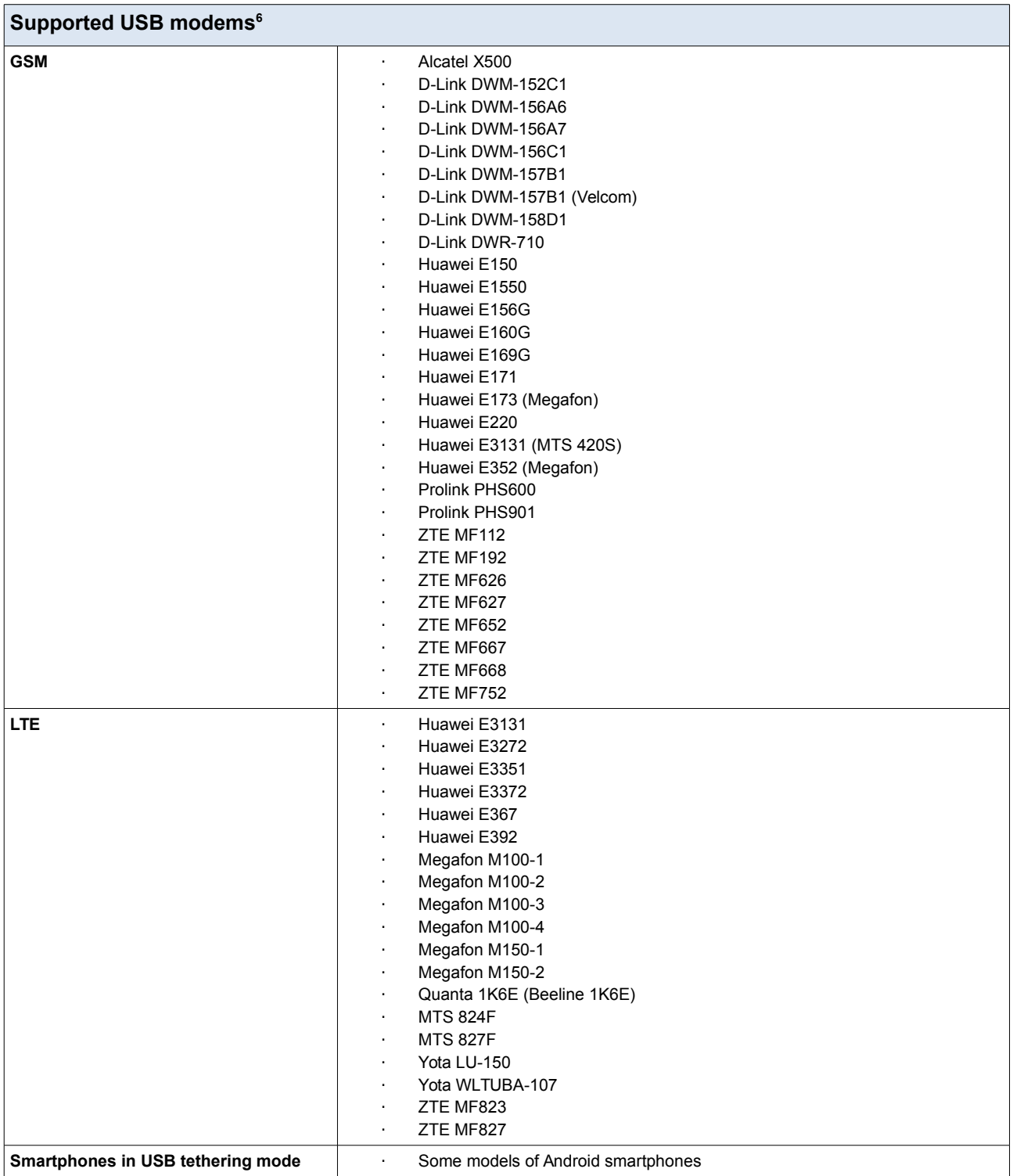

<span id="page-11-0"></span><sup>6</sup> The manufacturer does not guarantee proper operation of the gateway with every modification of the firmware of USB modems.

# <span id="page-12-1"></span>*Product Appearance*

## <span id="page-12-0"></span>**Front and Right Side Panels**

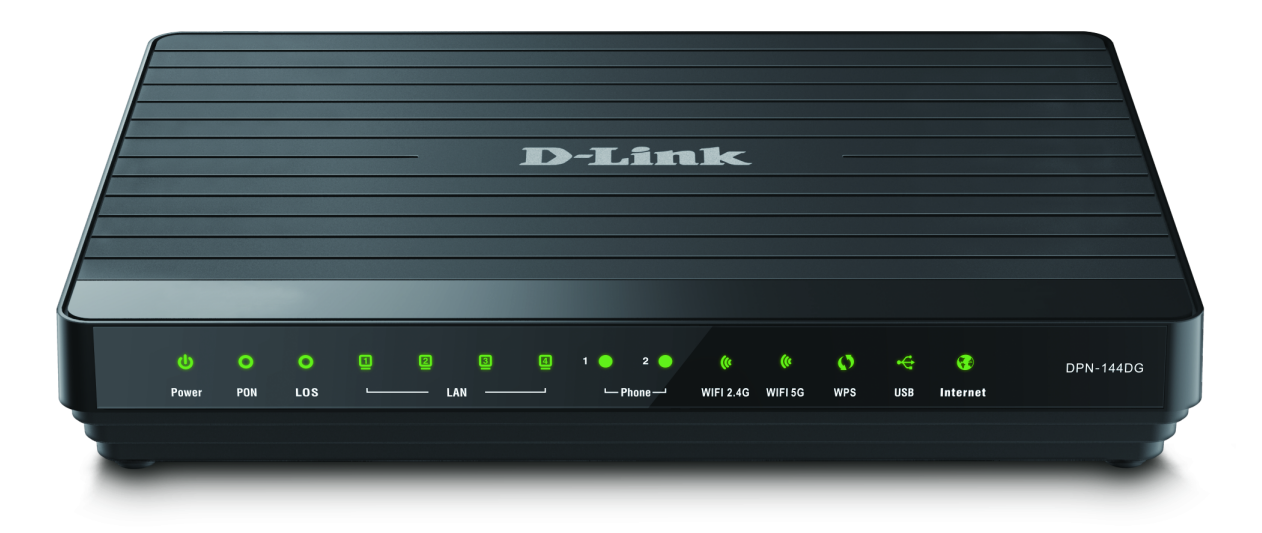

#### *Figure 1. Front panel view.*

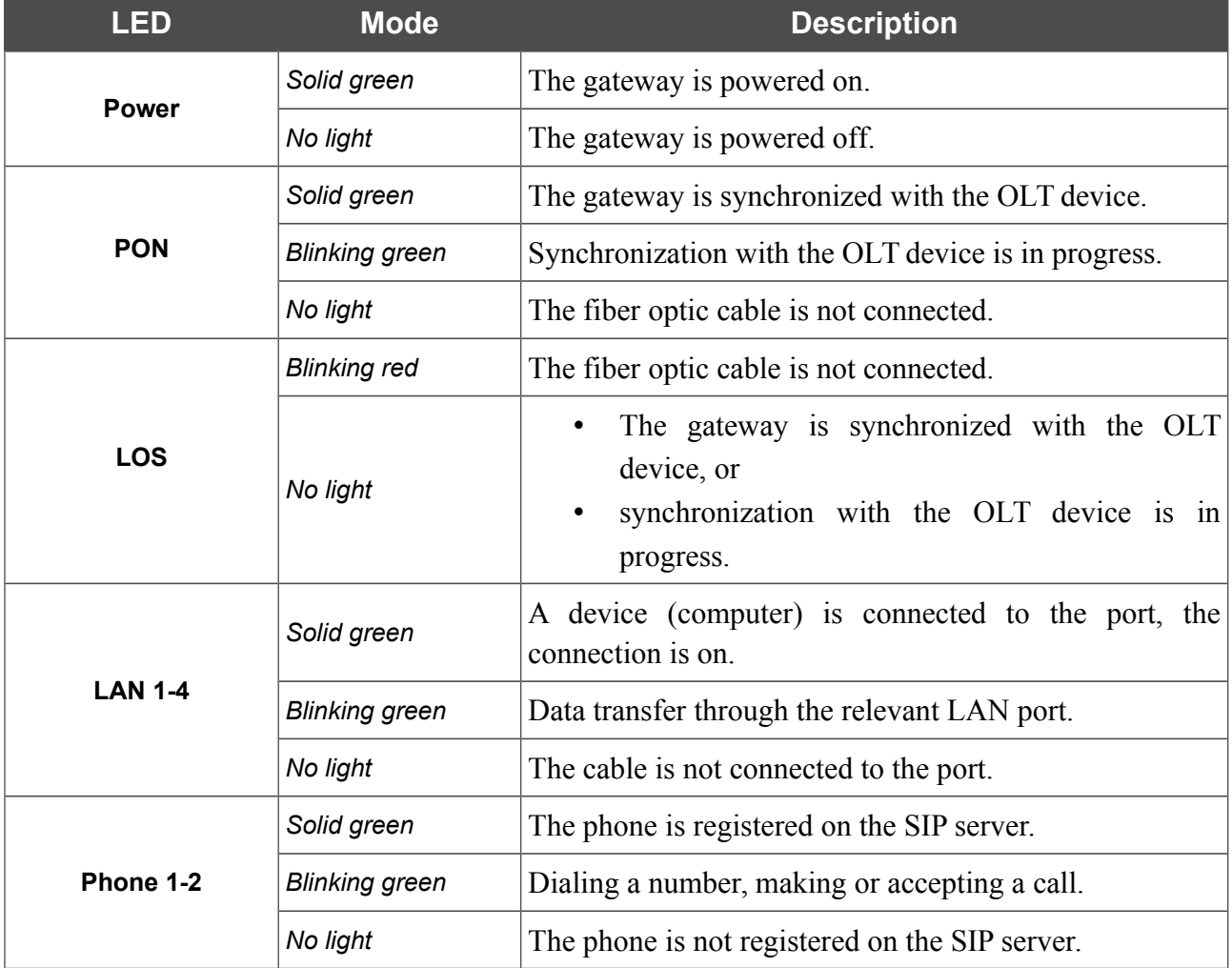

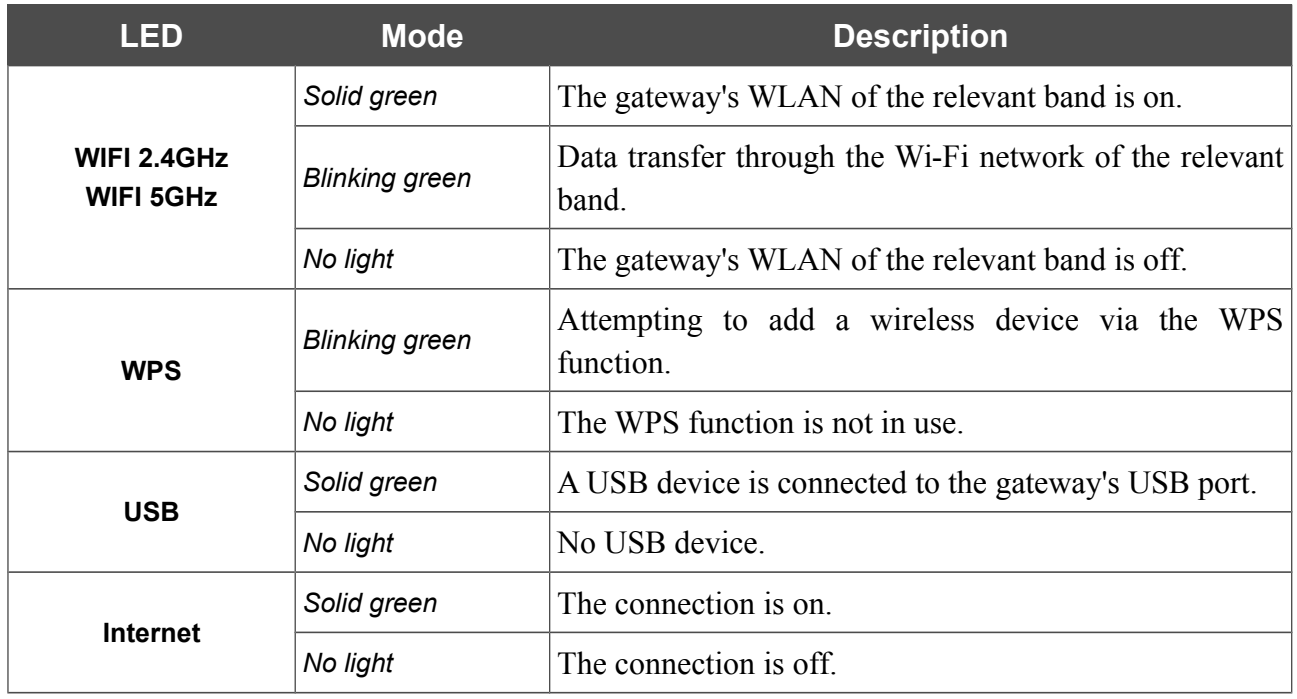

On the right side panel of the gateway there is a **WPS** button designed to set up a wireless connection (the WPS function) and enable/disable the wireless network.

To use the WPS function: with the device turned on, push the button, hold it for 2 seconds, and release. The **WPS** LED should start blinking.

To enable/disable the gateway's wireless network: with the device turned on, press the button, hold for 10 seconds, and then release it. The **WIFI 2.4GHz** and **WIFI 5GHz** LEDs should turn off.

### <span id="page-14-0"></span>**Back Panel**

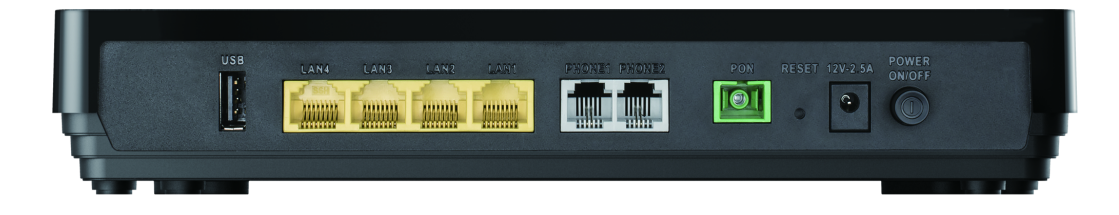

#### *Figure 2. Back panel view.*

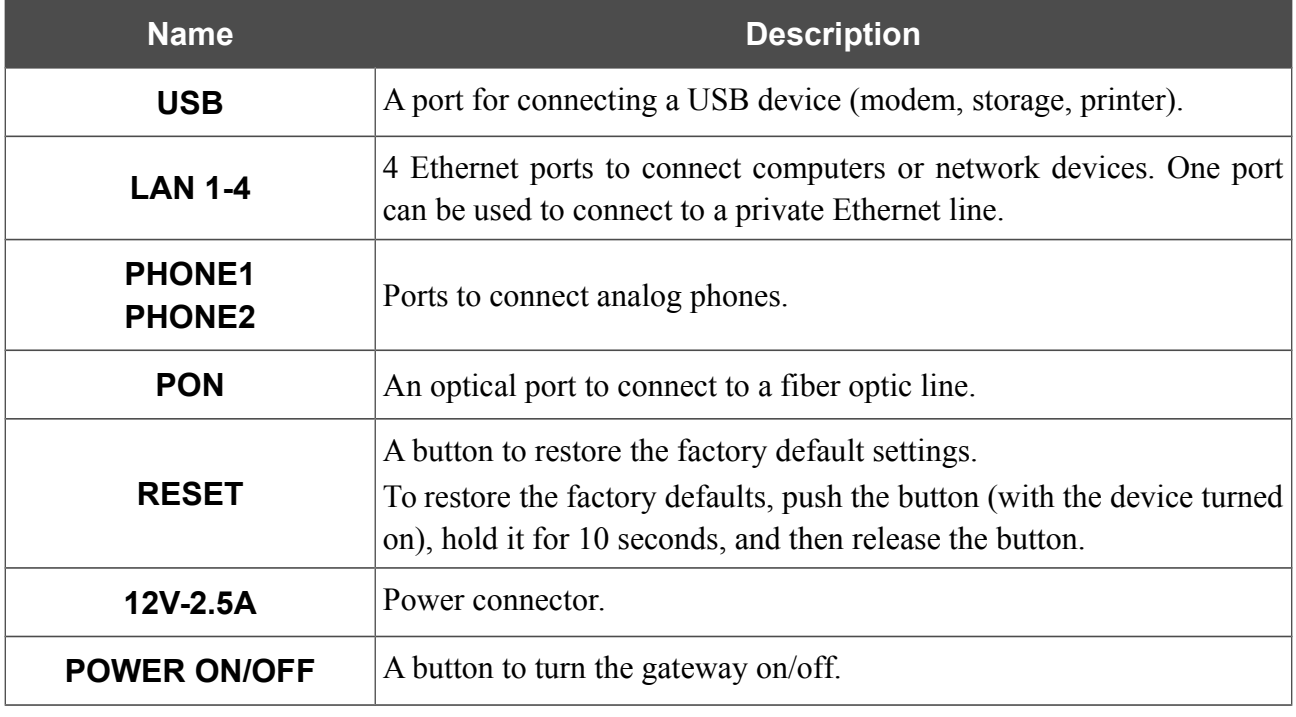

The device is also equipped with two built-in Wi-Fi antennas.

# <span id="page-15-0"></span>*Delivery Package*

The following should be included:

- GPON ONT VoIP gateway DPN-144DG
- Power adapter DC 12V/2.5A
- "*Quick Installation Guide*" (brochure).

The "*User Manual*" and "*Quick Installation Guide*" documents are available on D-Link website (see [www.dlink.ru\)](http://www.dlink.ru/).

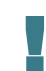

Using a power supply with a different voltage rating than the one included will cause damage and void the warranty for this product.

# <span id="page-16-1"></span>**CHAPTER 3. INSTALLATION AND CONNECTION**

# <span id="page-16-0"></span>*Before You Begin*

Please, read this manual prior to installing the device. Make sure that you have all the necessary information and equipment.

#### **Operating System**

Configuration of the GPON ONT dual band wireless VoIP gateway with fiber GPON port DPN-144DG (hereinafter referred to as "the gateway") is performed via the built-in web-based interface. The web-based interface is available from any operating system that supports a web browser.

#### **Web Browser**

The following web browsers are recommended:

- Apple Safari 8 and later
- Google Chrome 48 and later
- Microsoft Internet Explorer 10 and later
- Microsoft Edge 20.10240 and later
- Mozilla Firefox 44 and later
- Opera 35 and later.

For successful operation, JavaScript should be enabled on the web browser. Make sure that JavaScript has not been disabled by other software (such as virus protection or web user security packages) running on your computer.

#### **Wired or Wireless NIC (Ethernet or Wi-Fi Adapter)**

Any computer that uses the gateway should be equipped with an Ethernet or Wi-Fi adapter (NIC). If your computer is not equipped with such a device, install an Ethernet or Wi-Fi adapter prior to using the gateway.

#### **Wireless Connection**

Wireless workstations from your network should be equipped with a wireless 802.11a, b, g, n, or ac NIC (Wi-Fi adapter). In addition, you should specify the values of SSID, channel number and security settings defined in the web-based interface of the gateway for all these wireless workstations.

#### **VoIP**

In order to use VoIP over SIP, you need to connect an analog phone to the FXS port of the gateway. Then access the web-based interface of the gateway, and you will be able to configure all needed settings.

#### **USB Modem**

|<br>|-

To connect to an LTE or 3G network, you should use a USB modem. Connect it to the USB port of the gateway, then access the web-based interface of the gateway, and you will be able to configure a connection to the Internet<sup>[7](#page-17-0)</sup>.

Your USB modem should be equipped with an active SIM card of your operator.

Some operators require subscribers to activate their USB modems prior to using them. Please, refer to connection guidelines provided by your operator when concluding the agreement or placed on its website.

 For some models of LTE USB modems, it is required to disable the PIN code check on the SIM card prior to connecting the USB modem to the gateway.

<span id="page-17-0"></span><sup>7</sup> Contact your operator to get information on the service coverage and fees.

# <span id="page-18-1"></span>*Connecting to PC*

 Invisible laser radiation may be emitted from the end of the fiber and/or from DPN-144DG. Take all necessary precautions to avoid unnecessary exposure to this radiation.

### <span id="page-18-0"></span>**PC with Ethernet Adapter**

- 1. Connect an Ethernet cable between any of LAN ports located on the back panel of the gateway and the Ethernet port of your PC.
- 2. To connect via USB modem: connect your USB modem to the USB port<sup>[8](#page-18-2)</sup> located on the back panel of the gateway.
- !<br>!

!

!<br>!

In some cases you will need to reboot the gateway after connection of the USB modem.

- 3. *To connect the device to a fiber optic line*: connect the fiber optic cable to the PON port on the back panel of the gateway. Make sure that center conductor of the cable is inserted directly into the center of the PON connector. Secure the cable by carefully pushing the fiber connector onto the PON connector until tight. Be careful not to over-tighten the connector or you may damage either the cable or the device.
- 4. *To connect the device to an Ethernet line*: in the web-based interface of the gateway, select the gateway's LAN port that will be used as the WAN port and create an Ethernet WAN connection. Then connect an Ethernet cable between an available Ethernet port of the gateway and the Ethernet line.

Please connect the gateway to the ISP's Ethernet line only after setting the WAN port and creating the Internet connection.

- 5. Connect a phone cable between an FXS port of the gateway and the phone.
- 6. Connect the power cord to the power connector port on the back panel of the gateway, then plug the power adapter into an electrical outlet or power strip.
- 7. Turn on the gateway by pressing the **POWER ON/OFF** button on its back panel.
- 8. Wait for several minutes. When the device receives all needed settings, the **PON** LED will stop blinking and will light solid green. When the Internet connection is established, the **Internet** LED will light solid green.

Then make sure that your PC is configured to obtain an IP address automatically (as DHCP client).

<span id="page-18-2"></span><sup>8</sup> It is recommended to use a USB extension cable to connect a USB modem to the gateway.

### <span id="page-19-0"></span>**Obtaining IP Address Automatically (OS Windows 7)**

- 1. Click the **Start** button and proceed to the **Control Panel** window.
- 2. Select the **Network and Sharing Center** section. (If the Control Panel has the category view (the **Category** value is selected from the **View by** drop-down list in the top right corner of the window), choose the **View network status and tasks** line under the **Network and Internet** section.)

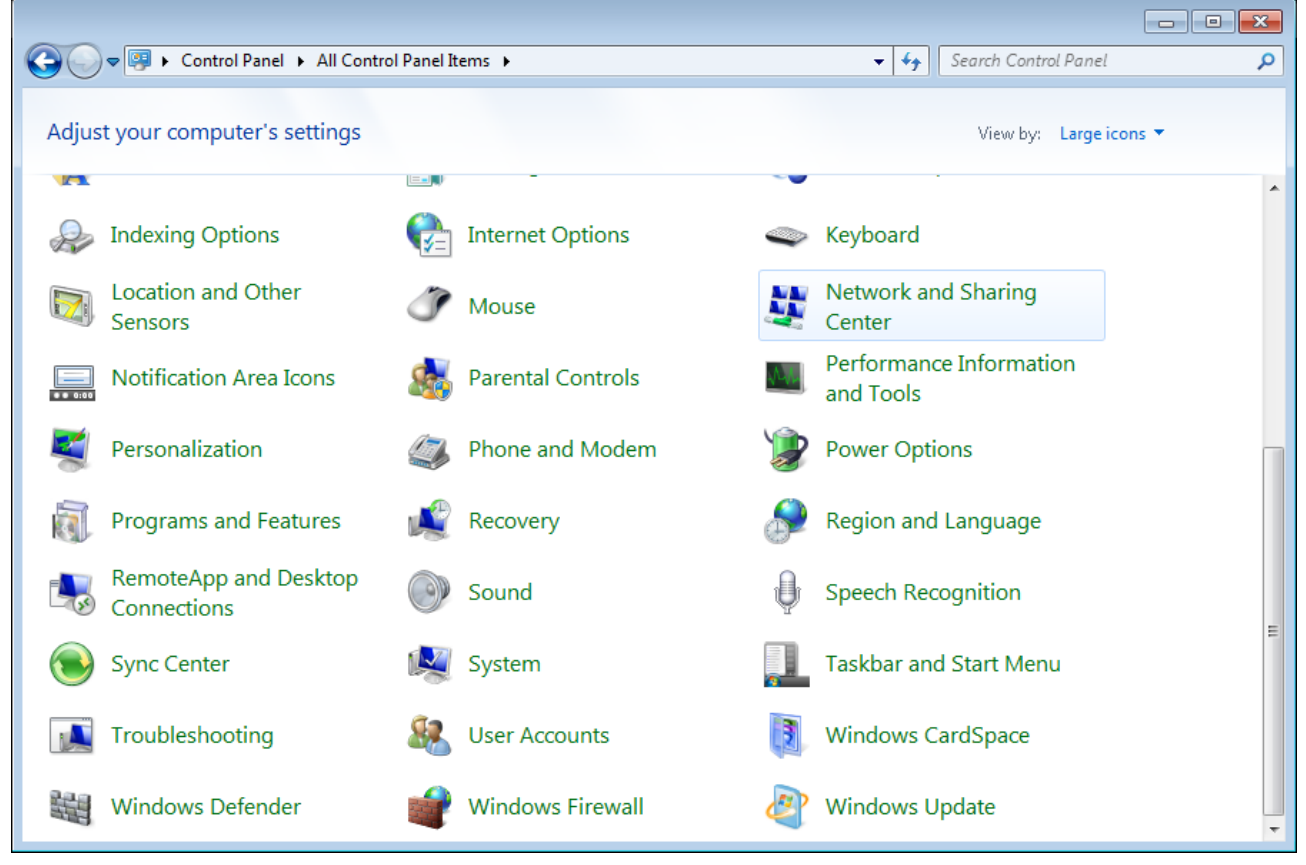

*Figure 3. The Control Panel window.*

3. In the menu located on the left part of the window, select the **Change adapter settings** line.

|                                                                                                    | $\mathbf{x}$<br>▣<br>-                                                                                                    |
|----------------------------------------------------------------------------------------------------|----------------------------------------------------------------------------------------------------|
|                                                                                                    | > Control Panel > Network and Internet > Network and Sharing Center<br>Search Control Panel<br>$+14+$                                                                                                    |
| Control Panel Home<br>Manage wireless networks<br>Change adapter settings<br>Change advanced sharing<br>settings | View your basic network information and set up connections<br>See full map<br>Internet<br>(This computer)<br>Connect to a network<br>View your active networks<br>You are currently not connected to any networks.<br>Change your networking settings<br>Set up a new connection or network<br>Set up a wireless, broadband, dial-up, ad hoc, or VPN connection; or set up a router or access<br>point.<br>Connect to a network<br>Connect or reconnect to a wireless, wired, dial-up, or VPN network connection.<br>Choose homegroup and sharing options<br>Access files and printers located on other network computers, or change sharing settings. |
| See also<br>HomeGroup<br><b>Internet Options</b><br>Windows Firewall                                             | Troubleshoot problems<br>Diagnose and repair network problems, or get troubleshooting information.                                                                                                    |

*Figure 4. The Network and Sharing Center window.*

4. In the opened window, right-click the relevant **Local Area Connection** icon and select the **Properties** line in the menu displayed.

|                               |        |                                                              |                          |                        |                                                         |                             | $\Box$ e x |                |
|-------------------------------|--------|--------------------------------------------------------------|--------------------------|------------------------|---------------------------------------------------------|-----------------------------|------------|----------------|
|                               | ₽      | Control Panel > Network and Internet > Network Connections > |                          |                        | Search Network Connections<br>$\mathbf{v}$ $\mathbf{t}$ |                             |            | م              |
| Organize $\blacktriangledown$ |        | Disable this network device                                  | Diagnose this connection | Rename this connection | $\gg$                                                   | $rac{c}{M}$ = $\rightarrow$ | $\Box$     | $\circledcirc$ |
|                               | LAN    |                                                              |                          |                        |                                                         |                             |            |                |
|                               | Ō      | <b>Disable</b>                                               |                          |                        |                                                         |                             |            |                |
|                               |        | <b>Status</b>                                                |                          |                        |                                                         |                             |            |                |
|                               |        | Diagnose                                                     |                          |                        |                                                         |                             |            |                |
|                               | 0      | <b>Bridge Connections</b>                                    |                          |                        |                                                         |                             |            |                |
|                               |        | <b>Create Shortcut</b>                                       |                          |                        |                                                         |                             |            |                |
|                               | 0<br>0 | Delete<br>Rename                                             |                          |                        |                                                         |                             |            |                |
|                               | 0      | Properties                                                   |                          |                        |                                                         |                             |            |                |
|                               |        |                                                              |                          |                        |                                                         |                             |            |                |
|                               |        |                                                              |                          |                        |                                                         |                             |            |                |
|                               |        |                                                              |                          |                        |                                                         |                             |            |                |
|                               |        |                                                              |                          |                        |                                                         |                             |            |                |
|                               |        |                                                              |                          |                        |                                                         |                             |            |                |
|                               |        |                                                              |                          |                        |                                                         |                             |            |                |
|                               |        |                                                              |                          |                        |                                                         |                             |            |                |
|                               |        |                                                              |                          |                        |                                                         |                             |            |                |
|                               |        |                                                              |                          |                        |                                                         |                             |            |                |
|                               |        |                                                              |                          |                        |                                                         |                             |            |                |
|                               |        |                                                              |                          |                        |                                                         |                             |            |                |

*Figure 5. The Network Connections window.*

5. In the **Local Area Connection Properties** window, on the **Networking** tab, select the **Internet Protocol Version 4 (TCP/IPv4)** line. Click the **Properties** button.

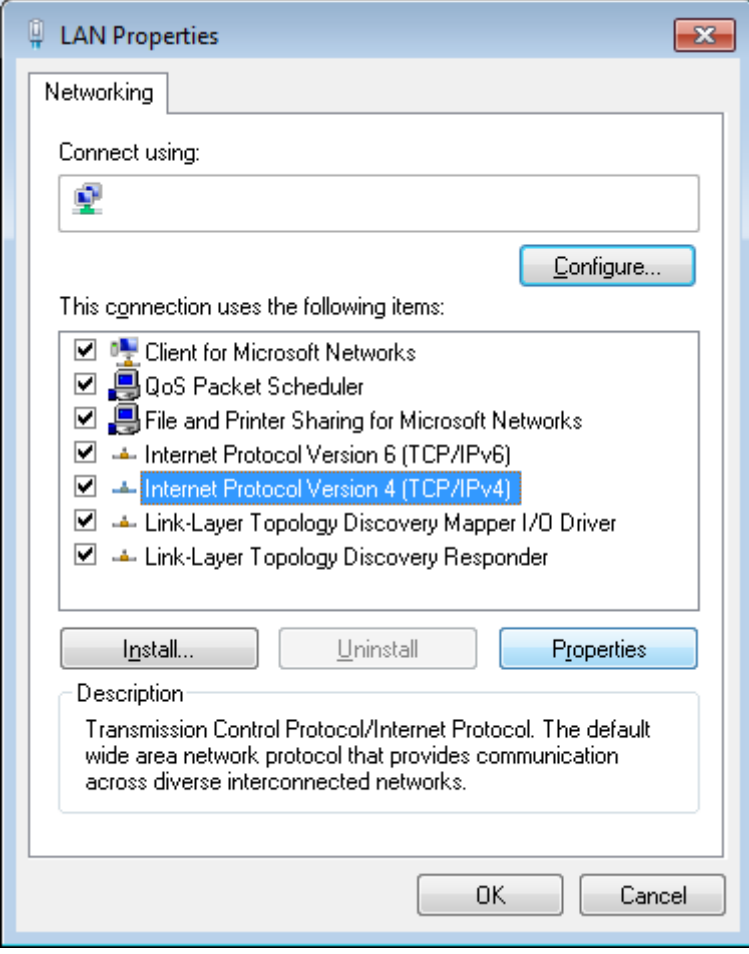

*Figure 6. The Local Area Connection Properties window.*

6. Make sure that the **Obtain an IP address automatically** and **Obtain DNS server address automatically** choices of the radio buttons are selected. Click the **OK** button.

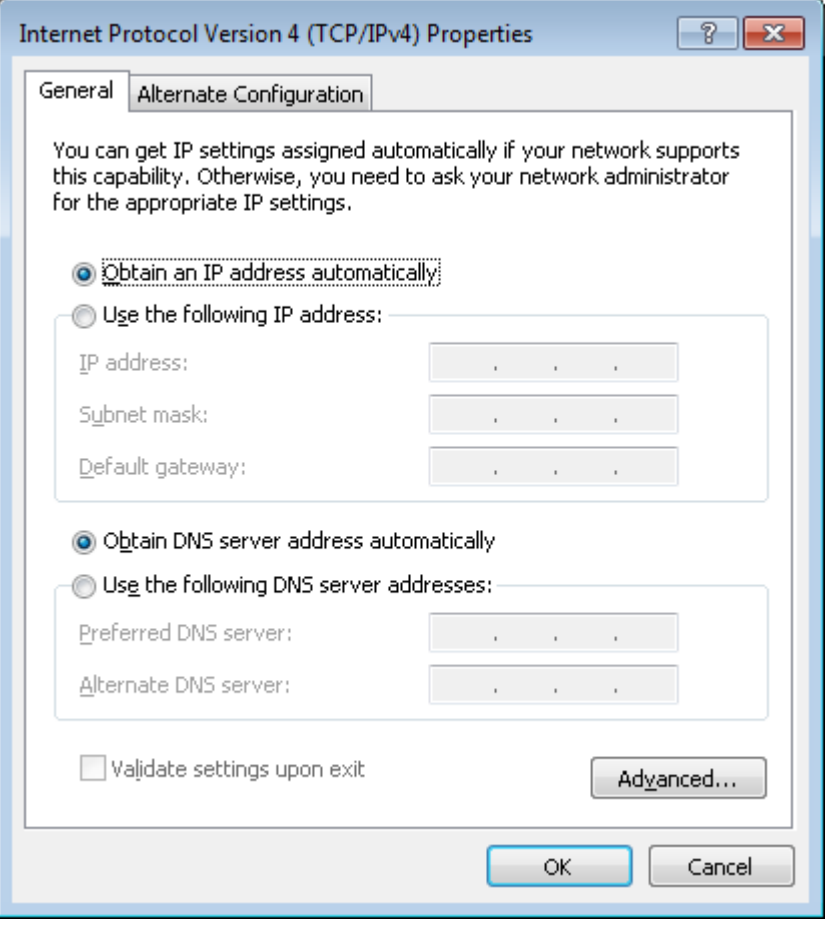

*Figure 7. The Internet Protocol Version 4 (TCP/IPv4) Properties window.*

7. Click the **OK** button in the connection properties window.

### <span id="page-24-0"></span>**PC with Wi-Fi Adapter**

1. To connect via USB modem: connect your USB modem to the USB port<sup>[9](#page-24-1)</sup> located on the back panel of the gateway.

!<br>!

!<br>!

In some cases you will need to reboot the gateway after connection of the USB modem.

- 2. *To connect the device to a fiber optic line*: connect the fiber optic cable to the PON port on the back panel of the gateway. Make sure that center conductor of the cable is inserted directly into the center of the PON connector. Secure the cable by carefully pushing the fiber connector onto the PON connector until tight. Be careful not to over-tighten the connector or you may damage either the cable or the device.
- 3. *To connect the device to an Ethernet line*: in the web-based interface of the gateway, select the gateway's LAN port that will be used as the WAN port and create an Ethernet WAN connection. Then connect an Ethernet cable between an available Ethernet port of the gateway and the Ethernet line.

Please connect the gateway to the ISP's Ethernet line only after setting the WAN port and creating the Internet connection.

- 4. Connect the power cord to the power connector port on the back panel of the gateway, then plug the power adapter into an electrical outlet or power strip.
- 5. Turn on the gateway by pressing the **POWER ON/OFF** button on its back panel.
- 6. Make sure that your Wi-Fi adapter is on. As a rule, modern notebooks with built-in wireless NICs are equipped with a button or switch that turns on/off the wireless adapter (refer to your PC documents). If your PC is equipped with a pluggable wireless NIC, install the software provided with your Wi-Fi adapter.

Then make sure that your Wi-Fi adapter is configured to obtain an IP address automatically (as DHCP client).

<span id="page-24-1"></span><sup>9</sup> It is recommended to use a USB extension cable to connect a USB modem to the gateway.

### <span id="page-25-0"></span>**Obtaining IP Address Automatically and Connecting to Wireless Network (OS Windows 7)**

- 1. Click the **Start** button and proceed to the **Control Panel** window.
- 2. Select the **Network and Sharing Center** section. (If the Control Panel has the category view (the **Category** value is selected from the **View by** drop-down list in the top right corner of the window), choose the **View network status and tasks** line under the **Network and Internet** section.)

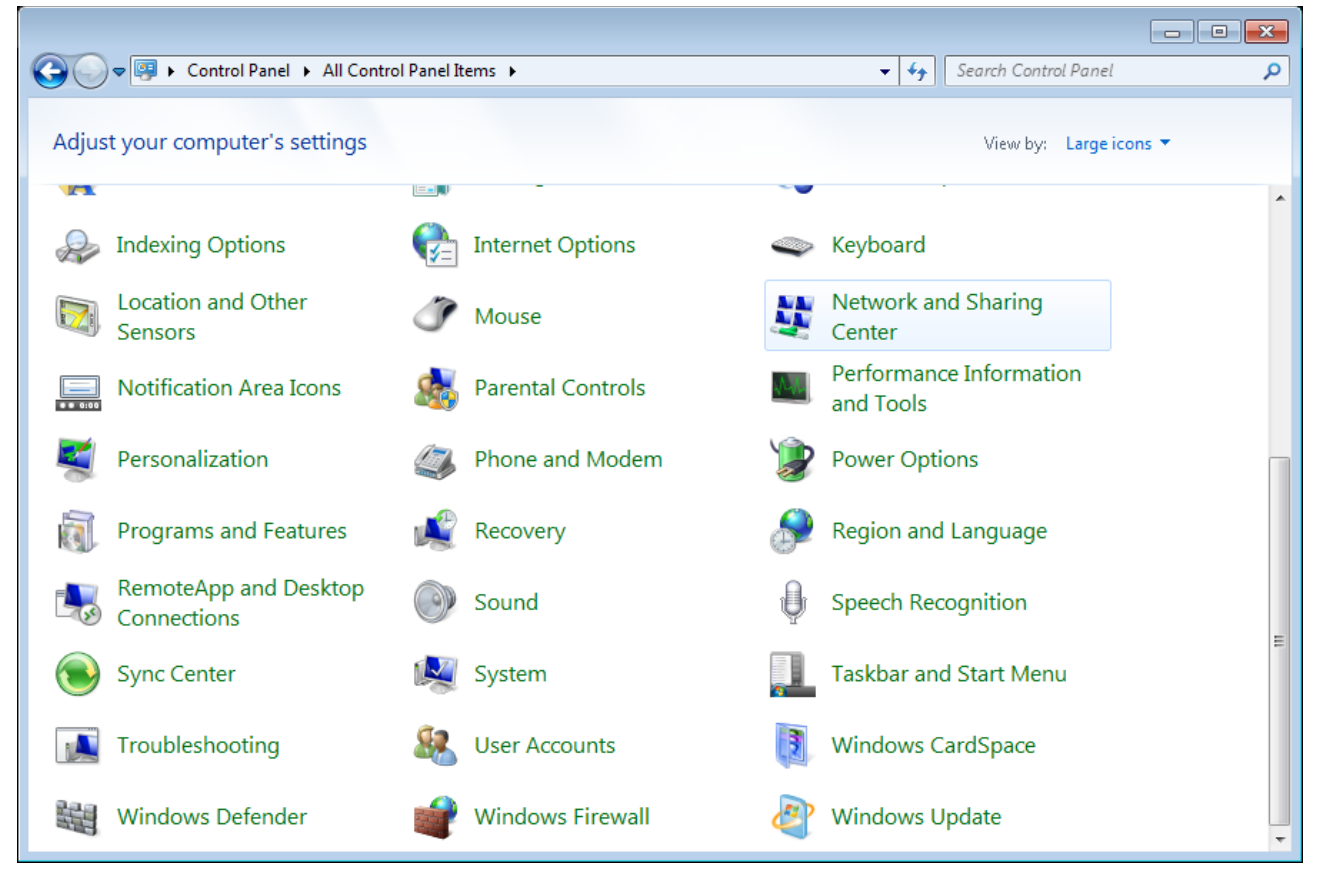

*Figure 8. The Control Panel window.*

- 3. In the menu located on the left part of the window, select the **Change adapter settings** line.
- 4. In the opened window, right-click the relevant **Wireless Network Connection** icon. Make sure that your Wi-Fi adapter is on, then select the **Properties** line in the menu displayed.
- 5. In the **Wireless Network Connection Properties** window, on the **Networking** tab, select the **Internet Protocol Version 4 (TCP/IPv4)** line. Click the **Properties** button.

6. Make sure that the **Obtain an IP address automatically** and **Obtain DNS server address automatically** choices of the radio buttons are selected. Click the **OK** button.

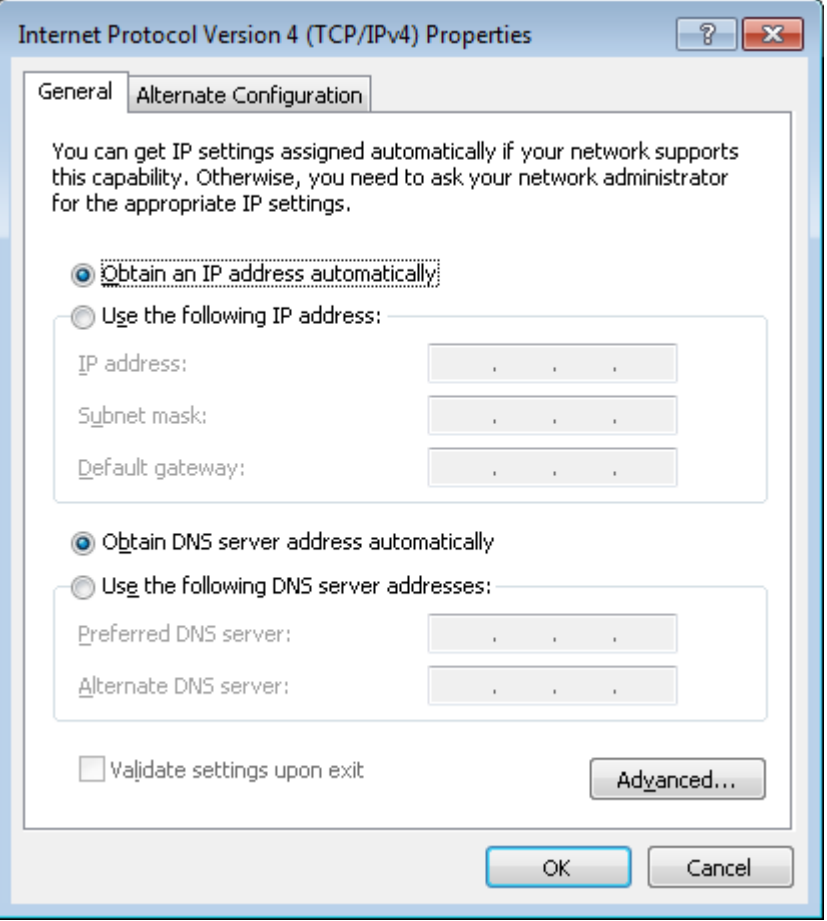

*Figure 9. The Internet Protocol Version 4 (TCP/IPv4) Properties window.*

- 7. Click the **OK** button in the connection properties window.
- 8. To open the list of available wireless networks, select the icon of the wireless network connection and click the **Connect To** button or left-click the network icon in the notification area located on the right side of the taskbar.

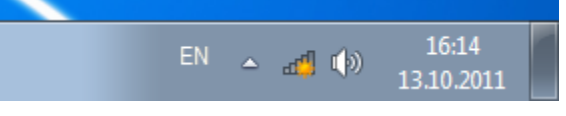

*Figure 10. The notification area of the taskbar.*

9. In the opened **Wireless Network Connection** window, select the wireless network **DPN-144DG** (for operating in the 2.4GHz band) or **DPN-144DG-5G** (for operating in the 5GHz band) and click the **Connect** button.

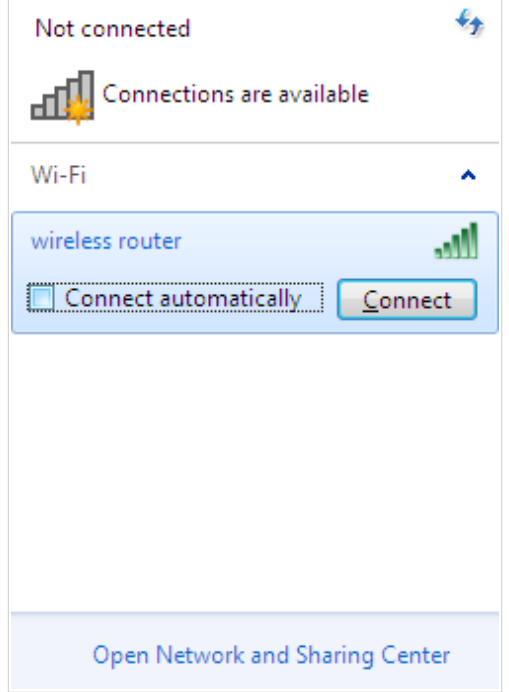

*Figure 11. The list of available networks.*

- 10. In the opened window, enter the network key (see WPS PIN on the barcode label on the bottom panel of the device) in the **Security key** field and click the **OK** button.
- 11. Wait for about 20-30 seconds. After the connection is established, the network icon will be displayed as the signal level scale.
- !<br>! If you perform initial configuration of the gateway via Wi-Fi connection, note that immediately after changing the wireless default settings of the gateway you will need to reconfigure the wireless connection using the newly specified settings.

|<br>|-

!<br>!

## <span id="page-28-0"></span>*Connecting to Web-based Interface*

When you have configured your computer, you can access the web-based interface and configure needed parameters (create a WAN connection, change the parameters of the wireless network, configure VoIP, specify the settings of the firewall, etc.).

 For security reasons, DPN-144DG with default settings cannot connect to the Internet. To get started, please set your own password used to access the web-based interface and, if needed, configure other settings recommended by your ISP.

Start a web browser (see the *[Before You Begin](#page-16-0)* section, page [17\)](#page-16-0). In the address bar of the web browser, enter the IP address of the gateway (by default, **192.168.0.1**). Press the **Enter** key.

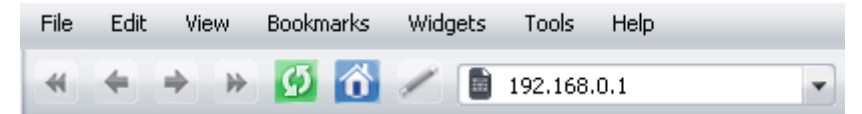

*Figure 12. Connecting to the web-based interface of the DPN-144DG device.*

 If the error " *The page cannot be displayed* " (or " *Unable to display the page* "/"*Could not connect to remote server*") occurs upon connecting to the web-based interface of the gateway, make sure that you have properly connected the gateway to your computer.

If the device has not been configured previously or the default settings have been restored, after access to the web-based interface the Initial Configuration page opens (see the *[Initial](#page-35-0) [Configuration](#page-35-0)* section, page [36\)](#page-35-0).

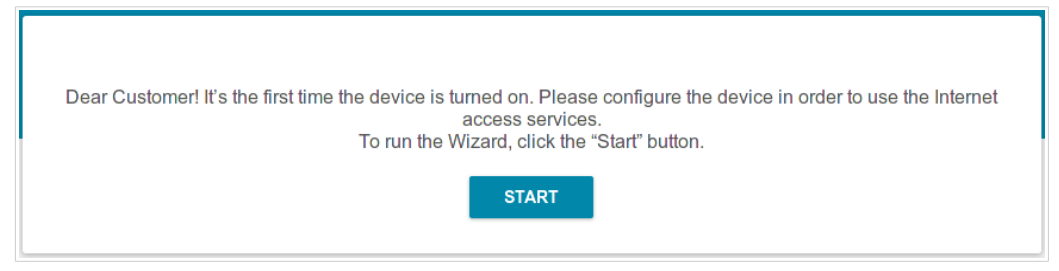

*Figure 13. The Initial Configuration page.*

If you configured the device previously, after access to the web-based interface the login page opens. Enter the username (**admin**) in the **Username** field and the password you specified in the **Password** field, then click the **LOGIN** button.

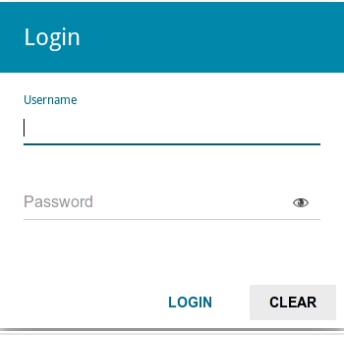

*Figure 14. The login page.*

### <span id="page-30-1"></span>*Web-based Interface Structure*

### <span id="page-30-0"></span>**Summary Page**

On the **Summary** page, detailed information on the device state is displayed.

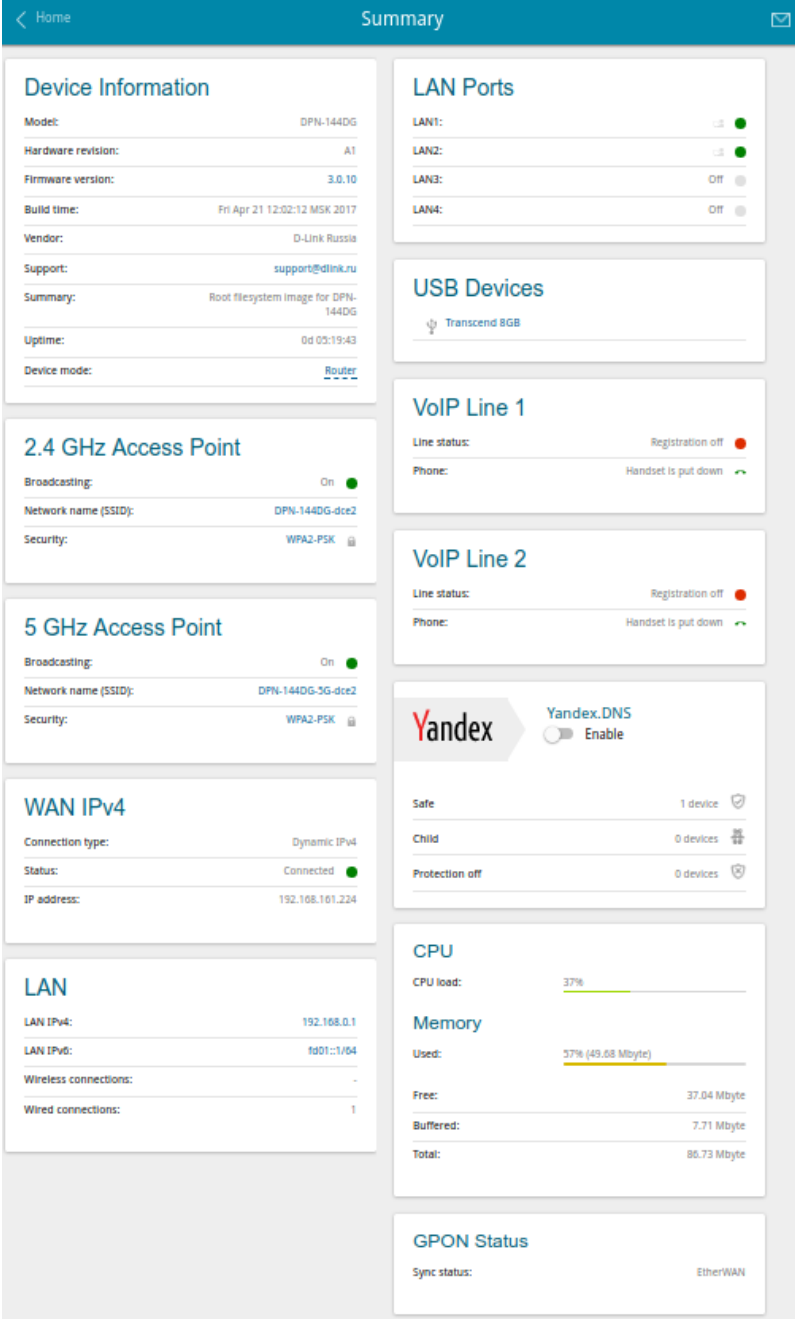

*Figure 15. The summary page.*

The **Device Information** section displays the model and hardware version of the gateway, the firmware version, and other data.

To contact the technical support group (to send an e-mail), left-click the support e-mail address. After clicking the line, the e-mail client window for sending a new letter to the specified address opens.

The **2.4 GHz Access Point** and **5 GHz Access Point** sections display data on the state of the device's wireless network, its name and the authentication type in the relevant band.

In the **WAN** section, data on the type and status of the existing WAN connection are displayed.

In the **LAN** section, the IPv4 and IPv6 address of the gateway and the number of wired and wireless clients of the device are displayed.

The **LAN Ports** section displays the state of the device's LAN ports.

The **USB Devices** section displays the device connected to the USB port of the gateway.

In the **VoIP Line 1** and **VoIP Line 2** sections, data on the status of registration on the SIP proxy server and the phone status are displayed.

The **Yandex.DNS** section displays the Yandex.DNS service state and operation mode. To enable the Yandex.DNS service, move the **Enable** switch to the right. If needed, change the operation mode of the service.

The **GPON Status** section displays the state of synchronization with the OLT.

### <span id="page-32-0"></span>**Home Page**

The **Home** page displays links to the most frequently used pages with device's settings.

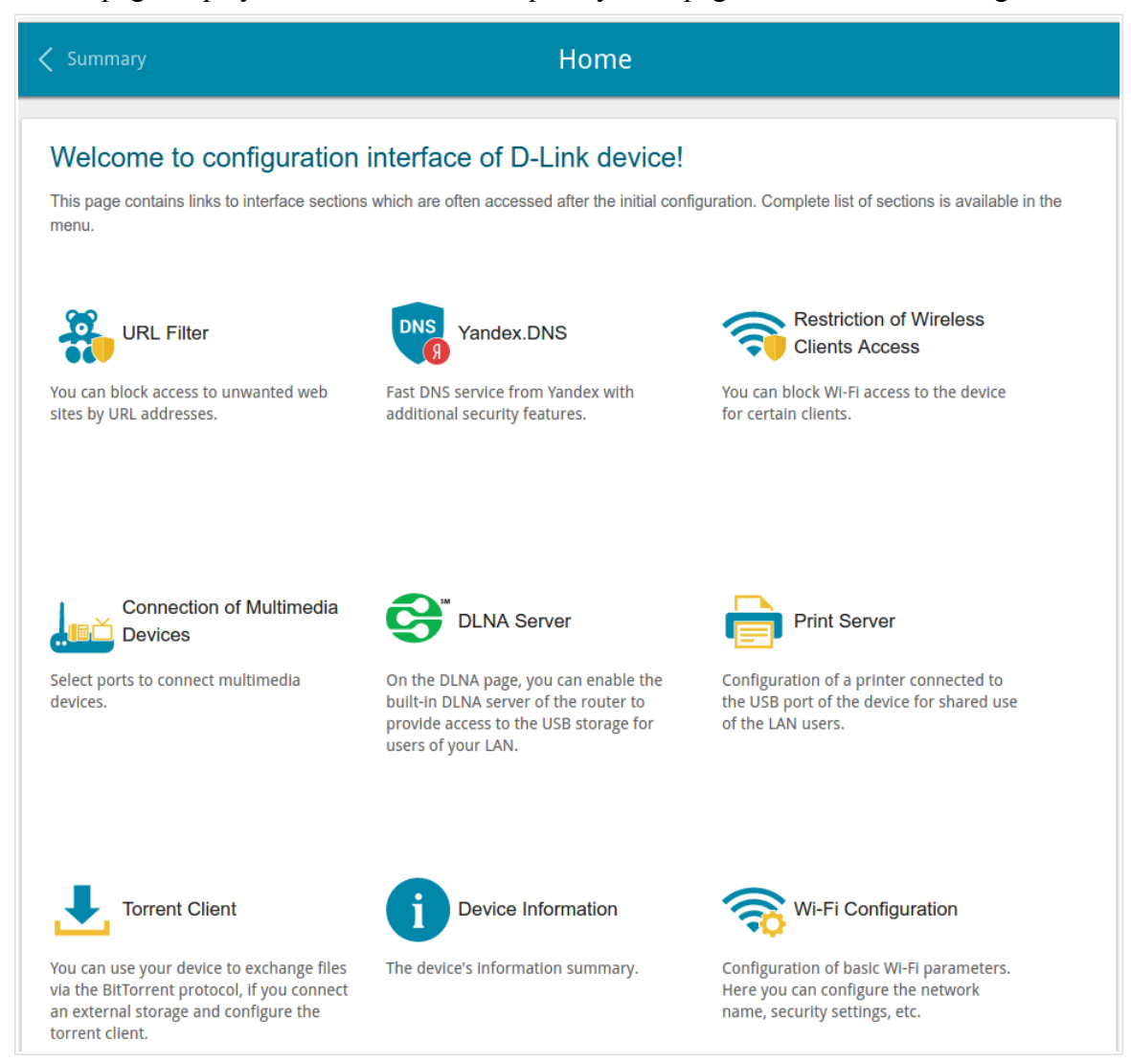

*Figure 16. The Home page.*

Other settings of the gateway are available in the menu in the left part of the page.

### <span id="page-33-0"></span>**Menu Sections**

To configure the gateway use the menu in the left part of the page.

In the **Initial Configuration** section, you can specify parameters necessary for getting started (for the description of the Initial Configuration, see the *[Initial Configuration](#page-35-0)* section, page [36\)](#page-35-0).

The pages of the **Statistics** section display data on the current state of the gateway (for the description of the pages, see the *[Statistics](#page-40-1)* section, page [41\)](#page-40-1).

The pages of the **Connections Setup** section are designed for configuring basic parameters of the LAN interface of the gateway and creating a connection to the Internet (for the description of the pages, see the *[Connections Setup](#page-47-1)* section, page [48\)](#page-47-1).

The pages of the **Wi-Fi** section are designed for specifying all needed settings of the gateway's wireless network (for the description of the pages, see the *[Wi-Fi](#page-86-1)* section, page [87\)](#page-86-1).

The **Print Server** section is designed for configuring the gateway as a print server (see the *[Print](#page-113-0) [Server](#page-113-0)* section, page [114\)](#page-113-0).

The pages of the **USB Storage** section are designed for operating the connected USB storage (for the description of the pages, see the *[USB Storage](#page-114-1)* section, page [115\)](#page-114-1).

The pages of the **USB Modem** section are designed for operating the connected 3G or LTE USB modem (for the description of the pages, see the *[USB Modem](#page-125-0)* section, page [126\)](#page-125-0).

The pages of the **Advanced** section are designed for configuring additional parameters of the gateway (for the description of the pages, see the *[Advanced](#page-129-0)* section, page [130\)](#page-129-0).

The pages of the **VoIP** section are designed for specifying all settings needed for VoIP (for the description of the pages, see the *[VoIP](#page-160-1)* section, page [161\)](#page-160-1).

The pages of the **Firewall** section are designed for configuring the firewall of the gateway (for the description of the pages, see the *[Firewall](#page-184-1)* section, page [185\)](#page-184-1).

The pages of the **System** section provide functions for managing the internal system of the gateway (for the description of the pages, see the *[System](#page-195-0)* section, page [196\)](#page-195-0).

The pages of the **Yandex.DNS** section are designed for configuring the Yandex.DNS web content filtering service (for the description of the pages, see the *[Yandex.DNS](#page-208-1)* section, page [209\)](#page-208-1).

To exit the web-based interface, click the **Logout** line of the menu.

### <span id="page-34-0"></span>**Notifications**

The gateway's web-based interface displays notifications in the top right part of the page.

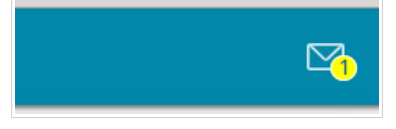

*Figure 17. The web-based interface notifications.*

Click the icon displaying the number of notifications to view the complete list and click the relevant button.

# <span id="page-35-1"></span>**CHAPTER 4. CONFIGURING VIA WEB-BASED INTERFACE**

# <span id="page-35-0"></span>*Initial Configuration*

To start the initial configuration, go to the **Initial Configuration** section. On the opened page, click the **OK** button and wait until the factory default settings are restored.

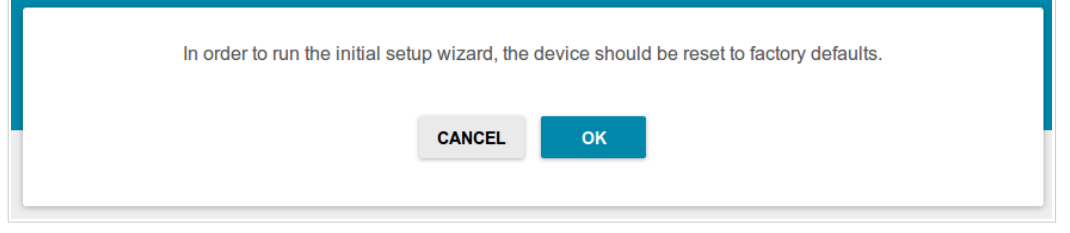

*Figure 18. Restoring the default settings.*

If you perform initial configuration of the gateway via Wi-Fi connection, please make sure that you are connected to the wireless network of DPN-144DG (see the WLAN name (SSID) on the barcode label on the bottom panel of the device) and click the **NEXT** button.

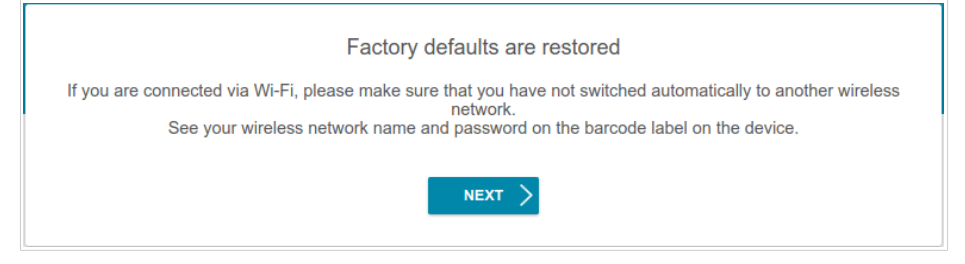

*Figure 19. Checking connection to the wireless network.*

Click the **START** button.

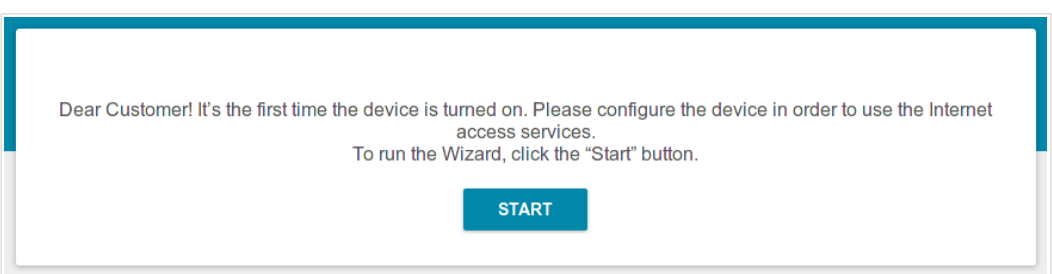

*Figure 20. The initial configuration page.*
On the opened page, click **YES** in order to leave the current language of the web-based interface or click **NO** to select the other language.

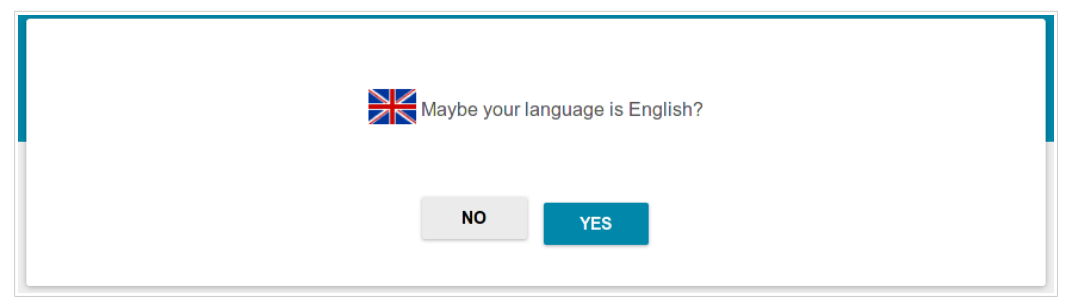

*Figure 21. Selecting a language.*

On the next page, change the default settings: specify the administrator password in the **Admin password** field and the name of the wireless network in the 2.4GHz and 5GHz bands in the **Network name 2.4GHz (SSID)** and **Network name 5GHz (SSID)** fields correspondingly. You may set any password except **admin**. Use digits, Latin letters (uppercase and/or lowercase), and other characters available in the US keyboard layout.<sup>[10](#page-36-0)</sup>

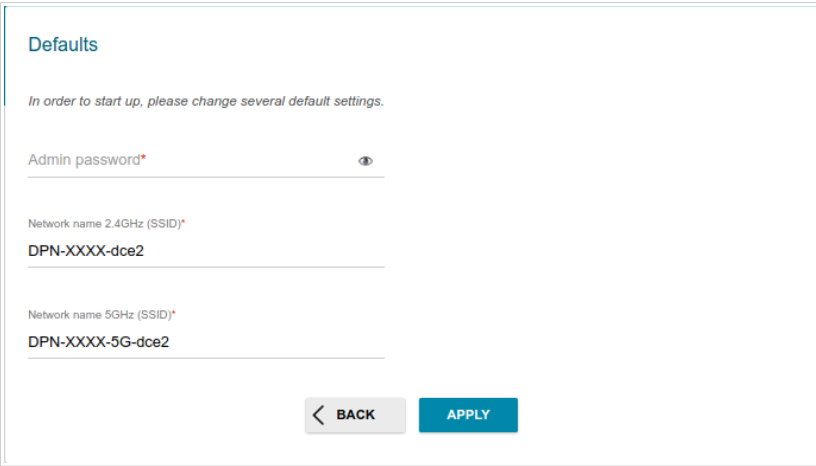

*Figure 22. Changing the default settings*

Remember or write down the new password for the administrator account. In case of losing the new password, you can access the settings of the gateway only after restoring the factory default settings via the hardware **RESET** button. This procedure wipes out all settings that you have configured for your gateway.

Click the **APPLY** button to continue or click the **BACK** button to return to the previous page. After clicking the **APPLY** button, the **Home** page opens (see the *[Home Page](#page-32-0)* section, page [33\)](#page-32-0).

!<br>!

<span id="page-36-0"></span><sup>10 0-9,</sup> A-Z, a-z, space, !"#\$%&'()\*+,-./:;<=>?@[\]^\_`{|}~.

# *Connection of Multimedia Devices*

The Multimedia Devices Connection Wizard helps to configure LAN ports or available wireless interfaces of the gateway for connecting additional devices, for example, an IPTV set-top box or IP phone. Contact your ISP to clarify if you need to configure DPN-144DG in order to use these devices.

To start the Wizard, on the **Home** page, select the **Connection of Multimedia Devices** section.

If you need to select a port or wireless interface in order to use an additional device, left-click the relevant element in the **LAN** section (the selected element will be marked with a frame). Then click the **APPLY** button.

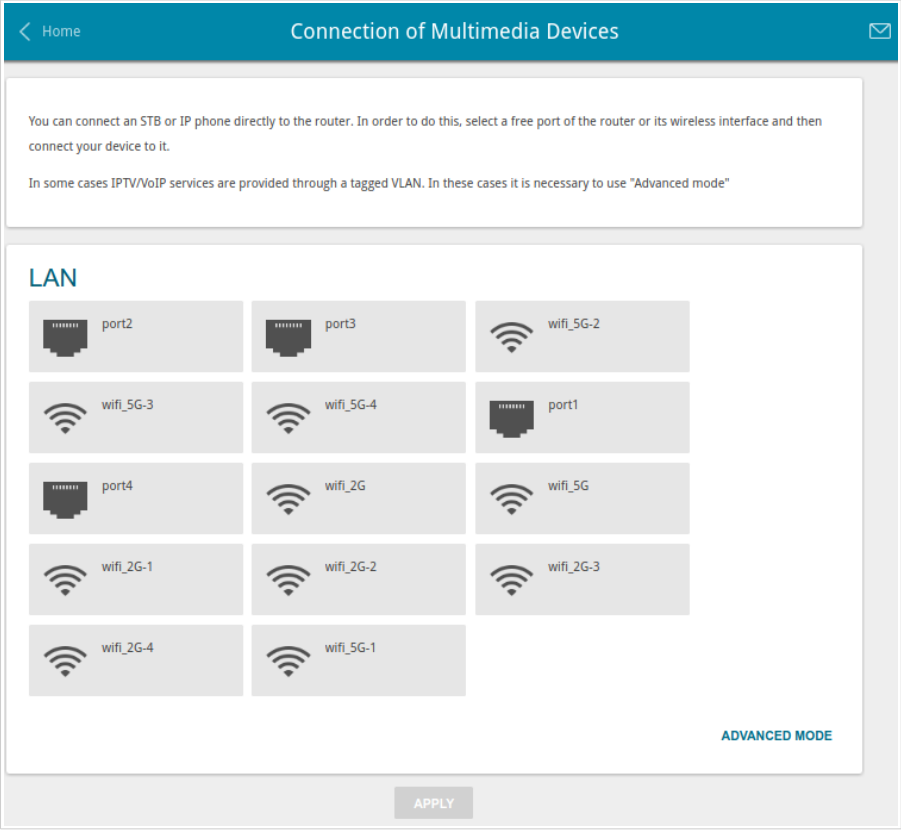

*Figure 23. The Multimedia Devices Connection Wizard. The simple mode.*

LAN wifi 5G-2 port<sub>2</sub><br>Bridge ミ  $N<sub>c</sub>$  $N<sub>0</sub>$ wifi\_5G-3<br>Bridged wit wifi\_5G-4 port1 グ グ  $\overline{\mathsf{N}}$  $N<sub>0</sub>$  $\overline{N}$ wifi 2G . . . . .<br>Reidead with  $\overline{\mathbf{N}}$ c  $No$  $N<sub>O</sub>$ wifi 2G-1 wifi 2G-2 wifi 2G-3  $\overline{N}$  $No$  $No$ wifi  $2G-4$ wifi 5G-1 **Rridged with** Reide  $N<sub>0</sub>$ .<br>Na **SIMPLE MODE WAN** Ŧ

If you need to configure a connection via VLAN, click the **ADVANCED MODE** button.

*Figure 24. The Multimedia Devices Connection Wizard. The advanced mode.*

In the **WAN** section, click the **Add** icon  $(\Box)$ .

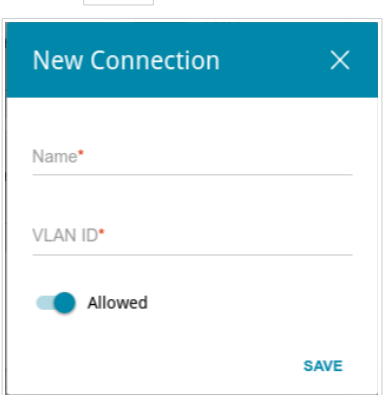

*Figure 25. Adding a connection.*

In the opened window, specify a name of the connection for easier identification in the **Name** field (you can specify any name). Specify the VLAN ID provided by your ISP and click the **SAVE** button.

Then in the **LAN** section, from the **Bridged with** drop-down list of the element corresponding to the LAN port or wireless interface to which the additional device is connected, select the created connection. Click the **APPLY** button.

|<br>|-

The selected port or wireless interface cannot use the default connection to access the Internet.

To deselect the port or wireless interface in the simple mode, left-click the selected element (the frame will disappear) and click the **APPLY** button.

To deselect the port or wireless interface in the advanced mode, select the **No** value from the **Bridged with** drop-down list of the element corresponding to the needed LAN port or interface. Then in the **WAN** section, select the connection via VLAN which will not be used any longer and click the **REMOVE** button. Then click the **APPLY** button.

### *Statistics*

The pages of this section display data on the current state of the gateway:

- network statistics
- statistics for the PON interface
- IP addresses leased by the DHCP server
- the routing table
- data on devices connected to the gateway's network and its web-based interface
- addresses of active multicast groups
- active sessions

#### **Network Statistics**

On the **Statistics / Network Statistics** page, you can view statistics for all connections existing in the system (WAN connections, LAN). For each connection the following data are displayed: name and state (when the connection is on, its name is highlighted in green, when the connection is off, its name is highlighted in red), IP address and subnet mask, gateway (if the connection is established), MAC address, and volume of data received and transmitted (with increase of the volume the units of measurement are changed automatically: byte, Kbyte, Mbyte, Gbyte).

| Home                      | <b>Network Statistics</b>                                    |                           |          |
|---------------------------|--------------------------------------------------------------|---------------------------|----------|
| <b>Network Statistics</b> |                                                              |                           |          |
| Name                      | IP - Gateway                                                 | Rx/Tx                     | Duration |
| <b>LAN</b>                | IPv4: 192.168.0.1/24 - 192.168.0.1<br>$IPv6: fd01::1/64 - -$ | 872.11 Kbyte / 3.93 Mbyte | ٠        |
| Dynamic_IPv4              | IPv4: 192.168.161.223/24 - 192.168.161.1                     | 237.25 Kbyte / 5.68 Kbyte | $11$ min |
| WIFI 2.4GHZ               | ٠                                                            | 5.99 Mbyte / 79.98 Kbyte  | ٠        |
| WIFI 5GHZ                 | ٠                                                            | 5.06 Mbyte / 35.37 Kbyte  | ×        |

*Figure 26. The Statistics / Network Statistics page.*

To view detailed data on a connection, click the line corresponding to this connection.

### **PON Statistics**

On the **Statistics / PON Statistics** page, you can view statistics for the PON interface (volume of data transmitted/received, number of packets of different types, and number of errors).

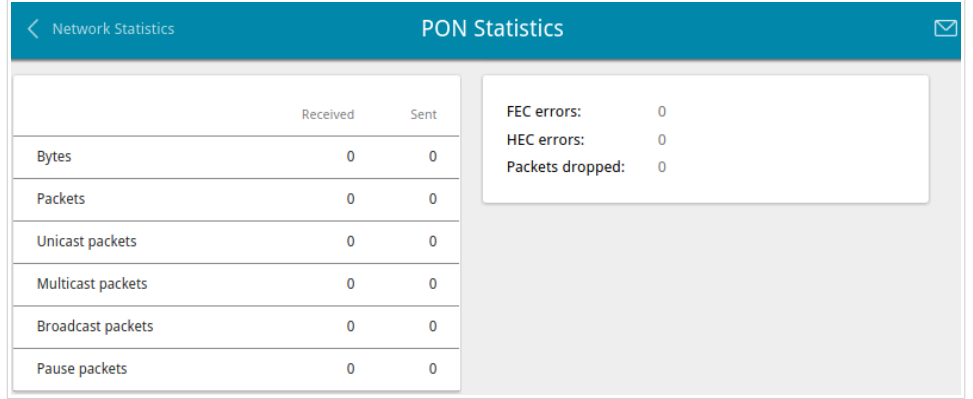

*Figure 27. The Statistics / PON Statistics page.*

#### **DHCP**

The **Statistics / DHCP** page displays the information on computers that have been identified by hostnames and MAC addresses and have got IP addresses from the DHCP server of the device, as well as the IP address expiration periods (the lease time).

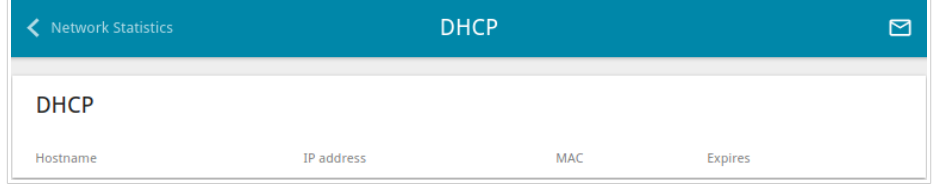

*Figure 28. The Statistics / DHCP page.*

### **Routing Table**

The **Statistics / Routing Table** page displays the information on routes. The table contains destination IP addresses, gateways, subnet masks, and other data.

| <b>DHCP</b>          |                               | <b>Routing Table</b>      |               |       |              | 罓 |
|----------------------|-------------------------------|---------------------------|---------------|-------|--------------|---|
| <b>Routing Table</b> |                               |                           |               |       |              |   |
| Interface            | <b>Destination</b>            | Gateway                   | Subnet mask   | Flags | Metric       |   |
| LAN                  | 192,168,0,0                   | 0.0.0.0                   | 255.255.255.0 | U     | $\mathbf 0$  |   |
| LAN                  | fd01::f530:817d:d35c:7b08/128 | fd01::f530:817d:d35c:7b08 |               | U     | $\mathbf{0}$ |   |
| LAN                  | fd01::/64                     | ÷                         |               | U     | 256          |   |
| LAN                  | fd00::/8                      | n                         |               | u     | 256          |   |

*Figure 29. The Statistics / Routing Table page.*

### **Clients**

On the **Statistics / Clients** page, you can view the list of devices connected to the local network of the gateway.

| <b>Routing Table</b> |             |           | <b>Clients</b>    | 罓         |
|----------------------|-------------|-----------|-------------------|-----------|
| <b>Clients</b>       |             |           |                   |           |
| Hostname             | IP address  | Flags     | MAC               | Interface |
| $\sim$               | 192.168.0.2 | reachable | 90:2B:34:A5:A8:FB | LAN       |

*Figure 30. The Statistics / Clients page.*

For each device the following data are displayed: the IP address, the MAC address, and the network interface to which the device is connected.

# **Multicast Groups**

The **Statistics / Multicast Groups** page displays addresses of active multicast groups (including IPTV channels and groups for transferring service information) to which the device is subscribed, and the interface through which the device is subscribed.

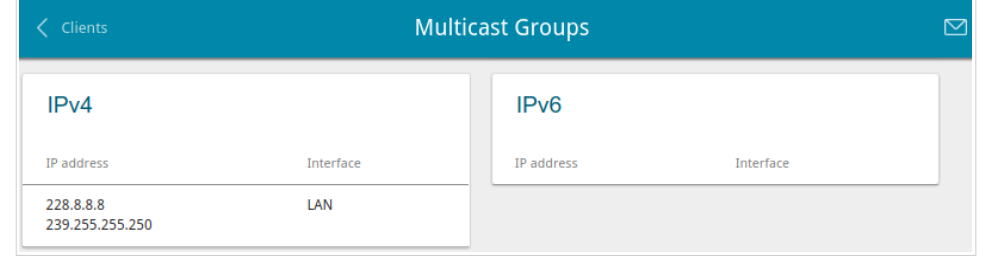

*Figure 31. The Statistics / Multicast Groups page.*

## **Clients and Session**

On the **Statistics / Clients and Session** page, you can view information on current sessions in the gateway's network. For each session the following data are displayed: the protocol for network packet transmission, the source IP address and port, and the destination IP address and port.

| <b>Multicast Groups</b> |                            |             | <b>Clients and Session</b>    |                         | ⊠       |
|-------------------------|----------------------------|-------------|-------------------------------|-------------------------|---------|
|                         | <b>Clients and Session</b> |             |                               |                         | Refresh |
| Protocol                | Source IP address          | Source port | <b>Destination IP address</b> | <b>Destination port</b> |         |
| <b>TCP</b>              | 192.168.0.1                | 80          | 192.168.0.2                   | 54197                   |         |
| <b>TCP</b>              | 192.168.0.1                | 80          | 192.168.0.2                   | 54219                   |         |
| <b>TCP</b>              | 192.168.0.1                | 80          | 192.168.0.2                   | 54215                   |         |
| <b>TCP</b>              | 192.168.0.1                | 80          | 192.168.0.2                   | 54190                   |         |
| <b>TCP</b>              | 192.168.0.1                | 80          | 192.168.0.2                   | 54222                   |         |
| <b>TCP</b>              | 192.168.0.1                | 80          | 192.168.0.2                   | 54198                   |         |
| <b>TCP</b>              | 192.168.0.1                | 80          | 192.168.0.2                   | 54173                   |         |
| <b>TCP</b>              | 192,168,0,1                | 80          | 192,168,0,2                   | 54206                   |         |
| <b>TCP</b>              | 192.168.0.1                | 80          | 192.168.0.2                   | 54205                   |         |

*Figure 32. The Statistics / Clients and Session page.*

To view the latest data on current sessions in the gateway's network, click the **Refresh** button.

## *Connections Setup*

In this menu you can configure basic parameters of the gateway's local area network and configure connection to the Internet (a WAN connection).

#### **WAN**

When the gateway connects to a fiber optic line, a WAN connection is created and configured automatically.

|<br>|} When the gateway connects to an Ethernet line or a mobile network, you should configure your Ethernet WAN connection in accordance with data provided by your Internet service provider (ISP). Make sure that you have obtained all necessary information prior to configuring your connection. Otherwise contact your ISP.

On the **Connections Setup / WAN** page, you can create and edit connections used by the gateway.

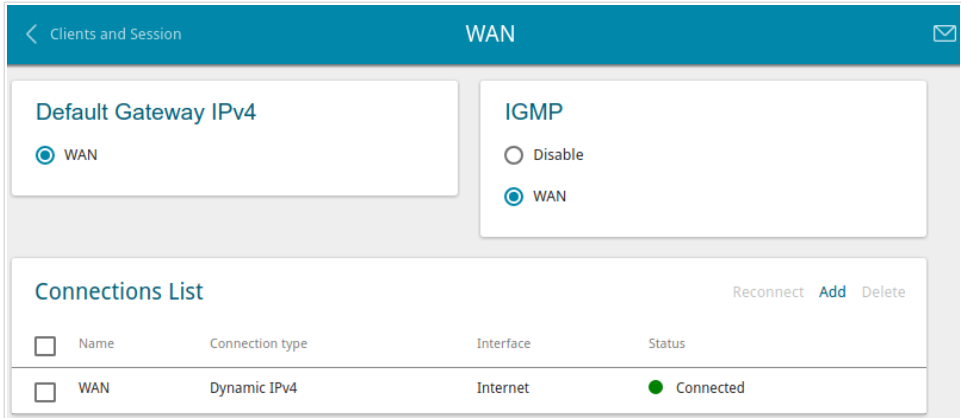

*Figure 33. The Connections Setup / WAN page.*

To create a new connection, click the **Add** button in the **Connections List** section. On the opened page, specify relevant parameters.

To edit an existing connection, in the **Connections List** section, left-click the relevant line in the table. On the opened page, change the parameters and click the **APPLY** button.

To disconnect a connection and establish it again, select the checkbox located to the left of the relevant line in the table and click the **Reconnect** button.

On the **Basic** tab, mandatory settings of a WAN connection are displayed. To view all available settings of the needed WAN connection, go to the **All Settings** tab.

To remove a connection, in the **Connections List** section, select the checkbox located to the left of the relevant line in the table and click the **Delete** button. Also you can remove a connection on the editing page.

To allow multicast traffic (e.g. streaming video) for a connection, in the **IGMP** section, select the choice of the radio button which corresponds to this connection (only for connections of the Dynamic IPv4 or Static IPv4 type).

To forbid multicast traffic for all WAN connections, select the **Disable** choice of the radio button.

To use one of existing WAN connections as the default IPv4 or IPv6 connection, in the **Default** Gateway section, select the choice of the radio button which corresponds to this connection.

#### *Creating Dynamic IPv4 or Static IPv4 WAN Connection*

To create a connection of the Dynamic IPv4 or Static IPv4 type, click the **Add** button on the **Connections Setup / WAN** page in the **Connections List** section. On the opened page, go to the **All Settings** tab. Then select the relevant value from the **Connection type** drop-down list and specify the needed values.

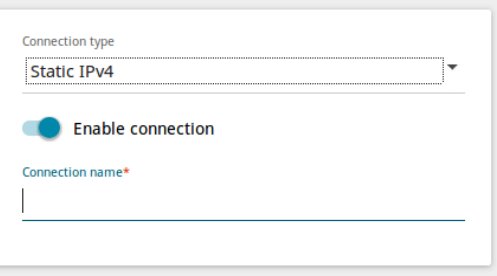

*Figure 34. The page for creating a new Static IPv4 connection. Selecting a connection type.*

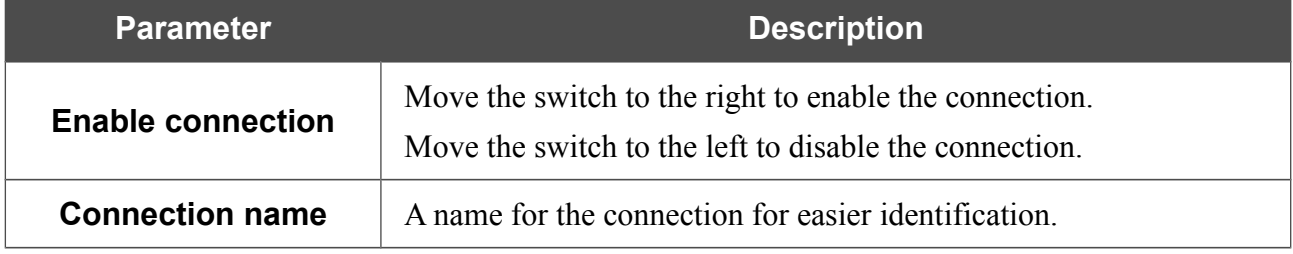

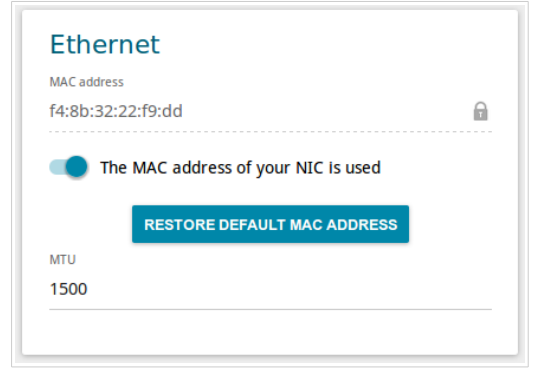

*Figure 35. The page for creating a new Static IPv4 connection. The Ethernet section.*

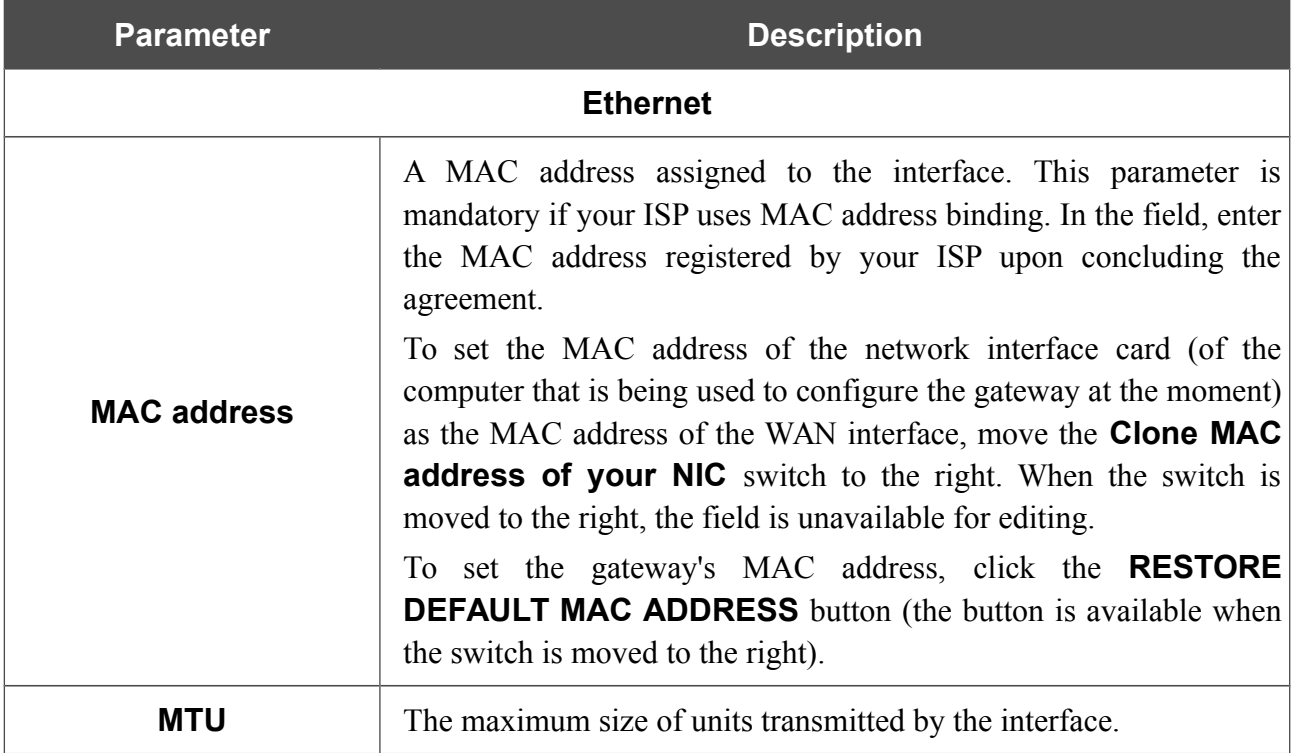

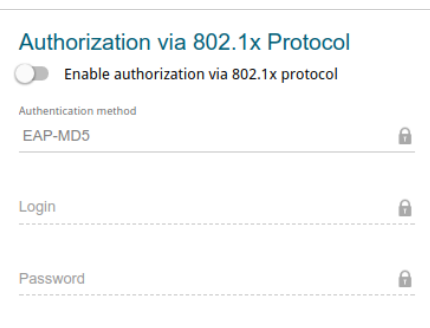

*Figure 36. The page for creating a new Static IPv4 connection. The Authorization via 802.1x Protocol section.*

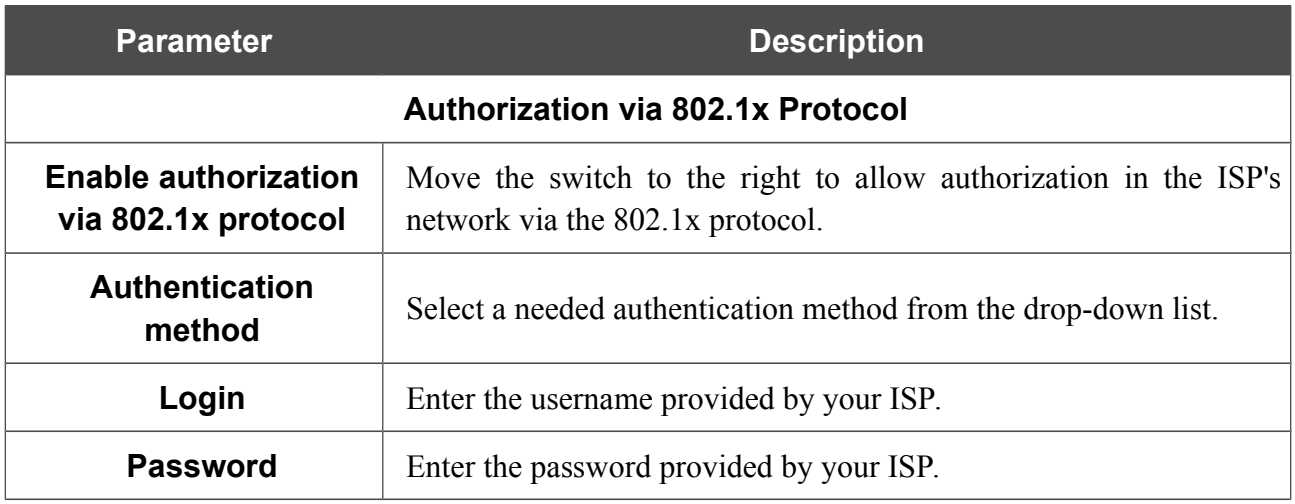

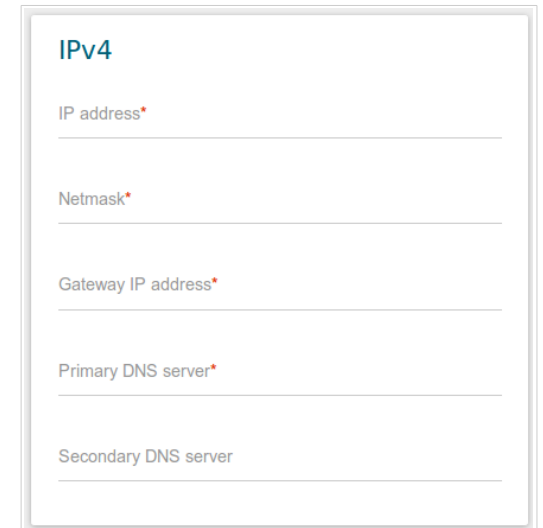

*Figure 37. The page for creating a new Static IPv4 connection. The IPv4 section.*

| <b>Parameter</b>                                                                                                    | <b>Description</b>                                                                                                    |
|----------------------------------------------------------------------------------------------------|----------------------------------------------------------------------------------------------------|
|                                                                                                    | IPv4                                                                                                    |
|                                                                                                    | For Static IPv4 type                                                                                                    |
| <b>IP address</b>                                                                                                    | Enter an IP address for this WAN connection.                                                                                                    |
| <b>Netmask</b>                                                                                                    | Enter a subnet mask for this WAN connection.                                                                                                    |
| <b>Gateway IP address</b>                                                                                                    | Enter an IP address of the gateway used by this WAN connection.                                                                                                    |
| <b>Primary DNS server/</b><br>Enter addresses of the primary and secondary DNS servers in the<br>relevant fields.<br><b>Secondary DNS server</b> |                                                                                                    |
|                                                                                                    | For <b>Dynamic IPv4</b> type                                                                                                    |
| <b>Obtain DNS server</b><br>addresses<br>automatically                                                                                           | Move the switch to the right to configure automatic assignment of<br>DNS server addresses. Upon that the <b>Primary DNS server</b> and<br><b>Secondary DNS server</b> fields are not available for editing. |
| <b>Primary DNS server/</b><br><b>Secondary DNS server</b>                                                                                        | Enter addresses of the primary and secondary DNS servers in the<br>relevant fields.                                                                                                    |
| <b>Vendor ID</b>                                                                                                    | The identifier of your ISP. Optional.                                                                                                    |
| <b>Host name</b>                                                                                                    | A name of the gateway specified by your ISP. Optional.                                                                                                    |

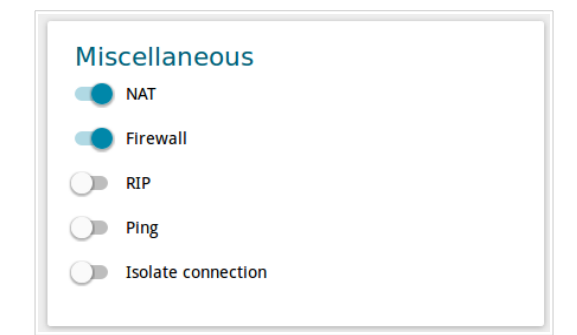

*Figure 38. The page for creating a new Static IPv4 connection. The Miscellaneous section.*

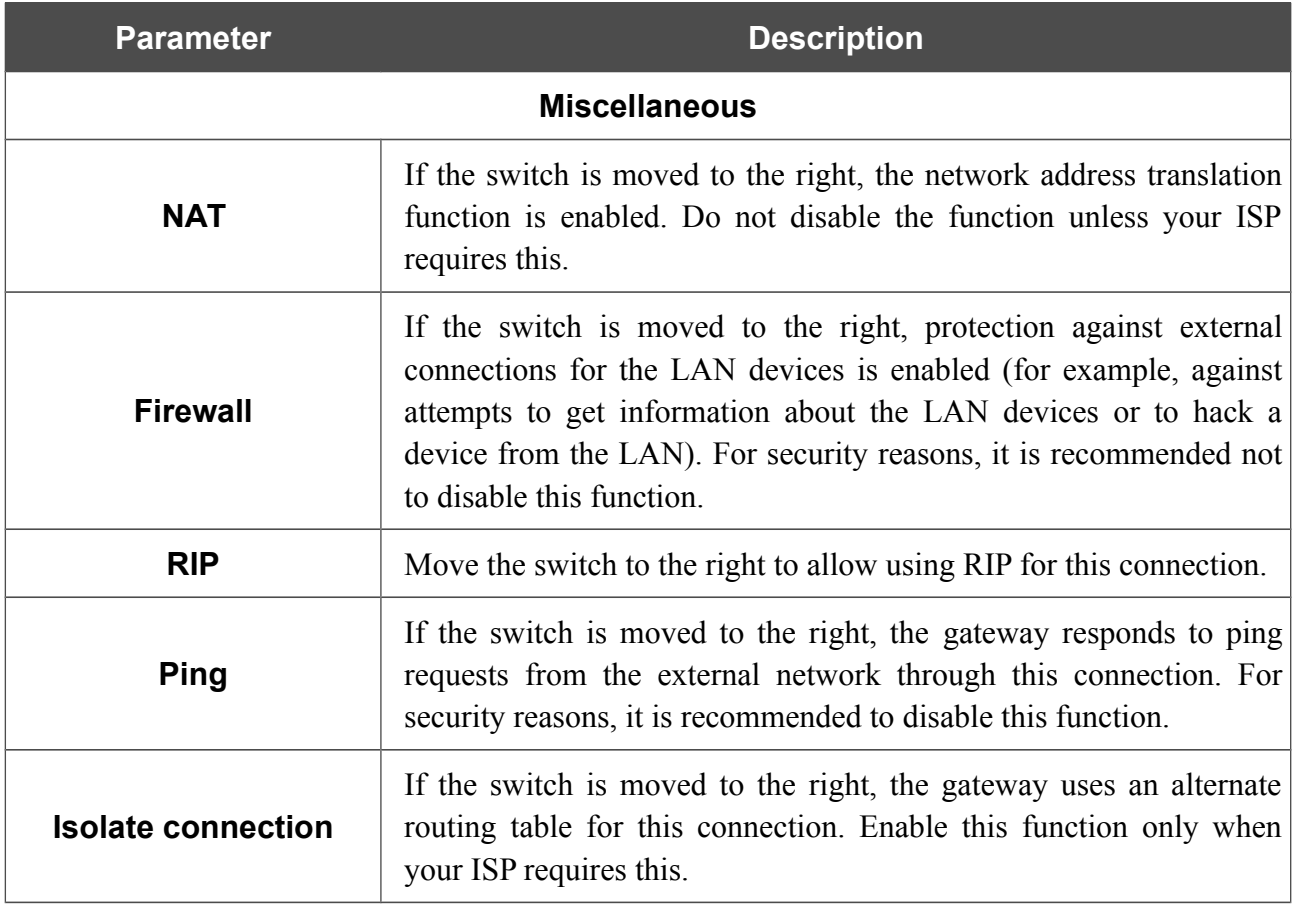

When all needed settings are configured, click the **APPLY** button.

#### *Creating Dynamic IPv6 or Static IPv6 WAN Connection*

To create a connection of the Dynamic IPv6 or Static IPv6 type, click the **Add** button on the **Connections Setup / WAN** page in the **Connections List** section. On the opened page, go to the **All Settings** tab. Then select the relevant value from the **Connection type** drop-down list and specify the needed values.

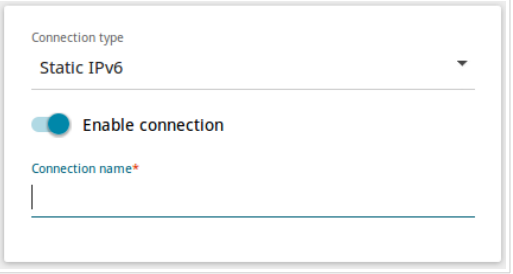

*Figure 39. The page for creating a new Static IPv6 connection. Selecting a connection type.*

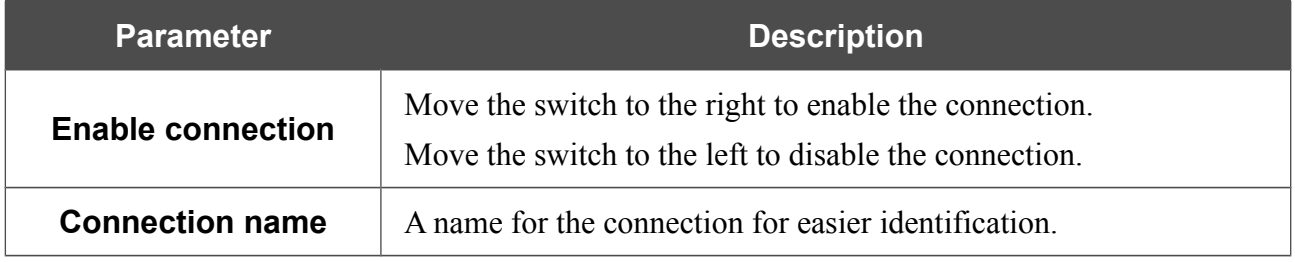

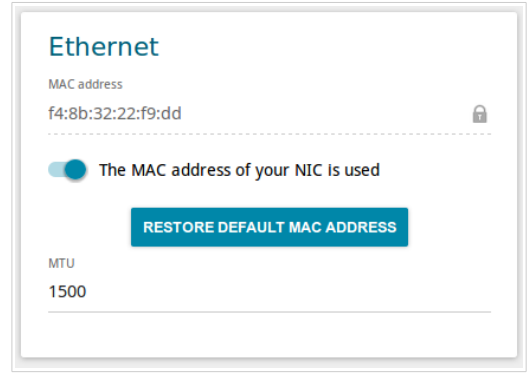

*Figure 40. The page for creating a new Static IPv6 connection. The Ethernet section.*

| <b>Parameter</b>   | <b>Description</b>                                                                                                    |
|--------------------|----------------------------------------------------------------------------------------------------|
|                    | <b>Ethernet</b>                                                                                                    |
|                    | A MAC address assigned to the interface. This parameter is<br>mandatory if your ISP uses MAC address binding. In the field, enter<br>the MAC address registered by your ISP upon concluding the<br>agreement.                                                                                                    |
| <b>MAC address</b> | To set the MAC address of the network interface card (of the<br>computer that is being used to configure the gateway at the moment)<br>as the MAC address of the WAN interface, move the <b>Clone MAC</b><br><b>address of your NIC</b> switch to the right. When the switch is<br>moved to the right, the field is unavailable for editing. |
|                    | To set the gateway's MAC address, click the <b>RESTORE</b><br><b>DEFAULT MAC ADDRESS</b> button (the button is available when<br>the switch is moved to the right).                                                                                                    |
|                    | The maximum size of units transmitted by the interface.                                                                                                    |

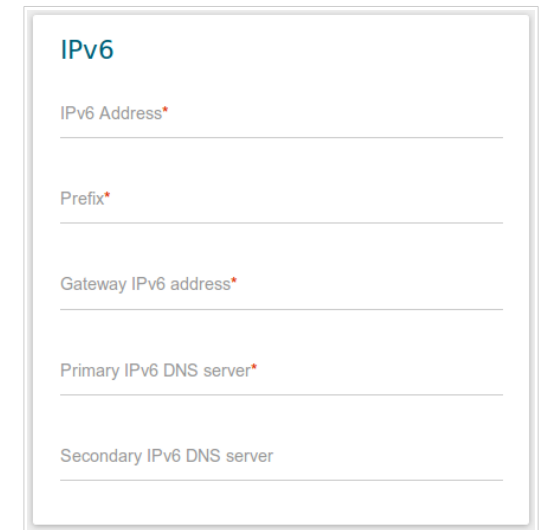

*Figure 41. The page for creating a new Static IPv6 connection. The IPv6 section.*

| <b>Parameter</b>                                                      | <b>Description</b>                                                                                                    |  |
|-----------------------------------------------------------------------|----------------------------------------------------------------------------------------------------|--|
|                                                                       | IPv6                                                                                                    |  |
|                                                                       | For <b>Static IPv6</b> type                                                                                                    |  |
| <b>IPv6 Address</b>                                                   | Enter an IPv6 address for this WAN connection.                                                                                                    |  |
| <b>Prefix</b>                                                         | The length of the subnet prefix. The value 64 is used usually.                                                                                                    |  |
| <b>Gateway IPv6 address</b>                                           | Enter an IPv6 address of the gateway used by this WAN connection.                                                                                                    |  |
| <b>Primary IPv6 DNS</b><br>server/Secondary IPv6<br><b>DNS</b> server | Enter addresses of the primary and secondary IPv6 DNS servers in<br>the relevant fields.                                                                                                    |  |
|                                                                       | For <b>Dynamic IPv6</b> type                                                                                                    |  |
| Get IPv6                                                              | Select a method for IPv6 address assignment from the drop-down<br>list or leave the <b>Automatically</b> value.                                                                                                    |  |
| <b>Gateway by SLAAC</b>                                               | Move the switch to the right to automatically assign the IPv6<br>gateway address with help of SLAAC (Stateless Address<br>Autoconfiguration).                                                                          |  |
| <b>Gateway IPv6 address</b>                                           | The address of the IPv6 gateway. The field is available for editing if<br>the Gateway by SLAAC switch is moved to the left.                                                                                            |  |
| <b>Obtain DNS server</b><br>addresses<br>automatically                | Move the switch to the right to configure automatic assignment of<br>IPv6 DNS server addresses. Upon that the <b>Primary IPv6 DNS</b><br>server and Secondary IPv6 DNS server fields are not available<br>for editing. |  |

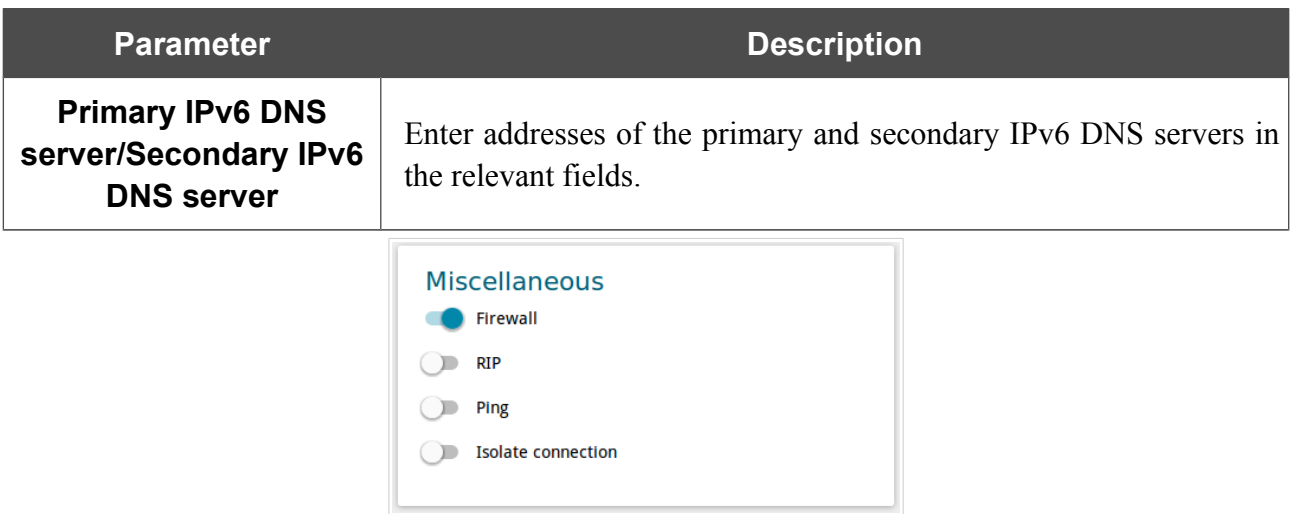

*Figure 42. The page for creating a new Static IPv6 connection. The Miscellaneous section.*

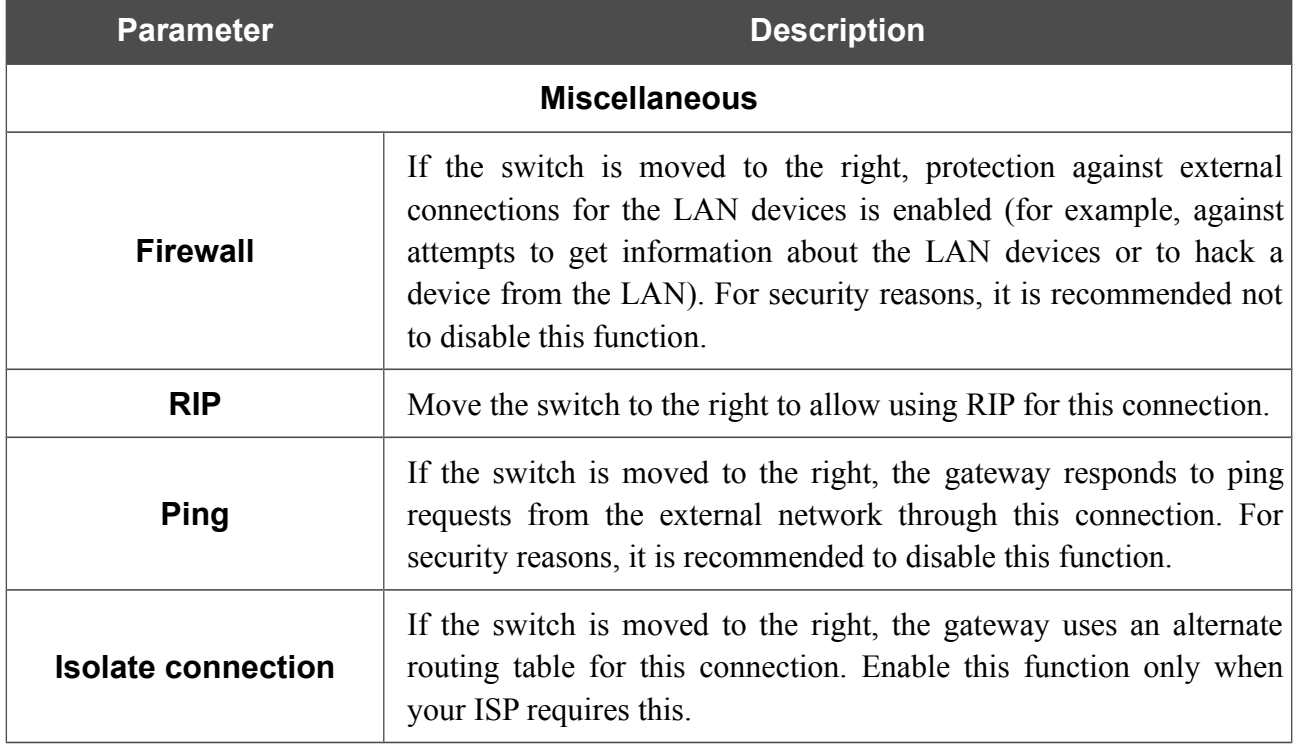

When all needed settings are configured, click the **APPLY** button.

#### *Creating PPPoE WAN Connection*

To create a connection of the PPPoE type, click the **Add** button on the **Connections Setup / WAN** page in the **Connections List** section. On the opened page, go to the **All Settings** tab. Then select the relevant value from the **Connection type** drop-down list and specify the needed values.

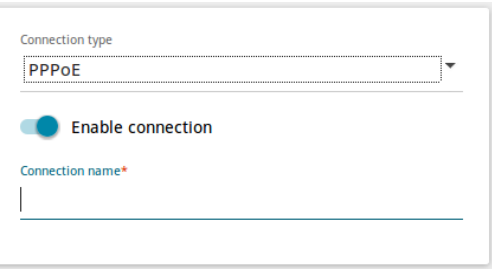

*Figure 43. The page for creating a new PPPoE connection. Selecting a connection type.*

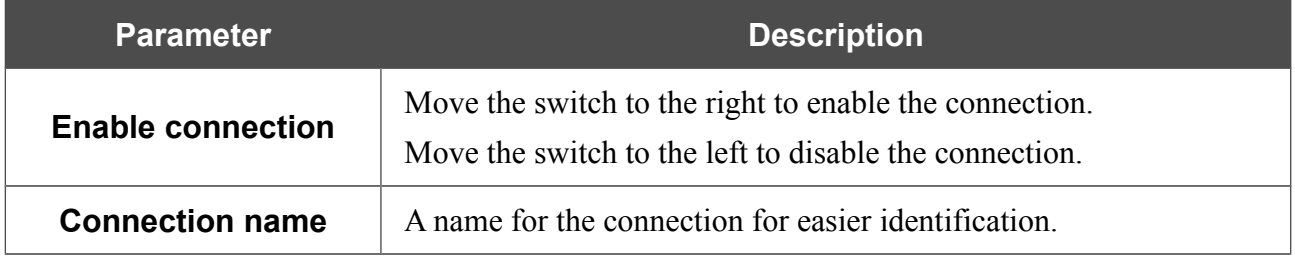

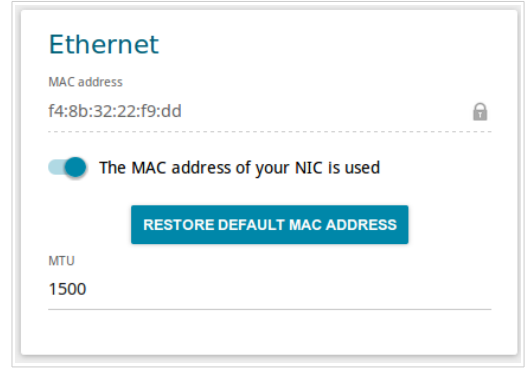

*Figure 44. The page for creating a new PPPoE connection. The Ethernet section.*

| <b>Parameter</b>   | <b>Description</b>                                                                                                    |
|--------------------|----------------------------------------------------------------------------------------------------|
|                    | <b>Ethernet</b>                                                                                                    |
|                    | A MAC address assigned to the interface. This parameter is<br>mandatory if your ISP uses MAC address binding. In the field, enter<br>the MAC address registered by your ISP upon concluding the<br>agreement.                                                                                                    |
| <b>MAC address</b> | To set the MAC address of the network interface card (of the<br>computer that is being used to configure the gateway at the moment)<br>as the MAC address of the WAN interface, move the <b>Clone MAC</b><br><b>address of your NIC</b> switch to the right. When the switch is<br>moved to the right, the field is unavailable for editing. |
|                    | To set the gateway's MAC address, click the <b>RESTORE</b><br><b>DEFAULT MAC ADDRESS</b> button (the button is available when<br>the switch is moved to the right).                                                                                                    |
|                    | The maximum size of units transmitted by the interface.                                                                                                    |

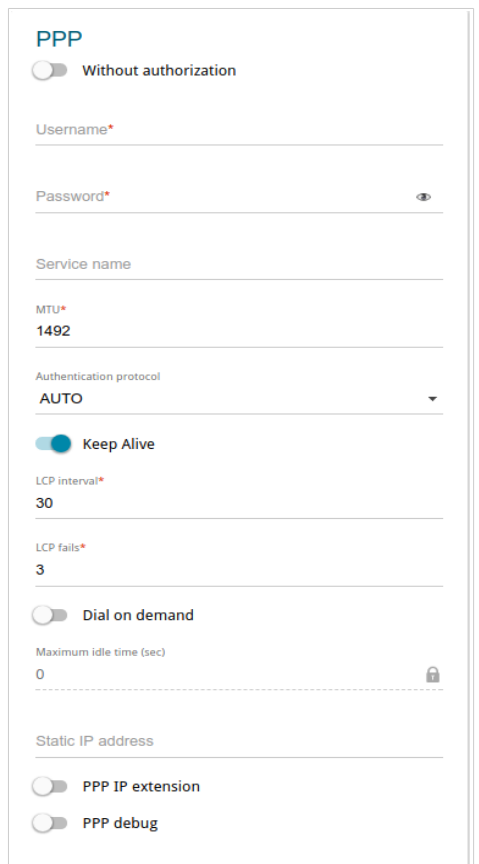

*Figure 45. The page for creating a new PPPoE connection. The PPP section.*

| <b>Parameter</b>                  | <b>Description</b>                                                                                                    |
|-----------------------------------|----------------------------------------------------------------------------------------------------|
|                                   | <b>PPP</b>                                                                                                    |
| <b>Without authorization</b>      | Move the switch to the right if you don't need to enter a username<br>and password to access the Internet.                                                                                                    |
| <b>Username</b>                   | A username (login) to access the Internet.                                                                                                    |
| <b>Password</b>                   | A password to access the Internet. Click the <b>Show</b> icon ( $\bullet$ ) to<br>display the entered password.                                                                                                    |
| <b>Service name</b>               | The name of the PPPoE authentication server.                                                                                                    |
| <b>MTU</b>                        | The maximum size of units transmitted by the interface.                                                                                                    |
| <b>Authentication</b><br>protocol | Select a required authentication method from the drop-down list or<br>leave the <b>AUTO</b> value.                                                                                                    |
| <b>Keep Alive</b>                 | Move the switch to the right if you want the gateway to keep you<br>connected to your ISP even when the connection has been inactive<br>for a specified period of time. If the switch is moved to the right, the<br>LCP interval and LCP fails fields are available. Specify the<br>required values. |

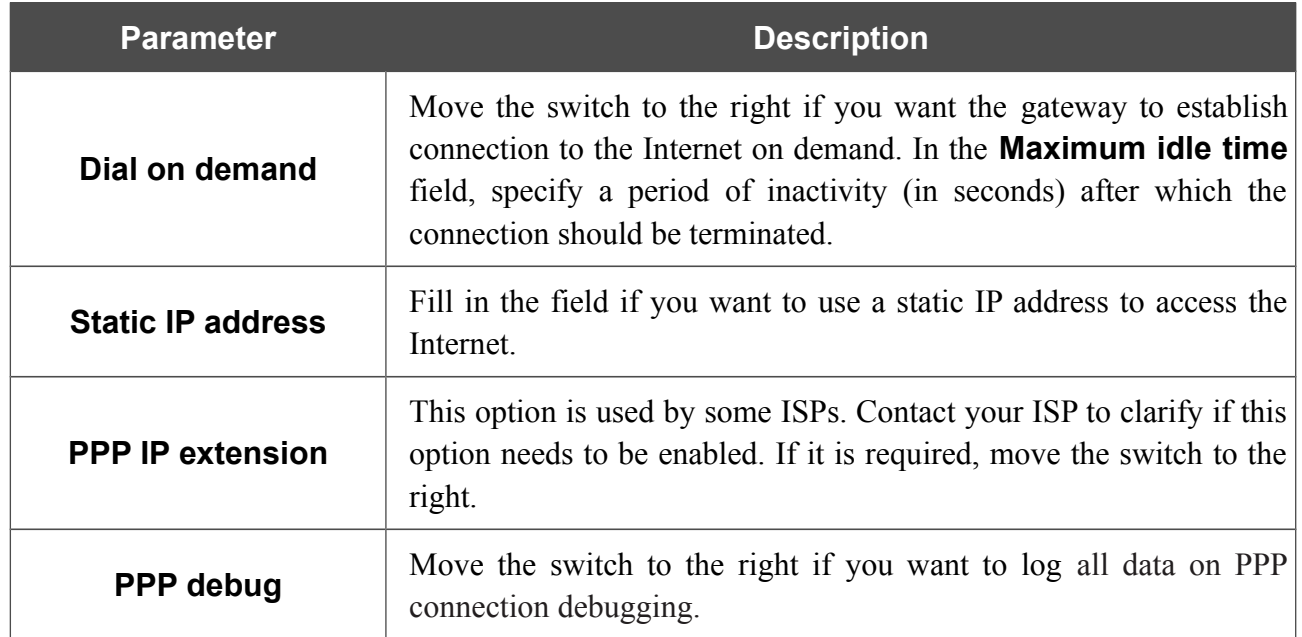

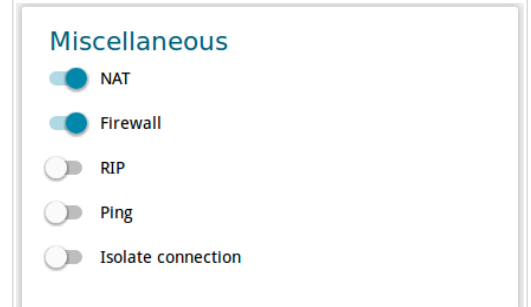

*Figure 46. The page for creating a new PPPoE connection. The Miscellaneous section.*

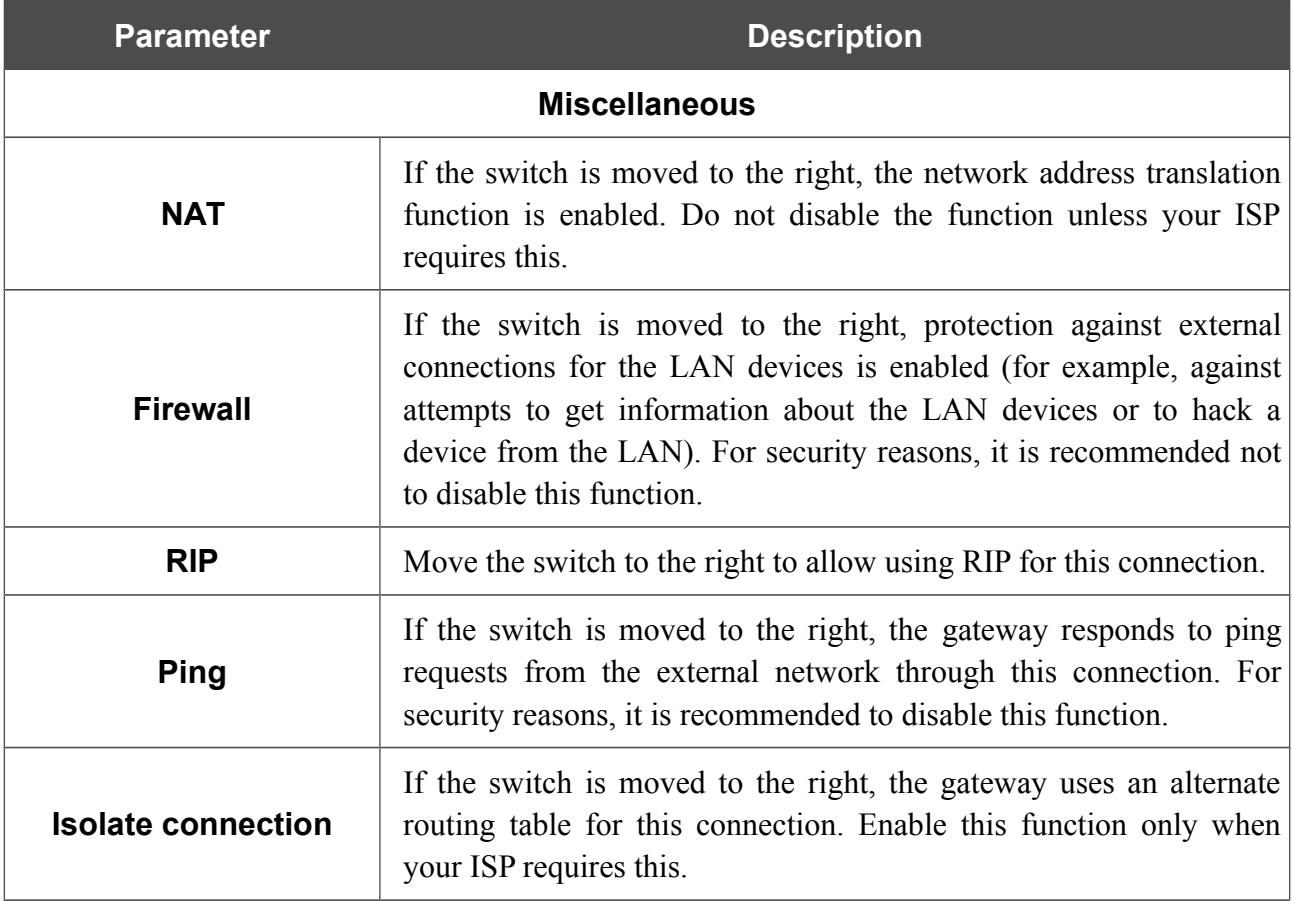

When all needed settings are configured, click the **APPLY** button.

After clicking the button, the window for creating an additional connection opens.

If your ISP offers access to local services (e.g. audio and video resources), click the **CREATE** button. On the page displayed, specify the parameters for the connection of the Dynamic IPv4 or Static IPv4 type and click the **APPLY** button. Click the **BACK** button to specify other settings for the connection of the PPPoE type.

If you do not need to create an additional connection, click the **SKIP** button. In this case, the **Connections Setup / WAN** page opens.

#### *Creating PPTP or L2TP WAN Connection*

To create a connection of the PPTP or L2TP type, click the **Add** button on the **Connections Setup / WAN** page in the **Connections List** section. On the opened page, go to the **All Settings** tab. Then select the relevant value from the **Connection type** drop-down list and specify the needed values.

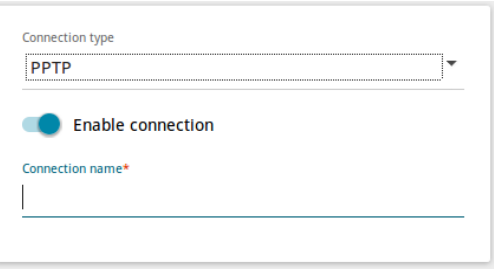

*Figure 47. The page for creating a new PPTP connection. Selecting a connection type.*

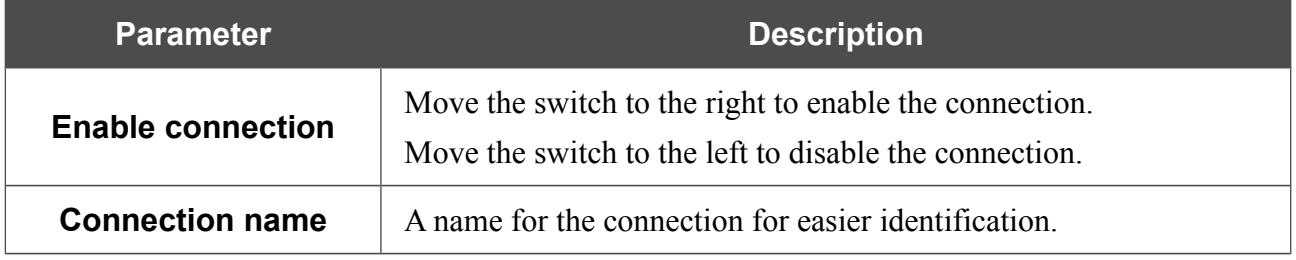

**DPN-144DG** GPON ONT Dual Band Wireless AC1200 VoIP Gateway with 1 GPON Port, 4 10/100/1000Base-T Ports, 2 FXS Ports, and 1 USB Port User Manual

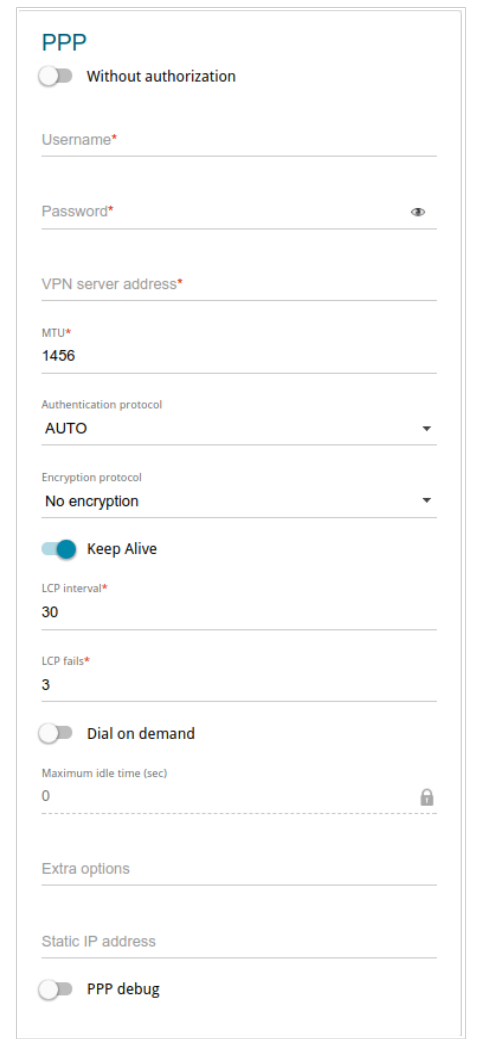

*Figure 48. The page for creating a new PPTP connection. The PPP section.*

| <b>Parameter</b>               | <b>Description</b>                                                                                              |
|--------------------------------|----------------------------------------------------------------------------------------------------|
|                                | <b>PPP</b>                                                                                                    |
| <b>Without authorization</b>   | Move the switch to the right if you don't need to enter a username<br>and password to access the Internet.      |
| <b>Username</b>                | A username (login) to access the Internet.                                                                      |
| <b>Password</b>                | A password to access the Internet. Click the <b>Show</b> icon ( $\bullet$ ) to<br>display the entered password. |
| <b>VPN server address</b>      | The IP or URL address of the PPTP or L2TP authentication server.                                                |
| <b>MTU</b>                     | The maximum size of units transmitted by the interface.                                                         |
| <b>Authentication protocol</b> | Select a required authentication method from the drop-down list or<br>leave the <b>AUTO</b> value.              |

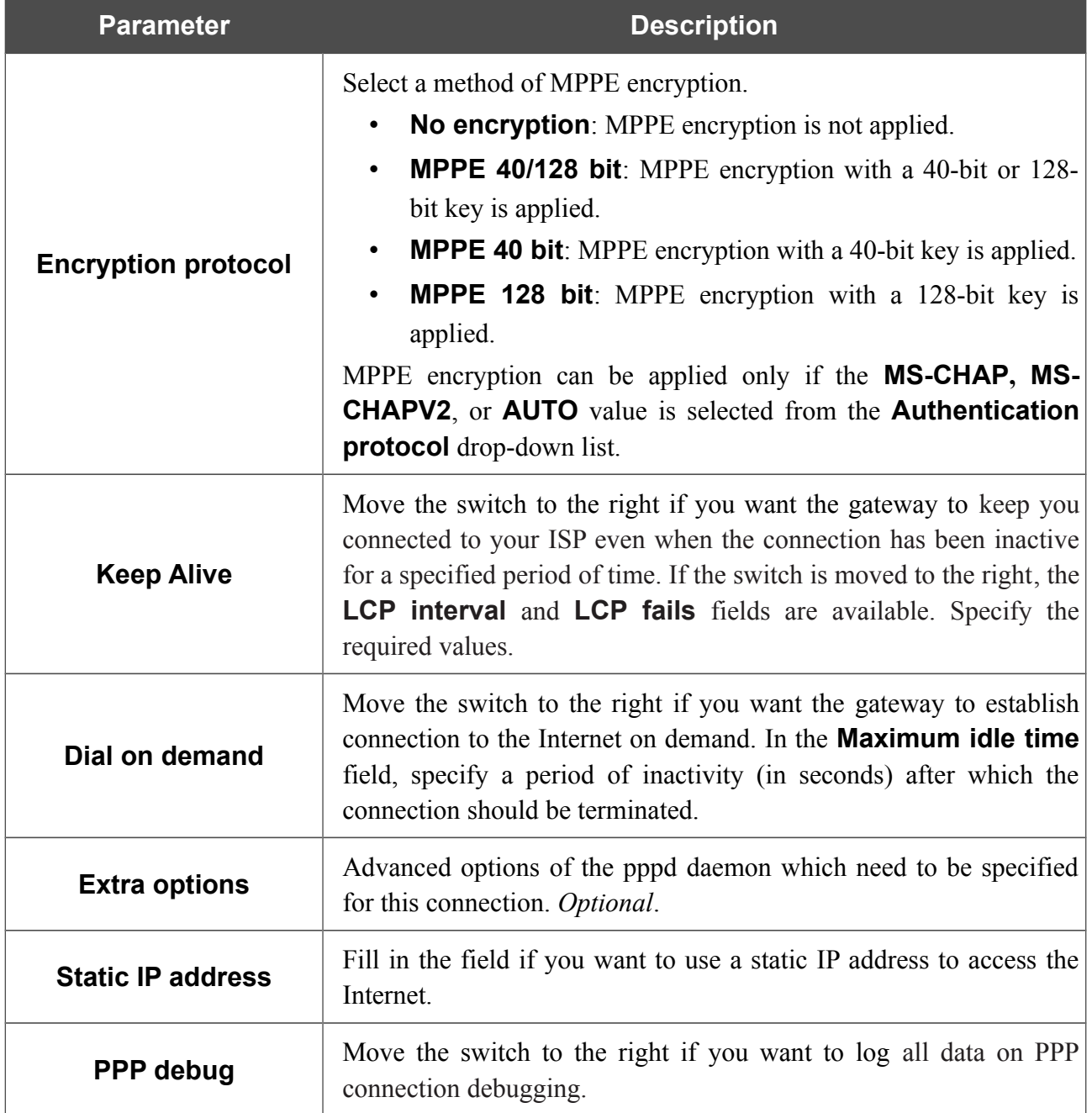

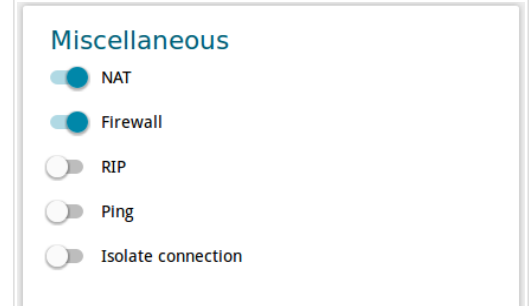

*Figure 49. The page for creating a new PPTP connection. The Miscellaneous section.*

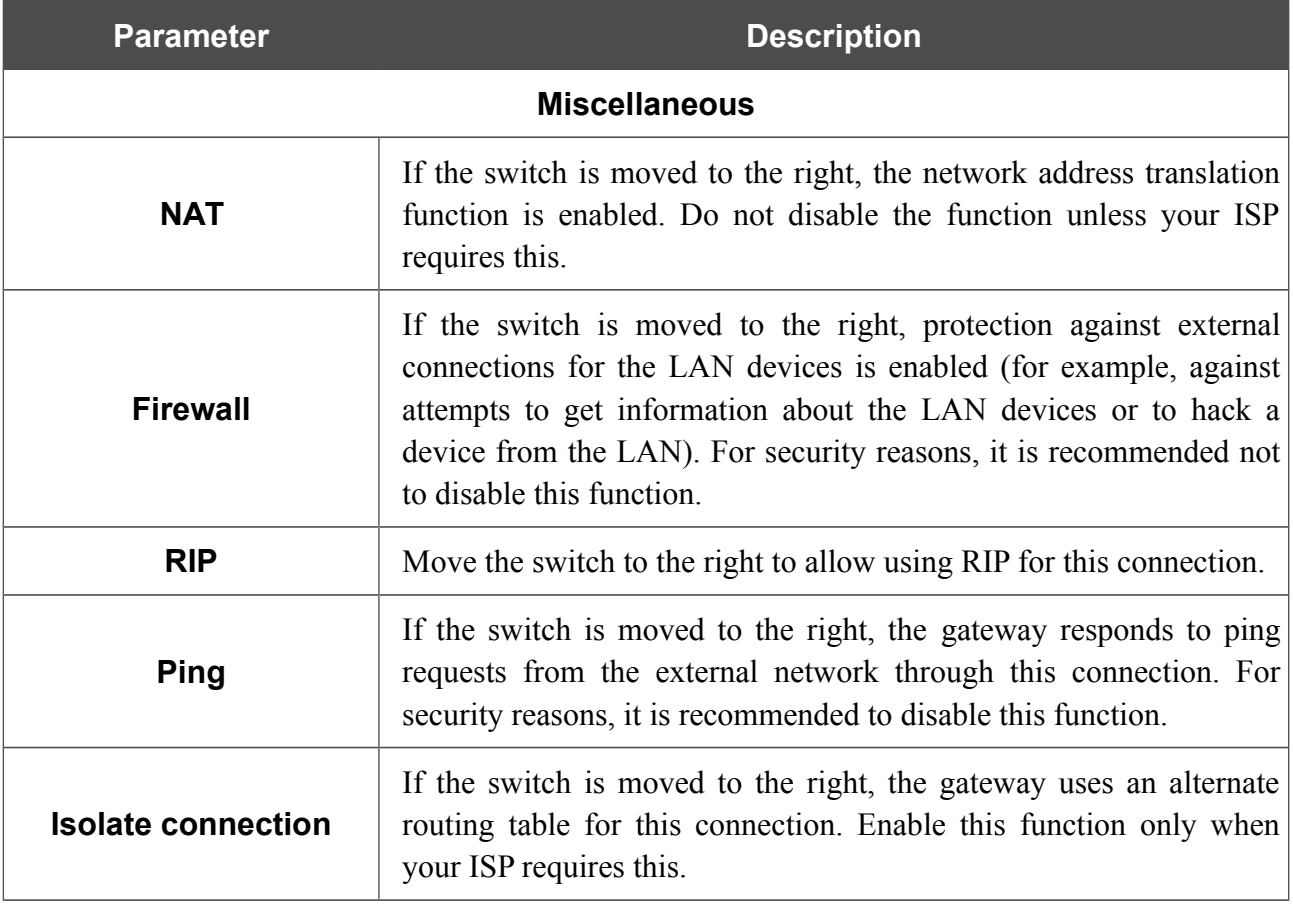

When all needed settings are configured, click the **APPLY** button.

After clicking the button, the window for additional configuration of the connection opens.

If you want to use this WAN connection to access the Internet, select the **to the Internet** choice of the radio button. Then select the existing connection which will be used to access the PPTP/L2TP server or select the **create a new connection** choice of the radio button.

If you have already configured the connection to the Internet and you want to use this WAN connection only to connect to the virtual private network, select the **to the virtual private network** choice of the radio button.

Click the **OK** button.

#### *Creating PPPoE IPv6 or PPPoE Dual Stack WAN Connection*

To create a connection of the PPPoE IPv6 or PPPoE Dual Stack type, click the **Add** button on the **Connections Setup / WAN** page in the **Connections List** section. On the opened page, go to the **All Settings** tab. Then select the relevant value from the **Connection type** drop-down list and specify the needed values.

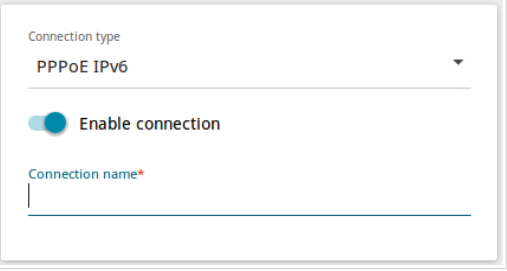

*Figure 50. The page for creating a new PPPoE IPv6 connection. Selecting a connection type.*

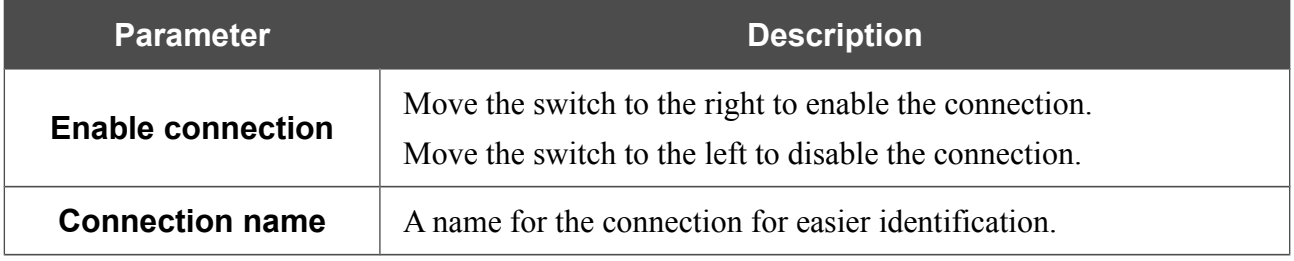

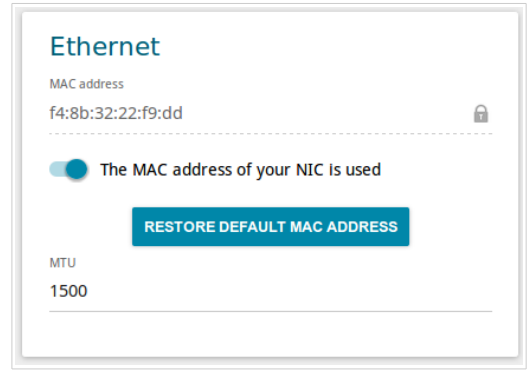

*Figure 51. The page for creating a new PPPoE IPv6 connection. The Ethernet section.*

| <b>Parameter</b>   | <b>Description</b>                                                                                                    |
|--------------------|----------------------------------------------------------------------------------------------------|
|                    | <b>Ethernet</b>                                                                                                    |
|                    | A MAC address assigned to the interface. This parameter is<br>mandatory if your ISP uses MAC address binding. In the field, enter<br>the MAC address registered by your ISP upon concluding the<br>agreement.                                                                                                    |
| <b>MAC address</b> | To set the MAC address of the network interface card (of the<br>computer that is being used to configure the gateway at the moment)<br>as the MAC address of the WAN interface, move the <b>Clone MAC</b><br><b>address of your NIC</b> switch to the right. When the switch is<br>moved to the right, the field is unavailable for editing. |
|                    | To set the gateway's MAC address, click the <b>RESTORE</b><br><b>DEFAULT MAC ADDRESS</b> button (the button is available when<br>the switch is moved to the right).                                                                                                    |
|                    | The maximum size of units transmitted by the interface.                                                                                                    |

**DPN-144DG** GPON ONT Dual Band Wireless AC1200 VoIP Gateway with 1 GPON Port, 4 10/100/1000Base-T Ports, 2 FXS Ports, and 1 USB Port User Manual

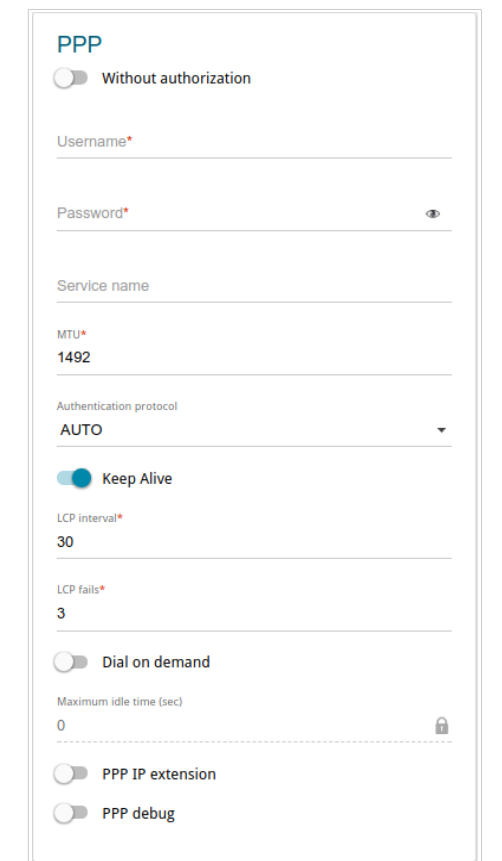

*Figure 52. The page for creating a new PPPoE IPv6 connection. The PPP section.*

| <b>Parameter</b>                  | <b>Description</b>                                                                                                    |
|-----------------------------------|----------------------------------------------------------------------------------------------------|
|                                   | <b>PPP</b>                                                                                                    |
| <b>Without authorization</b>      | Move the switch to the right if you don't need to enter a username<br>and password to access the Internet.                                                                                                    |
| <b>Username</b>                   | A username (login) to access the Internet.                                                                                                    |
| <b>Password</b>                   | A password to access the Internet. Click the <b>Show</b> icon ( $\bullet$ ) to<br>display the entered password.                                                                                                    |
| Service name                      | The name of the PPPoE authentication server.                                                                                                    |
| <b>MTU</b>                        | The maximum size of units transmitted by the interface.                                                                                                    |
| <b>Authentication</b><br>protocol | Select a required authentication method from the drop-down list or<br>leave the <b>AUTO</b> value.                                                                                                    |
| <b>Keep Alive</b>                 | Move the switch to the right if you want the gateway to keep you<br>connected to your ISP even when the connection has been inactive<br>for a specified period of time. If the switch is moved to the right, the<br>LCP interval and LCP fails fields are available. Specify the<br>required values. |

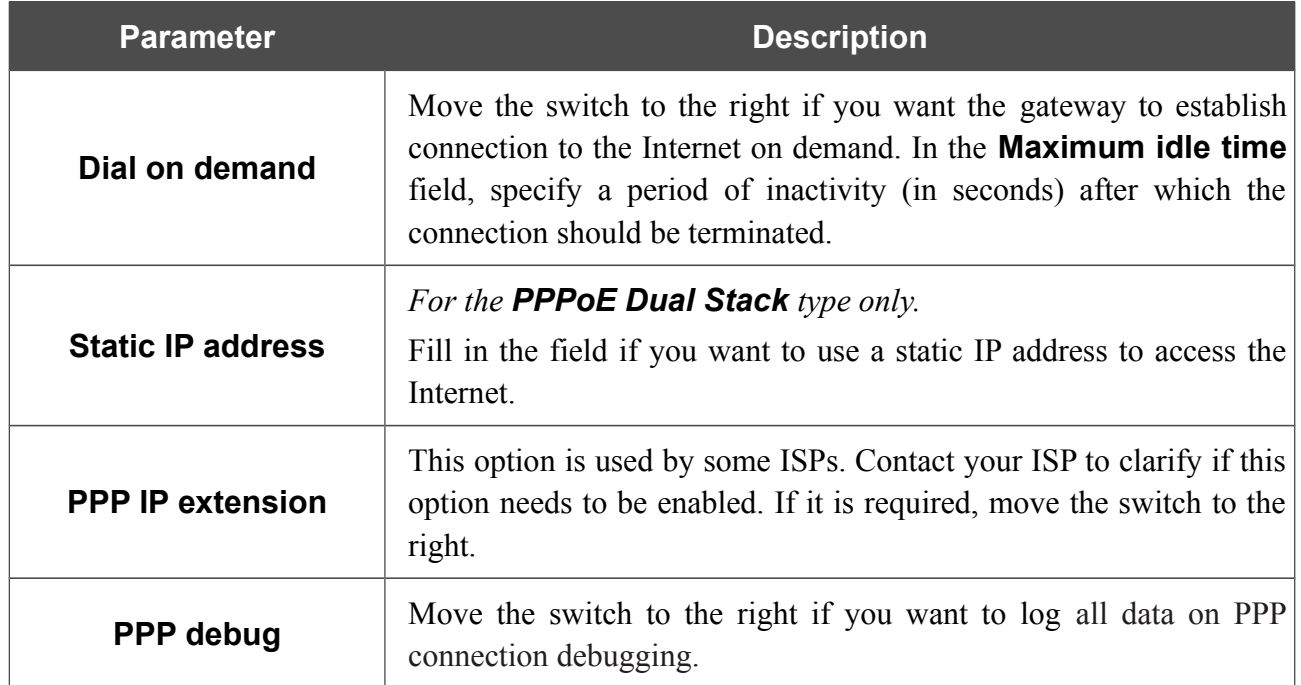

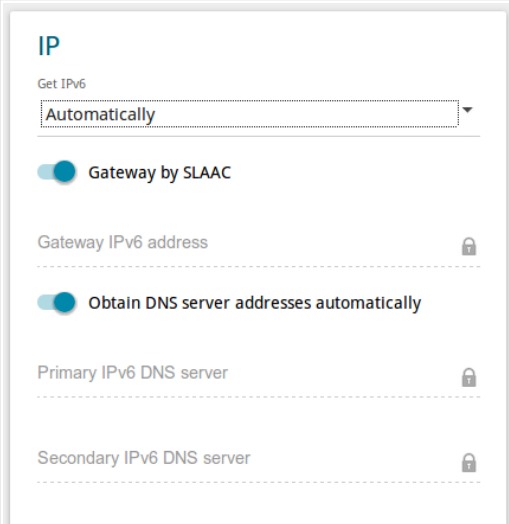

*Figure 53. The page for creating a new PPPoE IPv6 connection. The IP section.*

| <b>Parameter</b>                                                      | <b>Description</b>                                                                                                    |
|-----------------------------------------------------------------------|----------------------------------------------------------------------------------------------------|
| <b>IP</b>                                                             |                                                                                                    |
| Get IPv6                                                              | Select a method for IPv6 address assignment from the drop-down<br>list or leave the <b>Automatically</b> value.                                                                                                    |
| <b>Gateway by SLAAC</b>                                               | Move the switch to the right to automatically assign the IPv6<br>gateway address with help of SLAAC (Stateless Address<br>Autoconfiguration).                                                                          |
| <b>Gateway IPv6 address</b>                                           | The address of the IPv6 gateway. The field is available for editing if<br>the <b>Gateway by SLAAC</b> switch is moved to the left.                                                                                     |
| <b>Obtain DNS server</b><br>addresses<br>automatically                | Move the switch to the right to configure automatic assignment of<br>IPv6 DNS server addresses. Upon that the <b>Primary IPv6 DNS</b><br>server and Secondary IPv6 DNS server fields are not available<br>for editing. |
| <b>Primary IPv6 DNS</b><br>server/Secondary IPv6<br><b>DNS</b> server | Enter addresses of the primary and secondary IPv6 DNS servers in<br>the relevant fields.                                                                                                    |
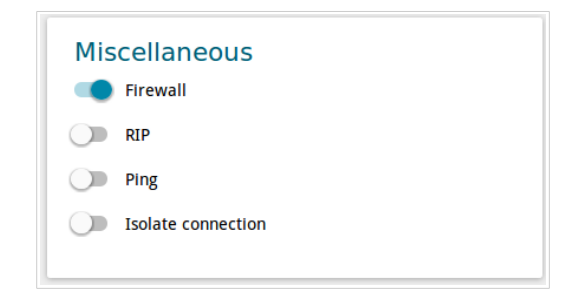

*Figure 54. The page for creating a new PPPoE IPv6 connection. The Miscellaneous section.*

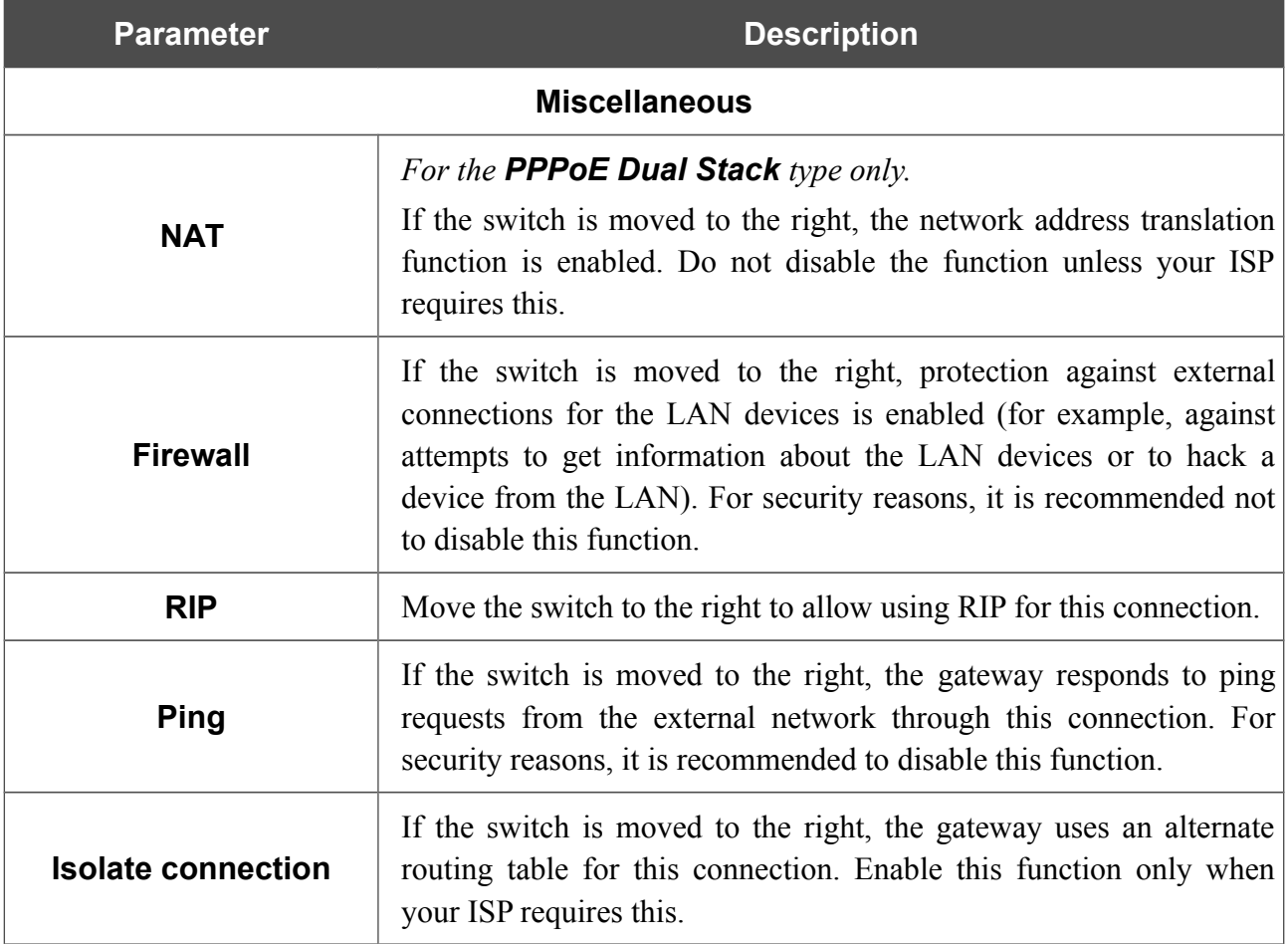

When all needed settings are configured, click the **APPLY** button.

### *Creating 3G WAN Connection[\\*](#page-73-0)*

If the PIN code check is enabled for the SIM card inserted into your USB modem, then prior to creating a 3G WAN connection, go to the **USB Modem / PIN** page and enter the PIN code (see the *[USB Modem](#page-125-0)* section, page [126\)](#page-125-0). Then go to the **Connections Setup / WAN** page and click the **Add** button in the **Connections List** section. On the opened page, go to the **All Settings** tab. Then select the relevant value from the **Connection type** drop-down list and specify the needed values.

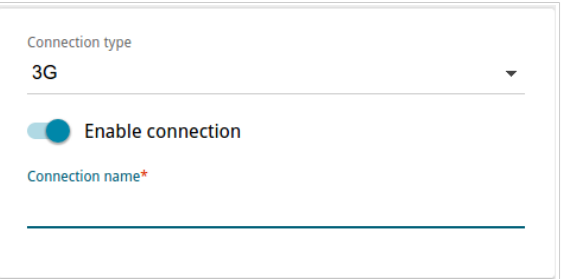

*Figure 55. The page for creating a new 3G connection. Selecting a connection type.*

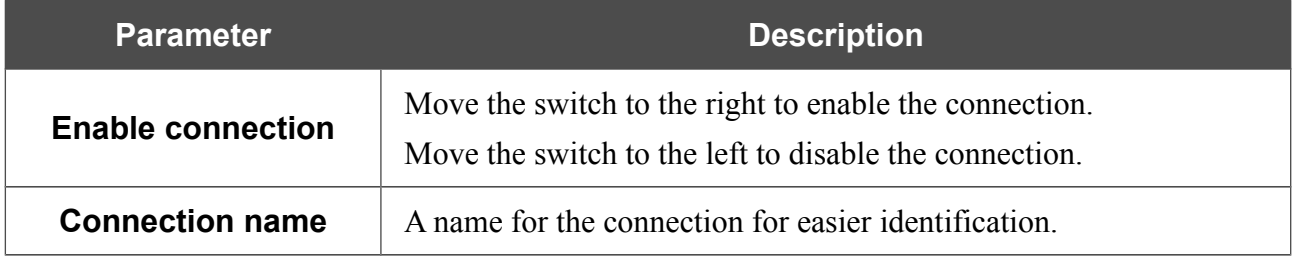

<span id="page-73-0"></span>For correct operation of USB modems you may need to update the gateway's firmware.

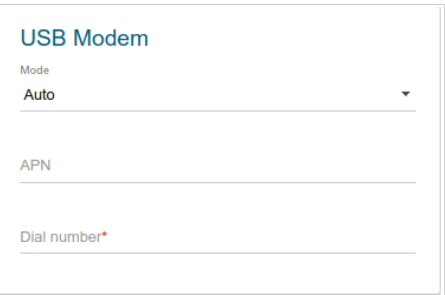

*Figure 56. The page for creating a new 3G connection. The USB Modem section.*

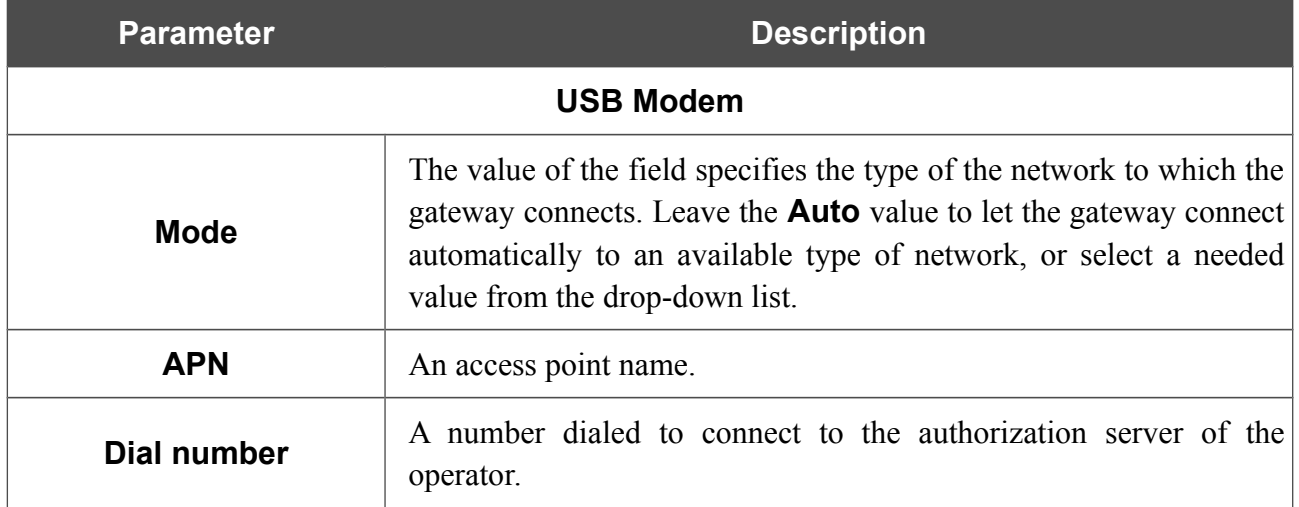

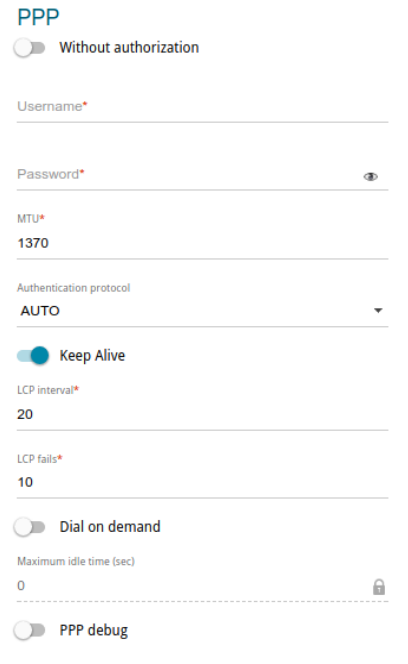

*Figure 57. The page for creating a new 3G connection. The PPP section.*

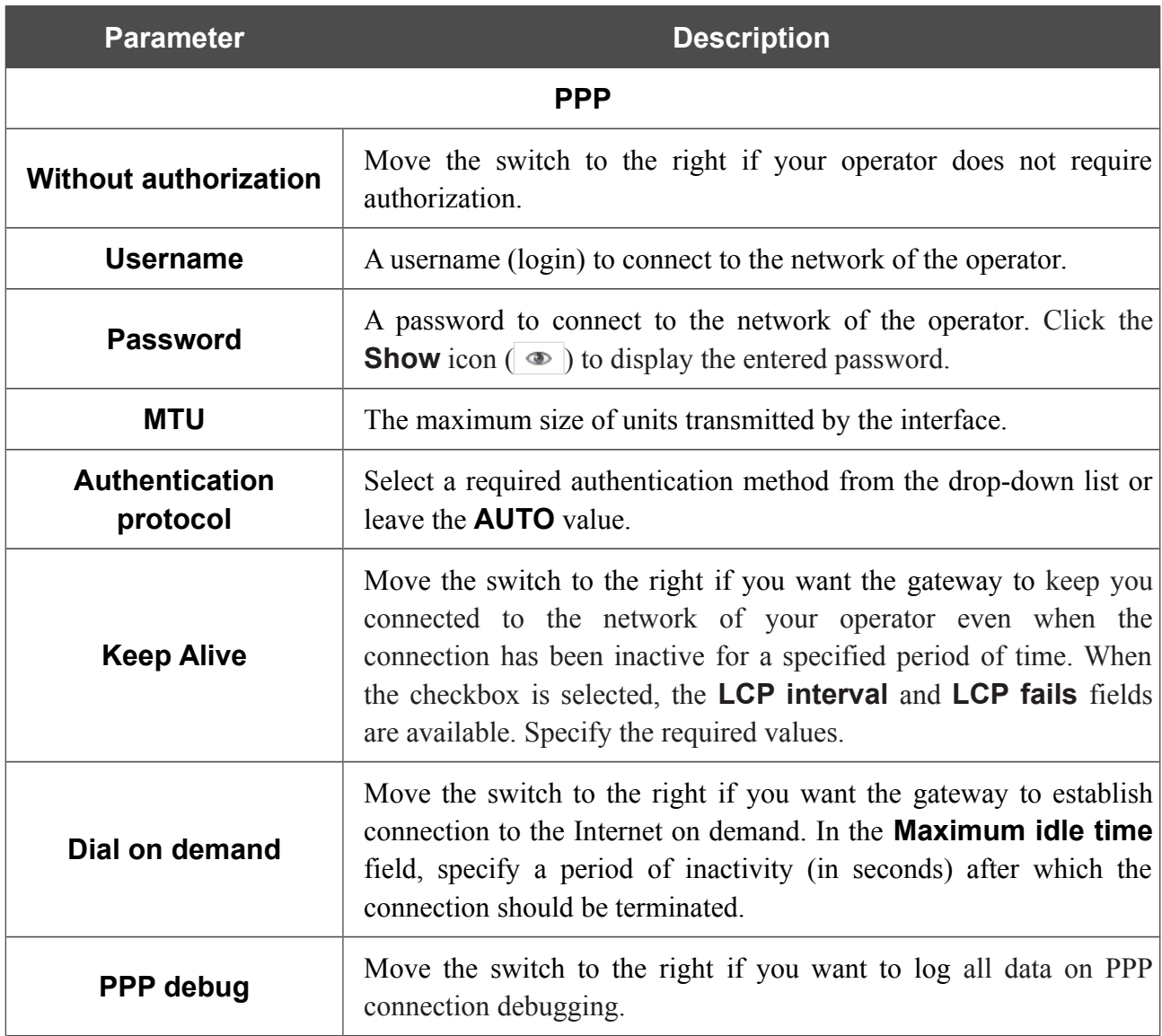

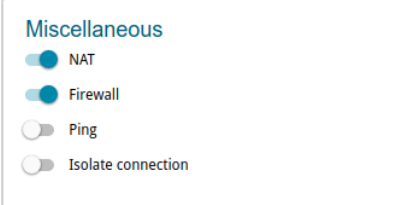

*Figure 58. The page for creating a new 3G connection. The Miscellaneous section.*

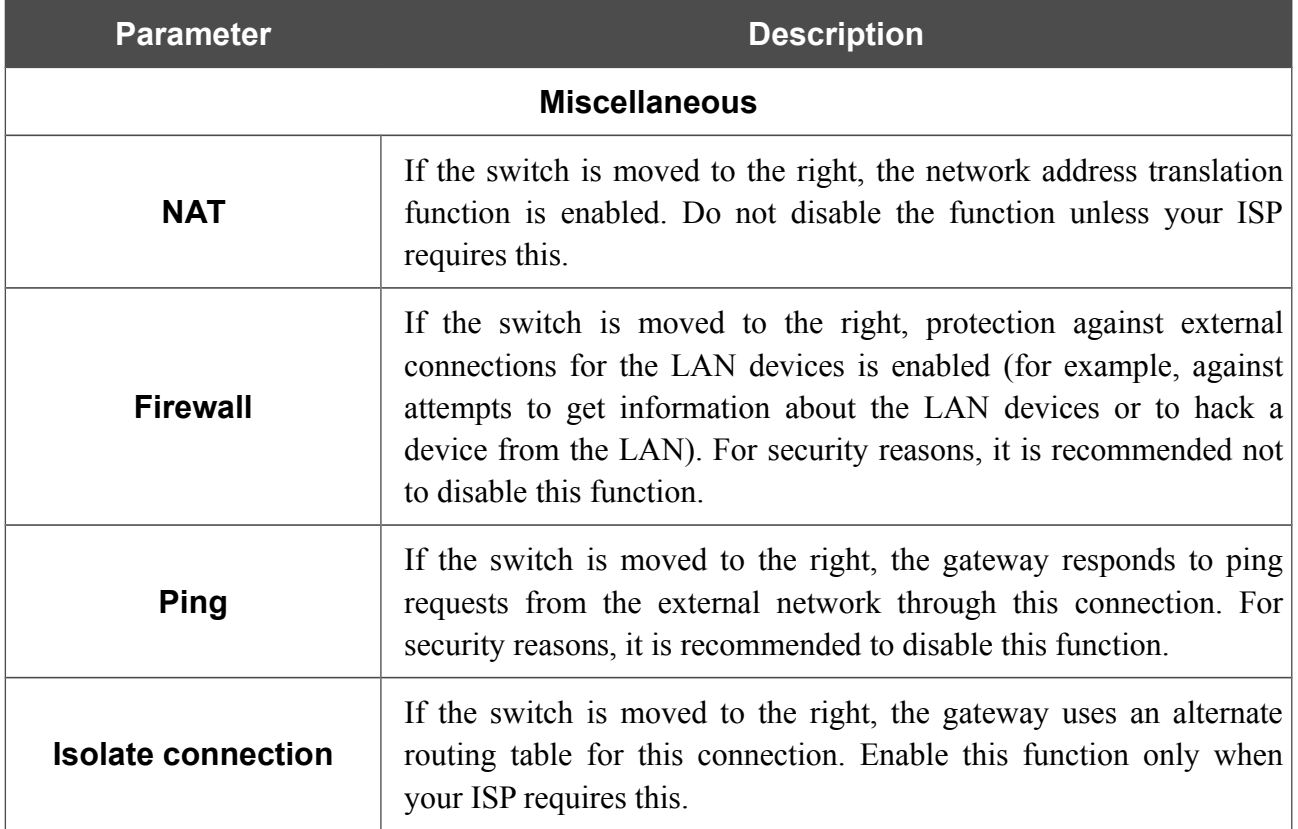

When all needed settings are configured, click the **APPLY** button.

### *Creating LTE WAN Connection[\\*](#page-77-0)*

!<br>! For the USB modem Megafon M100-1, please reboot the gateway after creating the WAN connection.

If the PIN code check is enabled for the SIM card inserted into your USB modem, then prior to creating an LTE WAN connection, go to the **USB Modem / PIN** page and enter the PIN code<sup>[11](#page-77-1)</sup> on the page displayed (see the *[USB Modem](#page-125-0)* section, page [126\)](#page-125-0). Then on the connection creation page, go to the **All Settings** tab, select the relevant value from the **Connection type** drop-down list, and specify the needed values.

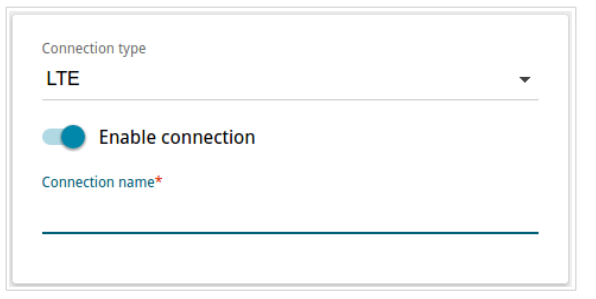

*Figure 59. The page for creating a new LTE connection. Selecting a connection type.*

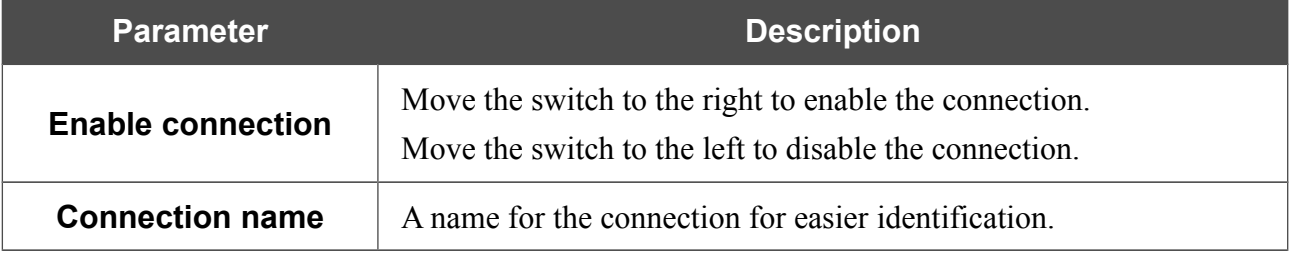

<span id="page-77-0"></span><sup>\*</sup> For correct operation of USB modems you may need to update the gateway's firmware.

<span id="page-77-1"></span><sup>11</sup> For some models of LTE USB modems it is required to disable the PIN code check on the SIM card prior to connecting the USB modem to the gateway.

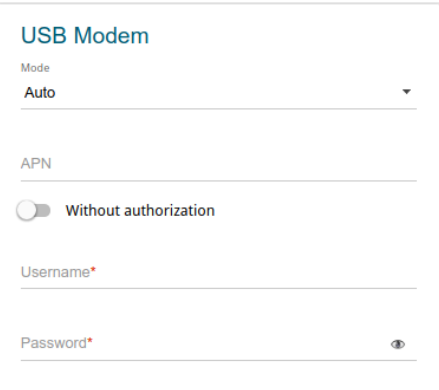

*Figure 60. The page for creating a new LTE connection. The USB Modem section.*

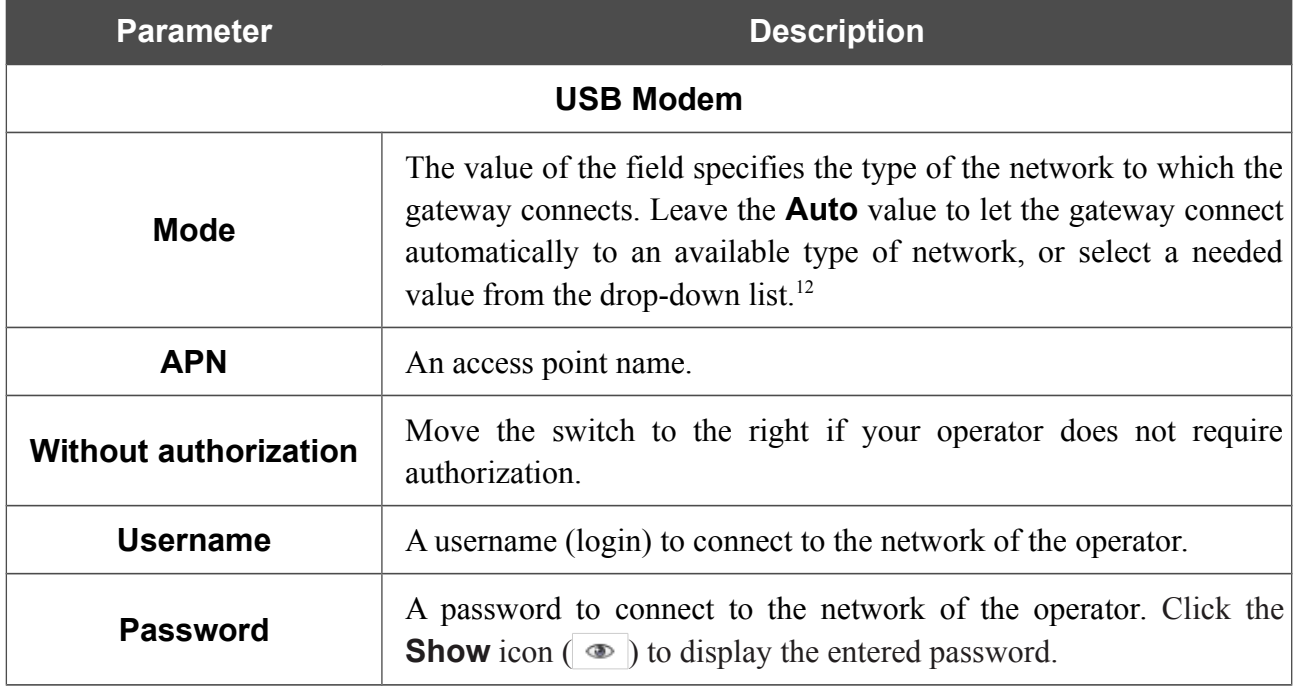

<span id="page-78-0"></span><sup>12</sup> Some LTE USB modems do not support network type selection and work in the **Auto** mode regardless of the value selected from the drop-down list.

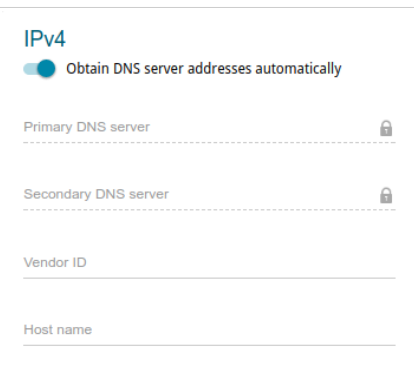

*Figure 61. The page for creating a new LTE connection. The IPv4 section.*

| <b>Parameter</b>                                                                                                    | <b>Description</b>                                                                  |  |  |  |
|----------------------------------------------------------------------------------------------------|-------------------------------------------------------------------------------------|--|--|--|
|                                                                                                    | IPv4                                                                                |  |  |  |
| <b>Obtain DNS server</b><br>Move the switch to the right to configure automatic assignment of<br>DNS server addresses. Upon that the <b>Primary DNS server</b> and<br>addresses<br><b>Secondary DNS server</b> fields are not available for editing.<br>automatically |                                                                                     |  |  |  |
| <b>Primary DNS server/</b><br><b>Secondary DNS server</b>                                                                                                    | Enter addresses of the primary and secondary DNS servers in the<br>relevant fields. |  |  |  |
| <b>Vendor ID</b>                                                                                                    | The identifier of your ISP. Optional.                                               |  |  |  |
| <b>Host name</b>                                                                                                    | A name of the gateway specified by your ISP. Optional.                              |  |  |  |

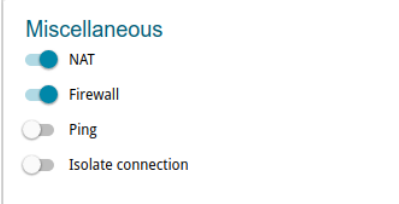

*Figure 62. The page for creating a new LTE connection. The Miscellaneous section.*

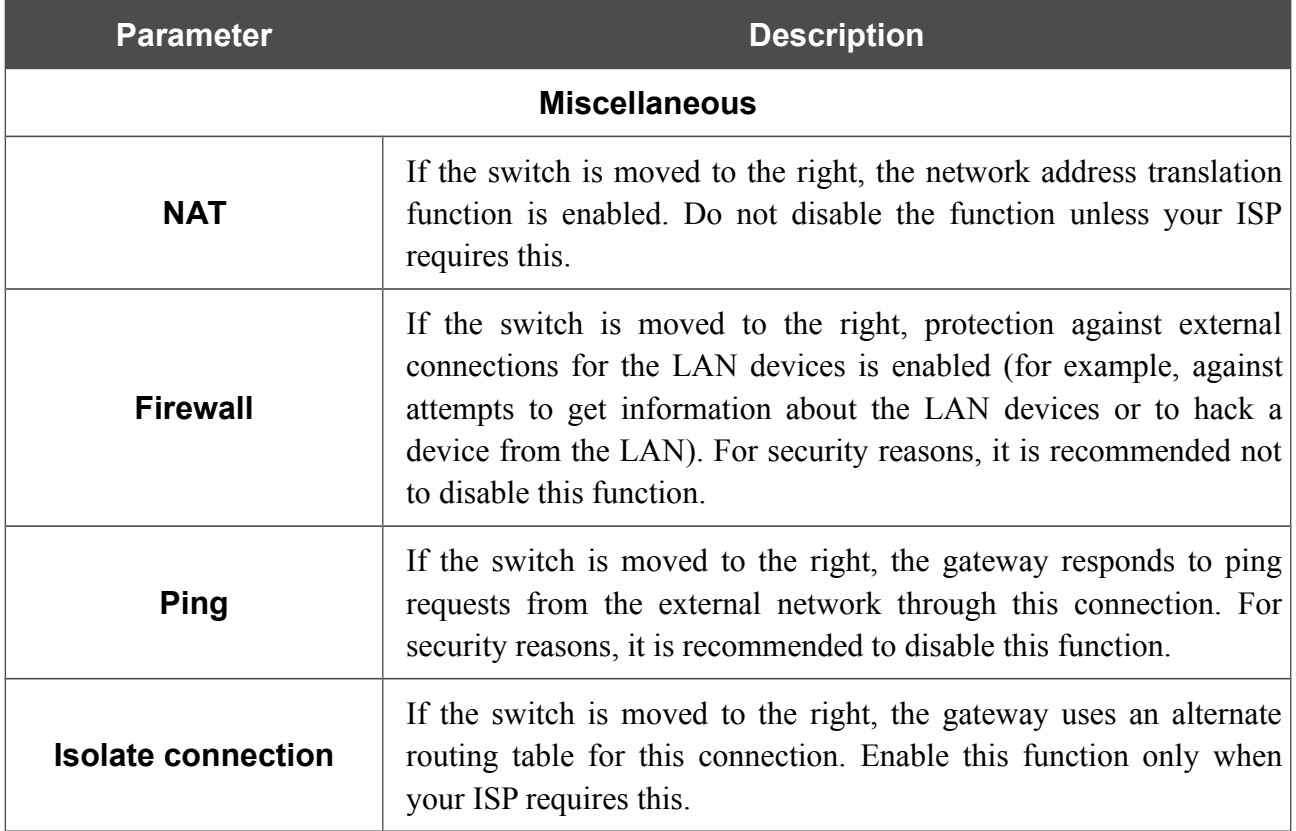

When all needed settings are configured, click the **APPLY** button.

### **LAN**

To configure the gateway's local interface, go to the **Connections Setup / LAN** page.

#### *IPv4*

Go to the **IPv4** tab to change IPv4 address, configure the built-in DHCP server, or specify MAC address and IP address pairs.

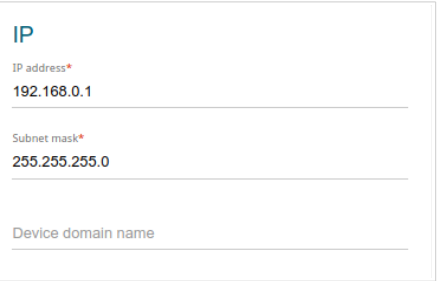

*Figure 63. Configuring the local interface. The IPv4 tab. The IP section.*

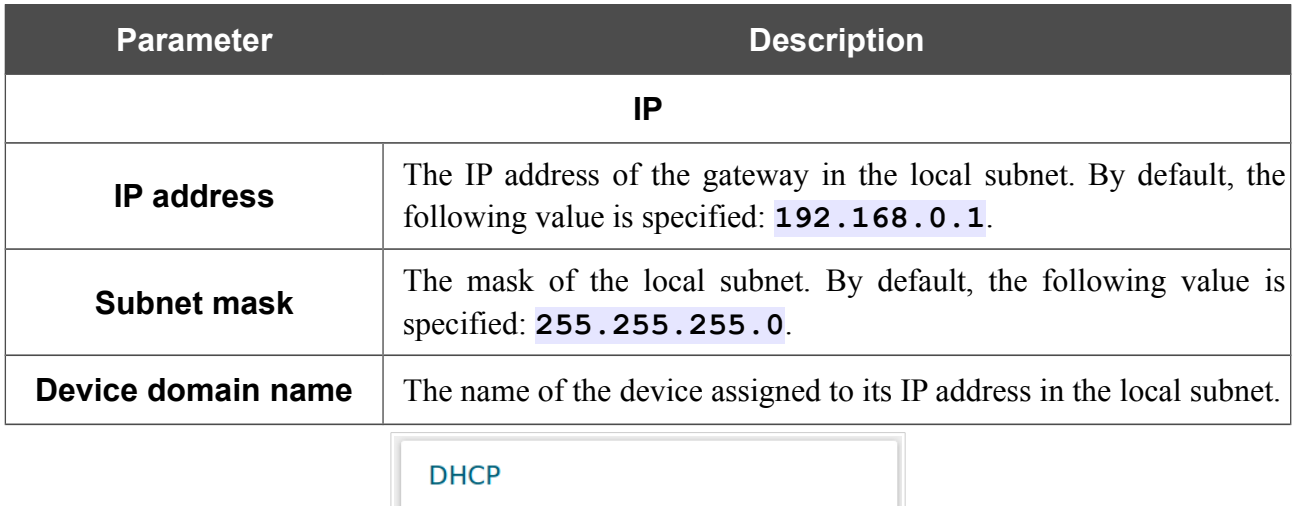

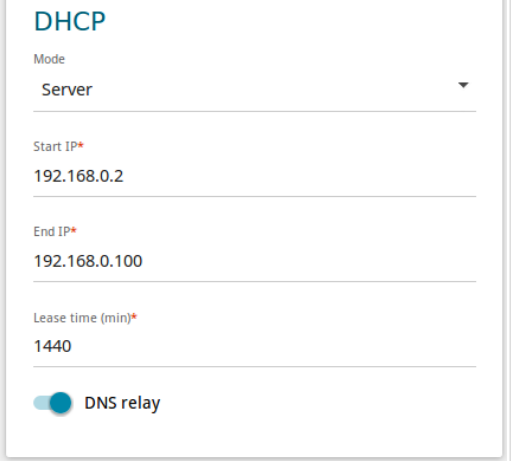

*Figure 64. Configuring the local interface. The IPv4 tab. The DHCP section.*

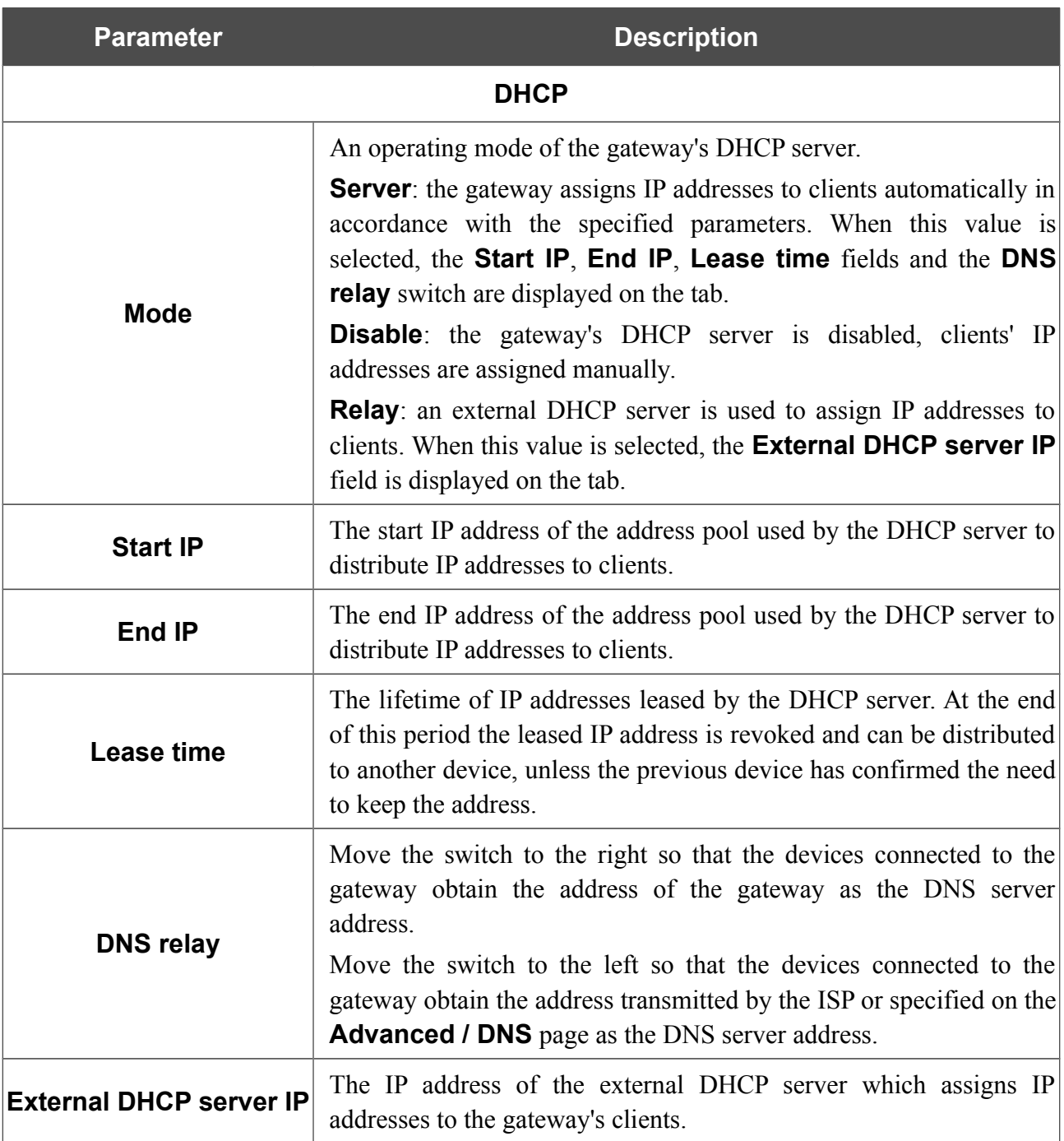

When all needed settings are configured, click the **APPLY** button.

In the **Static DHCP** section, you can specify MAC address and IP address pairs (set a fixed IPv4 address in the local area network for a device with a certain MAC address). The gateway assigns IP addresses in accordance with the specified pairs only when the DHCP server is enabled (in the **DHCP** section, the **Server** value is selected from the **Mode** drop-down list).

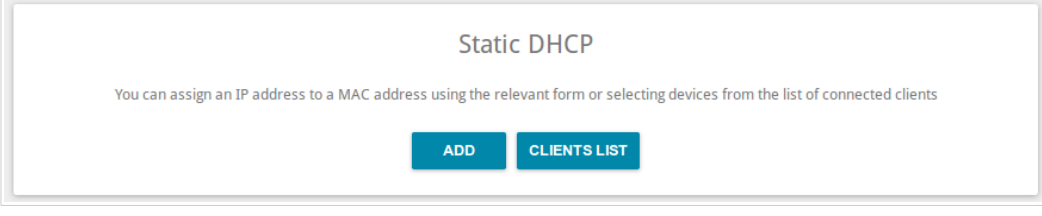

*Figure 65. The section for creating MAC-IP pairs.*

To create a MAC-IP pair, click the **ADD** button. In the opened window, in the **IP address** field, enter an IPv4 address which will be assigned to the device from the LAN, then in the **MAC address** field, enter the MAC address of this device. In the **Host** field, specify a network name of the device for easier identification (*optional*). Click the **APPLY** button.

Also you can create a MAC-IP pair for a device connected to the gateway's LAN at the moment. To do this, click the **CLIENTS LIST** button. In the opened window, select the relevant device and click the **OK** button. To view the latest list of the connected devices, click the **REFRESH** button.

To edit the settings for the existing MAC-IP pair, left-click the relevant line in the table. In the opened window, change the needed parameters and click the **APPLY** button.

To remove a MAC-IP pair, select the checkbox located to the left of the relevant line in the table and click the **Delete** button. Then click the **APPLY** button. Also you can remove a MAC-IP pair in the editing window.

#### *IPv6*

Go to the **IPv6** tab to change IPv6 address of the gateway and configure IPv6 addresses assignment settings.

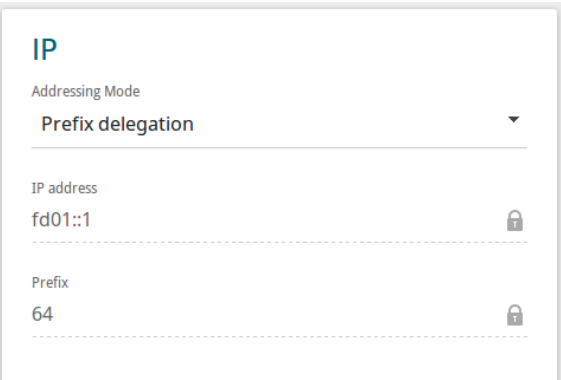

*Figure 66. Configuring the local interface. The IPv6 tab. The IP section.*

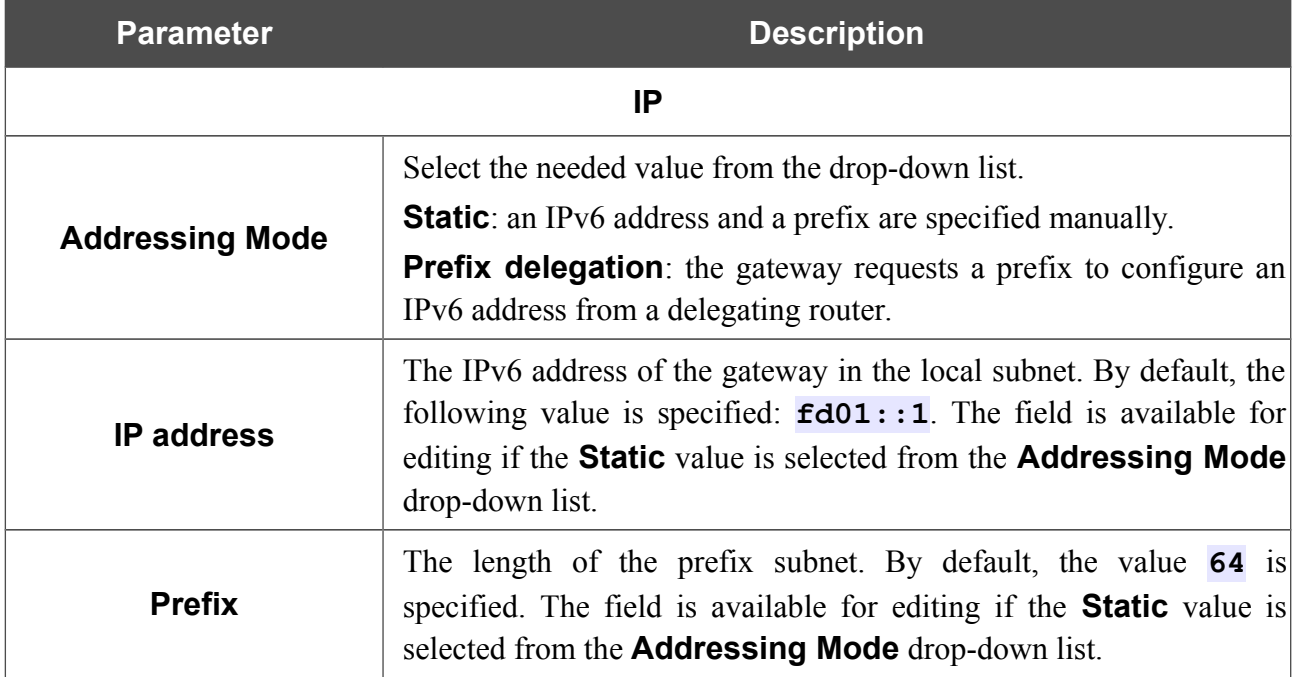

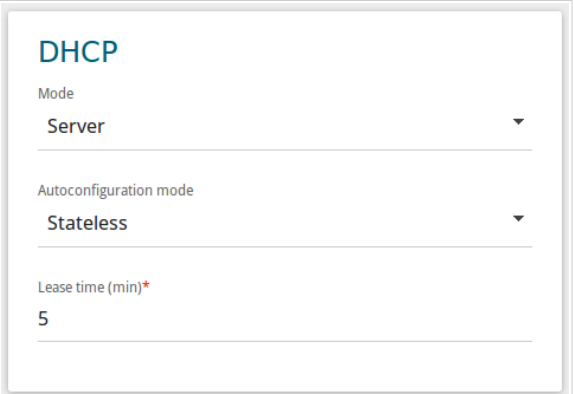

*Figure 67. Configuring the local interface. The IPv6 tab. The DHCP section.*

| <b>Parameter</b>          | <b>Description</b>                                                                                                    |  |  |  |  |  |  |
|---------------------------|----------------------------------------------------------------------------------------------------|--|--|--|--|--|--|
| <b>DHCP</b>               |                                                                                                    |  |  |  |  |  |  |
| <b>Mode</b>               | Select a mode of IPv6 address assignment from the drop-down list.<br><b>Server</b> : the gateway assigns IPv6 addresses to clients automatically<br>in accordance with the specified parameters. When this value is<br>selected, the <b>Autoconfiguration mode</b> drop-down list and the<br><b>Lease time</b> field are displayed on the tab.<br><b>Disable</b> : clients' IPv6 addresses are assigned manually. |  |  |  |  |  |  |
| Autoconfiguration<br>mode | Select a mode from the drop-down list.<br><b>Stateless</b> : clients themselves configure IPv6 addresses using the<br>prefix.<br><b>Stateful:</b> the built-in DHCPv6 server of the gateway allocates<br>addresses from the range specified in the <b>Start IP</b> and <b>End IP</b><br>fields.                                                                                                    |  |  |  |  |  |  |
| <b>Start IP</b>           | The start IPv6 address of the address pool used by the DHCPv6<br>server to distribute addresses to clients.                                                                                                    |  |  |  |  |  |  |
| <b>End IP</b>             | The end IPv6 address of the address pool used by the DHCPv6<br>server to distribute addresses to clients.                                                                                                    |  |  |  |  |  |  |
| Lease time                | The lifetime of IPv6 addresses provided to clients. The field is<br>available for editing if the <b>Static</b> value is selected from the<br>Addressing Mode list in the IP section.                                                                                                    |  |  |  |  |  |  |

When all needed settings are configured, click the **APPLY** button.

# *Wi-Fi*

In this menu you can specify all needed settings for your wireless network.

# **Basic Settings**

In the **Wi-Fi / Basic Settings** section, you can change basic parameters for the wireless interface of the gateway and configure the basic and additional wireless networks. To configure the 2.4GHz band or 5GHz band, go to the relevant tab.

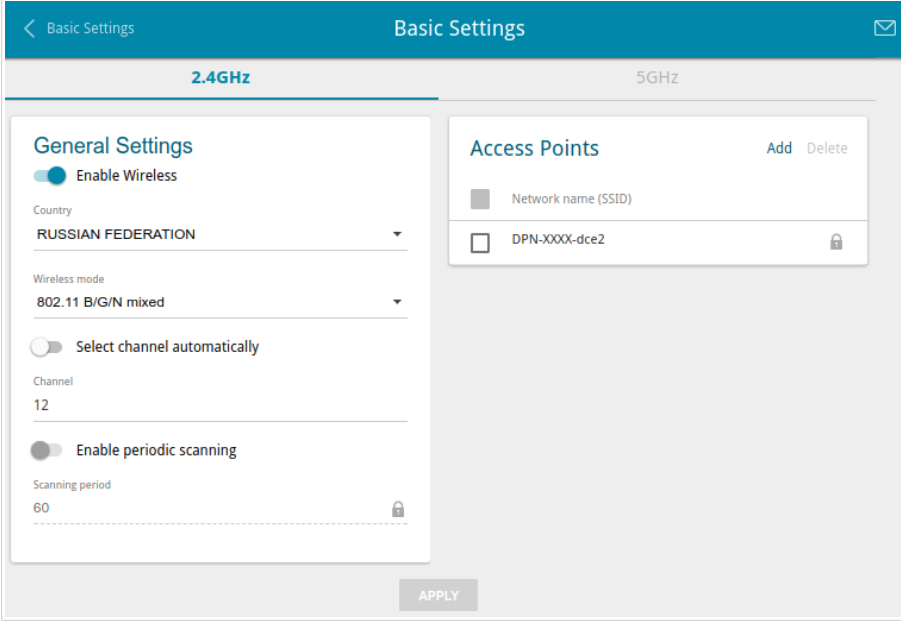

*Figure 68. Basic settings of the wireless LAN in the 2.4GHz band.*

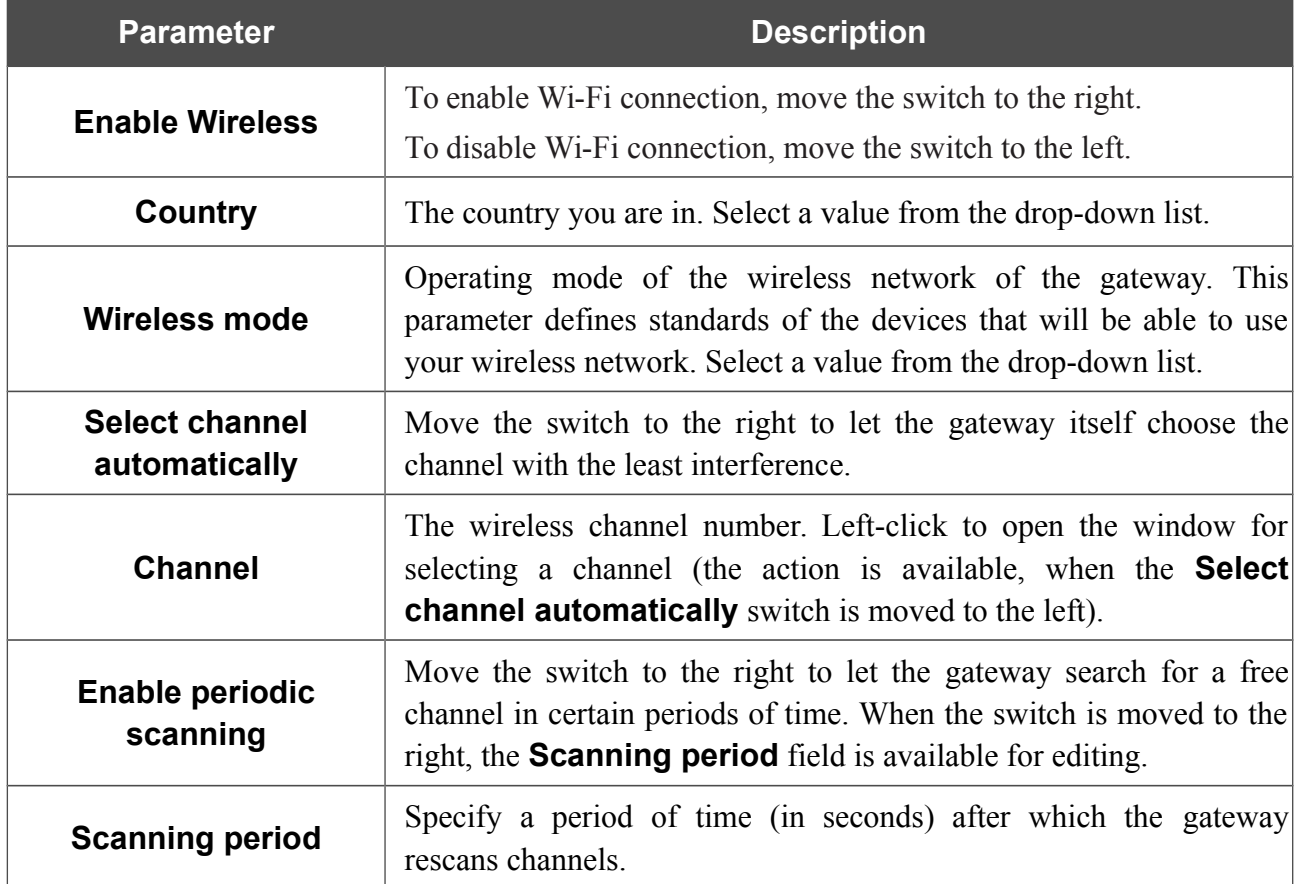

In the **General Settings** section, the following parameters are available:

When you have configured the parameters, click the **APPLY** button.

To edit the settings of the basic wireless network, in the **Access Points** section, left-click the needed network. On the opened page, change the needed parameters and click the **APPLY** button.

Also you can create an additional wireless network. To do this, click the **Add** button in the **Access Points** section. On the opened page, specify the relevant parameters.

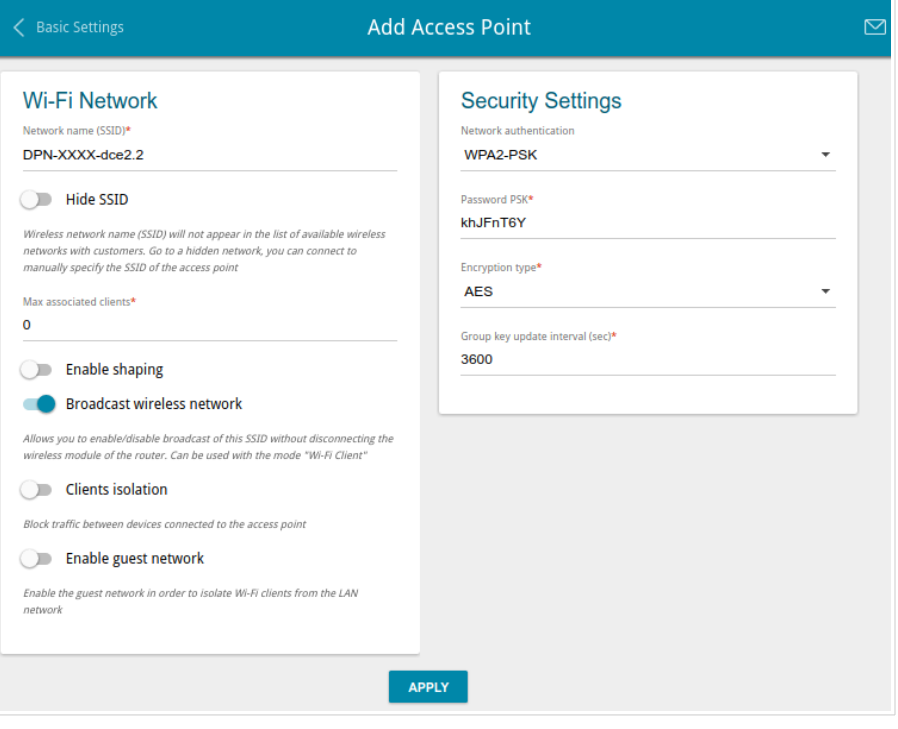

*Figure 69. Creating a wireless network.*

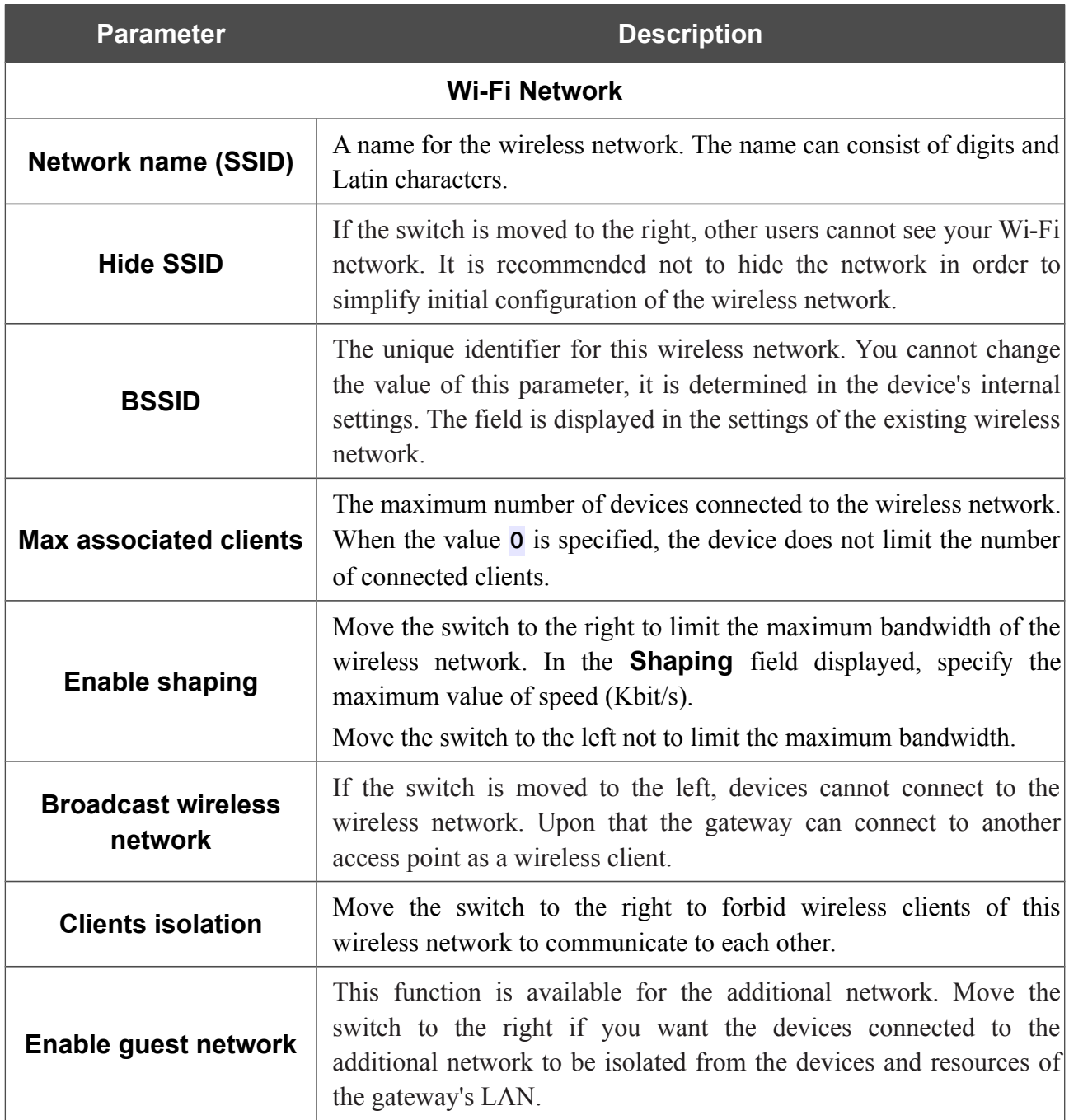

In the **Security Settings** section, you can change security settings of the wireless network.

By default, the **WPA2-PSK** network authentication type of both bands of the wireless network is specified. WPS PIN from the barcode label is used as the network key.

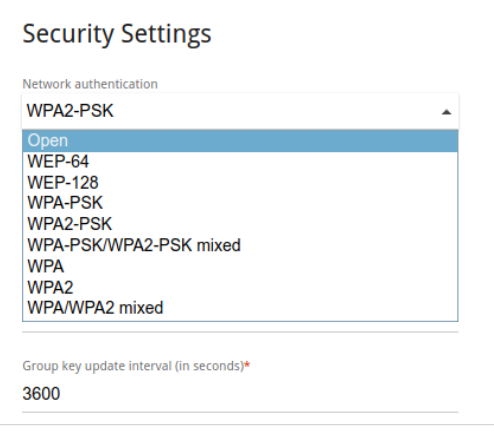

*Figure 70. Network authentication types supported by the gateway.*

The gateway supports the following authentication types:

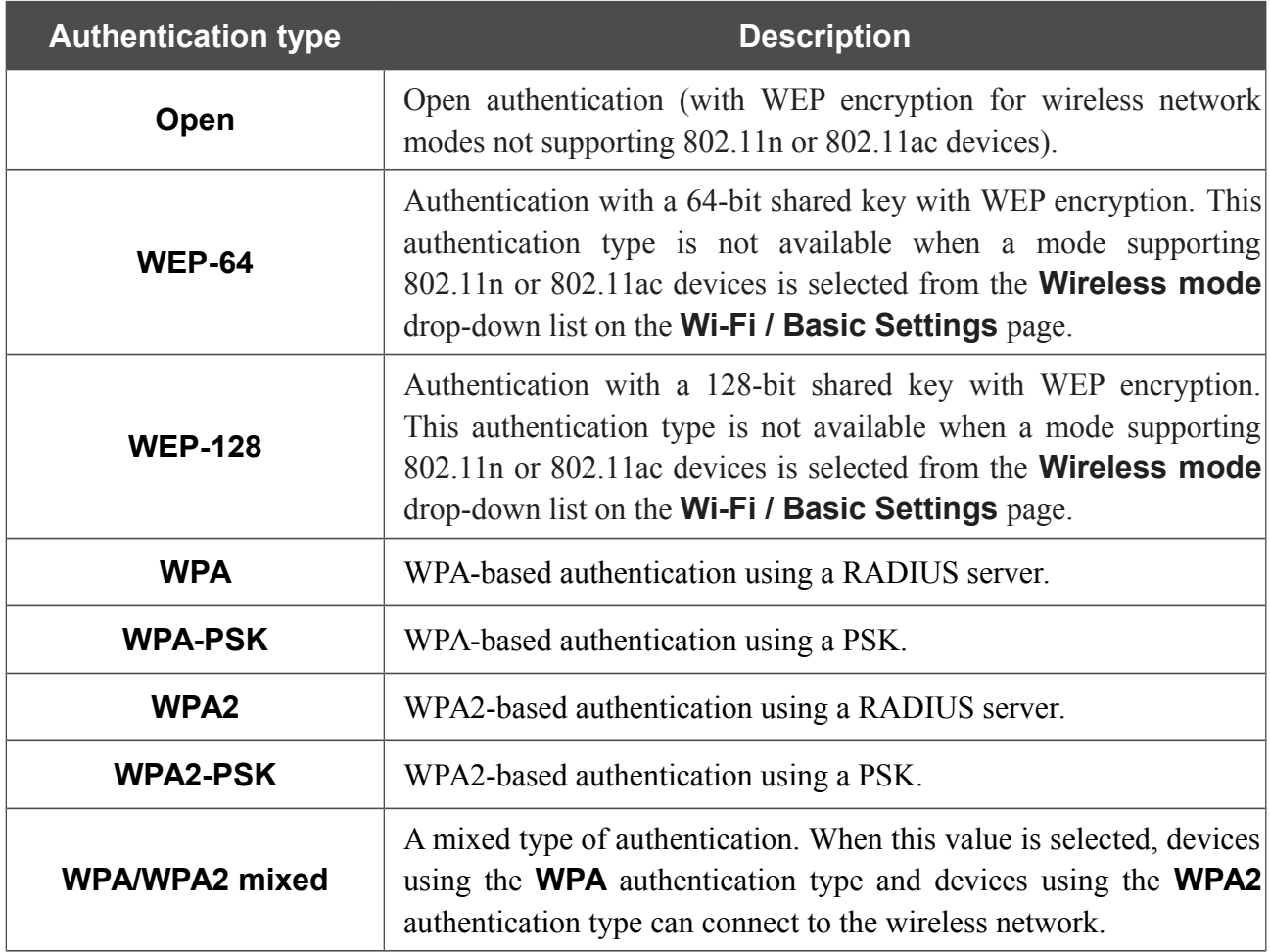

!<br>!

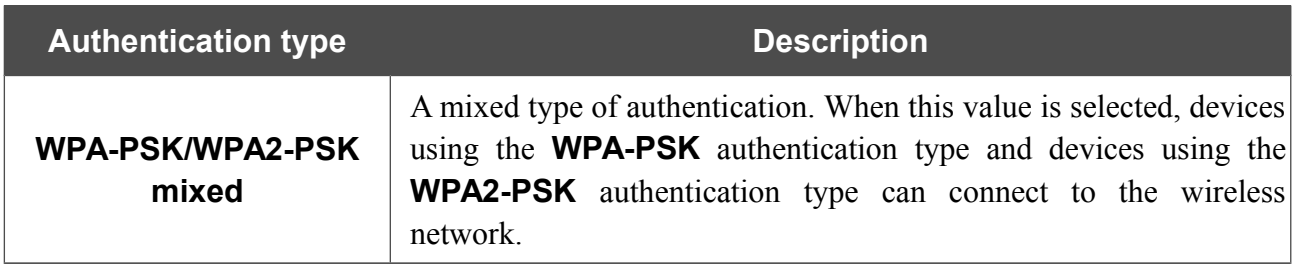

The **WPA**, **WPA2**, and **WPA/WPA2 mixed** authentication types require a RADIUS server.

When the **Open**, **WEP-64**, or **WEP-128** value is selected, the following settings are displayed on the page (unavailable for the wireless network operating modes which support the standard 802.11n or 802.11ac):

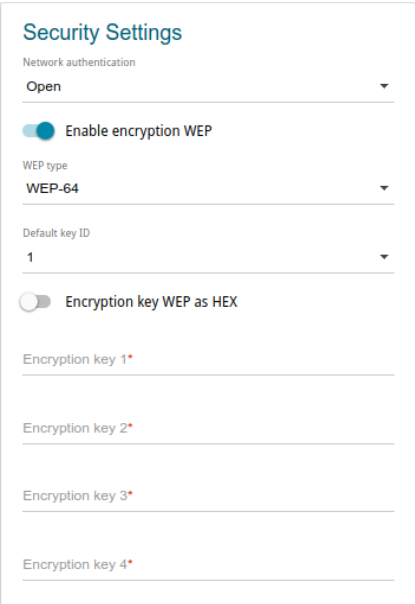

*Figure 71. The Open value is selected from the Network authentication drop-down list.*

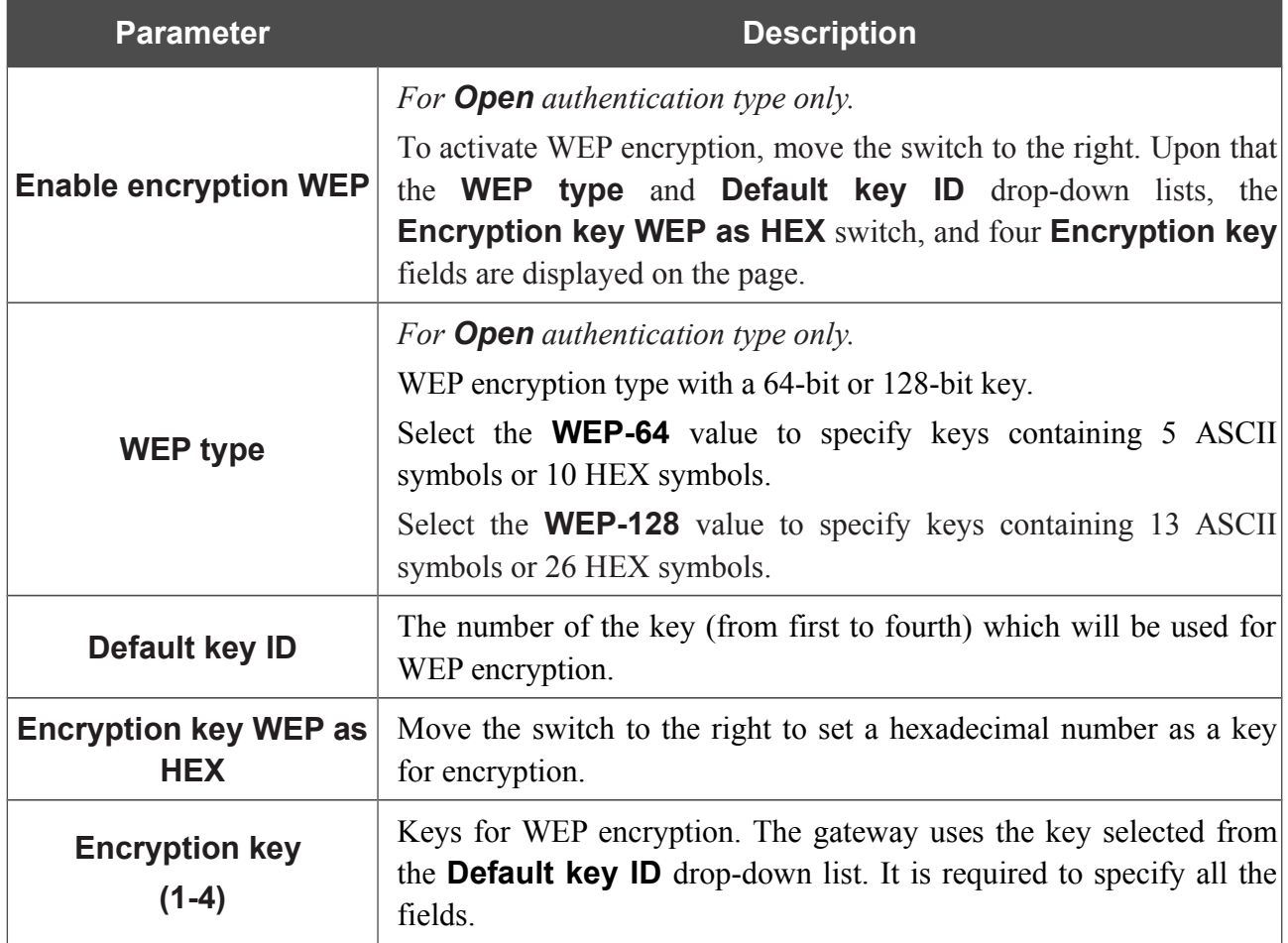

When the **WPA-PSK**, **WPA2-PSK**, or **WPA-PSK/WPA2-PSK mixed** value is selected, the following fields are displayed on the page:

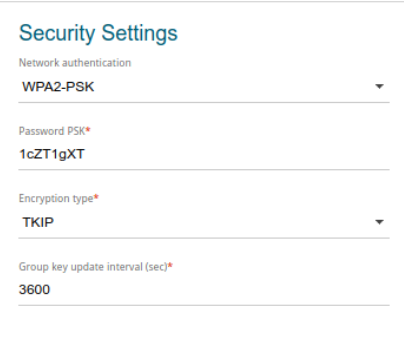

*Figure 72. The WPA2-PSK value is selected from the Network authentication drop-down list.*

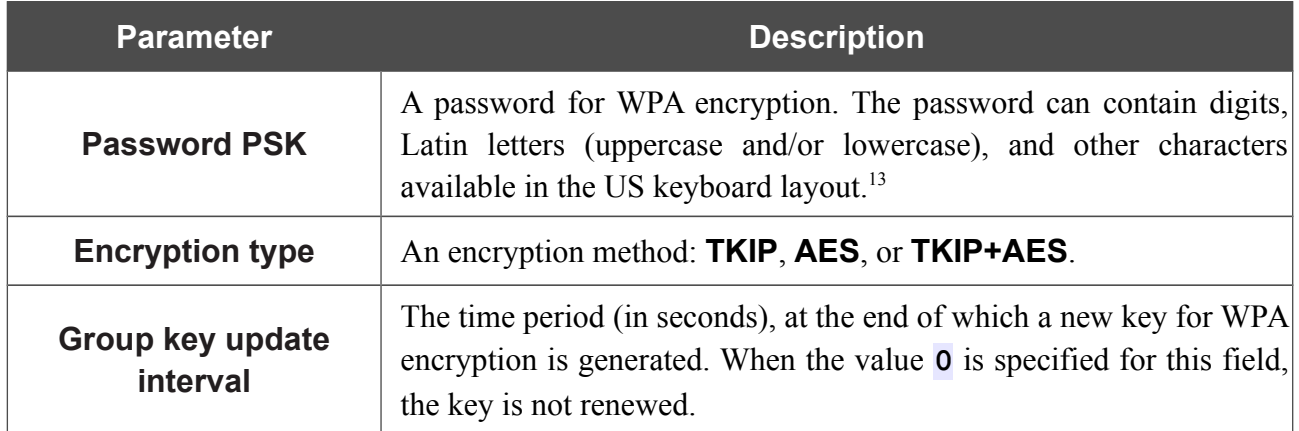

<span id="page-93-0"></span><sup>13 0-9,</sup> A-Z, a-z, space, !"#\$%&'()\*+,-./:;<=>?@[\]^\_`{|}~.

When the **WPA**, **WPA2**, or **WPA/WPA2 mixed** value is selected, the following settings are displayed on the page:

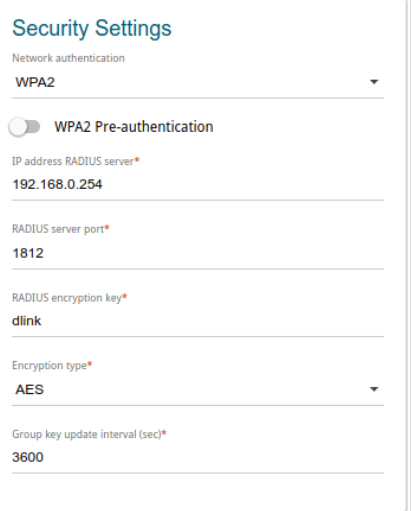

*Figure 73. The WPA2 value is selected from the Network authentication drop-down list.*

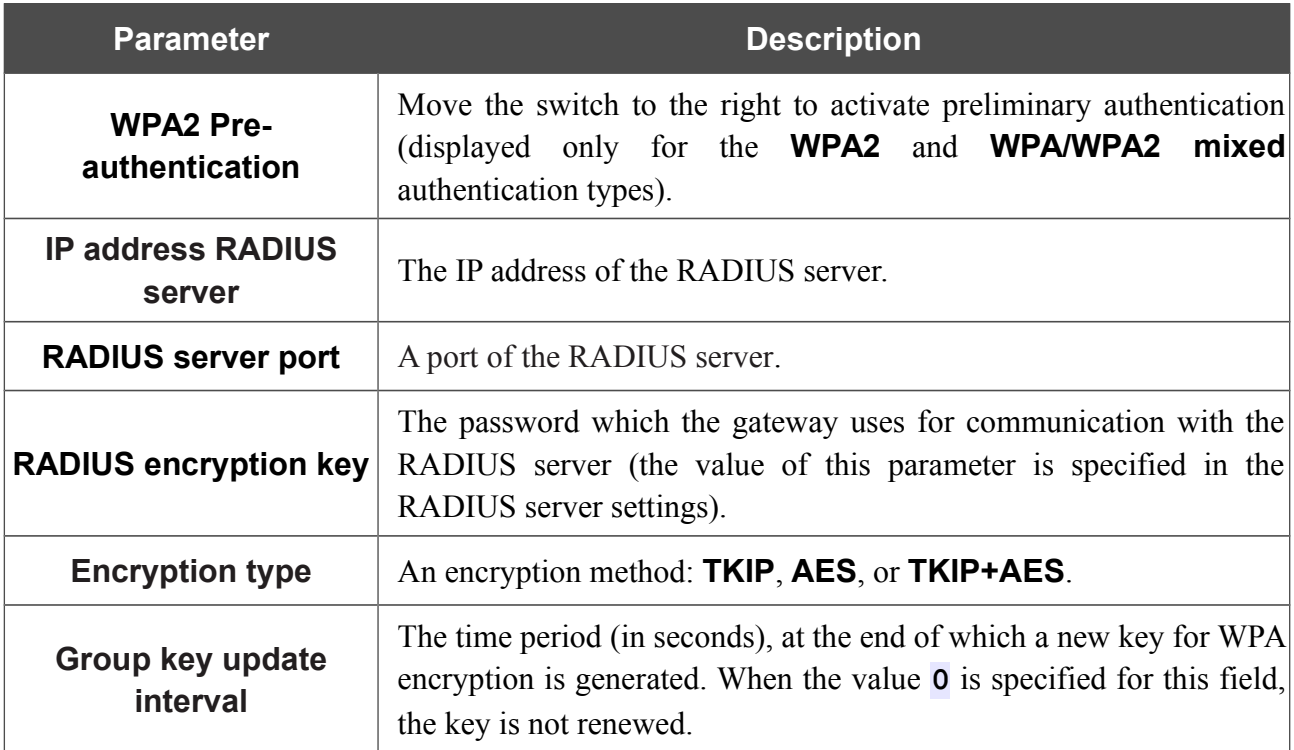

When you have configured the parameters, click the **APPLY** button.

To edit the basic or additional wireless network, left-click the relevant line in the table. On the opened page, change the needed parameters and click the **APPLY** button.

To remove the additional network, select the checkbox located to the left of the relevant line in the table and click the **DELETE** button. Then click the **APPLY** button.

# **Client Management**

On the **Wi-Fi / Client Management** page, you can view the list of wireless clients connected to the gateway.

| <b>Basic Settings</b>               | <b>Client Management</b> |                     |                     |  |  |
|-------------------------------------|--------------------------|---------------------|---------------------|--|--|
| List of Wi-Fi Clients               |                          |                     |                     |  |  |
| <b>MAC</b> address                  | Band                     | Network name (SSID) | <b>Signal level</b> |  |  |
| D0:17:C2:00:29:85                   | 2.4 GHz                  | DPN-XXXX-dce2       | .ullss%             |  |  |
| <b>REFRESH</b><br><b>DISCONNECT</b> |                          |                     |                     |  |  |

*Figure 74. The page for managing the wireless clients.*

If you want to disconnect a wireless device from your WLAN, select the checkbox in the line containing the MAC address of this device and click the **DISCONNECT** button.

To view the latest data on the devices connected to the WLAN, click the **REFRESH** button.

To view the latest data on a connected device, left-click the line containing the MAC address of this device.

### **WPS**

On the **Wi-Fi / WPS** page, you can enable the function for configuration of the WLAN and select a method for connection to the WLAN.

The WPS function helps to configure the protected wireless network automatically. Devices connecting to the wireless network via the WPS function must support the WPS function.

|<br>|-The WPS function allows adding devices only to the basic wireless network of the gateway.

Before using the function you need to configure one of the following authentication types:

- **Open** with no encryption, **WPA2-PSK** or **WPA-PSK/WPA2-PSK mixed** with the **AES**
- ! encryption method. When other security settings are specified, controls of the **WPS** page on the tab of the relevant band are not available.

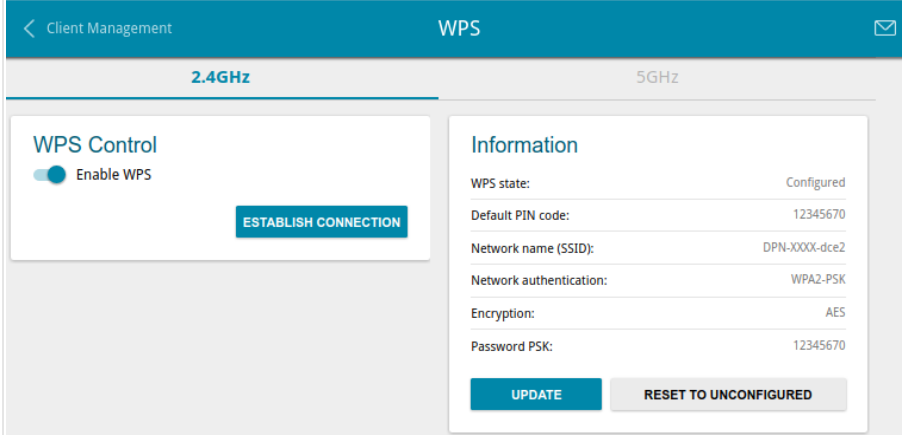

*Figure 75. The page for configuring the WPS function.*

To activate the WPS function, on the tab of the relevant band, move the **Enable WPS** switch to the right.

When the WPS function is enabled, the **Information** section is available on the page.

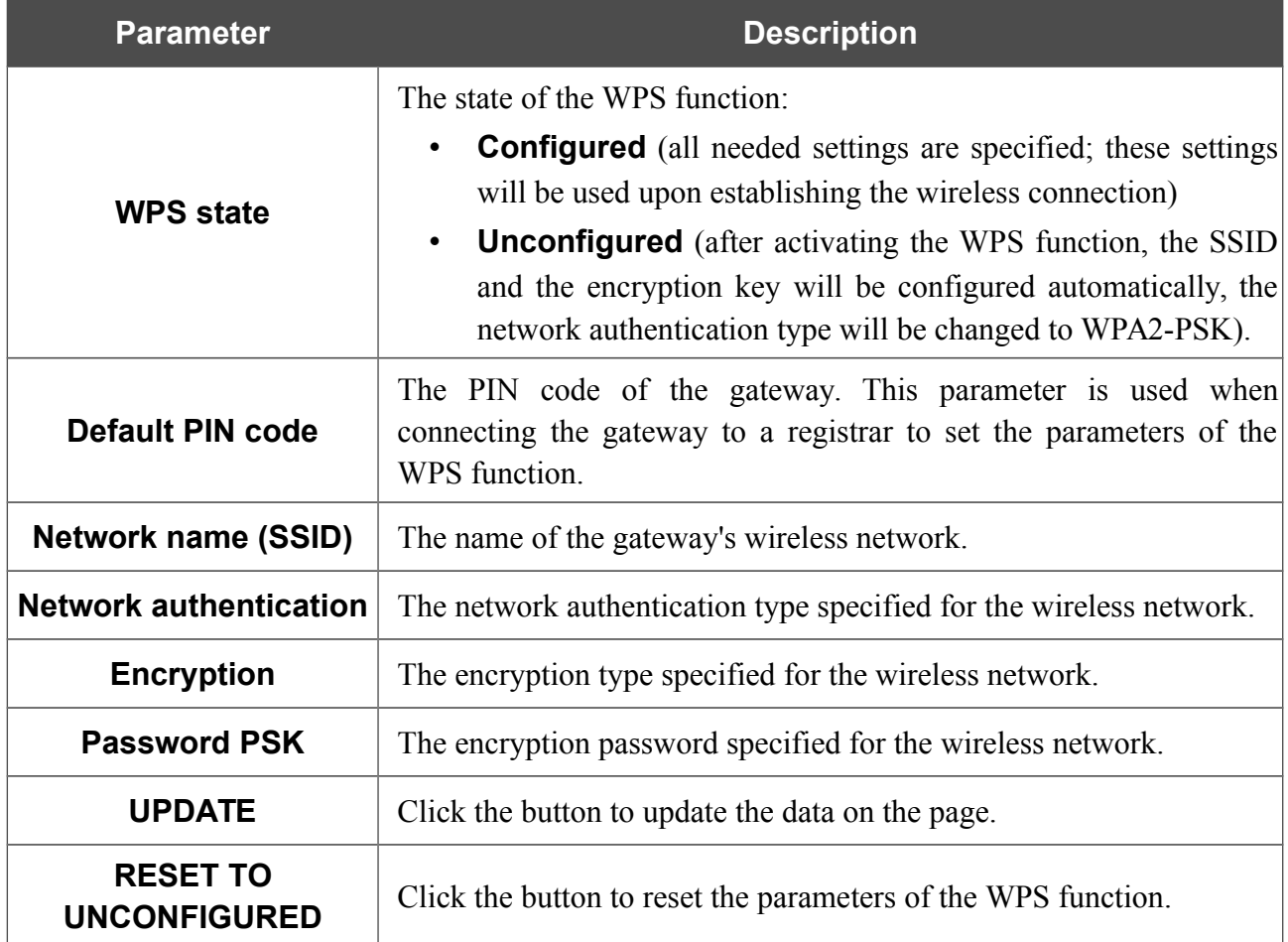

#### *Using WPS Function via Web-based Interface*

To connect to the basic wireless network via the PIN method of the WPS function, follow the next steps:

- 1. Move the **Enable WPS** switch to the right.
- 2. In the **WPS Control** section, click the **ESTABLISH CONNECTION** button.
- 3. In the opened window, select the **PIN** value from the **WPS method** drop-down list.
- 4. Select the PIN method in the software of the wireless device that you want to connect to the gateway's WLAN.
- 5. Click the relevant button in the software of the wireless device that you want to connect to the WLAN.
- 6. Right after that, enter the PIN code specified on the cover of the wireless device or in its software in the **PIN code** field.
- 7. Click the **CONNECT** button in the web-based interface of the gateway.

To connect to the basic wireless network via the PBC method of the WPS function, follow the next steps:

- 1. Move the **Enable WPS** switch to the right.
- 2. In the **WPS Control** section, click the **ESTABLISH CONNECTION** button.
- 3. In the opened window, select the **PBC** value from the **WPS method** drop-down list.
- 4. Select the PBC method in the software of the wireless device that you want to connect to the gateway's WLAN.
- 5. Click the relevant button in the software or press the WPS button on the cover of the wireless device that you want to connect to the WLAN.
- 6. Right after that, click the **CONNECT** button in the web-based interface of the gateway.

#### *Using WPS Function without Web-based Interface*

You can use the WPS function without accessing the web-based interface of the gateway. To do this, you need to configure the following gateway's settings:

- 1. Specify relevant security settings for the wireless network of the gateway.
- 2. Move the **Enable WPS** switch to the right.
- 3. Save the settings and close the web-based interface (click the **Logout** line of the menu).

Later you will be able to add wireless devices to the WLAN by pressing the **WPS** button of the gateway.

- 1. Select the PBC method in the software of the wireless device that you want to connect to the gateway's WLAN.
- 2. Click the relevant button in the software or press the WPS button on the cover of the wireless device that you want to connect to the WLAN.
- 3. Press the **WPS** button of the gateway and release. The **WPS** LED will start blinking green.

### **WMM**

On the **Wi-Fi / WMM** page, you can enable the Wi-Fi Multimedia function.

The WMM function implements the QoS features for Wi-Fi networks. It helps to improve the quality of data transfer over Wi-Fi networks by prioritizing different types of traffic.

To enable the function, move the **Enable** switch to the right. Upon that the **Access Point** and **Station** sections are displayed on the page.

| $\langle$ WPS |                     |                |                |             |            |     | <b>WMM</b> |  |                |                |                |                | $\boxtimes$ |            |  |
|---------------|---------------------|----------------|----------------|-------------|------------|-----|------------|--|----------------|----------------|----------------|----------------|-------------|------------|--|
|               | Enable              |                |                |             |            |     |            |  |                |                |                |                |             |            |  |
|               | <b>Access Point</b> |                |                |             |            |     |            |  | <b>Station</b> |                |                |                |             |            |  |
| AC            | <b>AIFSN</b>        | <b>CWMin</b>   | <b>CWMax</b>   | <b>TXOP</b> | <b>ACM</b> | ACK |            |  | AC             | <b>AIFSN</b>   | CWMin          | <b>CWMax</b>   | <b>TXOP</b> | <b>ACM</b> |  |
| BK            | $\overline{7}$      | 31             | 1023           | $\mathbf 0$ | off        | off |            |  | BK             | $\overline{7}$ | 15             | 1023           | $\mathbf 0$ | off        |  |
| BE            | 3                   | 15             | 63             | $\mathbf 0$ | off        | off |            |  | BE             | 3              | 15             | 1023           | 0           | off        |  |
| VI            | $\mathbf{1}$        | $\overline{7}$ | 15             | 94          | off        | off |            |  | VI             | $\overline{2}$ | $\overline{7}$ | 15             | 94          | off        |  |
| VO            | 1                   | 3              | $\overline{7}$ | 47          | off        | off |            |  | VO             | $\overline{2}$ | 3              | $\overline{7}$ | 47          | off        |  |

*Figure 76. The page for configuring the WMM function.*

All needed settings for the WMM function are specified in the device's system. It is recommended not to change the default values.

The WMM function allows assigning priorities for four Access Categories (AC):

- **BK** (*Background*), low priority traffic (print jobs, file downloads, etc.).
- **BE** (*Best Effort*), traffic from legacy devices or devices/applications that do not support OoS.
- **VI** (*Video*).

!<br>!

• **VO** (*Voice*).

Parameters of the Access Categories are defined for both the gateway itself (in the **Access Point** section) and wireless devices connected to it (in the **Station** section).

To edit the parameters of an Access Category, left-click the relevant line. In the opened window, change the needed parameters.

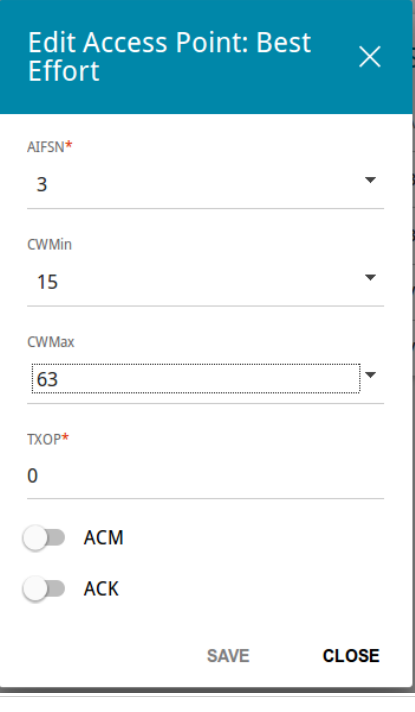

*Figure 77. The window for changing parameters of the WMM function.*

| <b>Parameter</b>   | <b>Description</b>                                                                                                    |
|--------------------|----------------------------------------------------------------------------------------------------|
| <b>AIFSN</b>       | Arbitrary Inter-Frame Space Number. This parameter influences<br>time delays for the relevant Access Category. The lower the value,<br>the higher is the Access Category priority.                                                                                                    |
| <b>CWMin/CWMax</b> | Contention Window Minimum/Contention Window Maximum. Both<br>fields influence time delays for the relevant Access Category. The<br><b>CWMax</b> field value should not be lower, than the <b>CWMin</b> field<br>value. The lower the difference between the <b>CWMax</b> field value<br>and the <b>CWMin</b> field value, the higher is the Access Category<br>priority. |
| <b>TXOP</b>        | <i>Transmission Opportunity</i> . The higher the value, the higher is the<br>Access Category priority.                                                                                                    |
| <b>ACM</b>         | <b>Admission Control Mandatory.</b><br>If the switch is moved to the right, the device cannot use the<br>relevant Access Category.                                                                                                    |

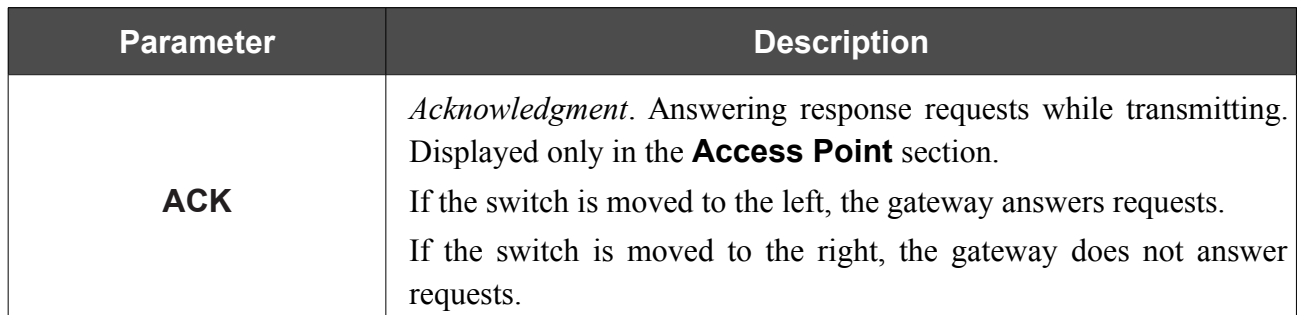

Click the **SAVE** button.

To disable the WMM function, move the **Enable** switch to the left.

# **Client**

On the **Wi-Fi / Client** page, you can configure the gateway as a client to connect to a wireless access point or to a WISP.

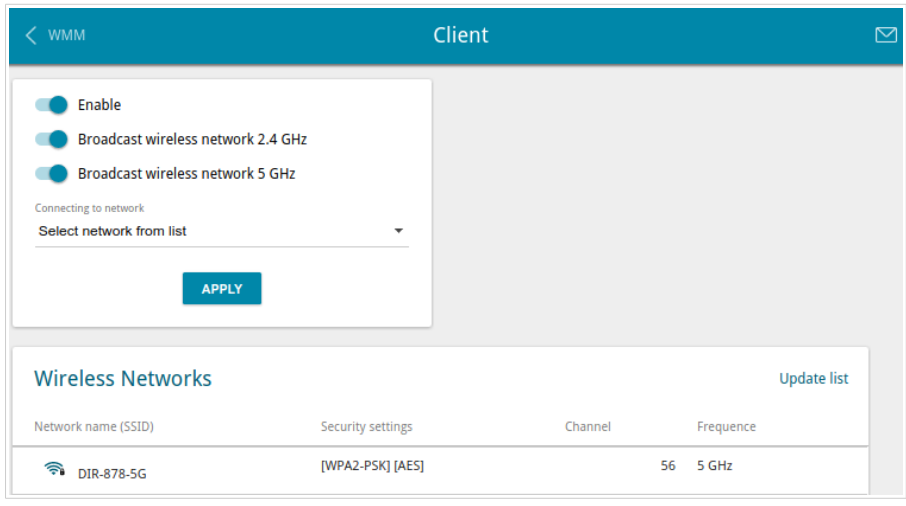

*Figure 78. The page for configuring the client mode.*

To configure the gateway as a client, move the **Enable** switch to the right. Upon that the following fields are displayed on the page:

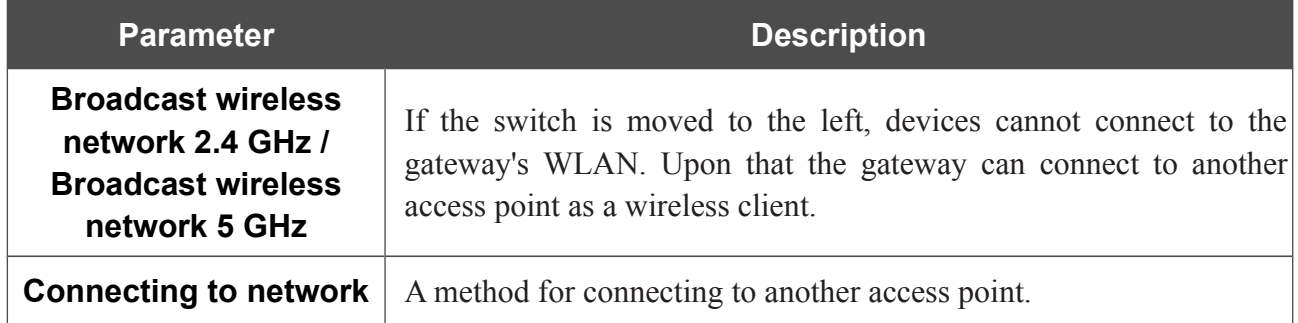

In the **Wireless Networks** section, the list of available wireless networks is displayed. To view the latest data on available wireless networks, click the **Update list** button.

To connect to a wireless network from the list, select the needed network. Move the **Network options** switch to the right to view more detailed information on the network to which the gateway connects. If a password is required, enter it in the relevant field. Click the **CONNECT** button.

To connect to a hidden network, select the **Connect to hidden network** value from the **Connecting to network** drop-down list. Enter the name of the network in the **Network name (SSID)** field. If needed, fill in the **BSSID** field. Then select the needed type of authentication from the **Network authentication** drop-down list.

When the **Open**, **WEP-64**, or **WEP-128** authentication type is selected, the following settings are displayed on the page:

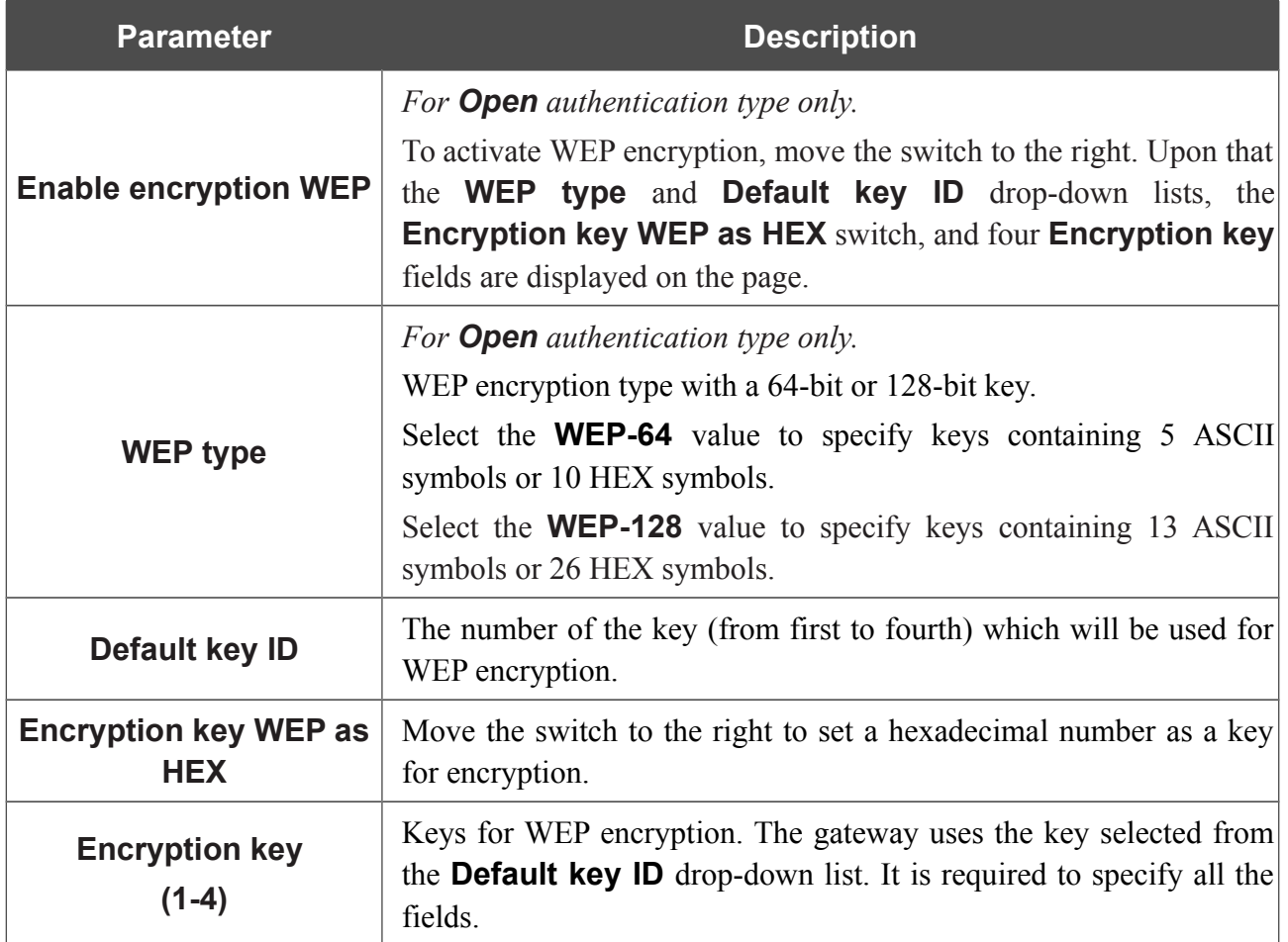

When the **WPA-PSK**, **WPA2-PSK**, or **WPA-PSK/WPA2-PSK mixed** authentication type is selected, the following fields are displayed:

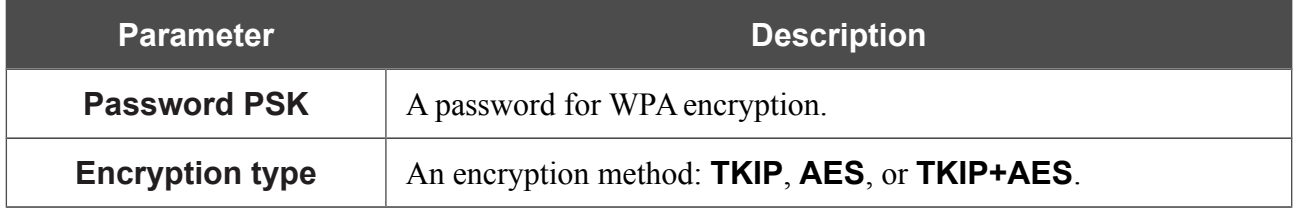

When you have configured the parameters, click the **APPLY** button.

When connecting to a wireless access point, the wireless channel of DPN-144DG will switch to the channel of the access point to which you have connected.

In addition, the **Connection Information** section in which you can view the connection status and the network basic parameters is displayed.

If you want to connect to the WISP network, after configuring the device as a client, you need to create a WAN connection with relevant parameters for the **WLAN** interface.

# **Additional**

|<br>|-

On page of the **Wi-Fi / Additional** section, you can define additional parameters for the WLAN of the gateway. To configure the 2.4GHz band or 5GHz band, go to the relevant tab.

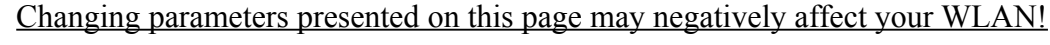

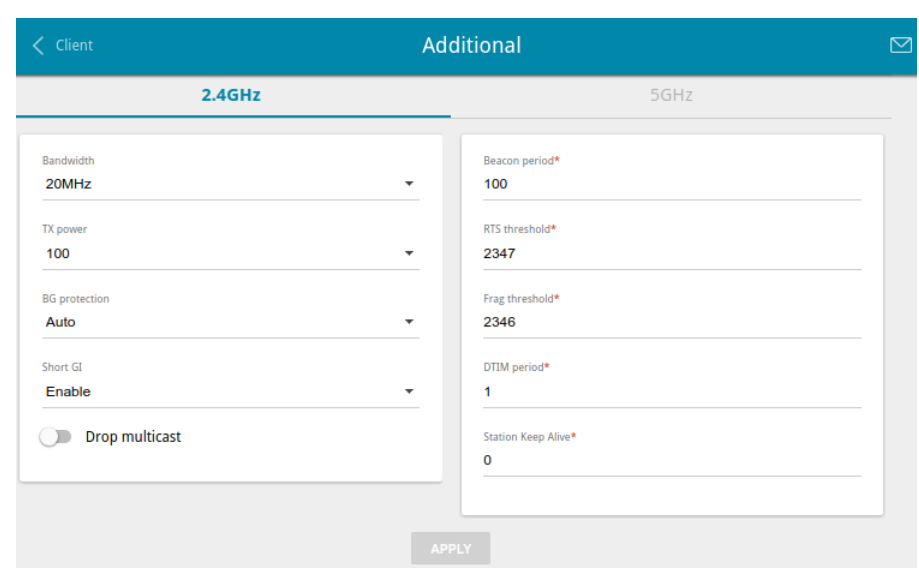

*Figure 79. Additional settings of the WLAN.*

The following fields are available on the page:

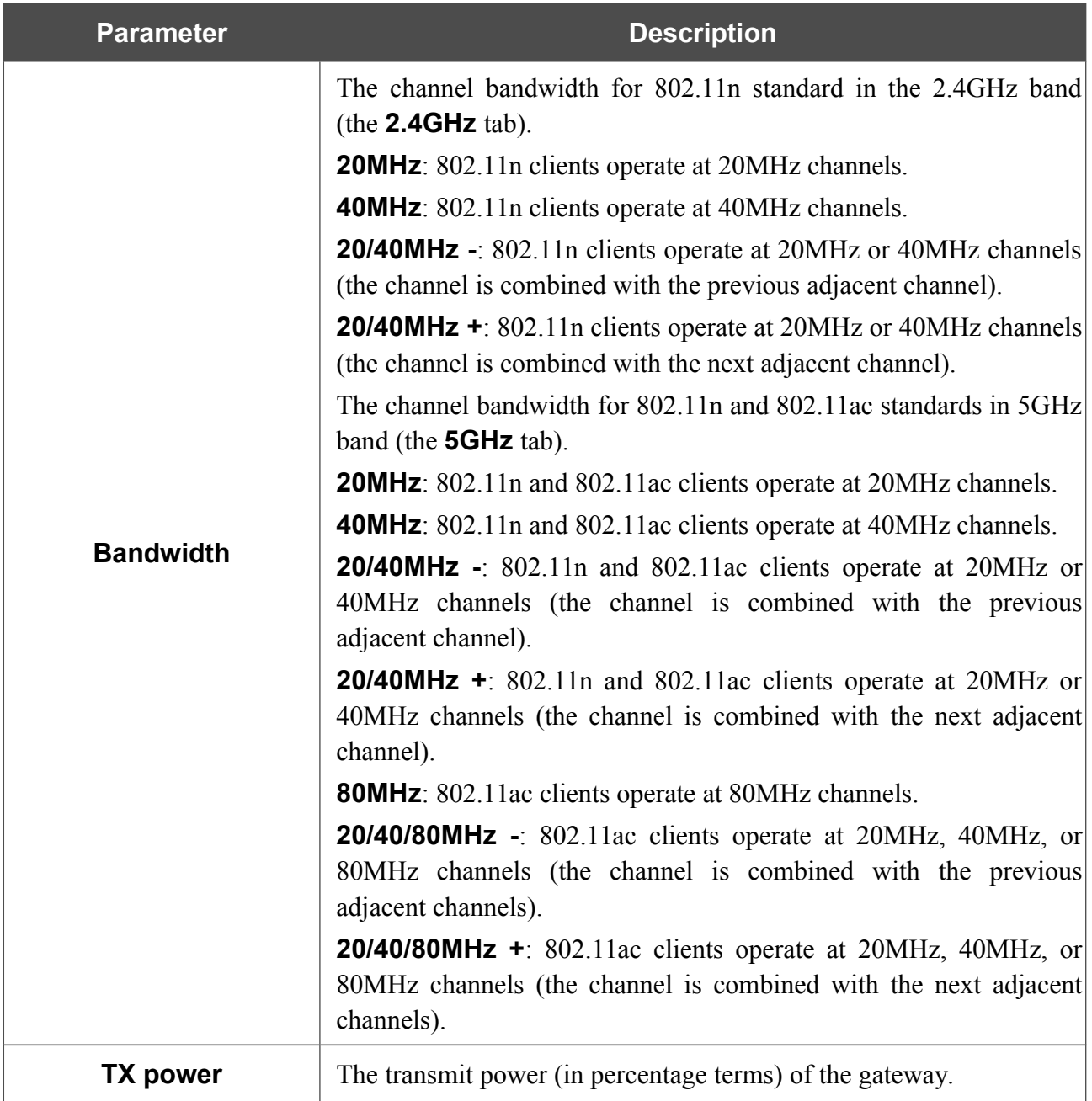
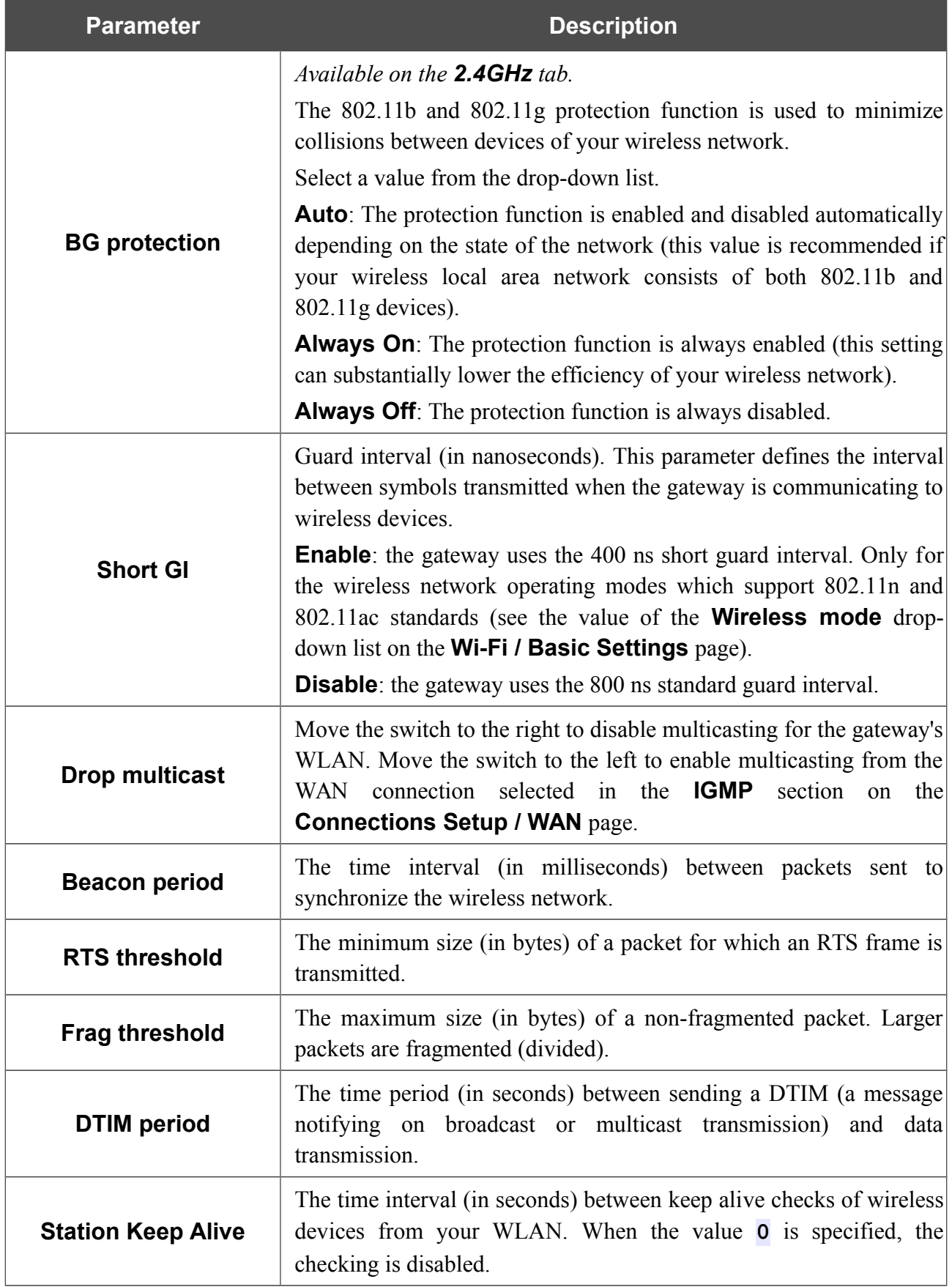

When you have configured the parameters, click the **APPLY** button.

#### **MAC Filter**

On the **Wi-Fi / MAC Filter** page, you can define a set of MAC addresses of devices which will be allowed to access the WLAN, or define MAC addresses of devices which will not be allowed to access the WLAN.

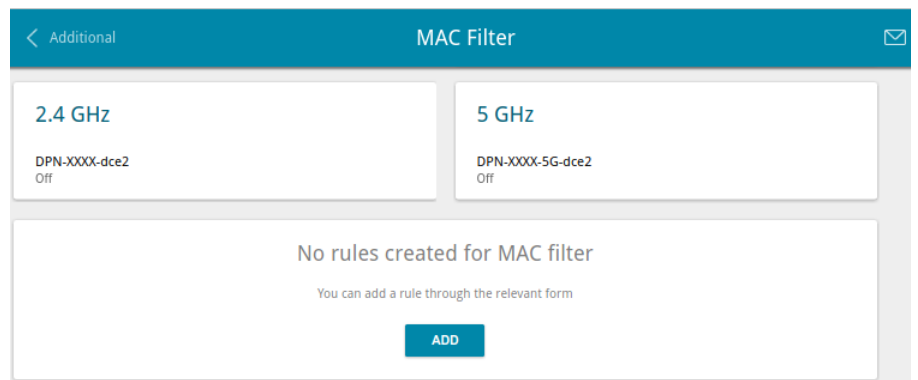

*Figure 80. The page for configuring the MAC filter for the wireless network.*

By default, MAC filtering is disabled.

To open the basic or additional wireless network of one or both bands for the devices which MAC addresses are specified on this page and to close the wireless network for all other devices, in the section corresponding to the band (**2.4 GHz** or **5 GHz**), left-click the line of the wireless network. In the opened window, move the **Enable MAC filter** switch to the right. Upon that the **MAC filter restrict mode** drop-down list will be displayed. Select the **Allow** value from the drop-down list and click the **SAVE** button.

To close the wireless network for the devices which MAC addresses are specified on this page, select the **Deny** value from the **MAC filter restrict mode** drop-down list and click the **SAVE** button.

Click the **ADD** button to add a rule for MAC filtering.

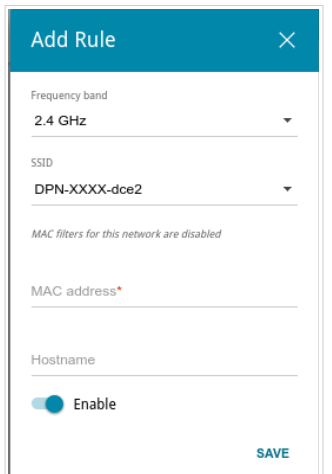

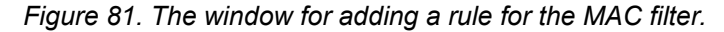

You can specify the following parameters:

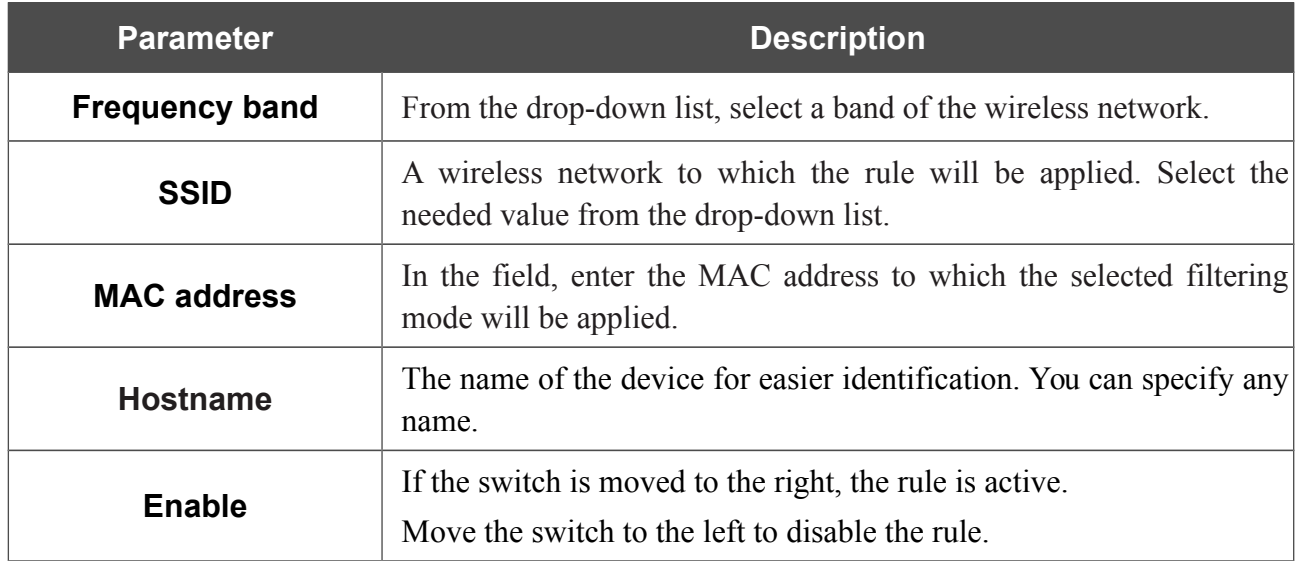

When you have configured the parameters, click the **SAVE** button.

To edit the parameters of the existing rule, in the **Filters** section, left-click the needed rule. In the opened window, change the settings and click the **SAVE** button.

To remove the rule from the page, in the **Filters** section, select the checkbox located to the left of the relevant rule and click the **Delete** button.

## **Roaming**

On the **Wi-Fi / Roaming** page, you can enable the function of smart adjustment of Wi-Fi clients.

This function is designed for wireless networks based on several access points, routers or gateways. If the function is enabled for all access points (routers, gateways) which establish a wireless network, then wireless clients will always connect to the device with the highest signal level.

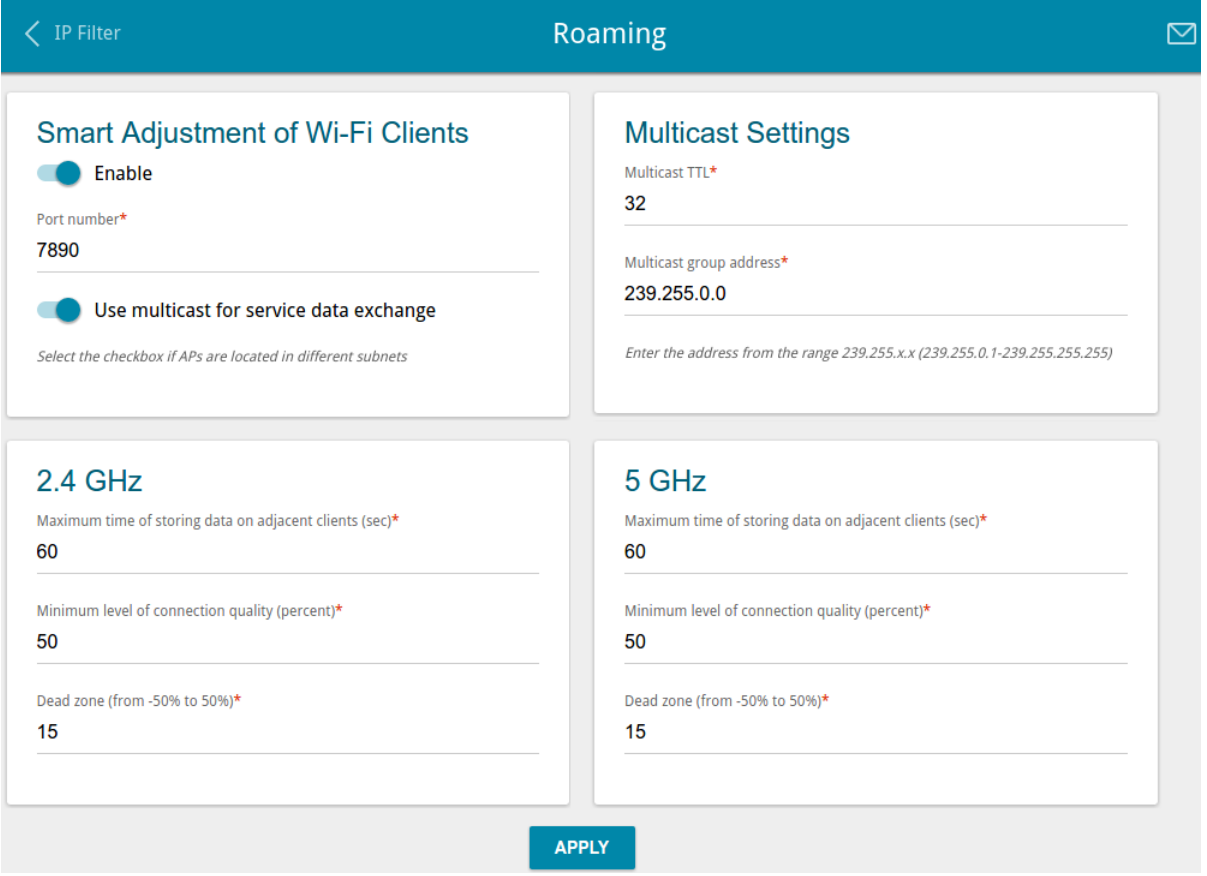

*Figure 82. The Wi-Fi / Roaming page.*

To enable the function, move the **Enable** switch to the right. Upon that the following settings are available on the page.

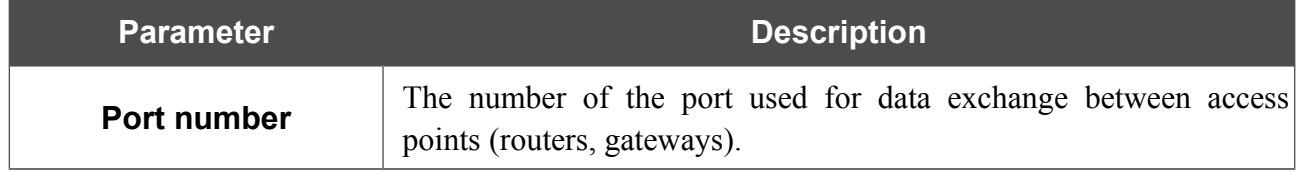

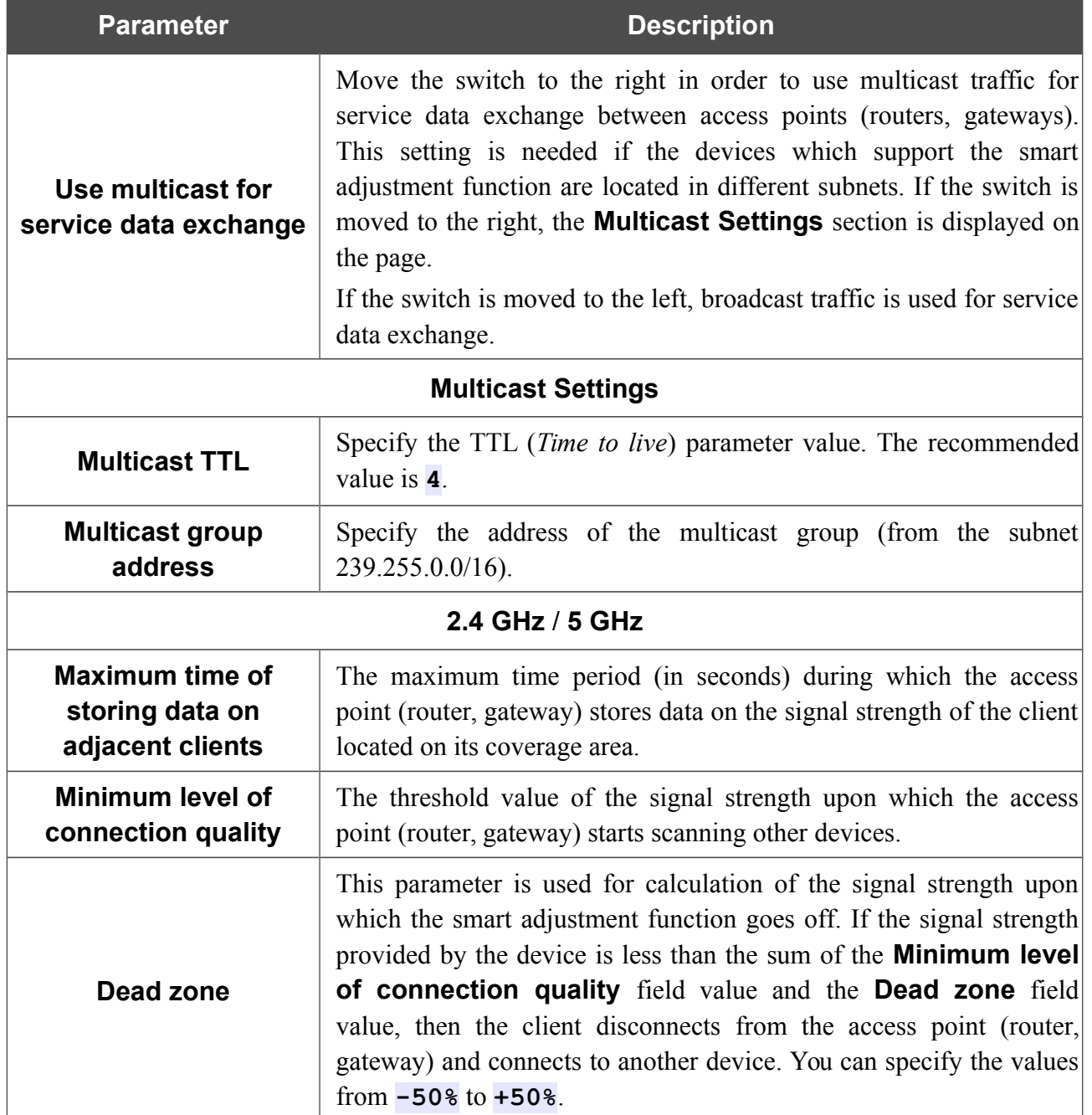

After specifying the needed parameters, click the **APPLY** button.

To disable the function of smart adjustment of Wi-Fi clients, move the **Enable** switch to the left.

## *Print Server*

On the **Print Server** page, you can configure the gateway as a print server. Being configured in this way, the gateway will allow your LAN users to share the printer connected to the USB port of the gateway.

To connect a printer to the gateway, power off both devices. Connect the printer to the USB port of the gateway, power on the printer, then power on the gateway.

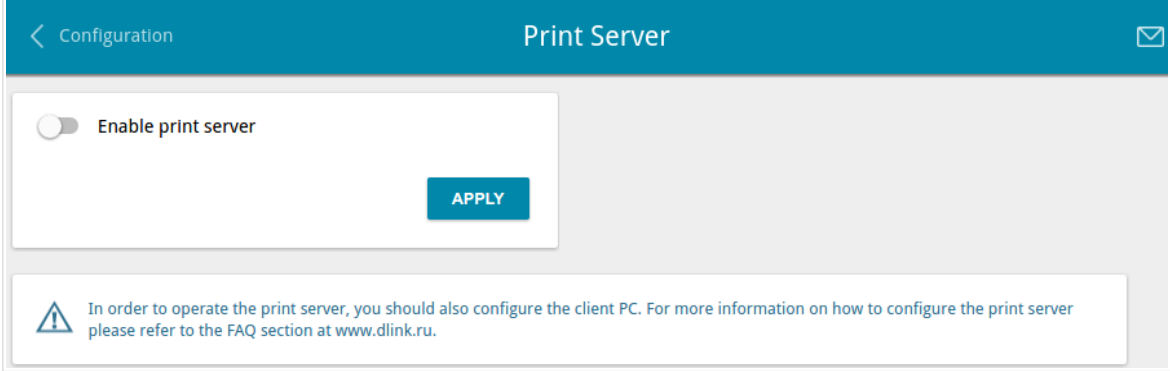

*Figure 83. The Print Server page.*

To configure the gateway as a print server, move the **Enable print server** switch to the right and click the **APPLY** button. Upon that the **Status of printer** field is displayed on the page.

If you don't want to use the gateway as a print server, move the **Enable print server** switch to the left and click the **APPLY** button.

## *USB Storage*

This menu is designed to operate USB storages. Here you can do the following:

- view data on the connected USB storage
- create accounts for users to allow access to the content of the USB storage
- enable the built-in Samba server of the gateway
- enable the built-in FTP server of the gateway
- view content of the connected USB storage
- enable the built-in DLNA server of the gateway
- configure the built-in Transmission torrent client and manage distributing and downloading processes.

#### **Information**

On the **USB Storage / Information** page, you can view data on the USB storage connected to the gateway.

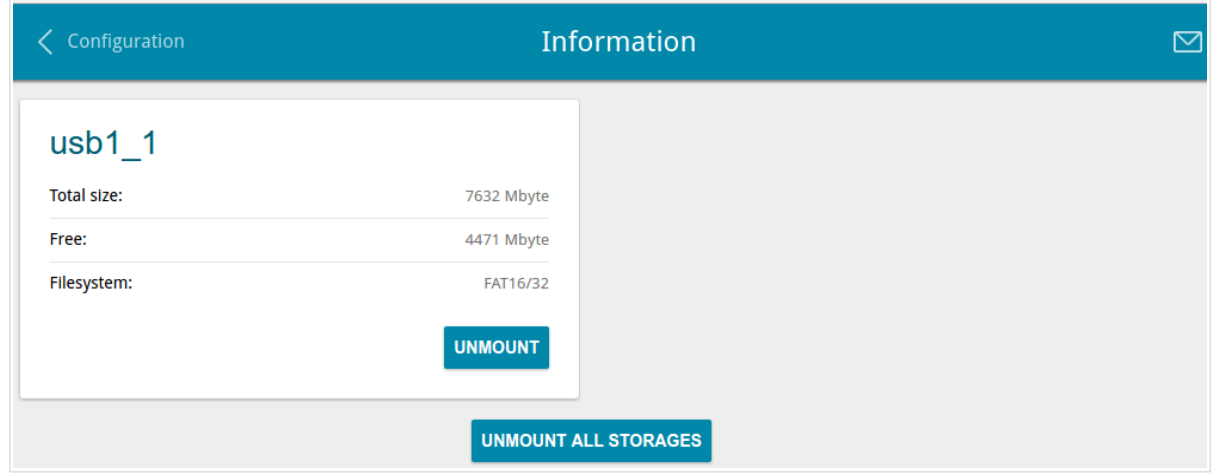

*Figure 84. The USB Storage / Information page.*

The following data are presented on the page: the name, total and free space of the storage, and the type of its file system (supported file systems: FAT16/32, NTFS, and ext2/3).

If the USB storage is divided into volumes, a section for every volume (partition) of the USB storage is displayed on the page.

To safely disconnect the USB storage or a volume of the USB storage, click the **UNMOUNT** button in the relevant section and wait for several seconds.

To disconnect all volumes of the USB storage, click the **UNMOUNT ALL STORAGES** button.

### **USB Users**

On the **USB Storage / USB Users** page, you can create user accounts to provide access to data on the USB storage connected to the gateway.

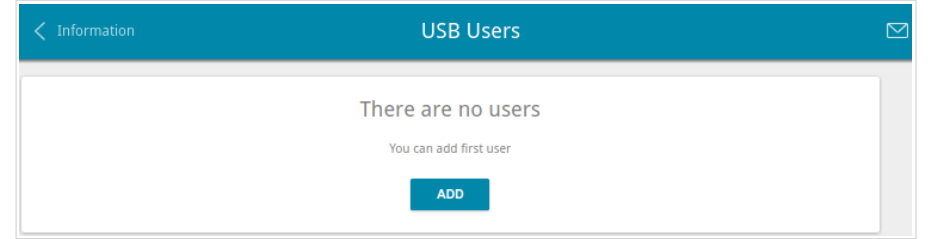

*Figure 85. The USB Storage / USB users page.*

To create a new user account, click the **ADD** button.

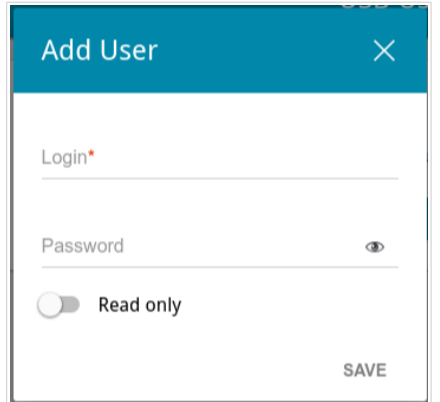

*Figure 86. The window for adding a user.*

In the opened window, in the **Login** field, specify a username, and in the **Password** field – the password for the account. Use digits, Latin letters (uppercase and/or lowercase), and other characters available in the US keyboard layout.<sup>[14](#page-115-0)</sup>

#### !<br>! You cannot create accounts with the following usernames: **admin**, support, user,  **nobody**.

For ext2, ext3, or FAT storages or storage partitions, it is possible to create users with limited rights. Move the **Read only** switch to the right not to let the user create, change, or delete files.

#### Click the **SAVE** button.

To change the password of an account, select the relevant line in the table. In the opened window, enter a new value in the **Password** field, and then click the **SAVE** button.

To remove an account, select the checkbox located to the left of the relevant line in the table and click the **Delete** button.

<span id="page-115-0"></span><sup>14 0-9,</sup> A-Z, a-z, space, !"#\$%&'()\*+,-./:;<=>?@[\]^\_`{|}~.

### **Samba**

On the **USB Storage / Samba** page, you can enable the built-in Samba server of the gateway to provide access to the USB storage for users of your LAN.

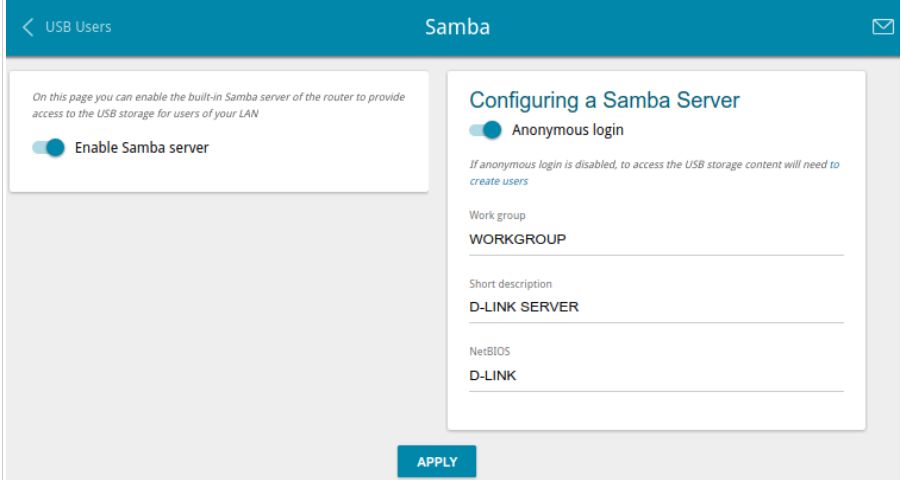

*Figure 87. The USB Storage / Samba page.*

To enable the Samba server, move the **Enable Samba server** switch to the right.

The **Anonymous login** switch (by default, the switch is moved to the right) allows anonymous access to the content of the USB storage for users of your LAN.

If you want to provide authorized access to the content of the USB storage for users of your LAN, move the switch to the left. After applying the parameters on this page, go to the **USB Storage / USB Users** page and create needed accounts.

In the **Work group** field, leave the value specified by default (**WORKGROUP**) or specify a new name of a workgroup which participants will have access to the content of the USB storage.

In the **Short description** field, you can specify an additional description for the USB storage. This value will be displayed in some operating systems. Use digits and/or Latin characters.

In the **NetBIOS** field, specify a new name of the USB storage for identification in your LAN. Use digits and/or Latin characters.

After specifying the needed parameters, click the **APPLY** button.

To disable the built-in Samba server of the gateway, move the **Enable Samba server** switch to the left and click the **APPLY** button.

#### **FTP**

On the **USB Storage / FTP** page, you can enable the built-in FTP server of the gateway to provide access to the USB storage for users of your LAN.

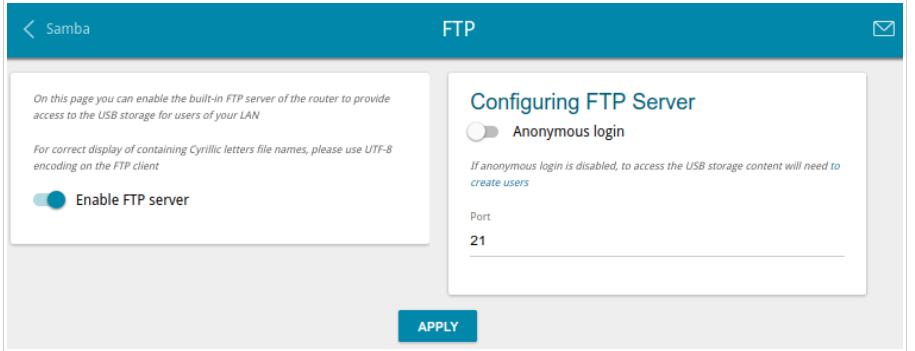

*Figure 88. The USB Storage / FTP page.*

To enable the FTP server, move the **Enable FTP server** switch to the right.

Move the **Anonymous login** switch to the right to allow anonymous access to the content of the USB storage for users of your LAN. If you want to provide authorized access to the content of the USB storage for users of your LAN, move the switch to the left. After applying the parameters on this page, go to the **USB Storage / USB Users** page and create needed accounts.

If needed, change the gateway's port used by the FTP server in the **Port** field (by default, the standard port **21** is specified).

After specifying the needed parameters, click the **APPLY** button.

To disable the built-in FTP server of the gateway, move the **Enable FTP server** switch to the left and click the **APPLY** button.

### **Filebrowser**

On the **USB Storage / Filebrowser** page, you can view the content of your USB storage connected to the gateway and remove separate folders and files from the USB storage.

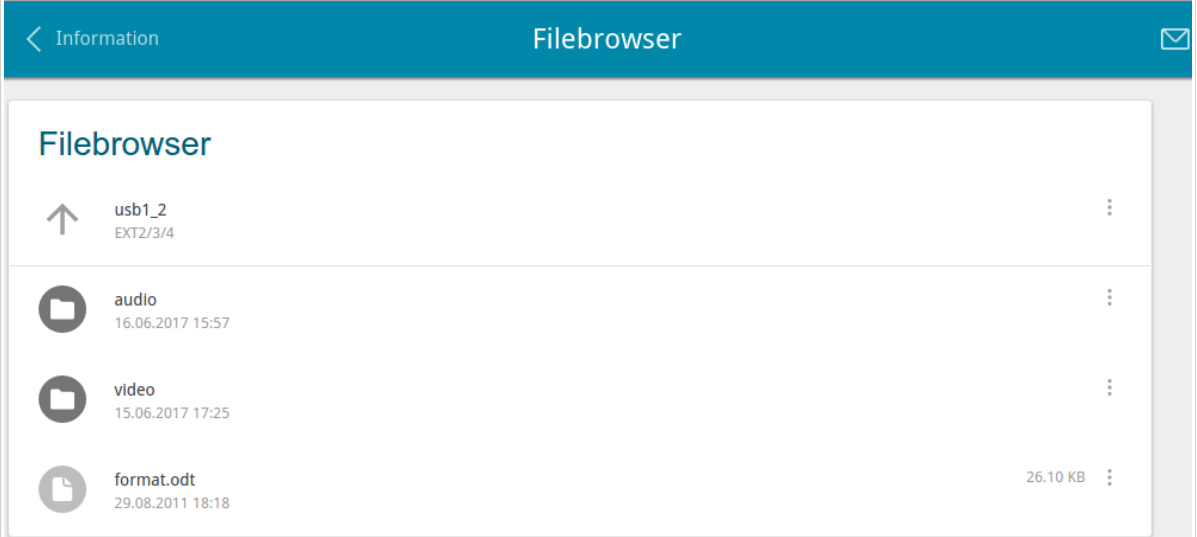

#### *Figure 89. The USB Storage / Filebrowser page.*

To view the content of the USB storage, click the icon of the storage or storage partition. The list of folders and files will be displayed on the page.

To go to a folder, click the line corresponding to this folder.

To refresh the folder contents, click the **Actions** icon () in the line corresponding to this folder and select the **Refresh** value.

To remove a folder or file, click the **Actions** icon ( ) in the line corresponding to this folder or file and select the **Remove** value.

## **DLNA**

On the **USB Storage / DLNA** page, you can enable the built-in DLNA server of the gateway to provide access to the USB storage for users of your LAN.

The built-in media server allows DLNA certified devices of your LAN to play multimedia content of the USB storage. Multimedia content can be played only when a USB storage is connected to the gateway.

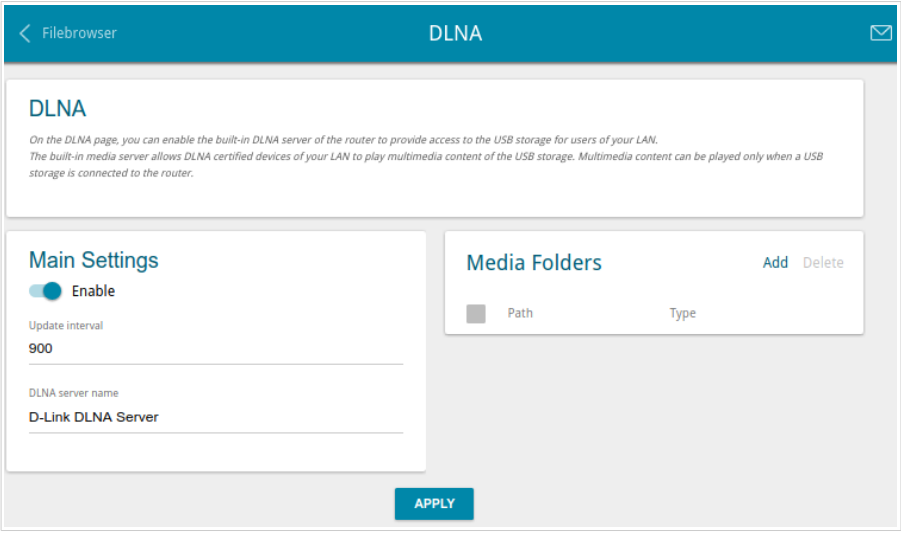

*Figure 90. The USB Storage / DLNA page.*

To enable the DLNA server, move the **Enable** switch to the right.

In the **Update interval** field, specify the time period (in seconds), at the end of which the media server updates the file list of the USB storage, or leave the value specified by default (**900**).

In the **DLNA server name** field, specify a new name of the DLNA server for easier identification in your LAN or leave the value specified by default (**D-Link DLNA Server**). Use digits and/or Latin characters.

To allow access to the content of the USB storage for users of your LAN, click the **Add** button in the **Media Folders** section.

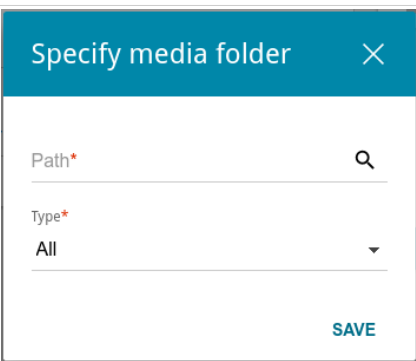

*Figure 91. Specifying a media folder.*

In the opened window, locate a folder containing files. To do this, click the **Search** icon  $($ **O** $)$  in the **Path** field. Then go to the needed folder and click the **SELECT** button.

For each folder you can define the type of files which will be available for users of your LAN. To do this, select the needed type of files from the **Type** drop-down list. To share all files of a folder, select the **All** value from the **Type** drop-down list.

#### Click the **SAVE** button.

To remove a folder from the list in the **Media Folders** section, select the checkbox located to the left of the relevant line in the table and click the **Delete** button.

After specifying all needed settings on the **USB Storage / DLNA** page, click the **APPLY** button.

To disable the built-in DLNA server of the gateway, move the **Enable** switch to the left and click the **APPLY** button.

## **Torrent Client**

On the **USB Storage / Torrent Client** page, you can configure all needed settings for the built-in Transmission client.

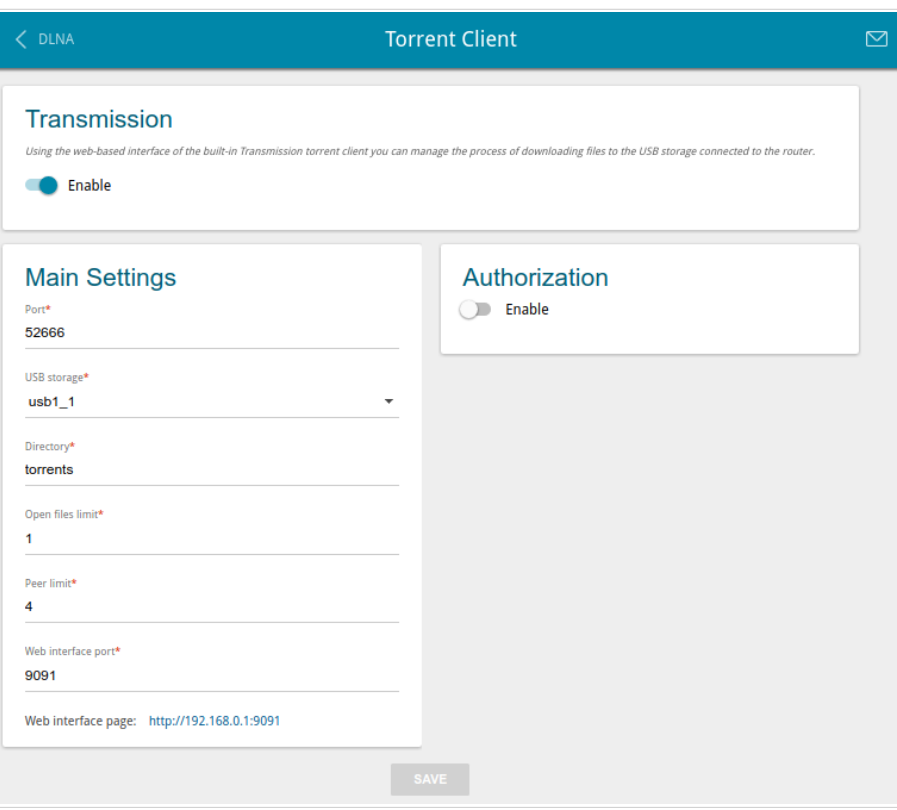

*Figure 92. The USB Storage / Torrent Client page.*

You can specify the following parameters:

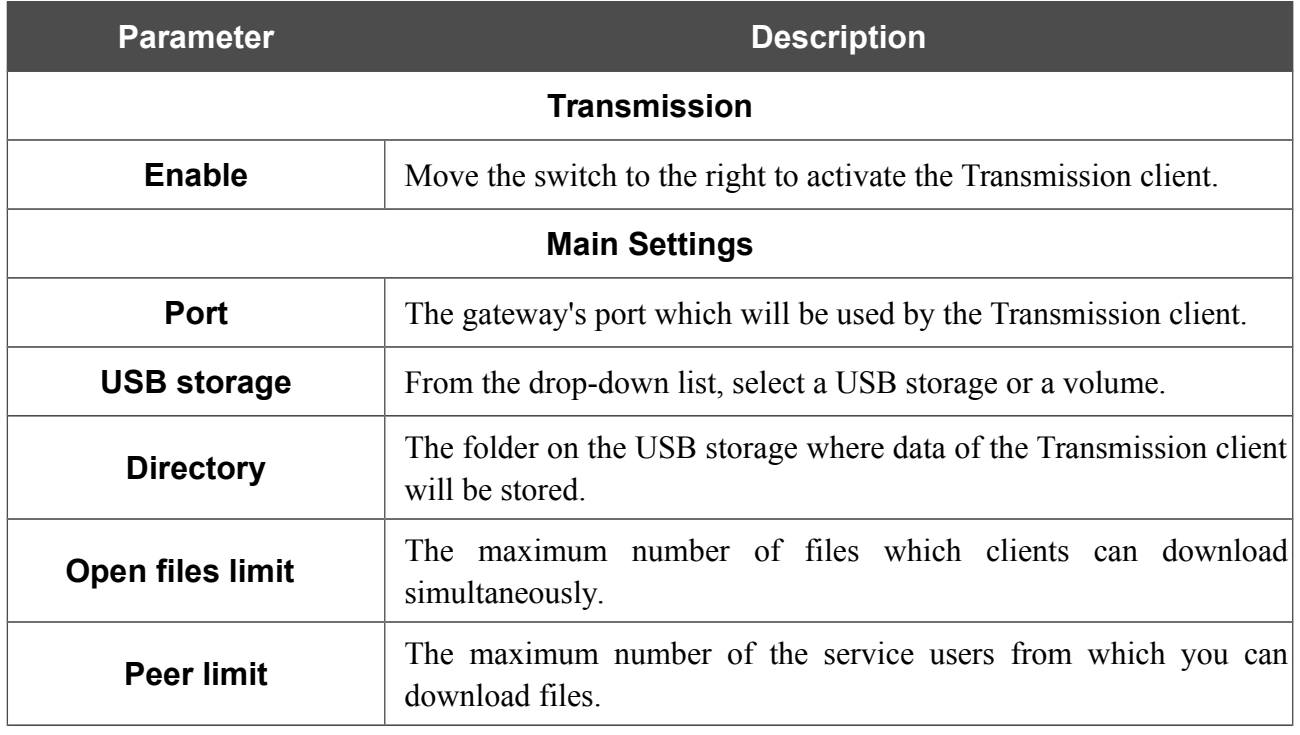

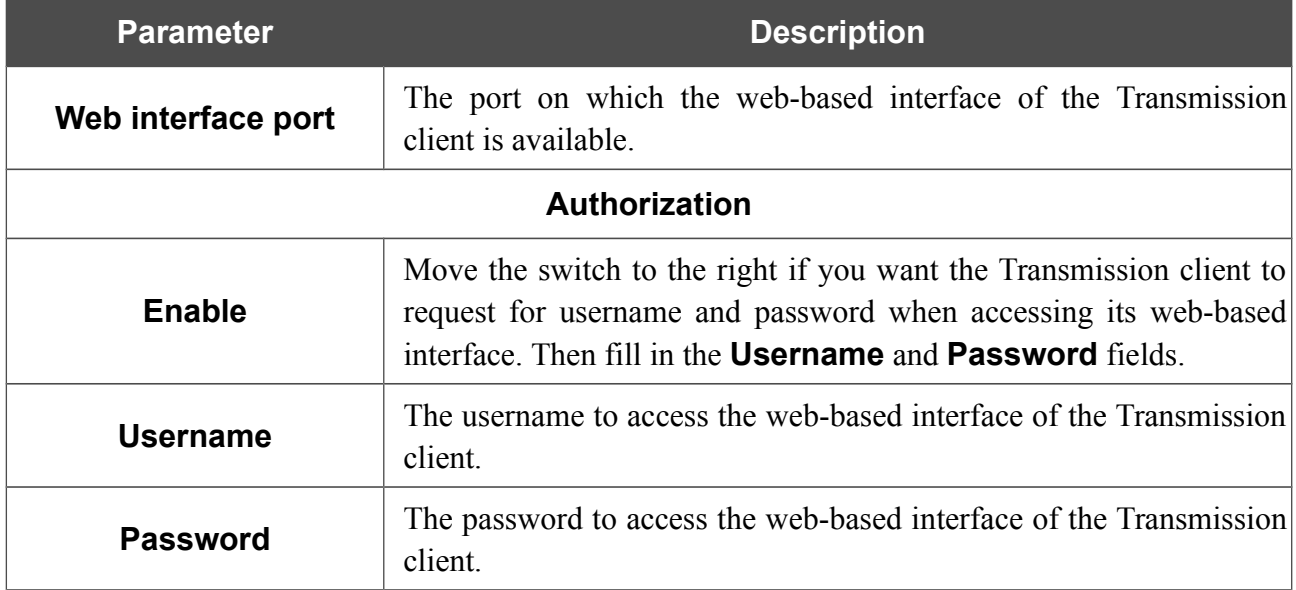

After specifying the needed parameters, click the **SAVE** button.

In the **Web-interface page** field, the address of the web-based interface of the Transmission client is displayed. To access the web-based interface of the Transmission client, click the link.

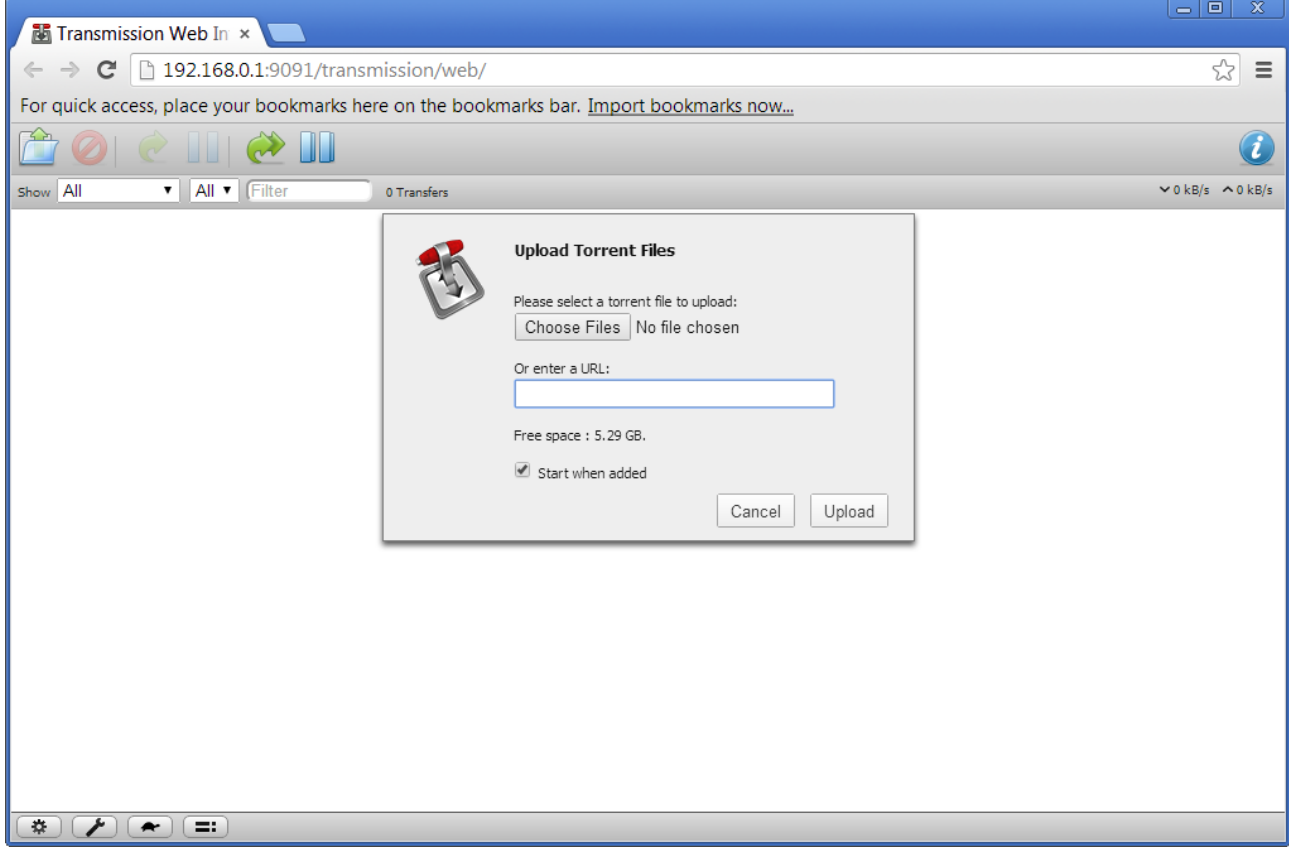

*Figure 93. The web-based interface of the Transmission torrent client.*

Using the web-based interface of the built-in Transmission torrent client you can manage the process of downloading files to the USB storage connected to the gateway.

The following buttons are available on the page:

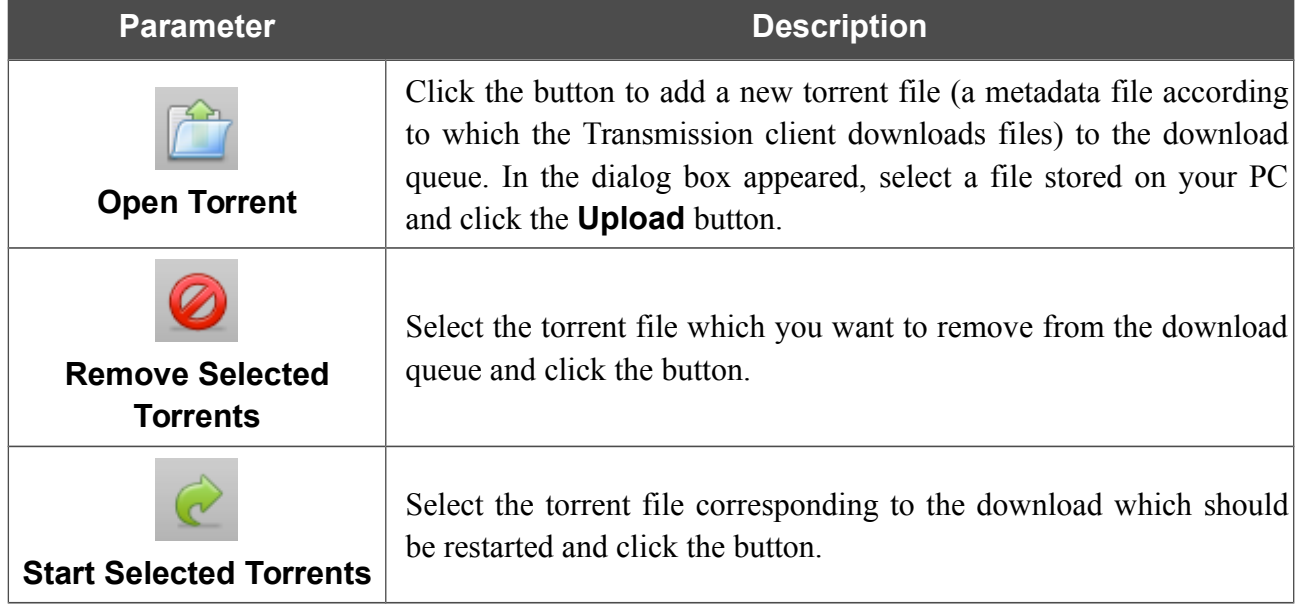

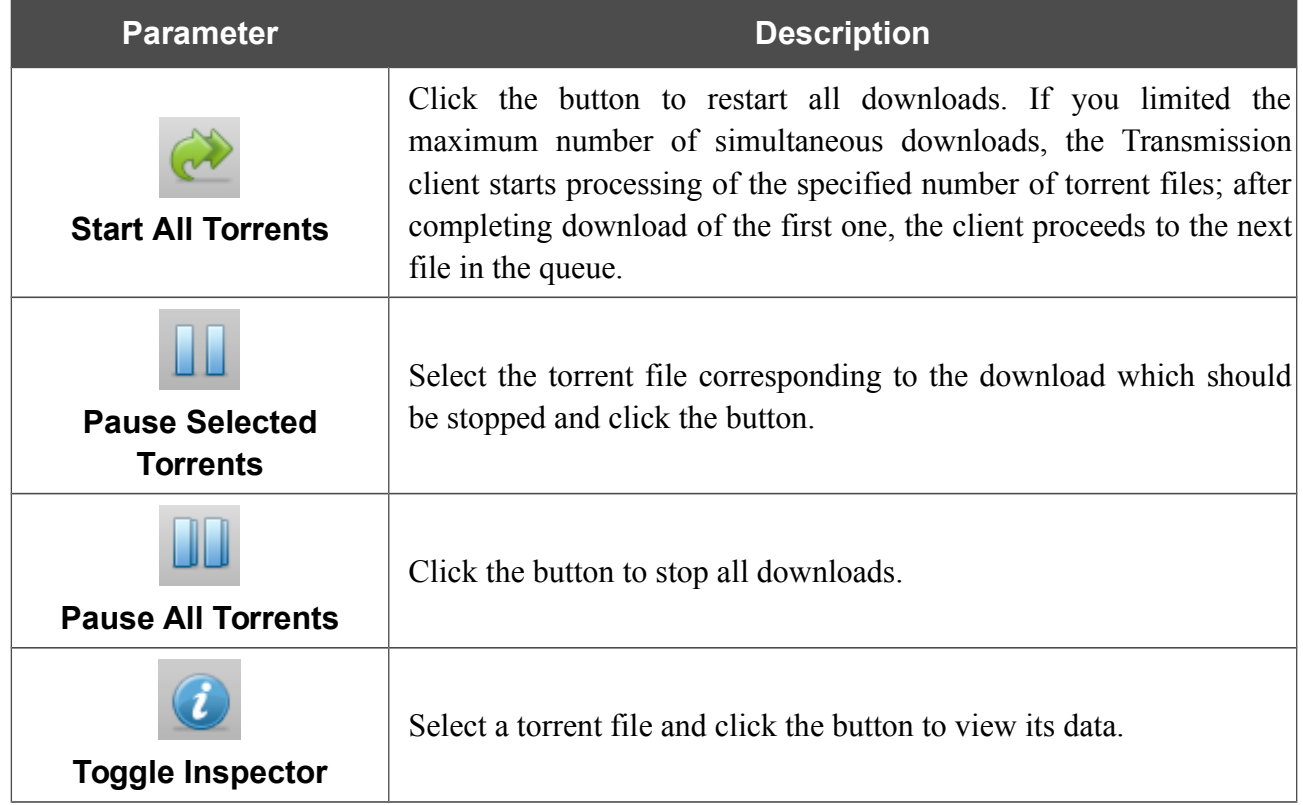

## *USB Modem*

This menu is designed to operate USB modems.<sup>[\\*](#page-125-0)</sup>

If the PIN code check for the SIM card inserted into your USB modem is not disabled, the relevant notification will be displayed in the top right corner of the page.

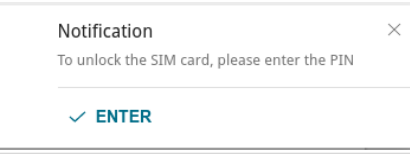

*Figure 94. The notification on the PIN code check.*

Click the **ENTER** button. When the **USB Modem / PIN** page opens, enter the PIN code in the **Authorization** section<sup>[15](#page-125-1)</sup>. Click the **Show** icon ( $\bullet$ ) to display the entered code. Then click the **APPLY** button.

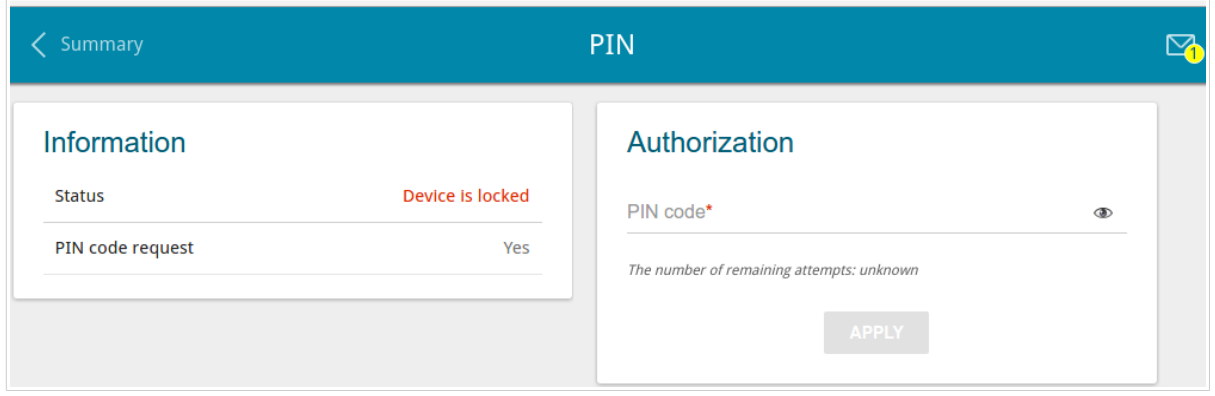

*Figure 95. Entering the PIN code.*

Some USB modems in the router mode and Android smartphones in the modem mode have an IP address from the subnet which coincides with the gateway's local subnet. In this case, the gateway's web-based interface can be unavailable. For correct operation, disconnect the device from the USB port and reboot the gateway. Then access the web-based interface, go to the **Connections Setup / LAN** page, and change the value of the **IP address** field on the **IPv4** tab (for example, specify the value **192.168.2.1**). Wait until the gateway is rebooted.

<span id="page-125-0"></span><sup>\*</sup> For correct operation of USB modems you may need to update the gateway's firmware.

<span id="page-125-1"></span><sup>15</sup> For some models of LTE USB modems it is required to disable the PIN code check on the SIM card prior to connecting the USB modem to the gateway.

## **Basic Settings**

On the **USB modem / Basic Settings** page, you can view data on the USB modem connected to the gateway and enable/disable the function for automatic creation of 3G/LTE WAN connection upon plugging a USB modem into the gateway.

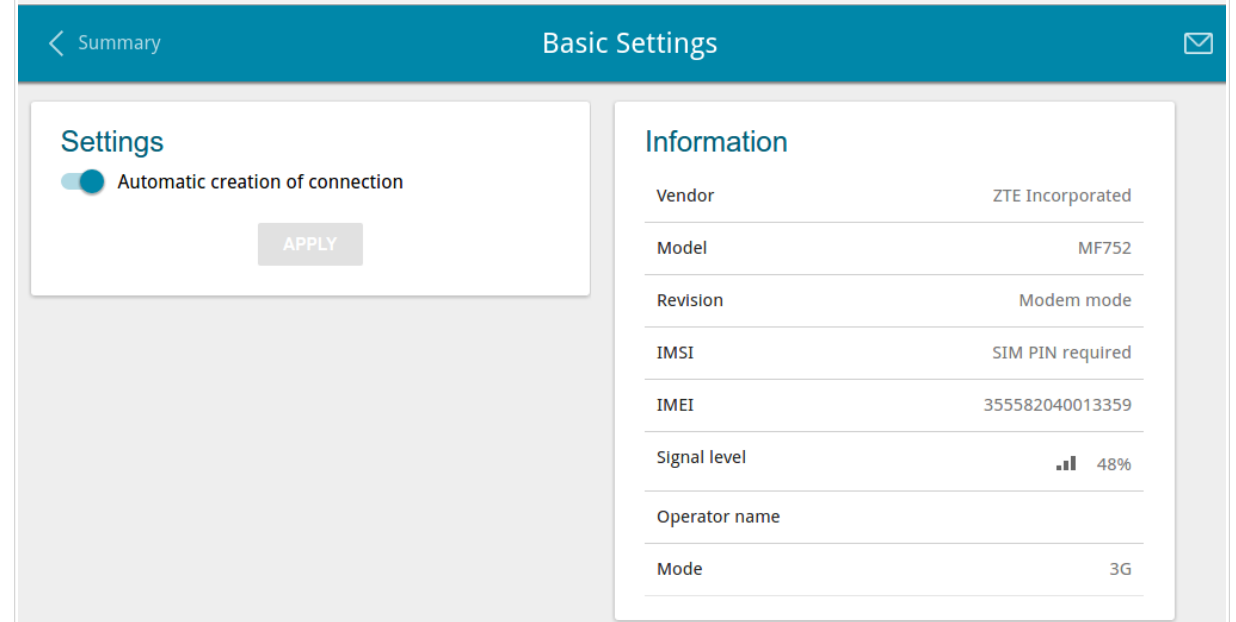

*Figure 96. The USB modem / Basic Settings page.*

If the **Automatic creation of connection** switch is moved to the right and the PIN code check for the SIM card inserted into your USB modem is disabled, then an active WAN connection with default settings (for LTE modems) or the operator's settings (for GSM modems) will be automatically created when plugging the USB modem into the gateway. The connection will be displayed on the **Connections Setup / WAN** page.

If you don't want to use this function, move the **Automatic creation of connection** switch to the left and click the **APPLY** button.

When a USB modem is connected to the gateway, the following data are displayed in the **Information** section:

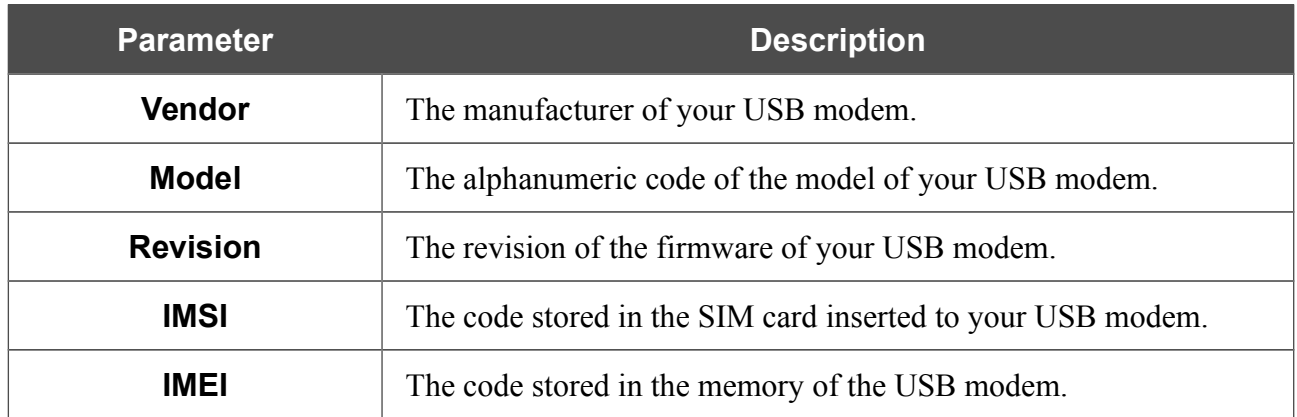

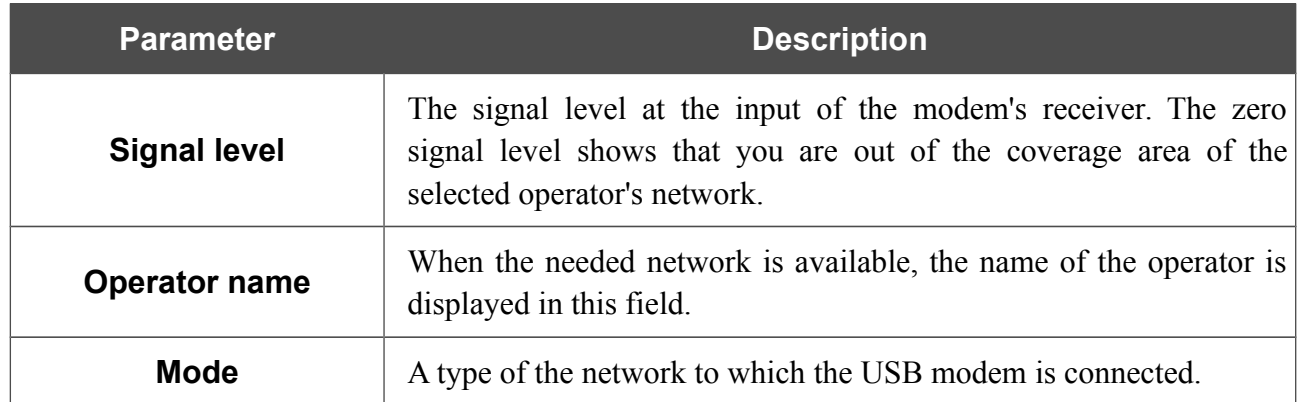

#### **PIN**

!<br>!

On the **USB Modem / PIN** page, you can change the PIN code of the SIM card inserted into your USB modem, disable or enable the check of the PIN code.

The operations presented on this page are unavailable for some models of LTE USB modems.

The current state of the SIM card inserted into your USB modem is displayed in the **Status** field. If the PIN code is entered incorrectly or the PIN code is not entered when the PIN code check is enabled, the **Device is locked** value is displayed in the **Status** field. If the PIN code is entered correctly or the PIN check is disabled, the **Device is unlocked** value is displayed in the **Status** field.

If the PIN code check for the SIM card inserted into your USB modem is not disabled, the **Yes** value is displayed in the **PIN code request** field. If the PIN check is disabled, the **No** value is displayed in the **PIN code request** field.

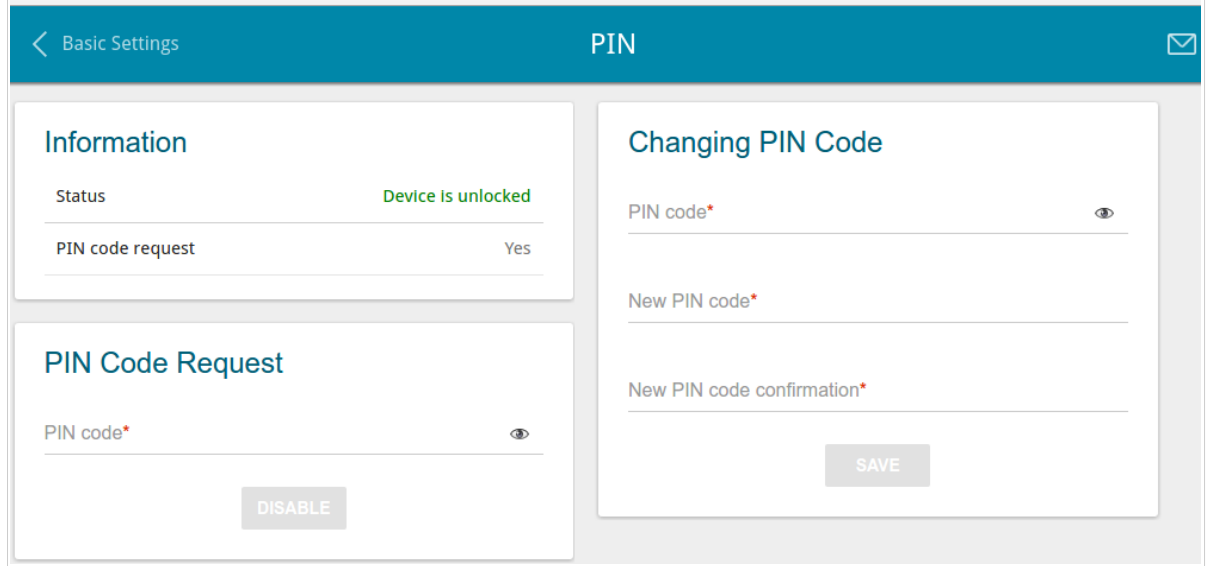

*Figure 97. The USB Modem / PIN page.*

To disable the PIN code check, in the **PIN Code Request** section, enter the current PIN code in the **PIN code** field and click the **DISABLE** button (the button is displayed if the PIN code check is enabled).

To enable the PIN code check, in the **PIN Code Request** section, enter the PIN code used before disabling the check in the **PIN code** field and click the **ENABLE** button (the button is displayed if the PIN code check is disabled).

To change the PIN code, in the **Changing PIN Code** section, enter the current code in the **PIN code** field, then enter a new code in the **New PIN code** and **New PIN code confirmation** fields and click the **SAVE** button.

If upon one of the operations described above you have entered an incorrect value in the **PIN code** field three times (the number of remaining attempts is displayed on the page), the SIM card inserted into your USB modem is blocked.

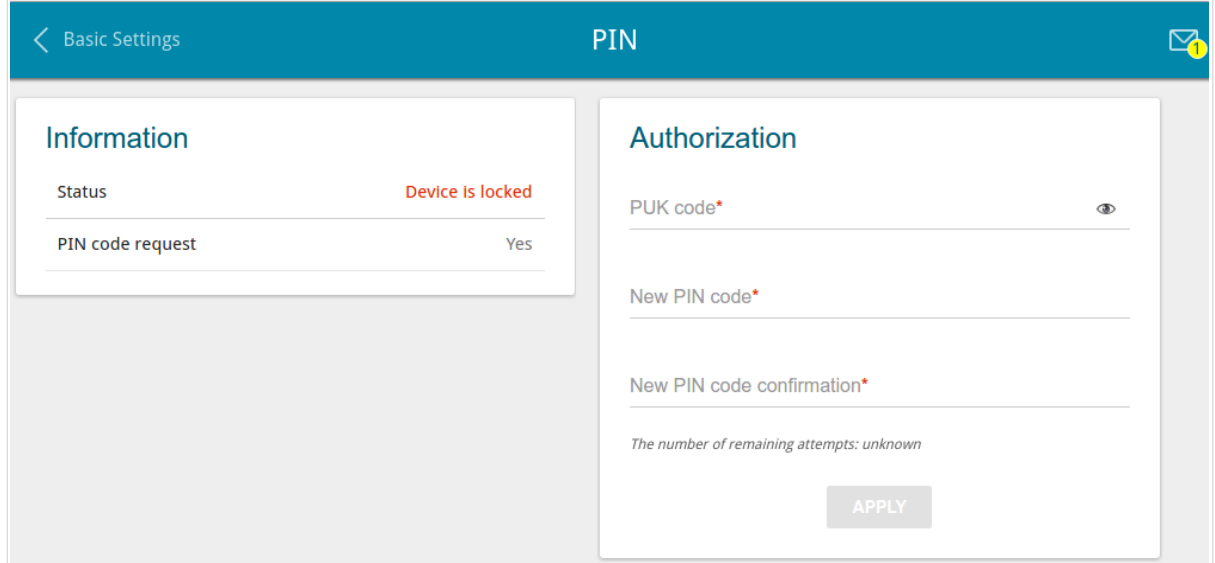

*Figure 98. The USB Modem / PIN page. The PUK code request.*

For further use of the card, in the **Authorization** section, enter the PUK code in the relevant field, and then specify a new PIN code for your SIM card in the **New PIN code** and **New PIN code confirmation** field. Click the **APPLY** button.

# *Advanced*

In this menu you can configure advanced settings of the gateway:

- create groups of ports for VLANs
- allow using MVR technology
- view physical parameters of the gateway transmitter and the status of synchronization with the OLT device and specify data for authorization
- allow the gateway to connect to a private Ethernet line
- add name servers
- configure autonegotiation or manually configure speed and duplex mode for each Ethernet port of the gateway
- configure notifications on the reason of the Internet connection failure
- configure a DDNS service
- define static routes
- configure TR-069 client
- create rules for remote access to the web-based interface
- enable the UPnP IGD protocol
- allow the gateway to use IGMP, RTSP, enable the SIP ALG, and the PPPoE/PPTP/L2TP/IPsec pass through functions
- configure VPN tunnels based on IPsec protocol.

#### **VLAN**

On the **Advanced / VLAN** page, you can create and edit groups of ports for virtual networks (VLANs).

By default, 2 groups are created in the gateway's system:

- **lan**: it includes ports 1-4. You cannot delete this group.
- **wan**: for the WAN interface; it includes the **PON** port. You can edit or delete this group.

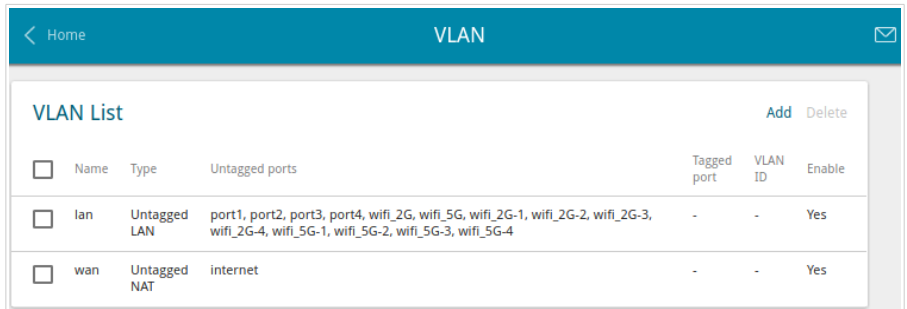

*Figure 99. The Advanced / VLAN page.*

If you want to create a group including LAN ports of the gateway, first delete relevant records from the **lan** group on this page. To do this, select the **lan** group. On the opened page, in the **Untagged Ports** section, deselect the checkbox located to the left of the relevant port, and click the **APPLY** button.

To create a new group for VLAN, click the **Add** button.

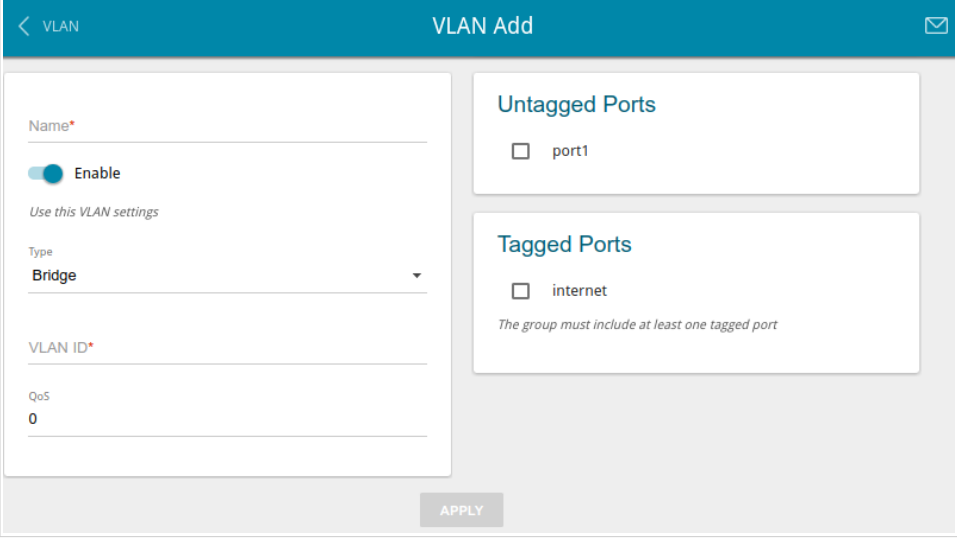

*Figure 100. The page for adding a group of ports for VLAN.*

You can specify the following parameters:

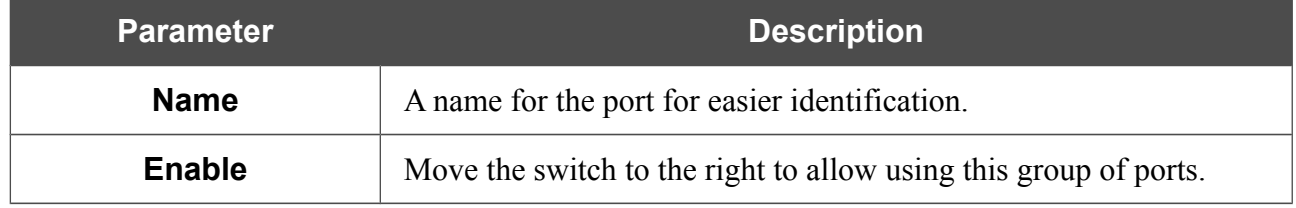

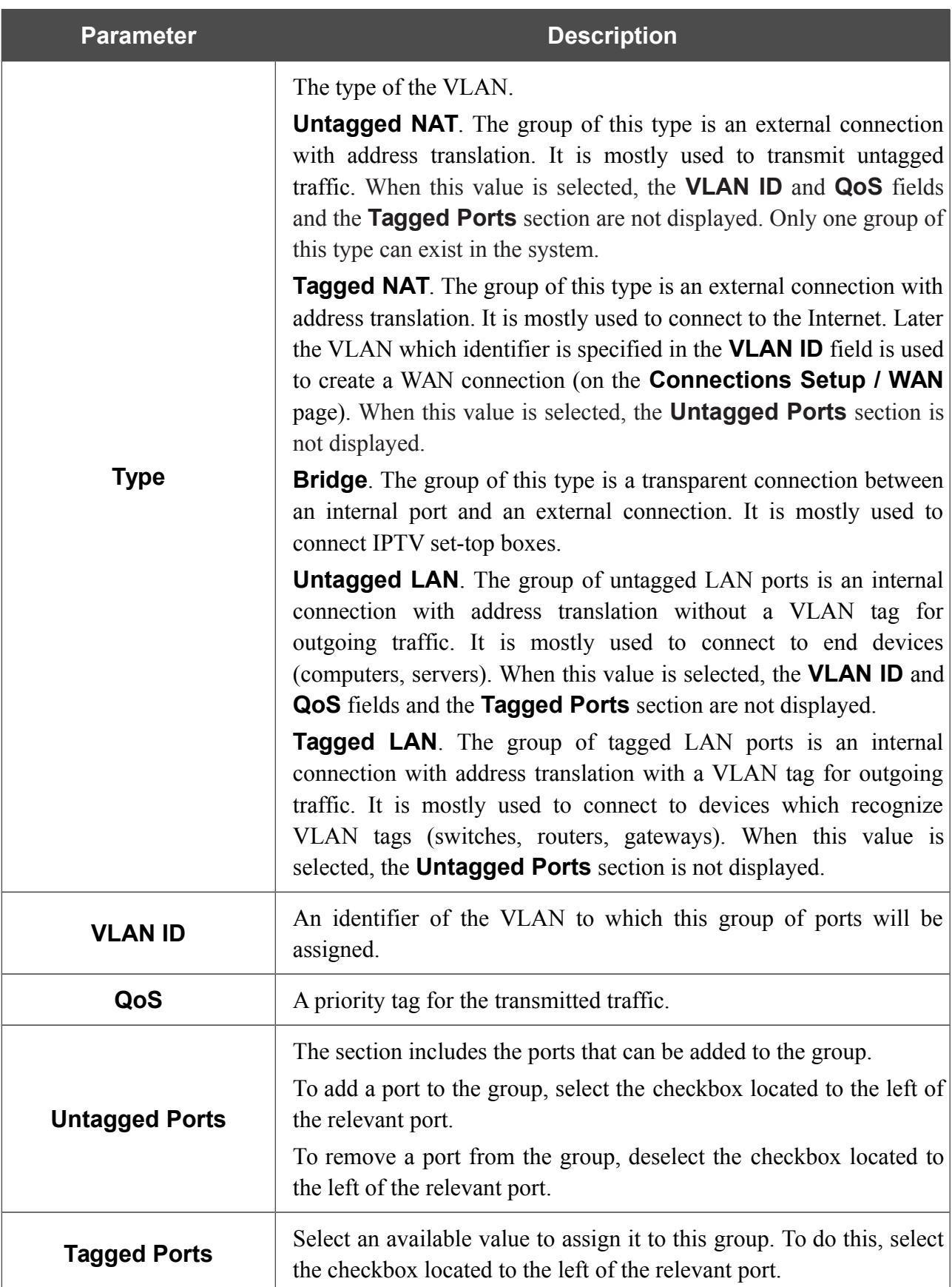

Click the **APPLY** button.

To edit an existing group, select the relevant group in the table. On the page displayed, change the parameters and click the **APPLY** button.

To remove an existing group, select the checkbox located to the left of the relevant line in the table and click the **Delete** button.

#### **MVR**

On the **Advanced / MVR** page, you can allow using MVR technology.

MVR technology (*Multicast VLAN Registration*) allows a server located in one VLAN to transmit multicast stream to clients located in other VLANs.

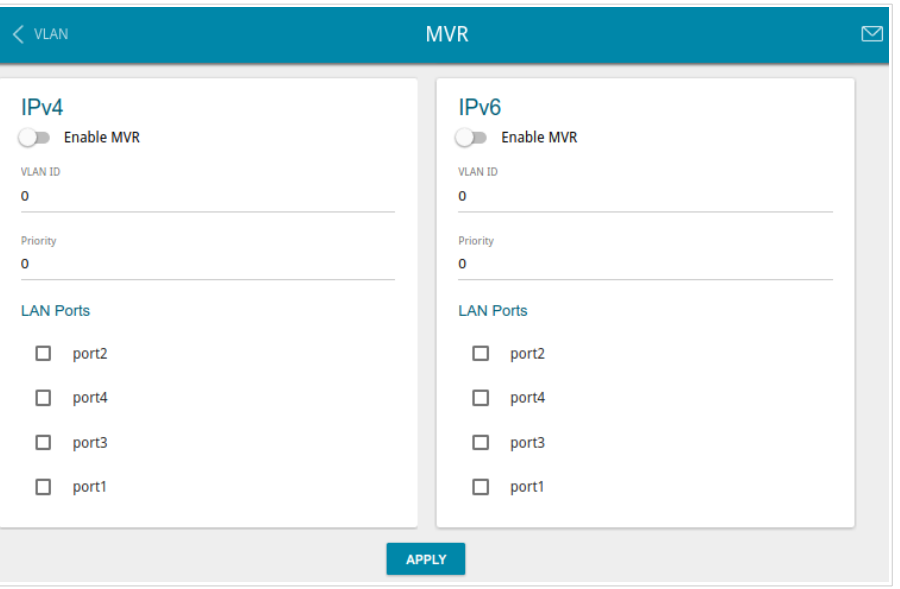

*Figure 101. The Advanced / MVR page.*

You can specify the following parameters:

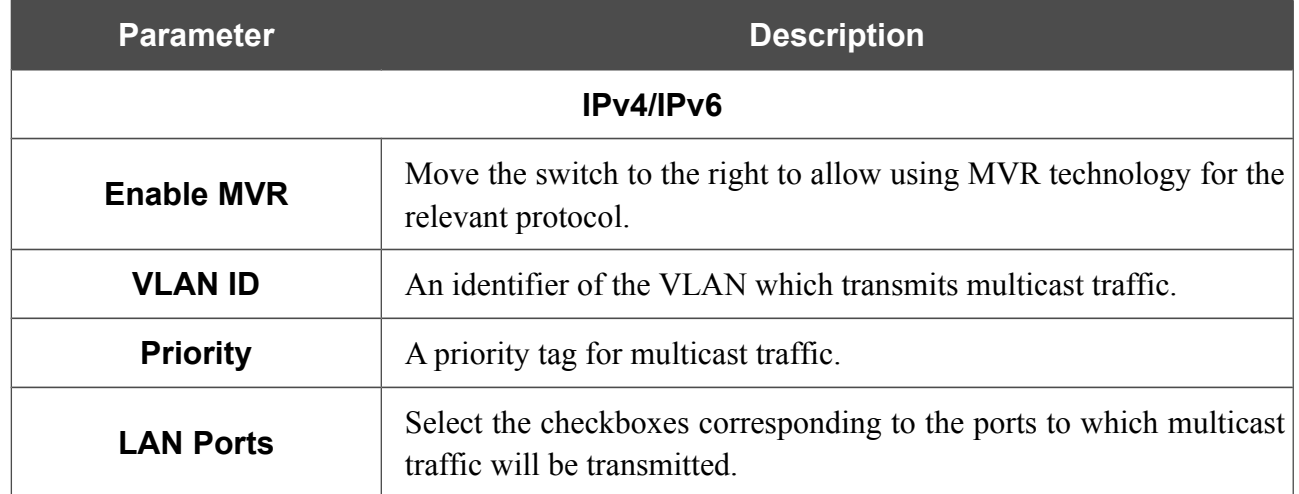

Click the **APPLY** button.

#### **PON**

On the **Advanced / PON** page, physical parameters of the gateway transmitter and the status of synchronization with the OLT device are displayed. In addition, you can specify data for authorization on this page.

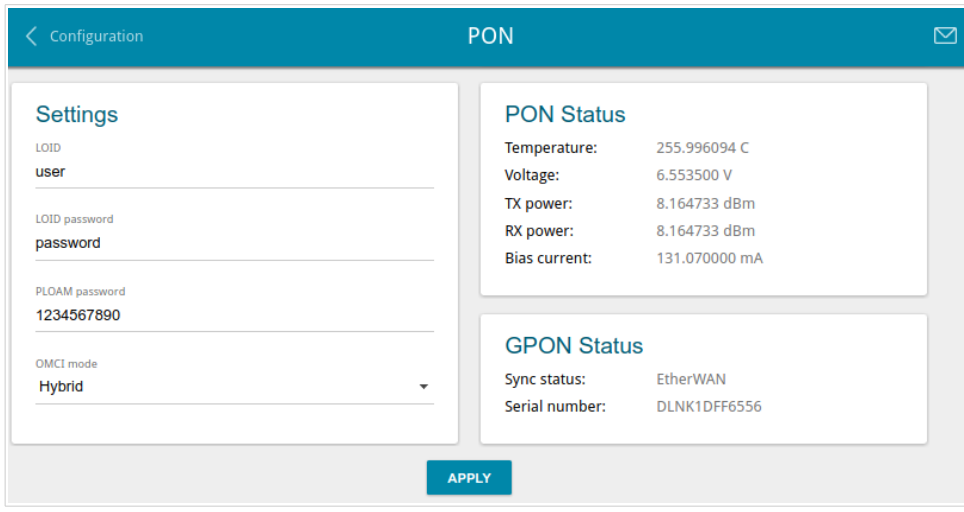

*Figure 102. The Advanced / PON page.*

If authorization is needed for synchronization with the OLT, enter the authorization data provided by your ISP in the fields of the **Settings** section and select the needed value from the **OMCI mode** drop-down list (*ONT Management and Control Interface*). Then click the **APPLY** button.

In the **PON Status** section, the current state of the transmitter is displayed.

In the **GPON Status** section, the state of synchronization with the OLT and the serial number of the gateway used for identification by the OLT are displayed.

#### **EtherWAN**

|<br>|-

On the **Advanced / EtherWAN** page, you can configure the gateway to connect to a private Ethernet line.

The Ethernet WAN function allows using any LAN port of the gateway to access the

Internet via Ethernet technology. When the function is enabled, the optical port of the gateway is inactive.

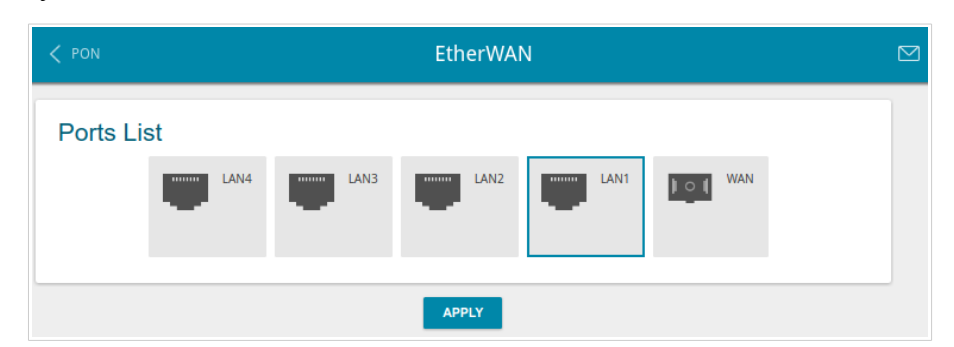

*Figure 103. The Advanced / EtherWAN page.*

To use one of the gateway's LAN port as the WAN port, click the icon corresponding to this port and click the **APPLY** button. Port configured as the WAN port is highlighted in blue.

If in the future you need to connect the gateway to a fiber optic line, click the **WAN** icon and then click the **APPLY** button.

### **DNS**

On the **Advanced / DNS** page, you can add DNS servers to the system.

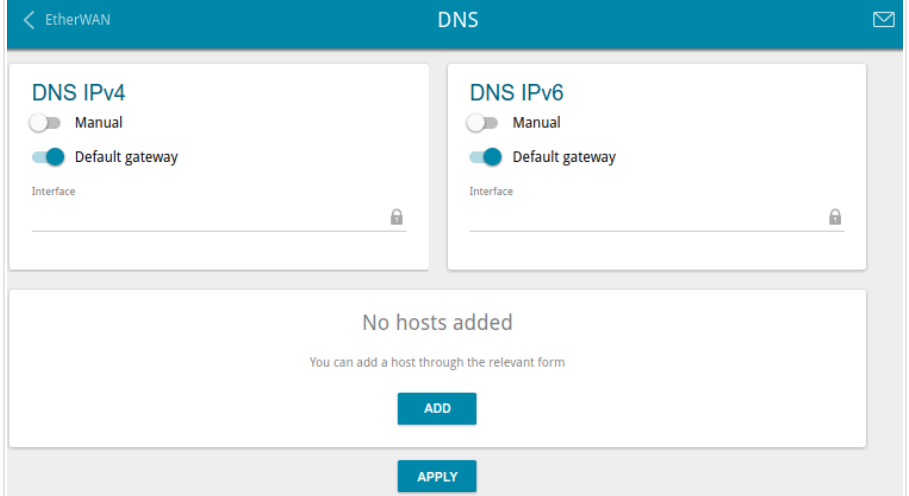

*Figure 104. The Advanced / DNS page.*

DNS servers are used to determine the IP address from the name of a server in Intranets or the Internet (as a rule, they are specified by an ISP or assigned by a network administrator).

You can specify the addresses of DNS servers manually on this page or configure the gateway to obtain DNS servers addresses automatically from your ISP upon installing a connection.

!<br>! When you use the built-in DHCP server, the network parameters (including DNS servers) are distributed to clients automatically.

If you want to configure automatic obtainment of DNS servers addresses, move the **Manual** switch to the left (use the **DNS IPv4** section for IPv4 and the **DNS IPv6** section for IPv6). Then move the **Default gateway** switch to the left and from the **Interface** drop-down list select a WAN connection which will be used to obtain addresses of DNS servers automatically. If you want the gateway to use the default WAN connection to obtain addresses of DNS servers, move the **Default gateway** switch to the right. Then click the **APPLY** button.

To specify a DNS server manually, move the **Manual** switch to the right (use the **DNS IPv4** section for IPv4 and the **DNS IPv6** section for IPv6). In the **Name Servers IPv4** or **Name Servers IPv6** section, click the **ADD SERVER** button, and in the line displayed, enter an IP address of the DNS server. Then click the **APPLY** button.

To remove a DNS server from the page, click the **Delete** icon  $(\times)$  in the line of the address and then click the **APPLY** button.

If needed, you can add your own address resource record. To do this, click the **ADD** button.

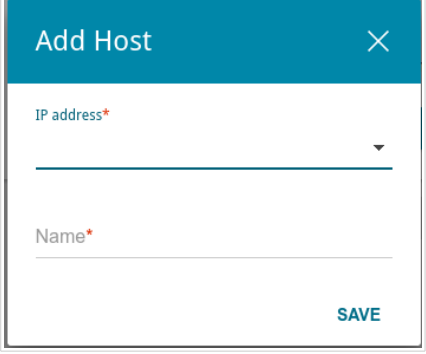

*Figure 105. The window for adding a DNS record.*

In the **IP address** field, specify a host from the internal or external network. You can choose a device connected to the gateway's LAN at the moment. To do this, select the relevant IP address from the drop-down list (the field will be filled in automatically). In the **Name** field, specify the domain name to which the specified IP address will correspond. Click the **SAVE** button.

To edit an existing record, select the relevant line in the table. In the opened window, change the needed parameters and click the **SAVE** button.

To remove a record, select the checkbox located to the left of the relevant line in the table and click the **Delete** button.

After completing the work with records, click the **APPLY** button.

### **Ports Settings**

!

!<br>!

On the **Advanced / Ports Settings** page, you can configure or disable autonegotiation of speed and duplex mode or manually configure speed and duplex mode for each Ethernet port of the gateway.

Also you can enable or disable data flow control in the autonegotiation mode. This function is used for equal load balancing in ISPs' networks. Contact your ISP to clarify if this function needs to be enabled.

| <b>Ports Settings</b><br><b>DNS</b> |                     |                 |            |              | ⊠ |
|-------------------------------------|---------------------|-----------------|------------|--------------|---|
| <b>Ports Settings</b>               |                     |                 |            |              |   |
| Port                                | <b>Status</b>       | Autonegotiation | Speed      | Flow control |   |
| LAN1                                | Connected           | On              | 1000M-Full | Off          |   |
| LAN <sub>2</sub>                    | Connected           | <b>On</b>       | 1000M-Full | Off          |   |
| LAN3                                | Disconnected        | On              | ٠          | $\sim$       |   |
| LAN4                                | <b>Disconnected</b> | On              | ۰          | $\sim$       |   |

*Figure 106. The Advanced / Ports Settings page.*

In order to configure autonegotiation or configure speed and duplex mode manually for an Ethernet port, select it in the table.

Autonegotiation should be enabled for both devices connected to each other.

When autonegotiation is disabled, speed and duplex mode settings for both devices connected to each other should be the same.

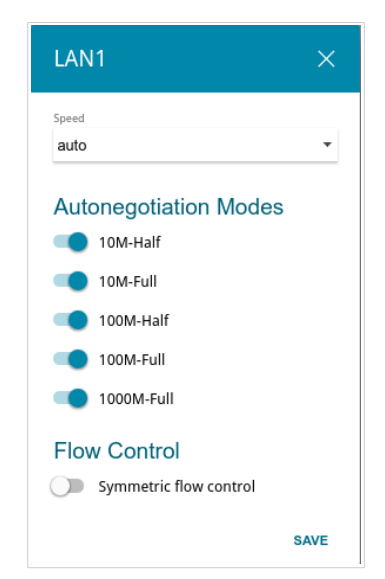

*Figure 107. The window for changing the settings of the gateway's port.*

In the opened window, specify the needed parameters:

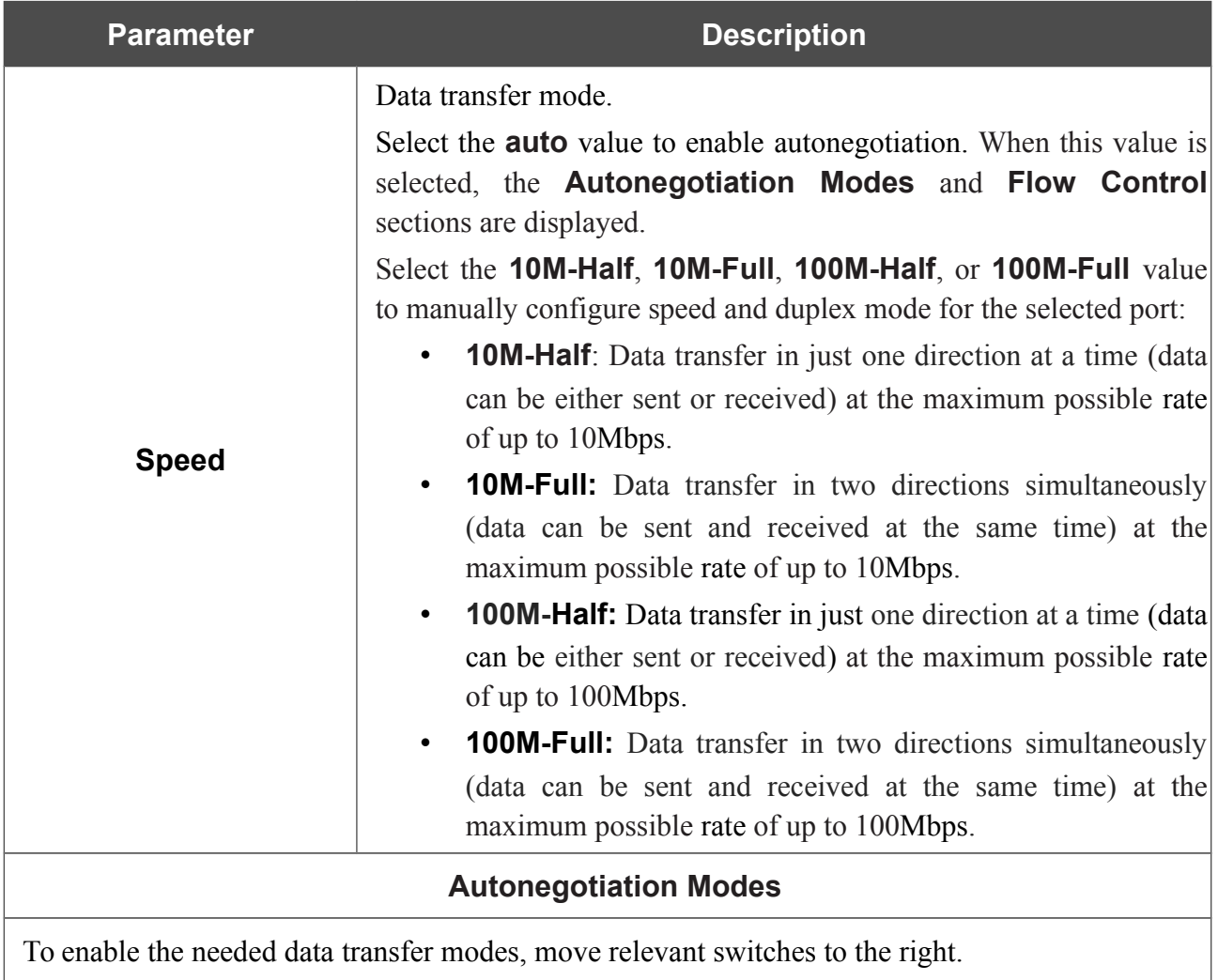

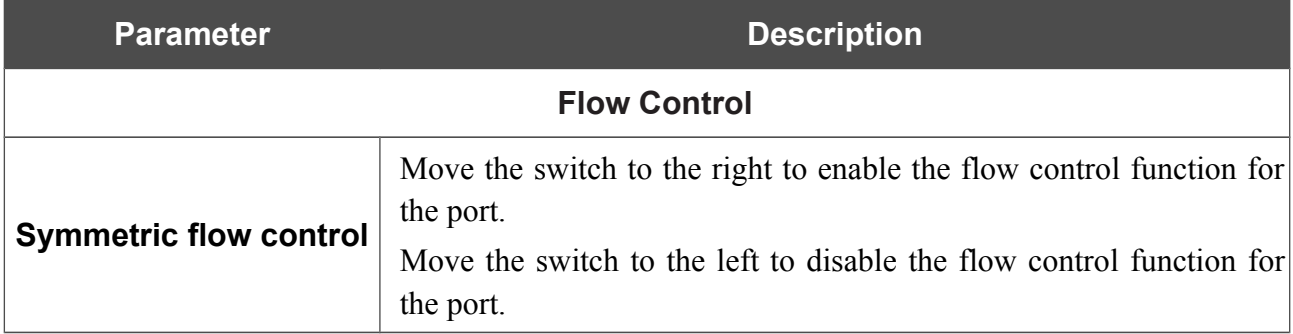

After specifying the needed parameters, click the **SAVE** button.

If in the future you need to edit the parameters of the gateway's port, select the port in the table. In the opened window, change the needed parameters and click the **SAVE** button.

## **Redirect**

On the **Advanced / Redirect** page, you can enable notifications on the reason of the Internet connection failure. Notifications will be displayed in the browser window when a user is attempting to open a web site on the Internet.

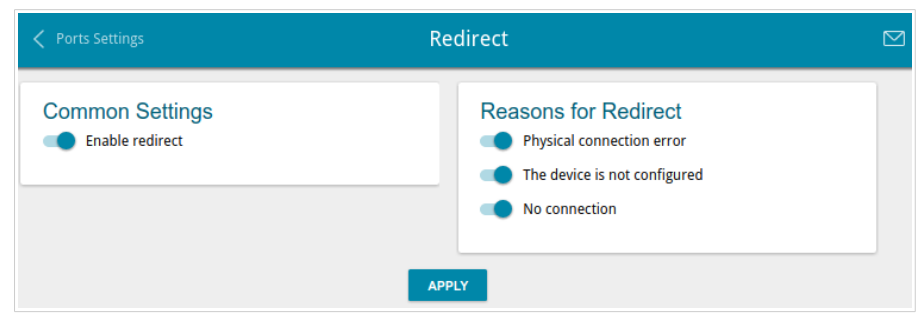

*Figure 108. The Advanced / Redirect page.*

To configure notifications, in the **Common Settings** section, move the **Enable redirect** switch to the right. Then, in the **Reasons for Redirect** section, move the needed switches to the right.

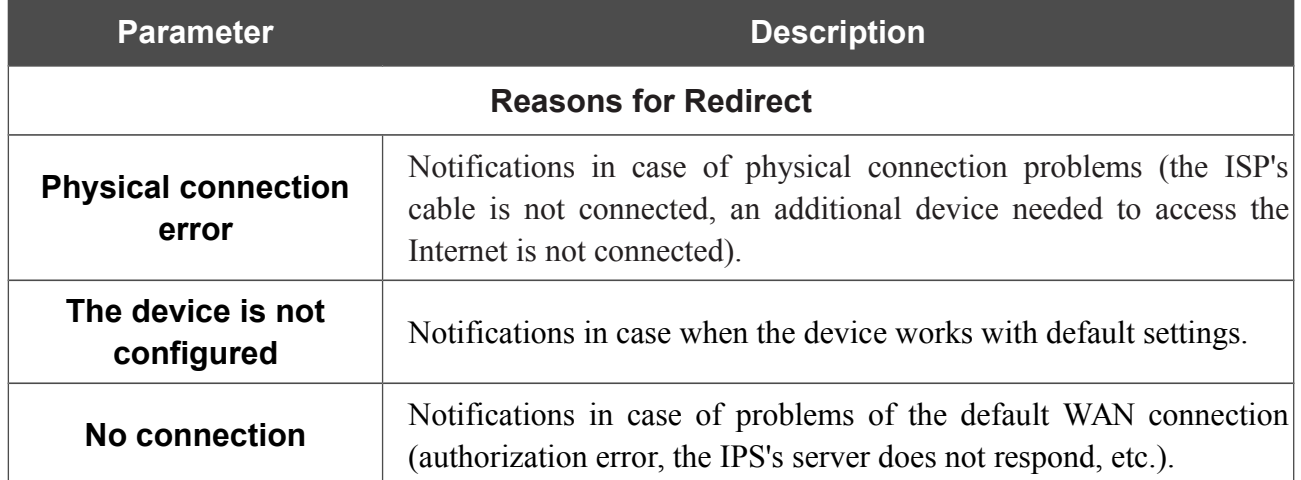

When you have configured the parameters, click the **APPLY** button.

To disable notifications, move the **Enable redirect** switch to the left and click the **APPLY** button.

## **DDNS**

On the **Advanced / DDNS** page, you can define parameters of the DDNS service, which allows associating a domain name with dynamic IP addresses.

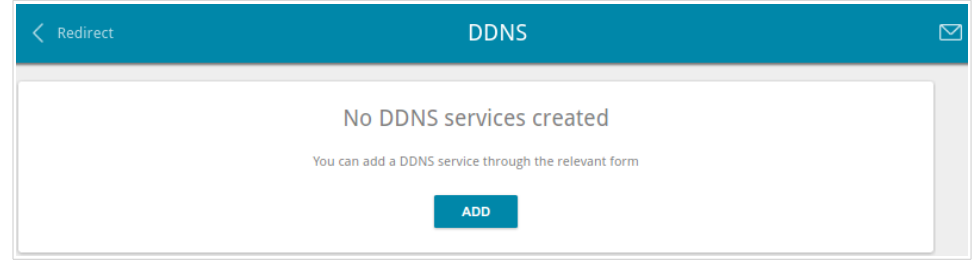

*Figure 109. The Advanced / DDNS page.*

To add a new DDNS service, click the **ADD** button.

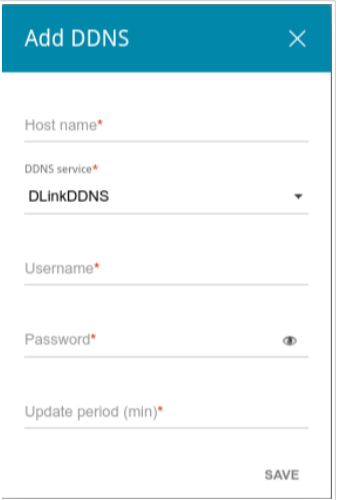

*Figure 110. The window for adding a DDNS service.*

In the opened window, you can specify the following parameters:

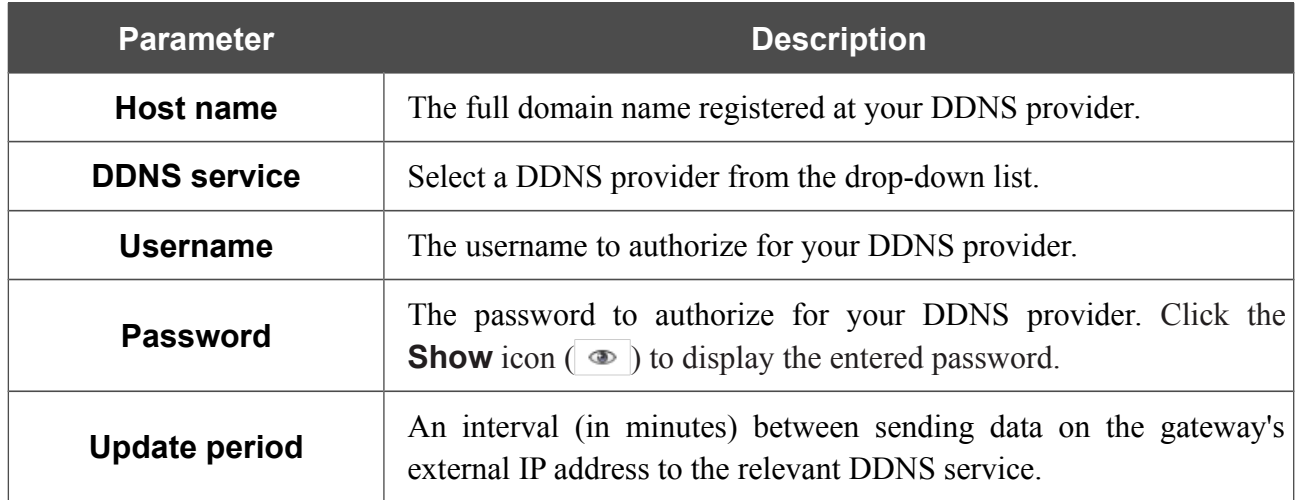

After specifying the needed parameters, click the **SAVE** button.

To edit parameters of the existing DDNS service, select the relevant line in the table. In the opened window, change the needed parameters and click the **SAVE** button.

To remove an existing DDNS service, select the checkbox located to the left of the relevant line in the table and click the **Delete** button.
# **Routing**

On the **Advanced / Routing** page, you can add static routes (routes for networks that are not connected directly to the device but are available through the interfaces of the device) into the system.

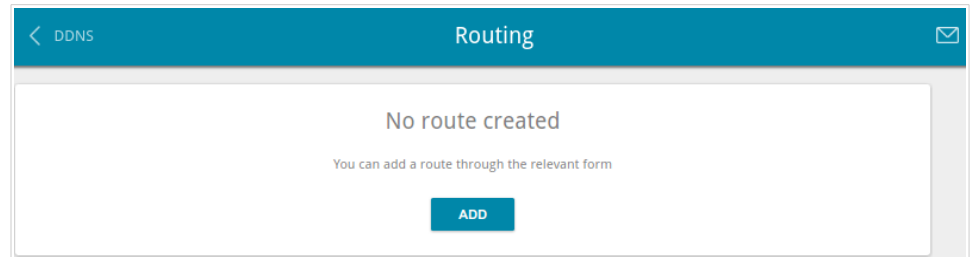

*Figure 111. The Advanced / Routing page.*

To create a new route, click the **ADD** button.

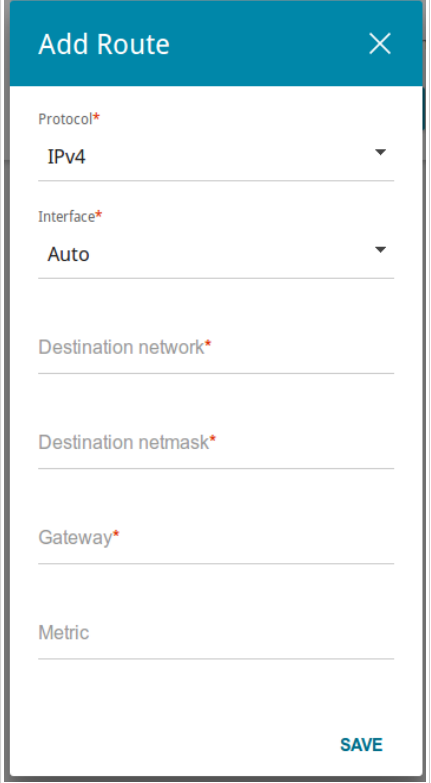

*Figure 112. The window for adding a new route.*

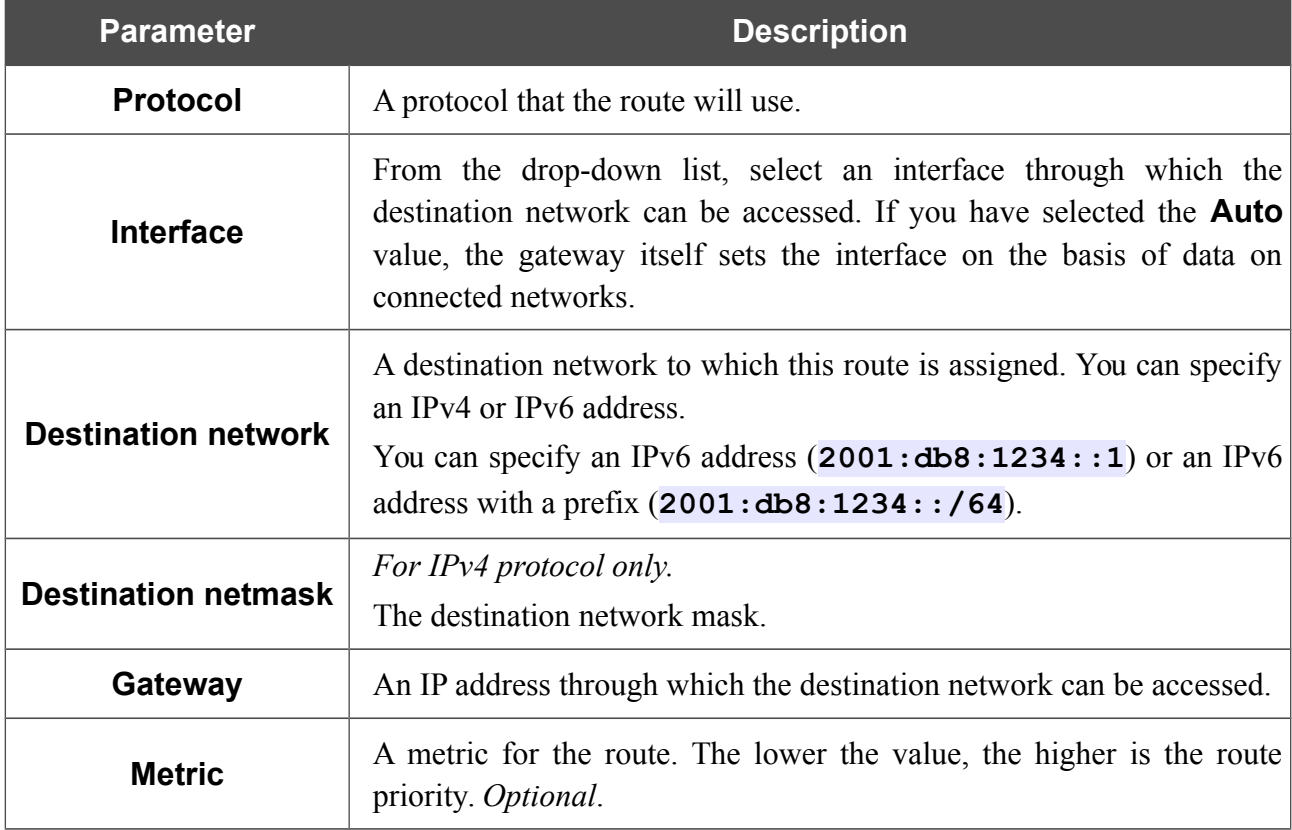

In the opened window, you can specify the following parameters:

After specifying the needed parameters, click the **SAVE** button.

To edit an existing route, select a relevant line of the table. In the opened window, change the needed parameters and click the **SAVE** button.

To remove an existing route, select the checkbox located to the left of the relevant line in the table and click the **Delete** button.

# **TR-069 Client**

On the **Advanced / TR-069 Client** page, you can configure the gateway for communication with a remote Auto Configuration Server (ACS).

The TR-069 client is used for remote monitoring and management of the device.

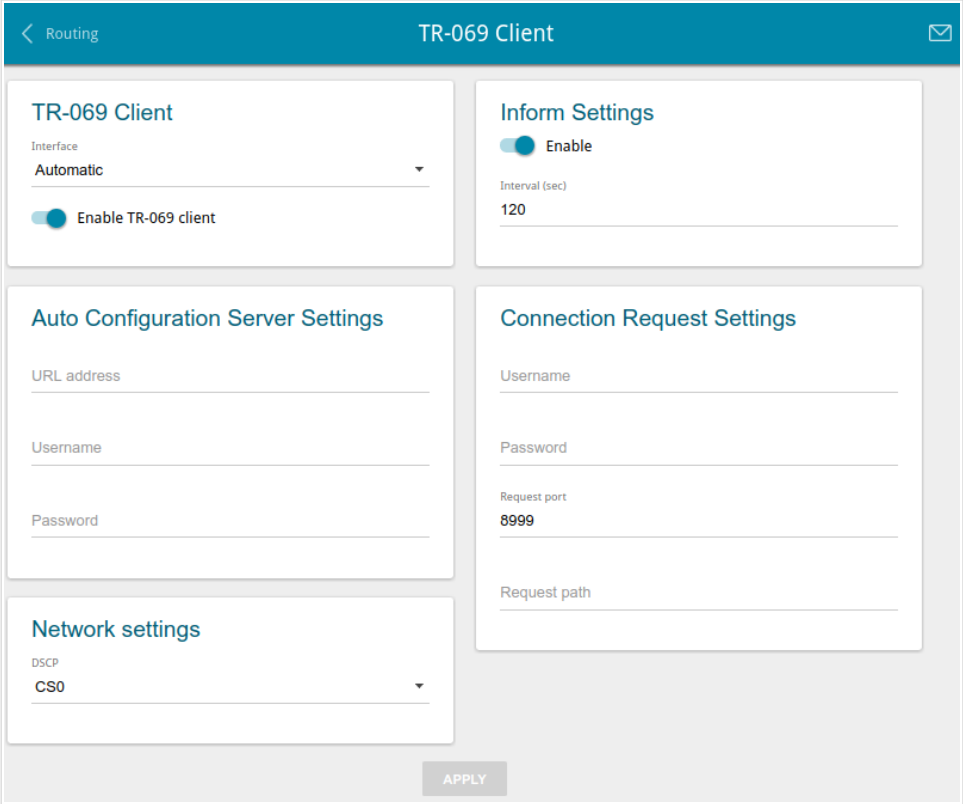

*Figure 113. The page for configuring the TR-069 client.*

You can specify the following parameters:

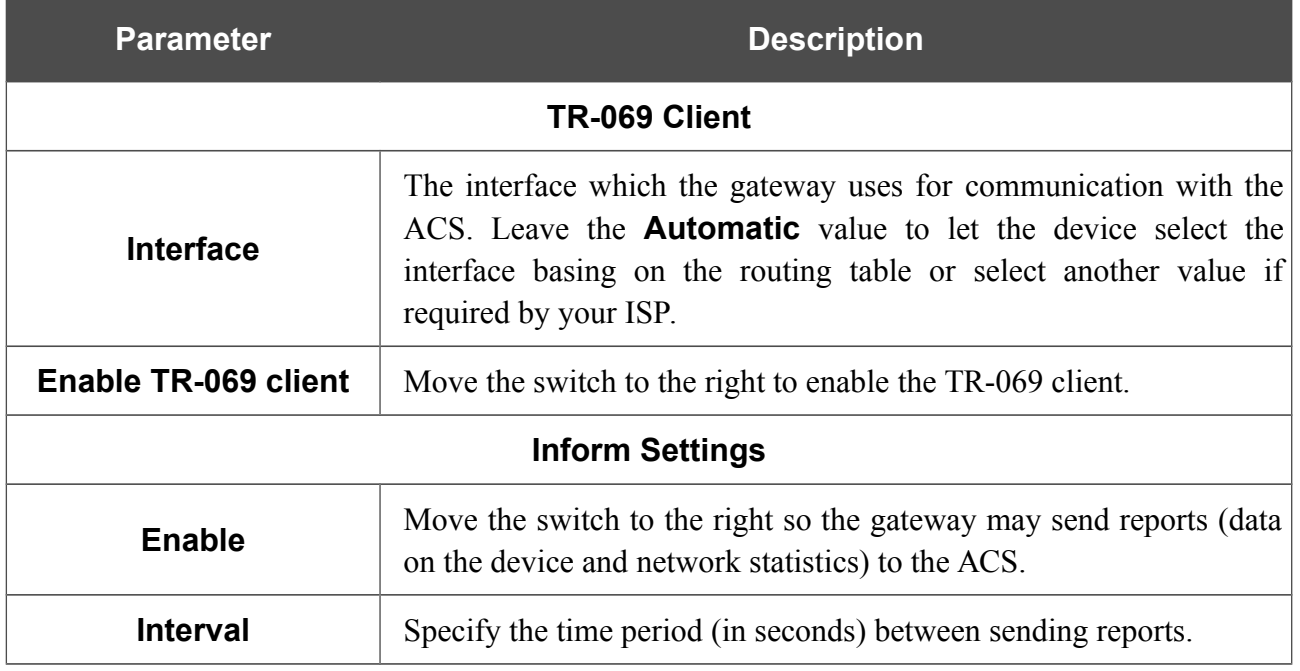

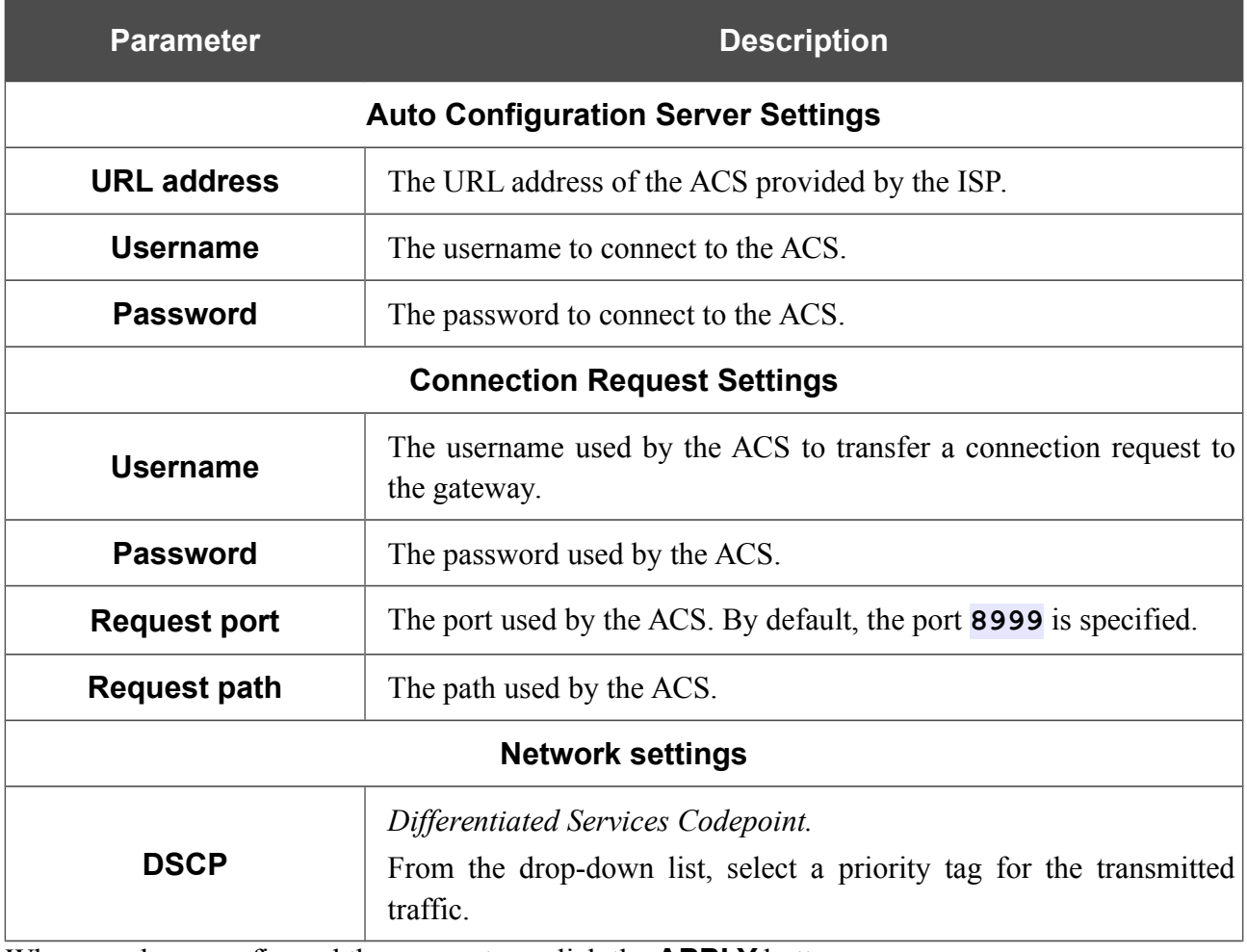

When you have configured the parameters, click the **APPLY** button.

#### **Remote Access**

On the **Advanced / Remote Access** page, you can configure access to the web-based interface of the gateway. By default, the access from external networks to the gateway is closed. If you need to allow access to the gateway from the external network, create relevant rules.

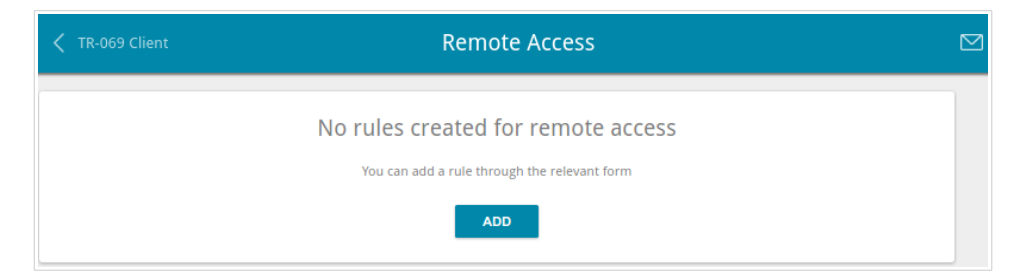

*Figure 114. The Advanced / Remote Access page.*

To create a new rule, click the **ADD** button.

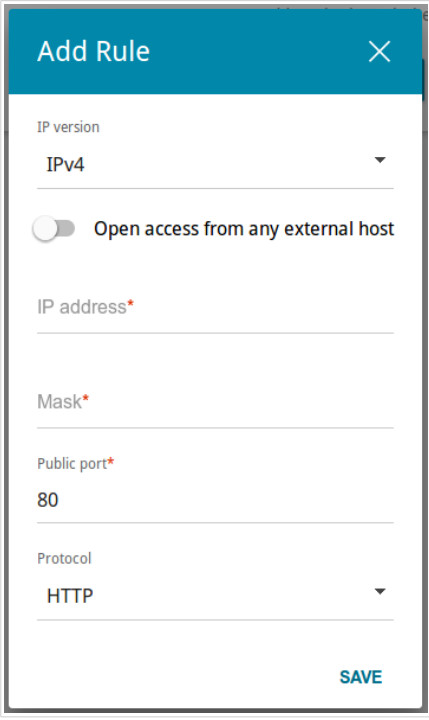

*Figure 115. The window for adding a rule for remote management.*

In the opened window, you can specify the following parameters:

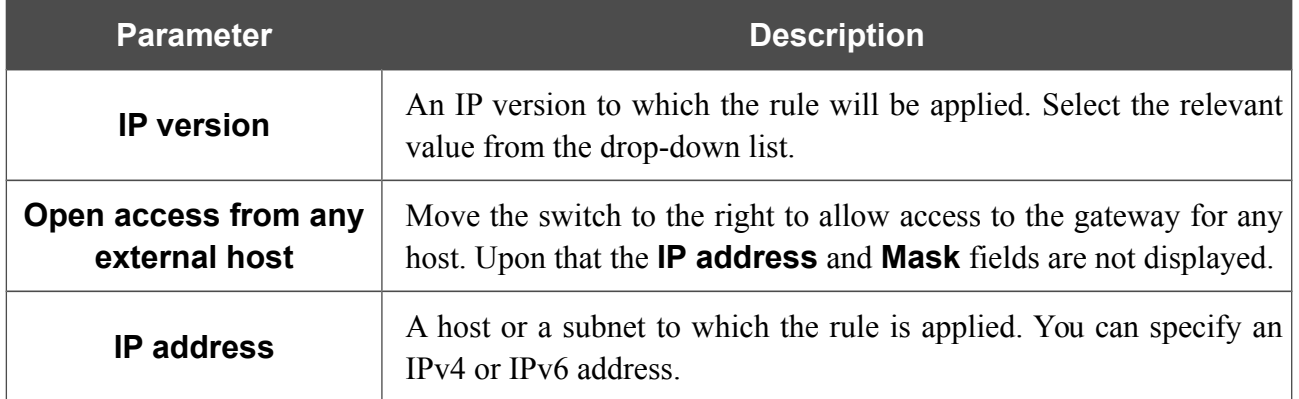

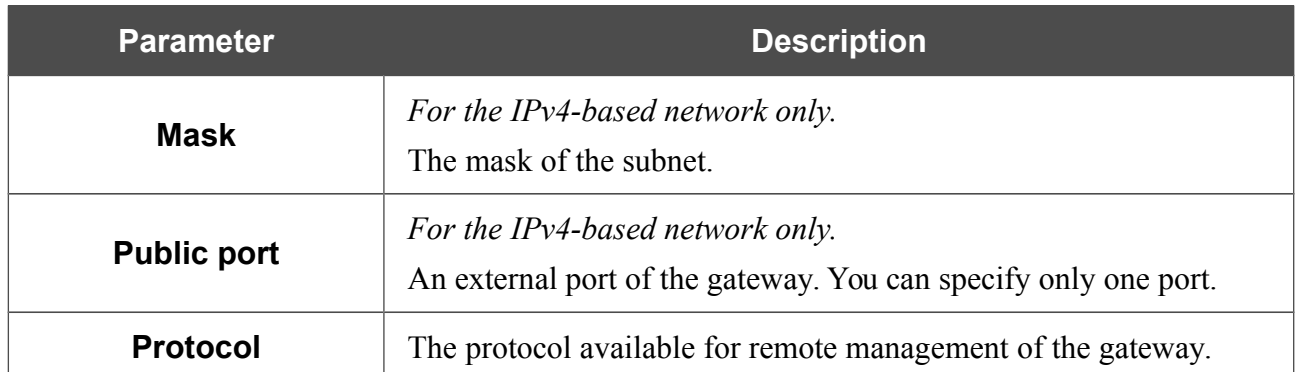

After specifying the needed parameters, click the **SAVE** button.

To edit a rule for remote access, left-click the relevant rule. In the opened window, change the needed parameters and click the **SAVE** button.

To remove a rule for remote access, select the checkbox located to the left of the relevant line in the table and click the **Delete** button.

# **UPnP IGD**

On the **Advanced / UPnP IGD** page, you can enable the UPnP IGD protocol. The gateway uses the UPnP IGD protocol for automatic configuration of its parameters for network applications requiring an incoming connection to the gateway.

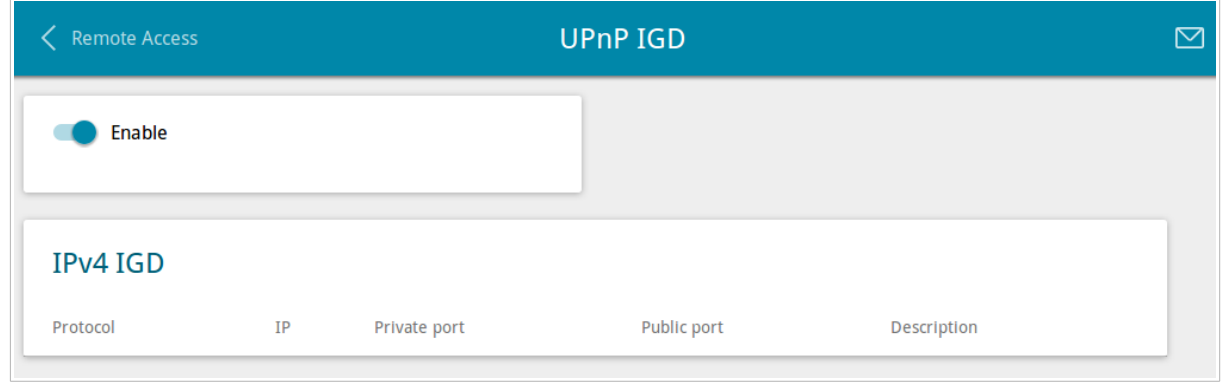

*Figure 116. The Advanced / UPnP IGD page.*

If you want to manually specify all parameters needed for network applications, move the **Enable** switch to the left. Then go to the **Firewall / Virtual Servers** page and specify needed settings.

If you want to enable the UPnP IGD protocol in the gateway, move the **Enable** switch to the right. When the protocol is enabled, the gateway's parameters configured automatically are displayed on the page:

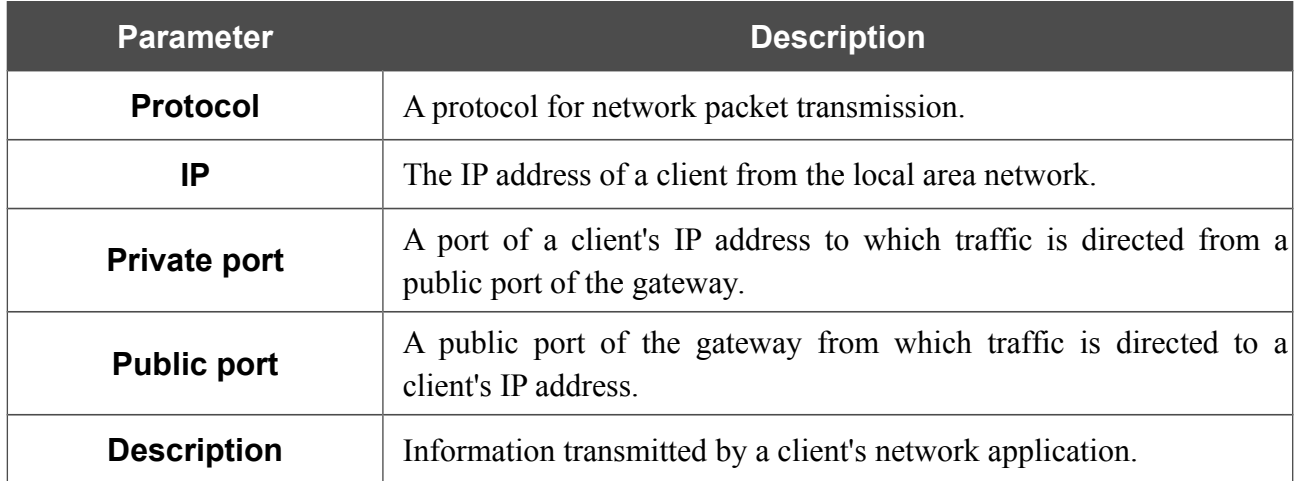

### **IGMP/ALG/Passthrough**

On the **Advanced / IGMP/ALG/Passthrough** page, you can allow the gateway to use IGMP and RTSP, enable the SIP ALG and PPPoE/PPTP/L2TP/IPsec pass through functions.

IGMP is used for managing multicast traffic (transferring data to a group of destinations). This protocol allows using network resources for some applications, e.g., for streaming video, more efficiently.

SIP is used for creating, modifying, and terminating communication sessions. This protocol allows telephone calls via the Internet.

RTSP is used for real-time streaming multimedia data delivery. This protocol allows some applications to receive streaming audio/video from the Internet.

The PPPoE pass through function allows PPPoE clients of computers from your LAN to connect to the Internet through connections of the gateway.

The PPTP pass through, L2TP pass through and IPsec pass through functions allow VPN PPTP, L2TP and IPsec traffic to pass through the gateway so that clients from your LAN can establish relevant connections with remote networks.

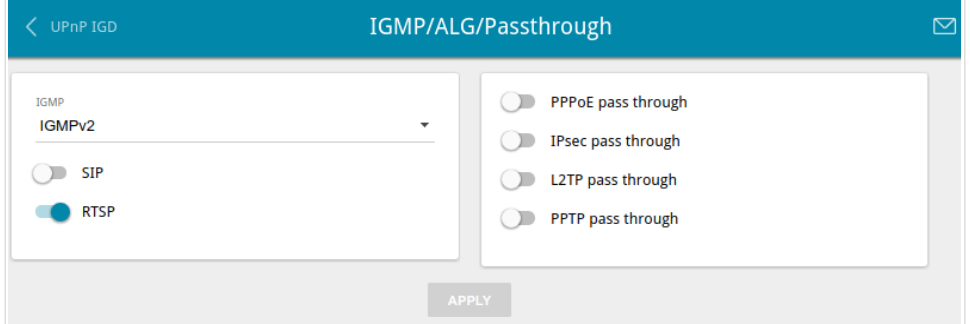

*Figure 117. The Advanced / IGMP/ALG/Passthrough page.*

The following elements are available on the page:

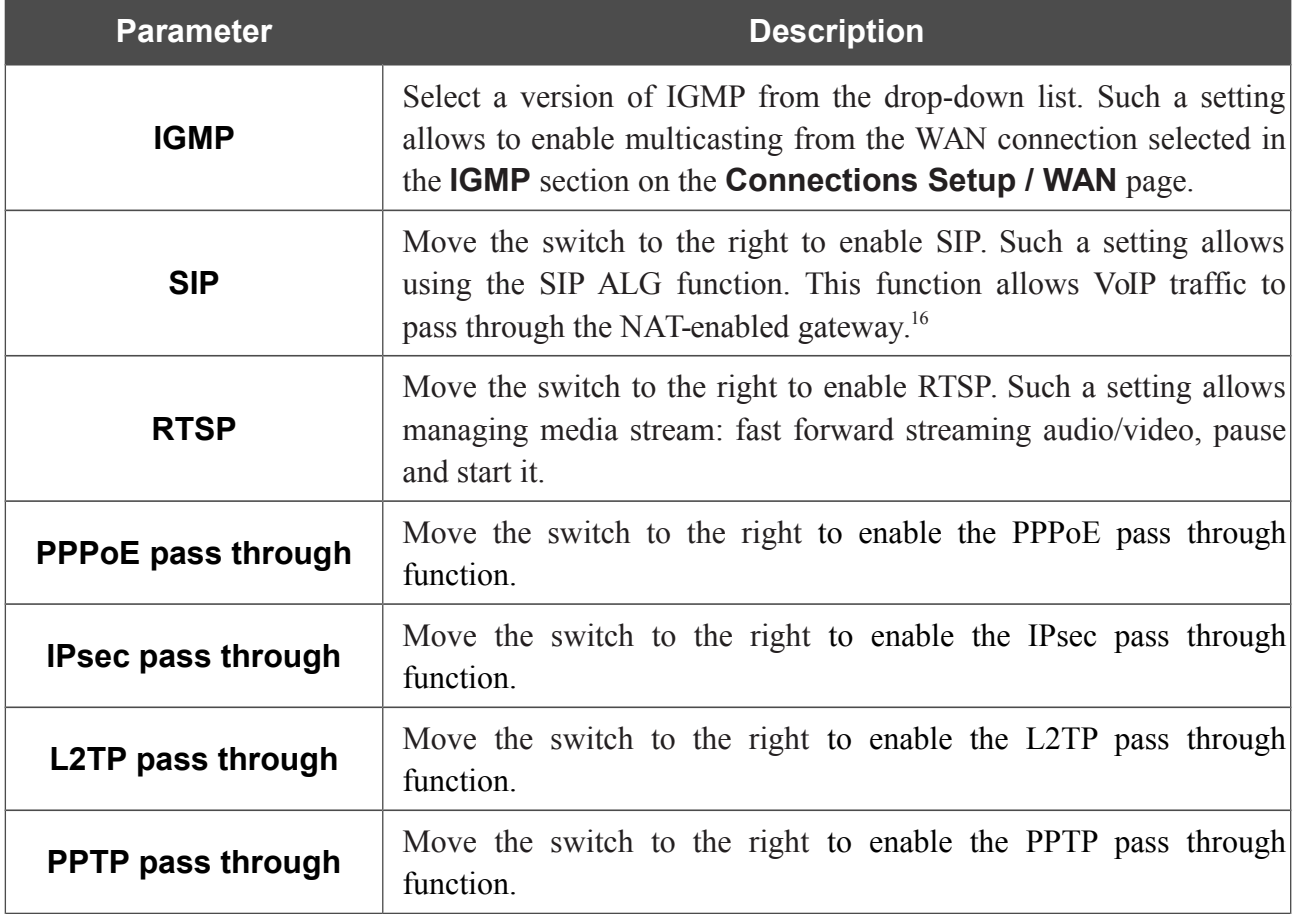

After specifying the needed parameters, click the **APPLY** button.

<span id="page-152-0"></span><sup>16</sup> On the **Connections Setup / WAN** page, create a WAN connection, move the **SIP** switch to the right on the **Advanced / IGMP/ALG/Passthrough** page, connect an Ethernet cable between a LAN port of the gateway and the IP phone. Specify SIP parameters on the IP phone and configure it to obtain an IP address automatically (as DHCP client).

#### **IPsec**

!<br>!

On the **Advanced / IPsec** page, you can configure VPN tunnels based on IPsec protocol.

IPsec is a protocol suite for securing IP communications.

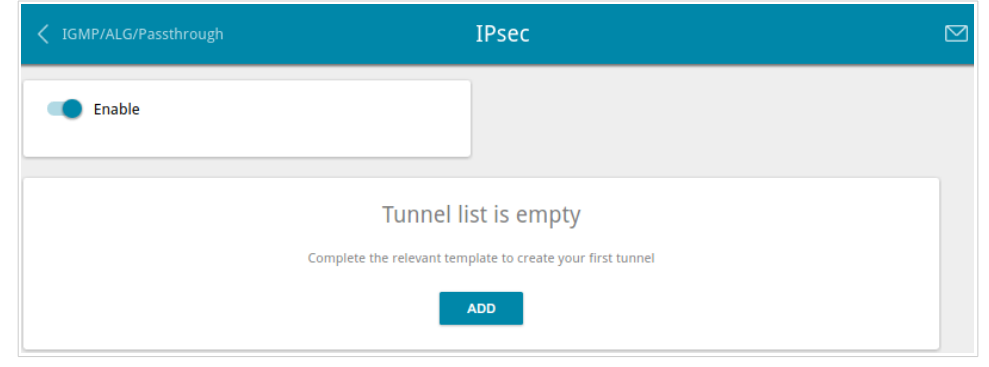

*Figure 118. The Advanced / IPsec page.*

To allow IPsec tunnels, move the **Enable** switch to the right. Then click the **ADD** button to create a new tunnel.

Setting for both devices which establish the tunnel should be the same.

**DPN-144DG** GPON ONT Dual Band Wireless AC1200 VoIP Gateway with 1 GPON Port, 4 10/100/1000Base-T Ports, 2 FXS Ports, and 1 USB Port User Manual

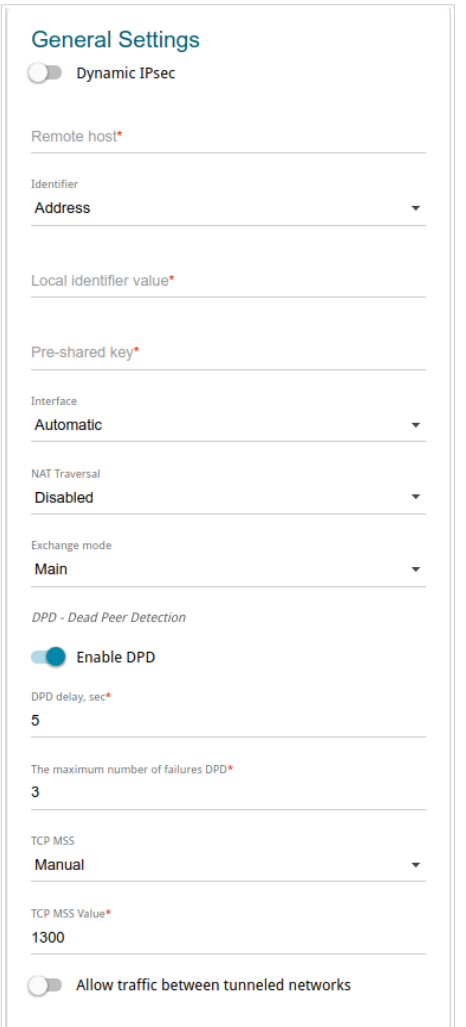

*Figure 119. The page for adding an IPsec tunnel. The General Settings section.*

You can specify the following parameters:

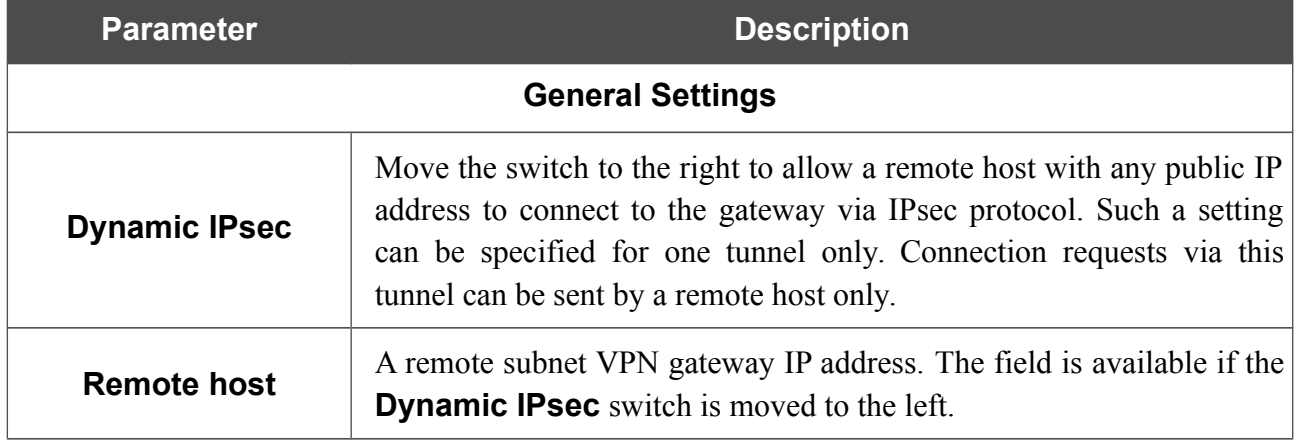

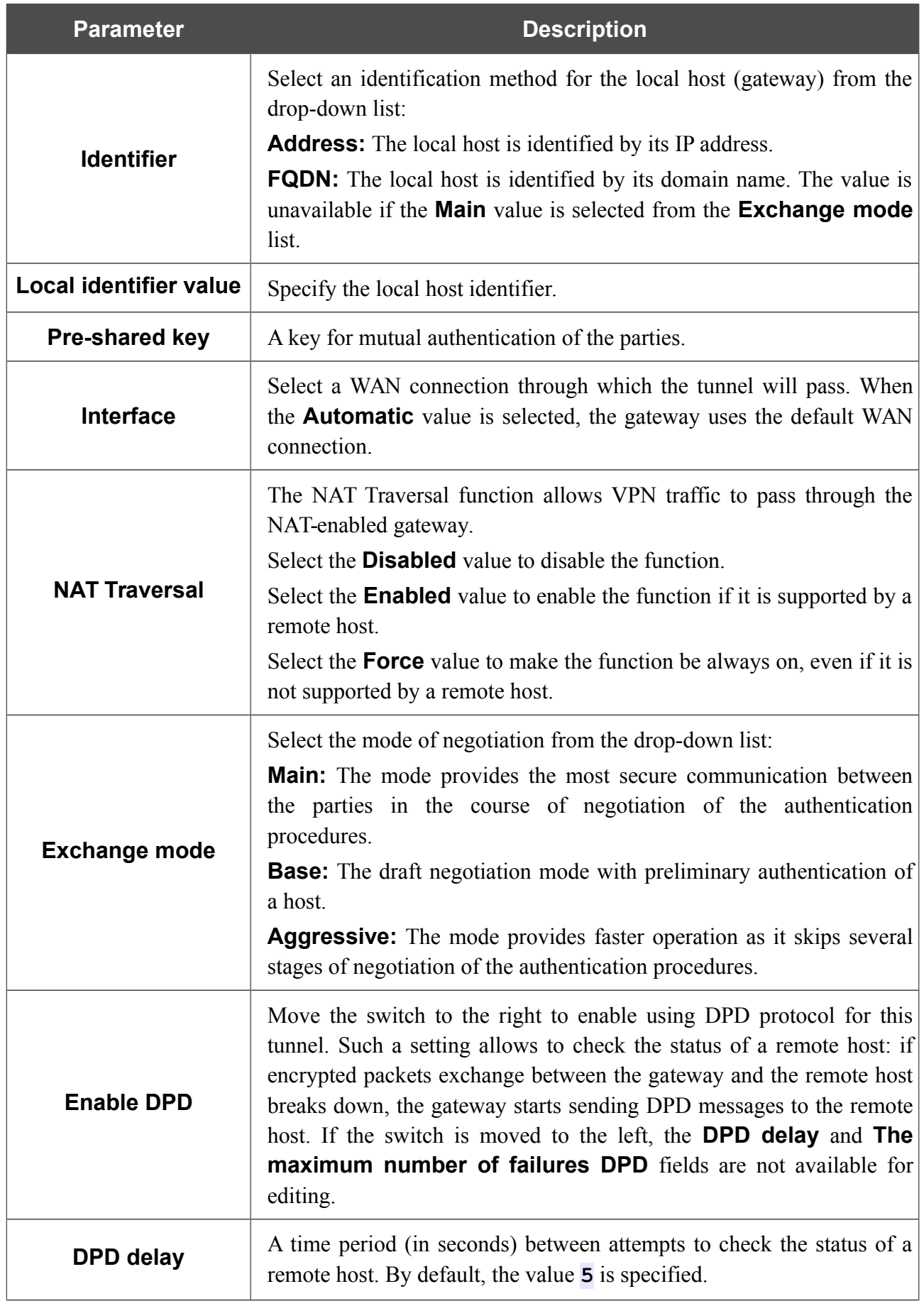

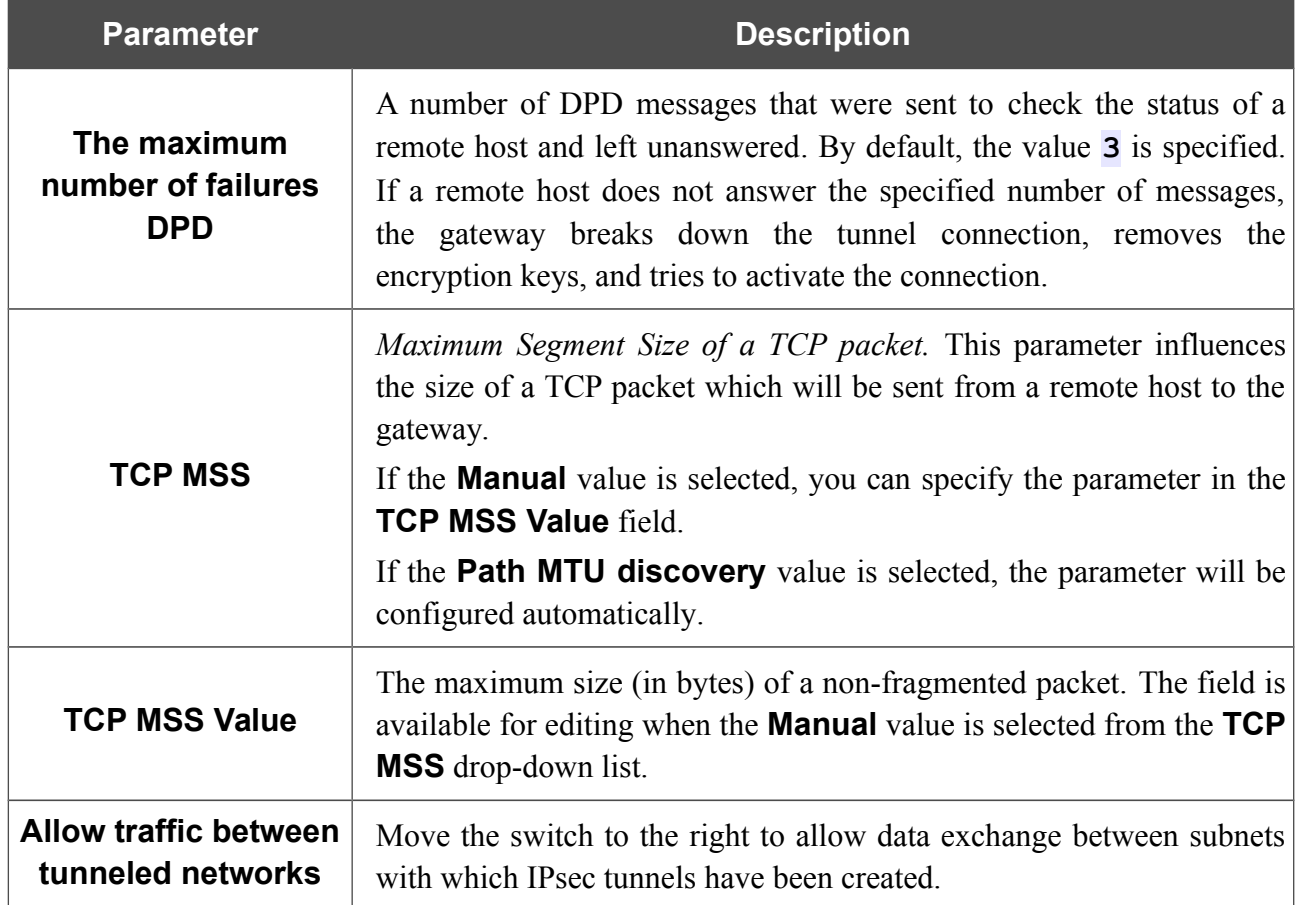

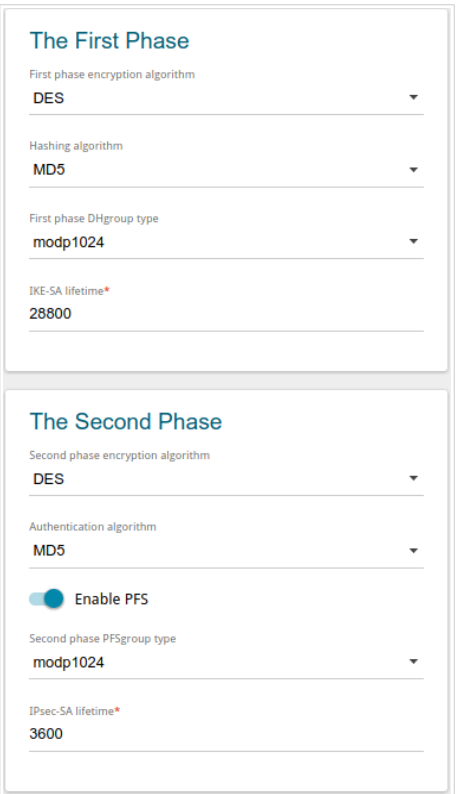

*Figure 120. The page for adding an IPsec tunnel. The First Phase / The Second Phase sections.*

| <b>Parameter</b>                            | <b>Description</b>                                                                                                    |  |  |
|---------------------------------------------|----------------------------------------------------------------------------------------------------|--|--|
| <b>The First Phase</b>                      |                                                                                                    |  |  |
| <b>First phase</b><br>encryption algorithm  | Select encryption algorithm from the drop-down list.                                                                                                    |  |  |
| <b>Hashing algorithm</b>                    | Select hashing algorithm from the drop-down list.                                                                                                    |  |  |
| <b>First phase DHgroup</b><br>type          | A Diffie-Hellman key group for Phase 1. Select a value from the drop-<br>down list.                                                                                                    |  |  |
| <b>IKE-SA lifetime</b>                      | The lifetime of IKE-SA keys in seconds. After the specified period it is<br>required to renegotiate the keys. The value specified in this field<br>should exceed the value specified in the <b>IPsec-SA lifetime</b> field.<br>Specify 0 if you don't want to limit the lifetime of the keys. |  |  |
|                                             | <b>The Second Phase</b>                                                                                                    |  |  |
| <b>Second phase</b><br>encryption algorithm | Select encryption algorithm from the drop-down list.                                                                                                    |  |  |
| <b>Authentication</b><br>algorithm          | Select authentication algorithm from the drop-down list.                                                                                                    |  |  |

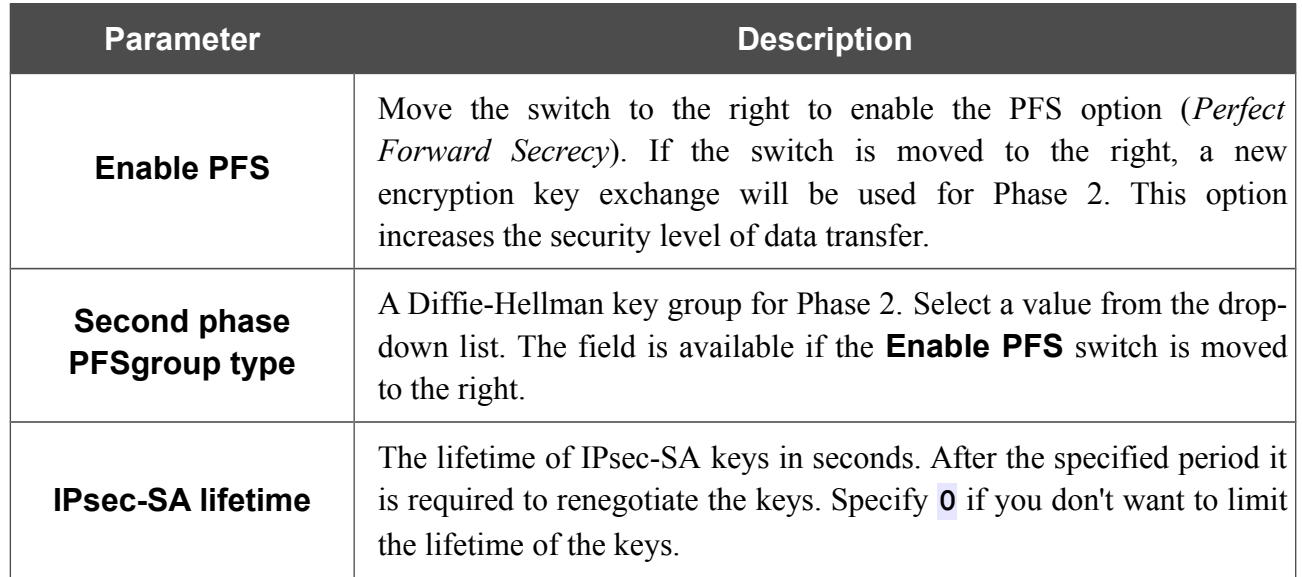

If you need to specify IP addresses of local and remote subnets for creating a tunnel, click the **ADD** button in the **Tunneled Networks** section.

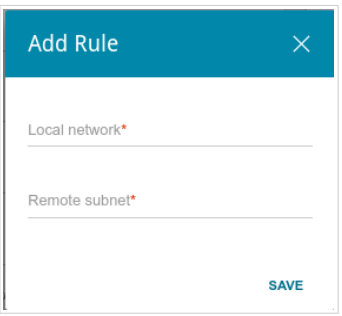

*Figure 121. The page for adding an IPsec tunnel. The window for adding a tunneled network.* In the opened window, you can specify the following parameters:

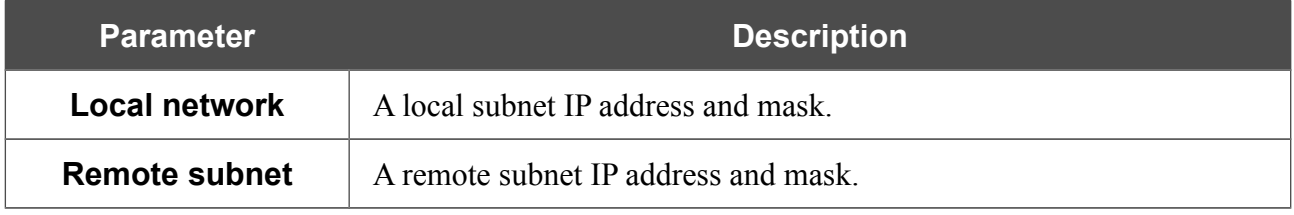

To edit fields in the **Tunneled Networks** section, select the relevant line in the table. In the opened window, change the needed parameters and click the **SAVE** button.

To remove a subnet, select the checkbox located to the left of the relevant line in the table and click the **Delete** button. Also you can remove a subnet in the editing window.

After configuring all needed settings for the IPsec tunnel, click the **APPLY** button.

After clicking the **APPLY** button, the page with the **Tunnels** and **Status** sections opens. In the **Status** section, the current state of an existing tunnel is displayed.

To edit the parameters of an existing tunnel, in the **Tunnels** section, select the relevant tunnel in the table. On the opened page, change the needed parameters and click the **APPLY** button.

To remove an existing tunnel, select the checkbox located to the left of the relevant line in the table and click the **Delete** button. Also you can remove a tunnel on the editing page.

To disable VPN tunnels based on IPsec protocol, move the **Enable** switch to the left.

# *VoIP*

In this menu you can configure all parameters essential for VoIP via SIP and specify all needed settings for the phone connected to the gateway.

# **Basic Settings**

On the **VoIP / Basic Settings** page, you can configure all needed settings for VoIP via SIP.

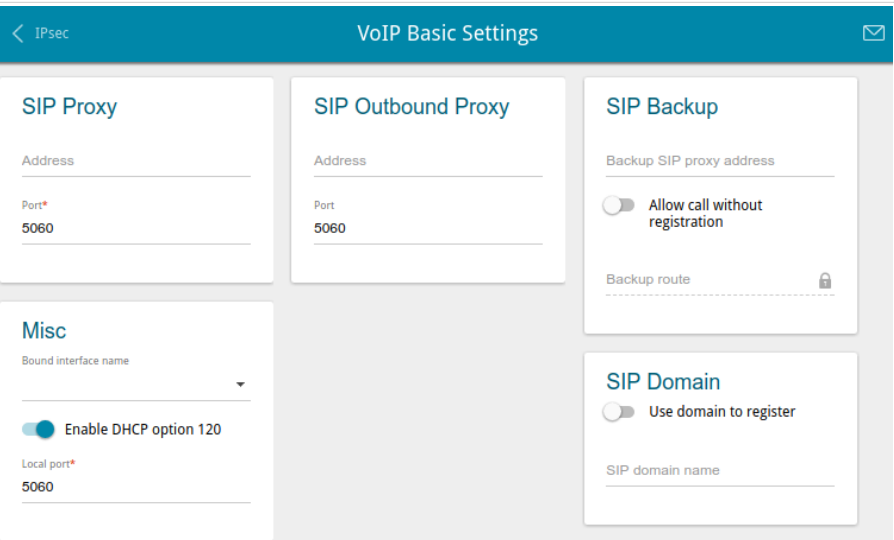

*Figure 122. The VoIP / Basic Settings page.*

| <b>Parameter</b>                   | <b>Description</b>                                                                                                    |  |  |
|------------------------------------|----------------------------------------------------------------------------------------------------|--|--|
| <b>SIP Proxy</b>                   |                                                                                                    |  |  |
| <b>Address</b>                     | An IP or URL address of the SIP proxy server.                                                                                                    |  |  |
| <b>Port</b>                        | A port of the SIP proxy server. Unless another setting is given by<br>your ISP, it is recommended to leave the default value (5060).                    |  |  |
| <b>SIP Outbound Proxy</b>          |                                                                                                    |  |  |
| <b>Address</b>                     | An IP or URL address of the SIP outbound proxy server.                                                                                                  |  |  |
| <b>Port</b>                        | A port of the SIP outbound proxy server. Unless another setting is<br>given by your ISP, it is recommended to leave the default value<br>(5060).        |  |  |
| <b>SIP Backup</b>                  |                                                                                                    |  |  |
| <b>Backup SIP proxy</b><br>address | An IP address of the backup SIP proxy server. The gateway uses the<br>backup SIP proxy server in case of no response from the main SIP<br>proxy server. |  |  |

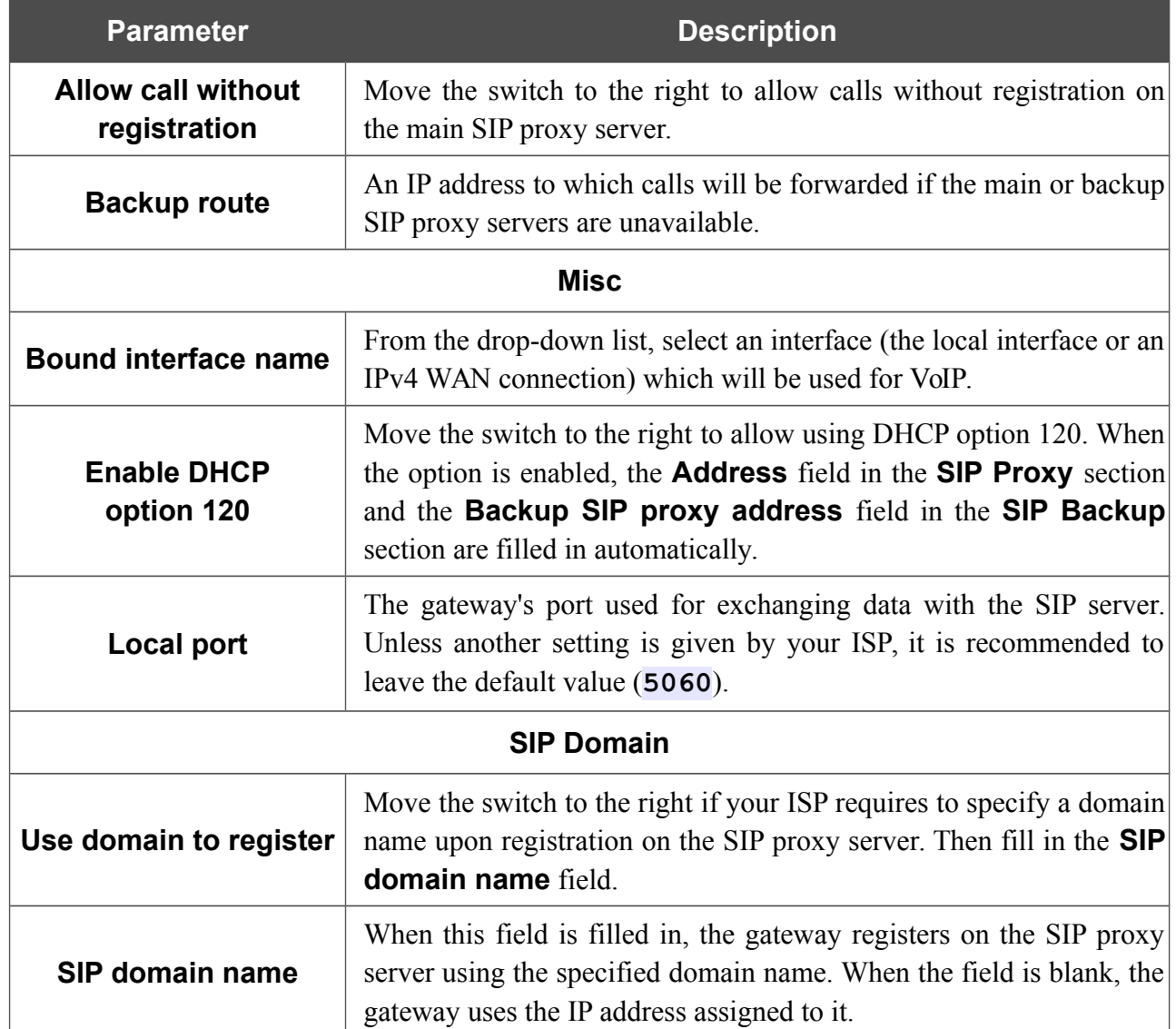

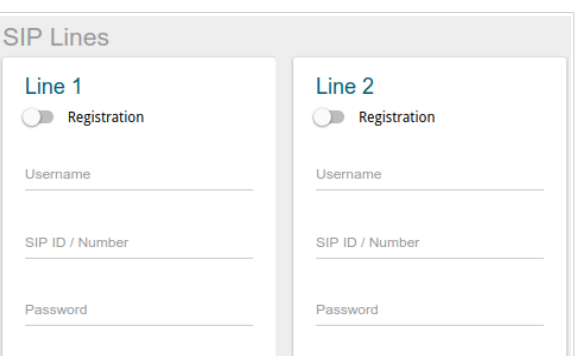

*Figure 123. The VoIP / Basic Settings page. The SIP Lines section*.

| <b>Parameter</b>    | <b>Description</b>                                                                                    |  |  |
|---------------------|----------------------------------------------------------------------------------------------------|--|--|
| <b>SIP Lines</b>    |                                                                                                    |  |  |
| Line 1, Line 2      |                                                                                                    |  |  |
| <b>Registration</b> | Move the switch to the right to register the line on the SIP proxy<br>server.                         |  |  |
| <b>Username</b>     | A username for this line. For most SIP proxy servers the username<br>coincides with the phone number. |  |  |
| SIP ID / Number     | A number for this line.<br>The called party sees the specified value as the caller number.            |  |  |
| <b>Password</b>     | A user password for this line.                                                                        |  |  |

# **Advanced**

On the **VoIP / Advanced settings** page, you can specify additional settings for VoIP via SIP.

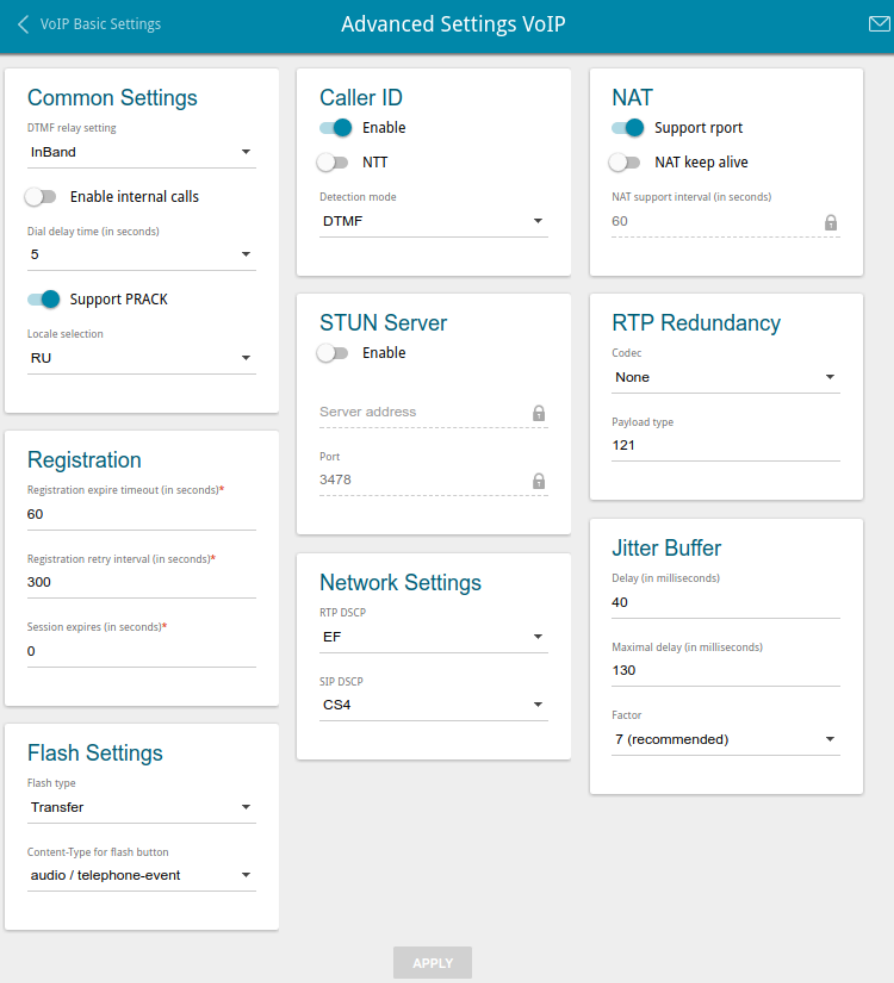

*Figure 124. The VoIP / Advanced page.*

| <b>Parameter</b>          | <b>Description</b>                                                                                                    |  |  |  |  |
|---------------------------|----------------------------------------------------------------------------------------------------|--|--|--|--|
| <b>Common Settings</b>    |                                                                                                    |  |  |  |  |
| <b>DTMF relay setting</b> | From the drop-down list, select a mode for DTMF signal<br>transmission.                                                                              |  |  |  |  |
|                           | <b>InBand</b> : transmission with voice data.<br>$\bullet$                                                                                           |  |  |  |  |
|                           | <b>RFC2833:</b> transmission in accordance with RFC2833.                                                                                             |  |  |  |  |
|                           | • SIPInfo: transmission in the relevant SIP messages.                                                                                                |  |  |  |  |
| Payload type              | Select a data type from the drop-down list. The list is displayed if<br>the RFC2833 value is selected from the DTMF relay setting<br>drop-down list. |  |  |  |  |

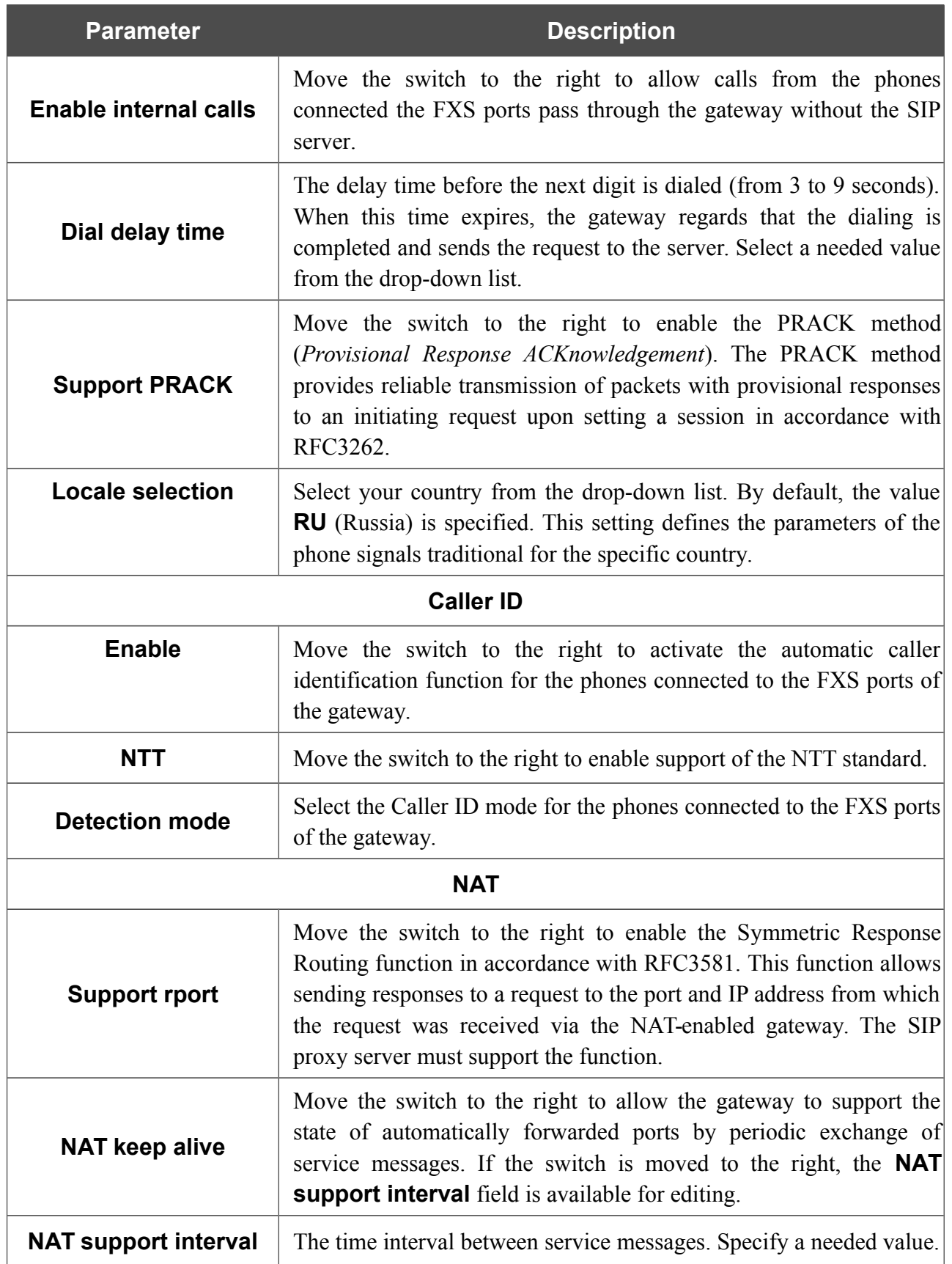

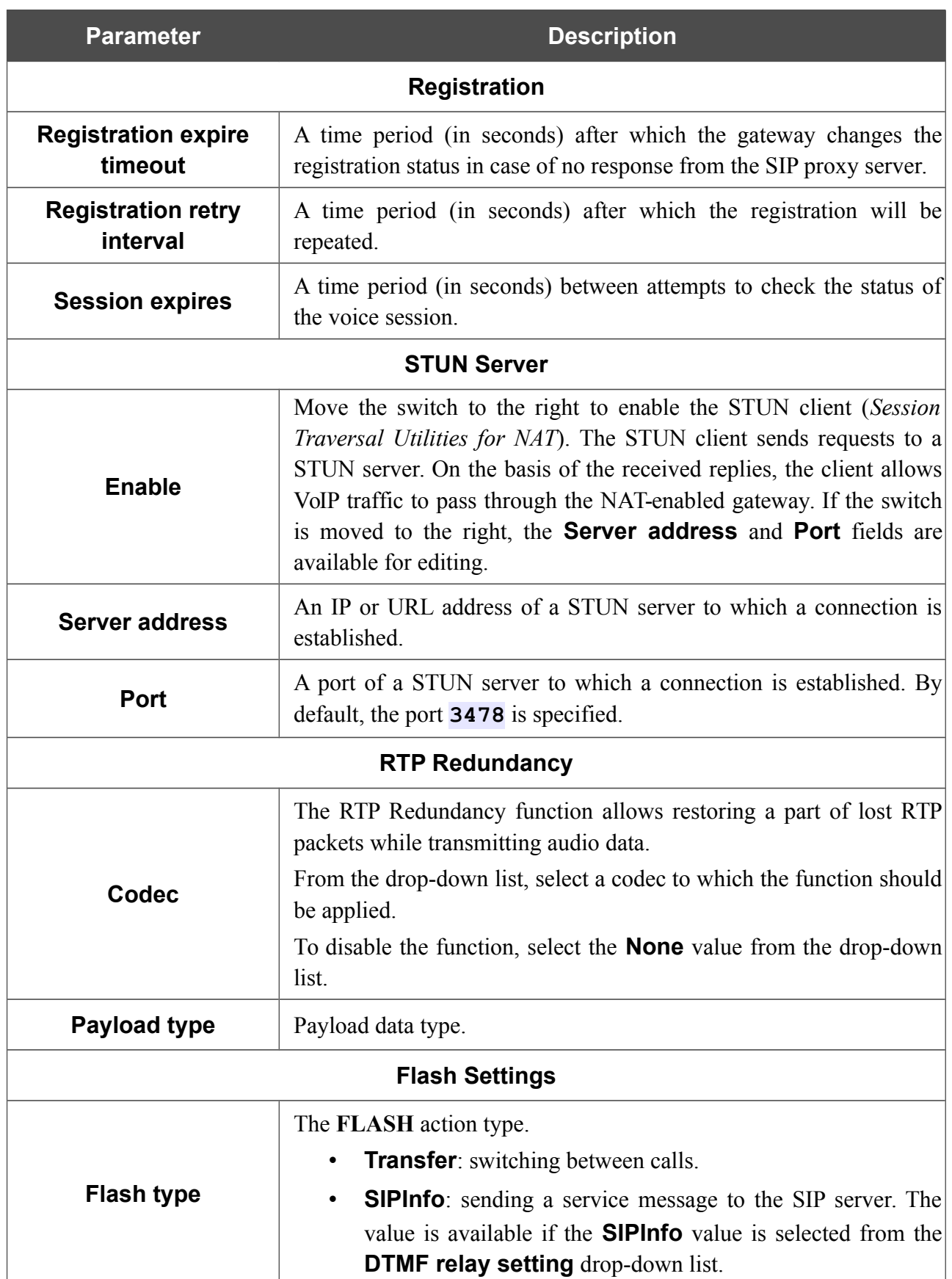

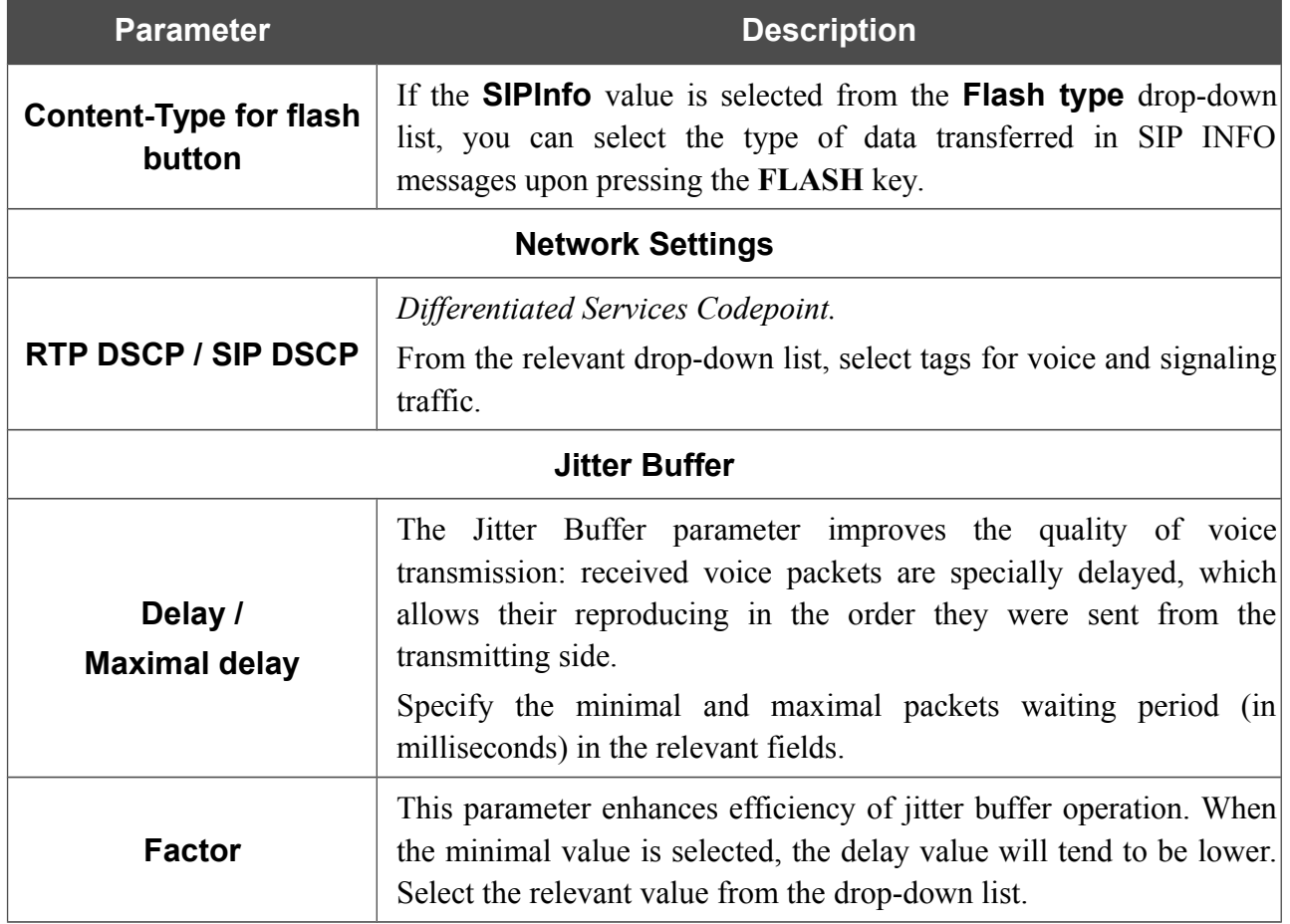

### **SIP Lines**

On the **VoIP / SIP Lines** page, you can specify incoming/outgoing call settings for the SIP line.

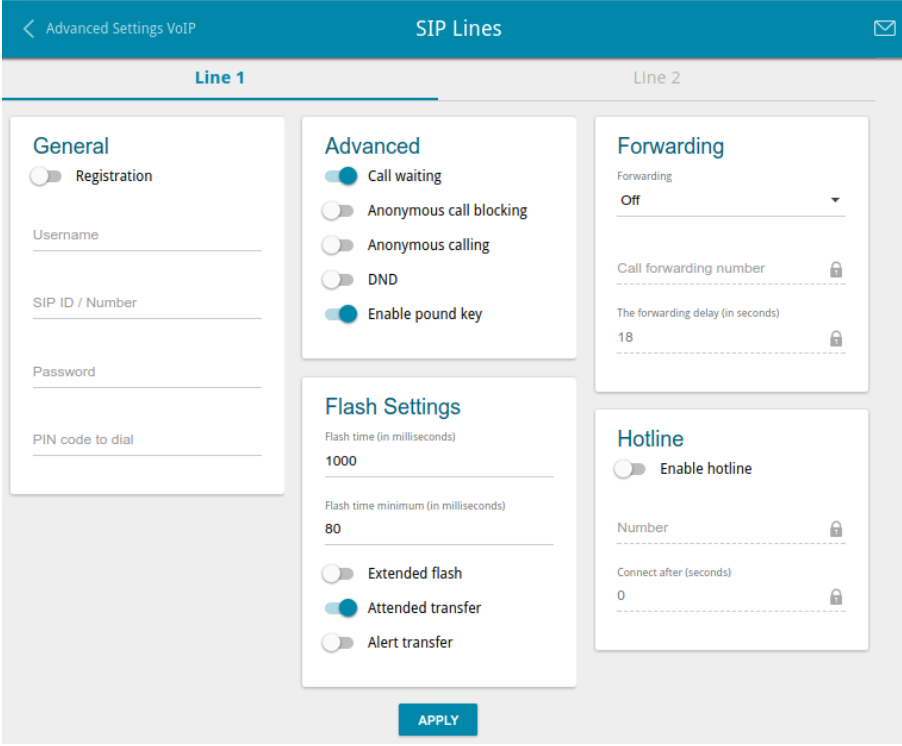

*Figure 125. The VoIP / SIP Lines page. The Line 1 tab.*

On the relevant tab (**Line 1** or **Line 2**), you can specify the following parameters:

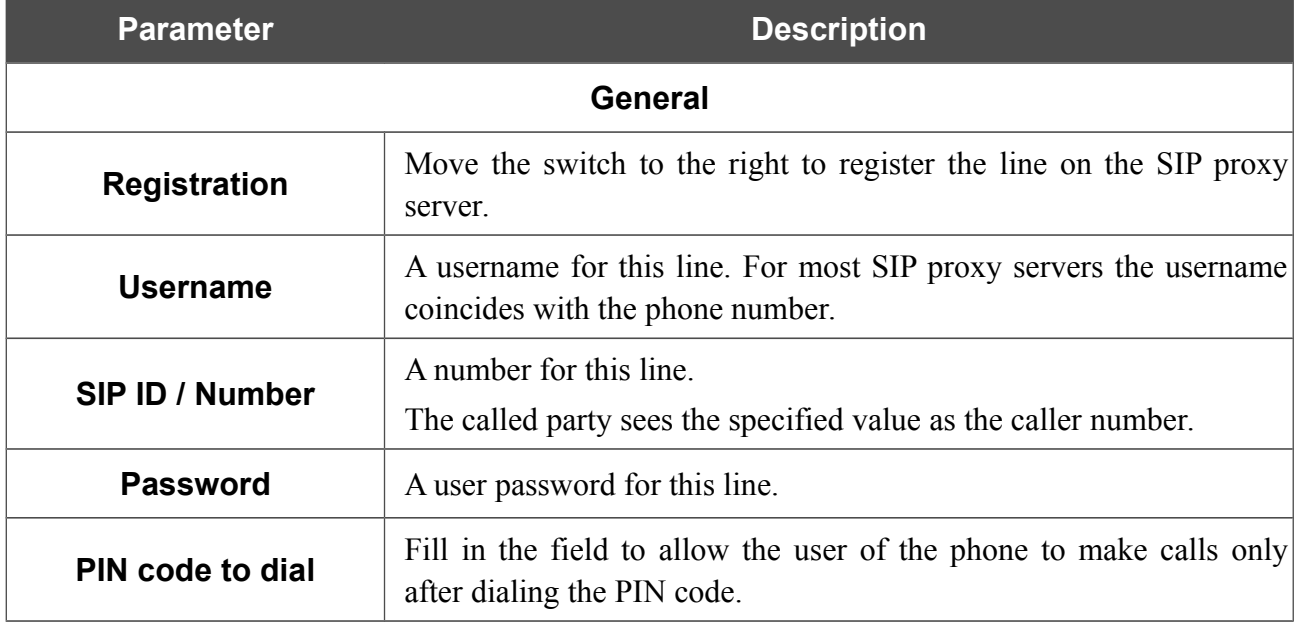

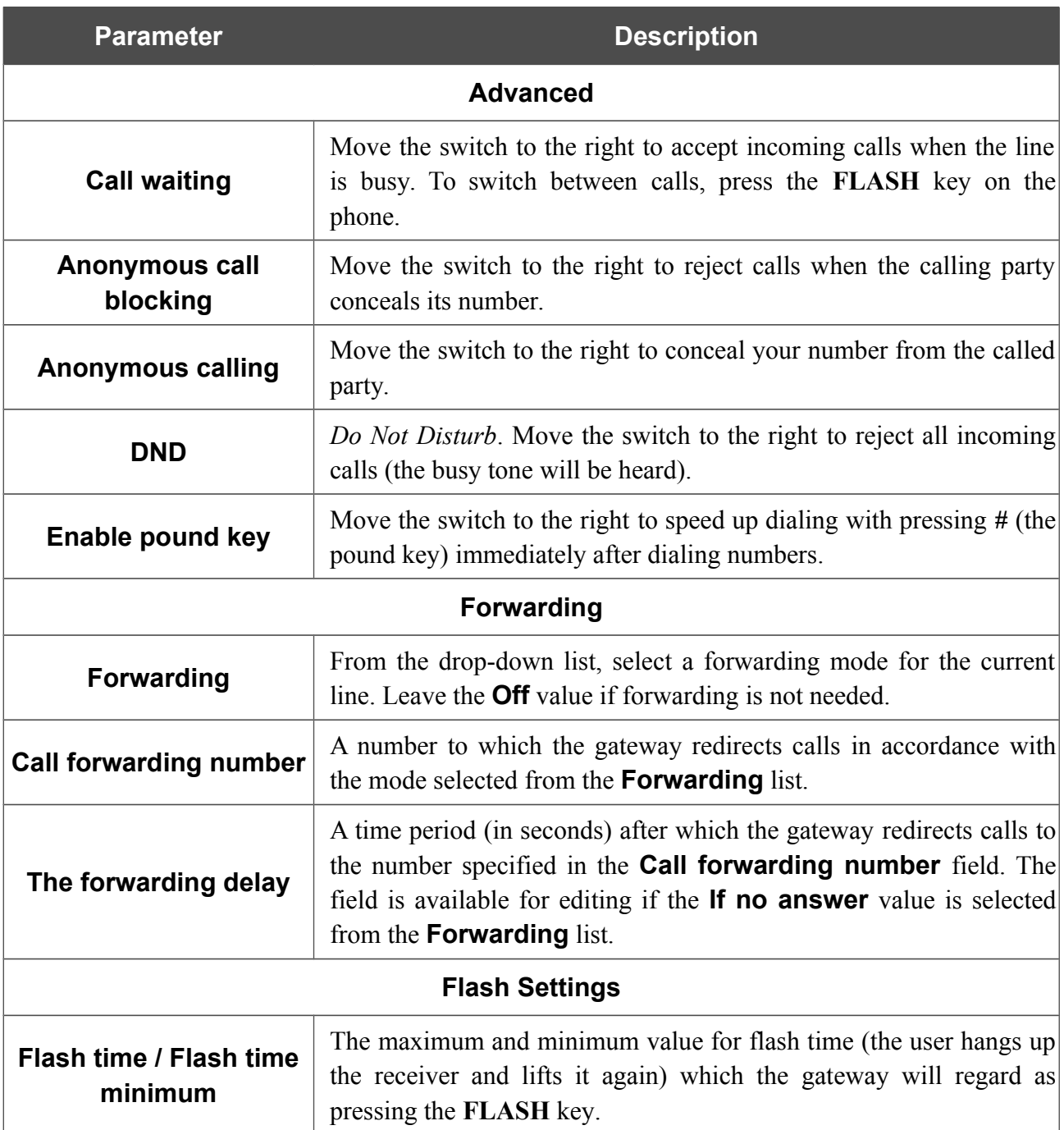

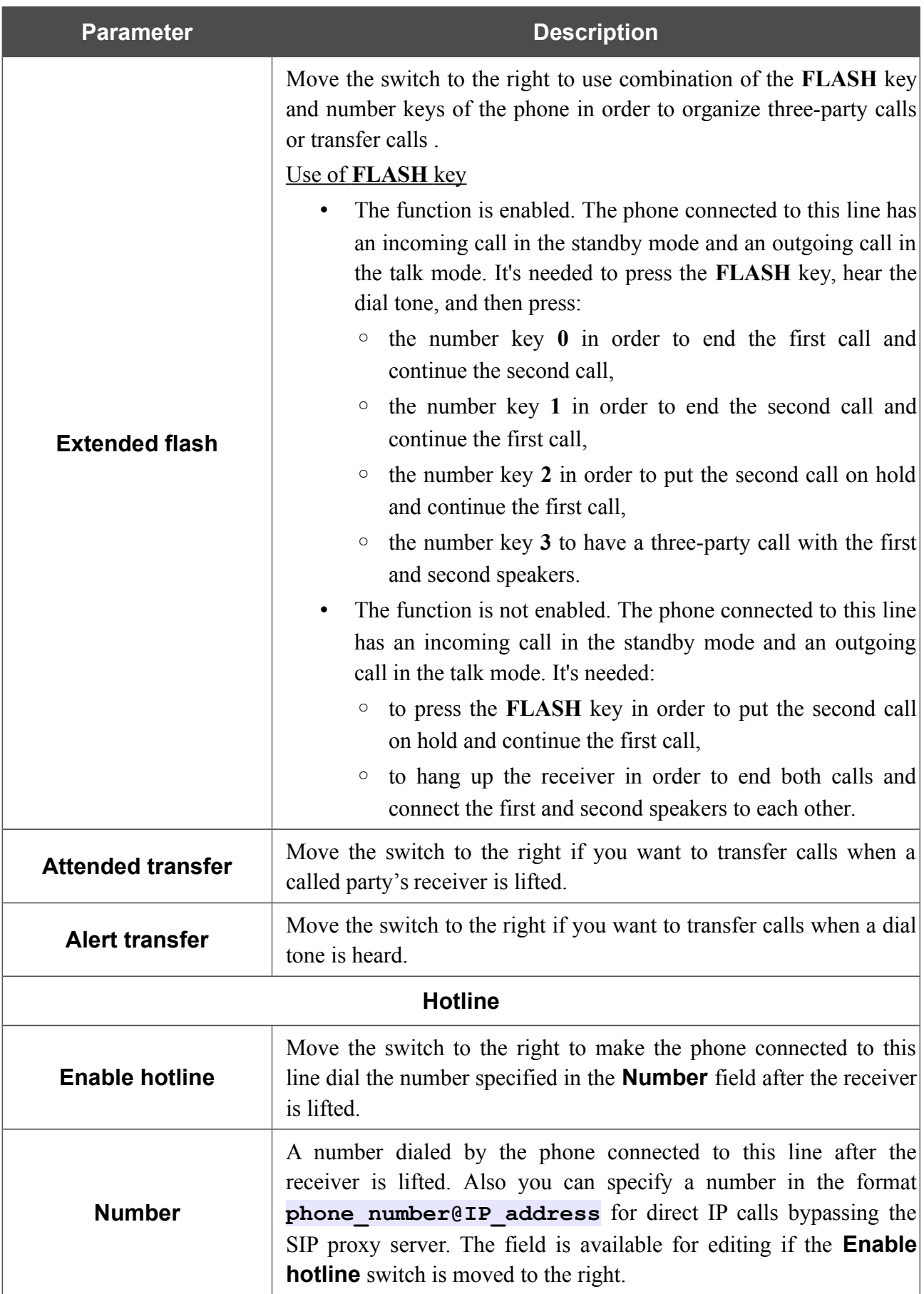

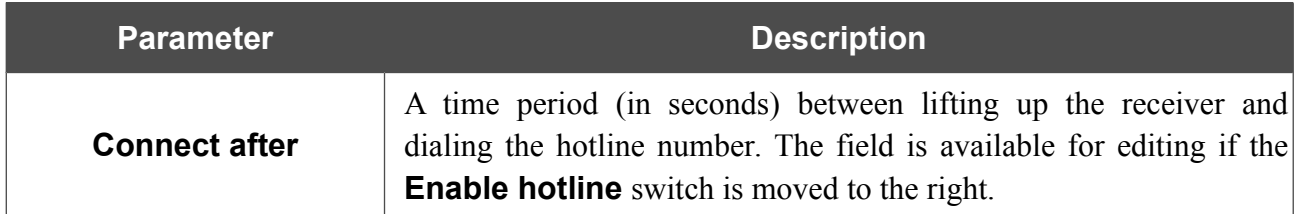

# **Fax Settings**

On the **VoIP / Fax Settings** page, you can specify settings of data receipt/transfer for the fax machines connected to the FXS ports of the gateway.

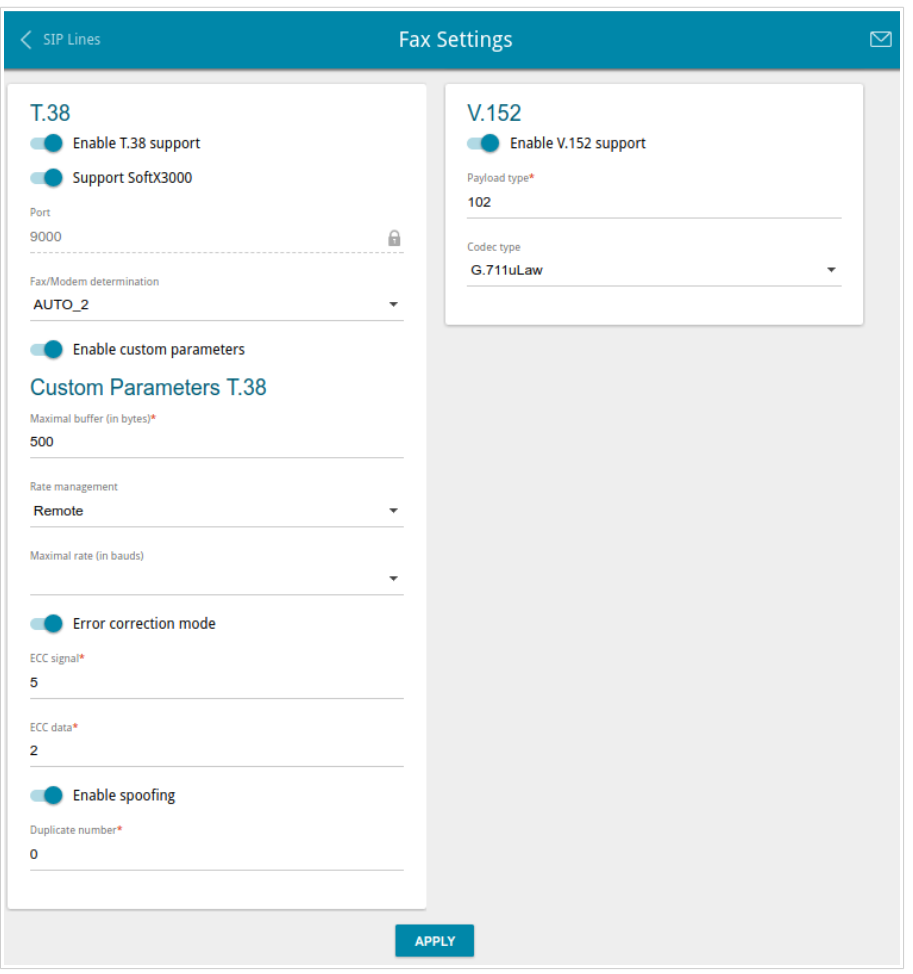

*Figure 126. The VoIP / Fax Settings page.*

| <b>Parameter</b>         | <b>Description</b>                                                                                                    |  |  |
|--------------------------|----------------------------------------------------------------------------------------------------|--|--|
| T.38                     |                                                                                                    |  |  |
| Enable T.38 support      | Move the switch to the right to allow support of the T.38 protocol. If<br>the switch is moved to the right, the <b>Support SoftX3000</b> switch,<br>the Port field, the Fax/Modem determination drop-down list,<br>and the <b>Enable custom parameters</b> switch are displayed on the<br>page. |  |  |
| <b>Support SoftX3000</b> | Move the switch to the right to let the gateway support operation<br>with SoftX3000. If the switch is moved to the right, the <b>Port</b> field is<br>unavailable for editing.                                                                                                    |  |  |
| <b>Port</b>              | The gateway's port for data transfer via T.38.                                                                                                    |  |  |

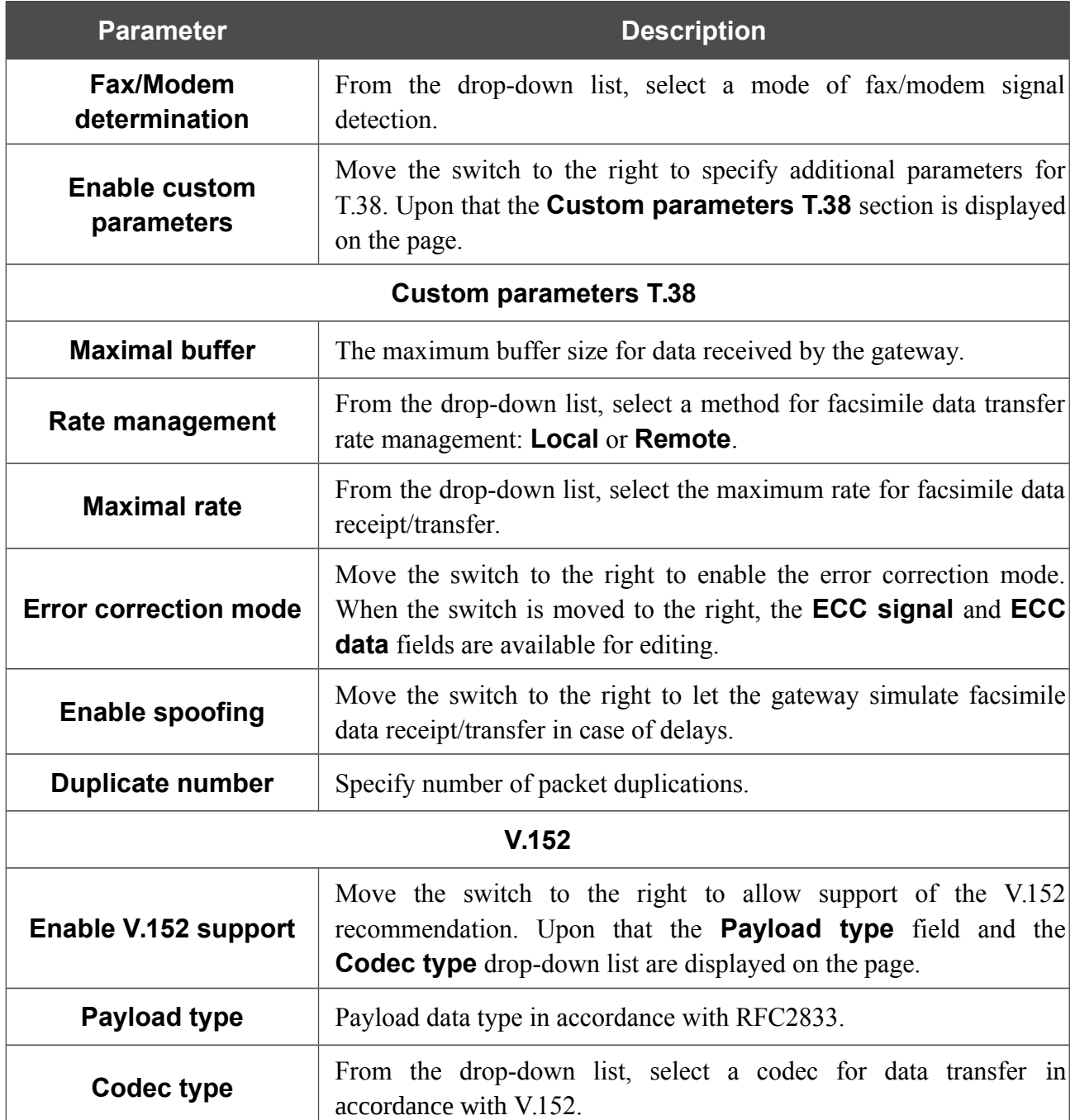

# **Audio Settings**

On the **VoIP / Audio Settings** page, you can configure audio parameters, volume and voice codecs.

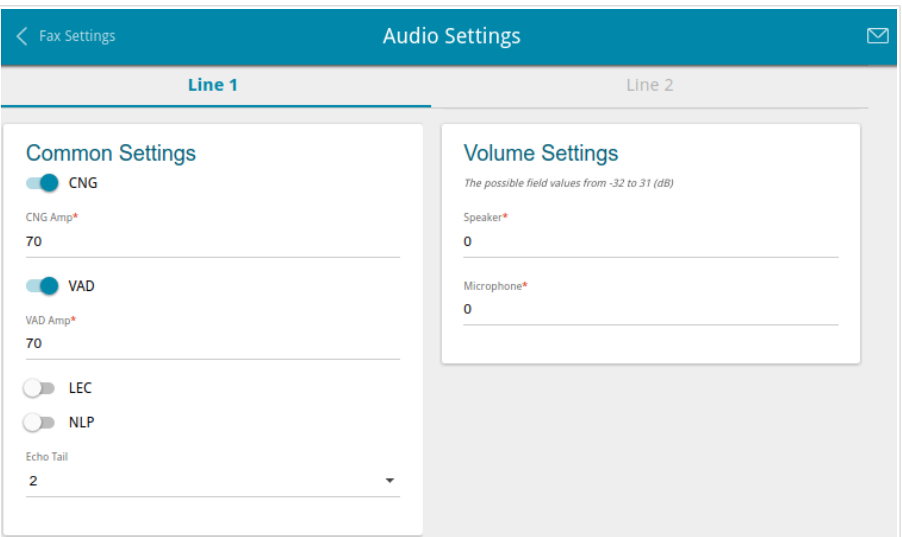

*Figure 127. The VoIP / Audio Settings page. The Common settings and Volume Settings sections*. *The Line 1 tab.*

On the relevant tab (the **Line 1** or **Line 2**), you can specify the following parameters:

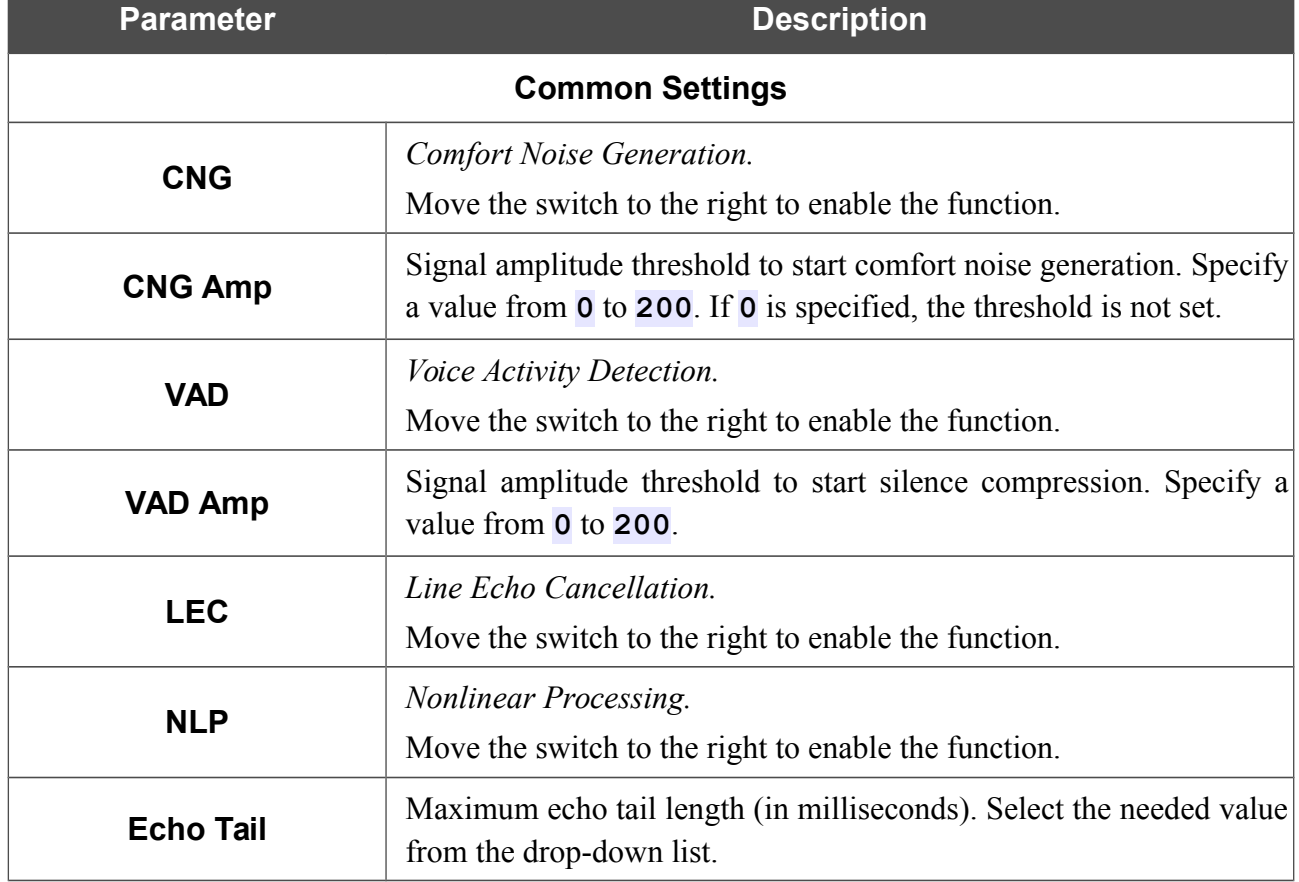

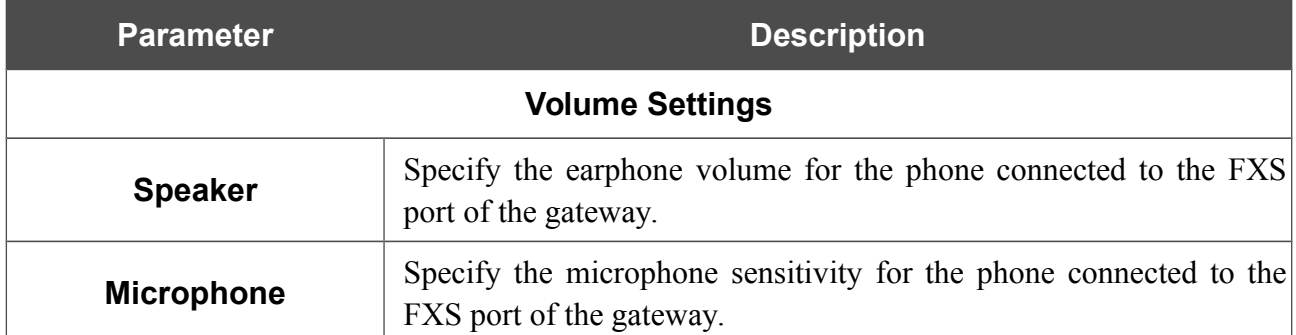

In the **Codecs Settings** section, you can configure work of voice codecs in use.

| <b>Codecs Settings</b> |       |          |                         |  |  |
|------------------------|-------|----------|-------------------------|--|--|
| Codec                  | State | Priority | Period of packetization |  |  |
| G.711uLaw              | On    |          | 20                      |  |  |
| G.711ALaw              | On    | 2        | 20                      |  |  |
| G.729a                 | On    | 3        | 20                      |  |  |
| G.723.1                | On    | 4        | 30                      |  |  |
| $G.726-16$             | On    | 5        | 20                      |  |  |
| G.726-24               | On    | 6        | 20                      |  |  |
| G.726-32               | On    | 7        | 20                      |  |  |
| $G.726 - 40$           | On    | 8        | 20                      |  |  |
| G.722                  | On    | 9        | 20                      |  |  |

*Figure 128. The VoIP / Audio Settings page. The Codecs Settings section*.

To change parameters of a codec, left-click the relevant line in the table.

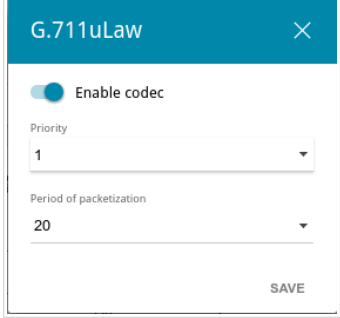

*Figure 129. The window for changing the codec parameters.*

In the opened window, you can specify the following parameters:

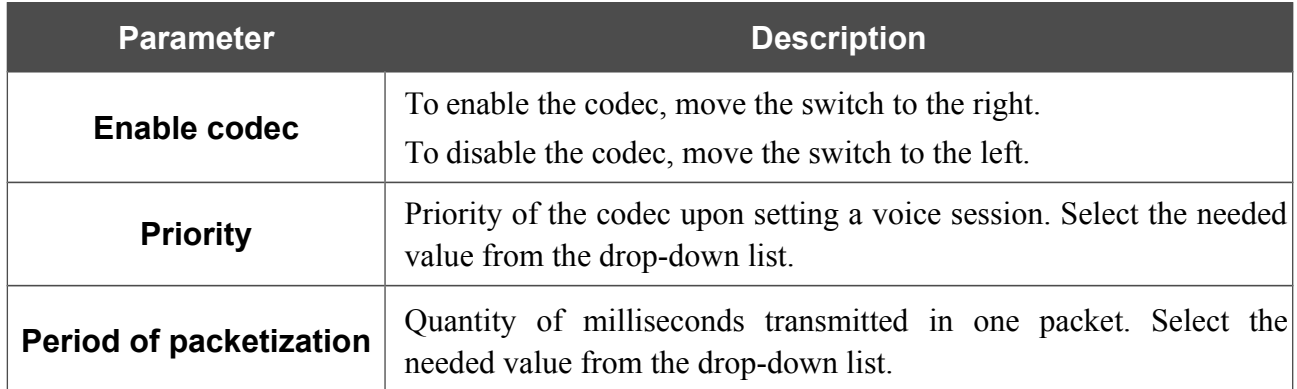

Click the **SAVE** button.

# **Routing call**

On the **VoIP / Routing Call** page, you can fill in the phone book for devices connected to the FXS ports of the gateway. To do this, go to the relevant tab (the **Line 1** or **Line 2**).

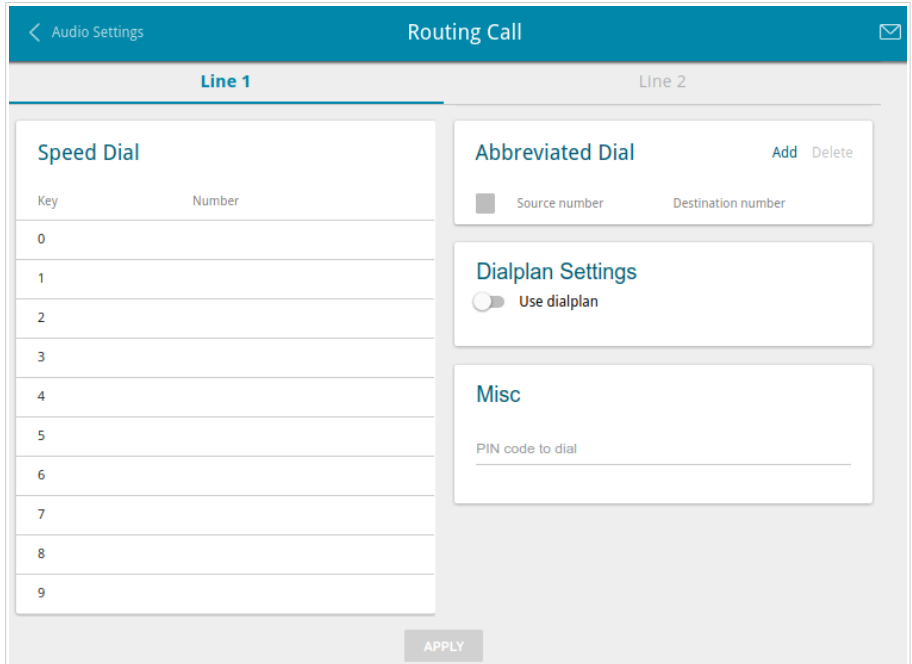

*Figure 130. The VoIP / Routing call page. The Line 1 tab.*

In the **Speed Dial** section, you can assign phone numbers to the digital keys of the phone set connected to this line. To do this, left-click the line corresponding to the key of the phone set. In the opened window, enter the needed number in the **Number** field and click the **SAVE** button. Also you can specify a number in the format **phone\_number@IP\_address** for direct IP calls bypassing the SIP proxy server.

To change or delete the number assigned to the digital key, left-click the line corresponding to the key of the phone set, in the opened window, edit or remove the value of the **Number** field and click the **SAVE** button.

To use a number specified in the **Speed Dial** section, press **#** (the pound key) on the phone set, then press the relevant digital key.

In the **Abbreviated Dial** section, you can assign short numbers (as a rule, such numbers consist of two or three digits) to frequently used phone numbers. To do this, click the **Add** button. In the opened window, enter a short number in the **Source number** field, then enter the actual phone number in the **Destination number** field. Click the **SAVE** button. Also in the **Destination number** field you can specify a number in the format **phone\_number@IP\_address** for direct IP calls bypassing the SIP proxy server.

To change a short or actual phone number, select of the relevant line in the table. In the opened window, change needed parameters and click the **SAVE** button.

To remove a phone number, select the checkbox located to the left of the relevant line in the table and click the **Delete** button.

To use a number specified in the **Abbreviated Dial** section, dial the needed short number on the phone set.

In the **Dialplan Settings** section, you can configure the dial plan for VoIP. To do this, move the **Use dialplan** switch to the right and in the **Dialplan** field displayed, specify the needed rule. You can specify several rules separated by the character **|** (vertical bar). You can use digits (0-9), the characters \* (asterisk) and # (pound), and the following characters:

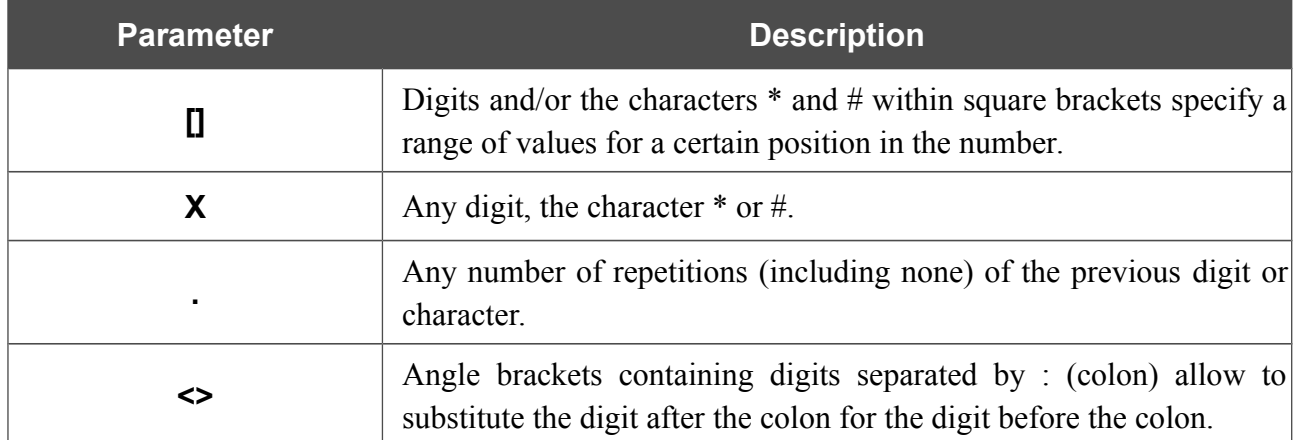

In the **Misc** section, fill in the **PIN code to dial** field to allow the user of the phone to make calls only after dialing the PIN code.

# **Call Feature Codes**

On the **VoIP / Call Feature Codes** page, you can allow changing some parameters of the gateway directly from the phone sets connected to the FXS ports of the gateway.

| Routing call<br>←                       |              | <b>Call Feature Codes</b> |                   | r |
|-----------------------------------------|--------------|---------------------------|-------------------|---|
| <b>Call Feature Codes</b>               |              |                           |                   |   |
| Setup name                              | <b>VSC</b>   | Edit from phone           | Sending to server |   |
| <b>Disable Call Waiting</b>             | #72#         | Line 1: Yes               | Line 1: No        |   |
| <b>Enable Call Waiting</b>              | $*72#$       | Line 1: Yes               | Line 1: No        |   |
| Disable Do Not Disturb                  | #74#         | Line 1: Yes               | Line 1: No        |   |
| <b>Enable Do Not Disturb</b>            | $*74#$       | Line 1: Yes               | Line 1: No        |   |
| <b>Enable Call Forwarding No Answer</b> | $*75*$       | Line 1: Yes               | Line 1: No        |   |
| Disable Call Forwarding No Answer       | #75#         | Line 1: Yes               | Line 1: No        |   |
| <b>Enable Call Forwarding on Busy</b>   | $*76*$       | Line 1: Yes               | Line 1: No        |   |
| Disable Call Forwarding On Busy         | #76#         | Line 1: Yes               | Line 1: No        |   |
| <b>Enable Unconditional forwarding</b>  | $*78*$       | Line 1: Yes               | Line 1: No        |   |
|                                         | <b>APPLY</b> |                           |                   |   |

*Figure 131. The VoIP / Call Feature Codes page.*

The following call feature codes are available:

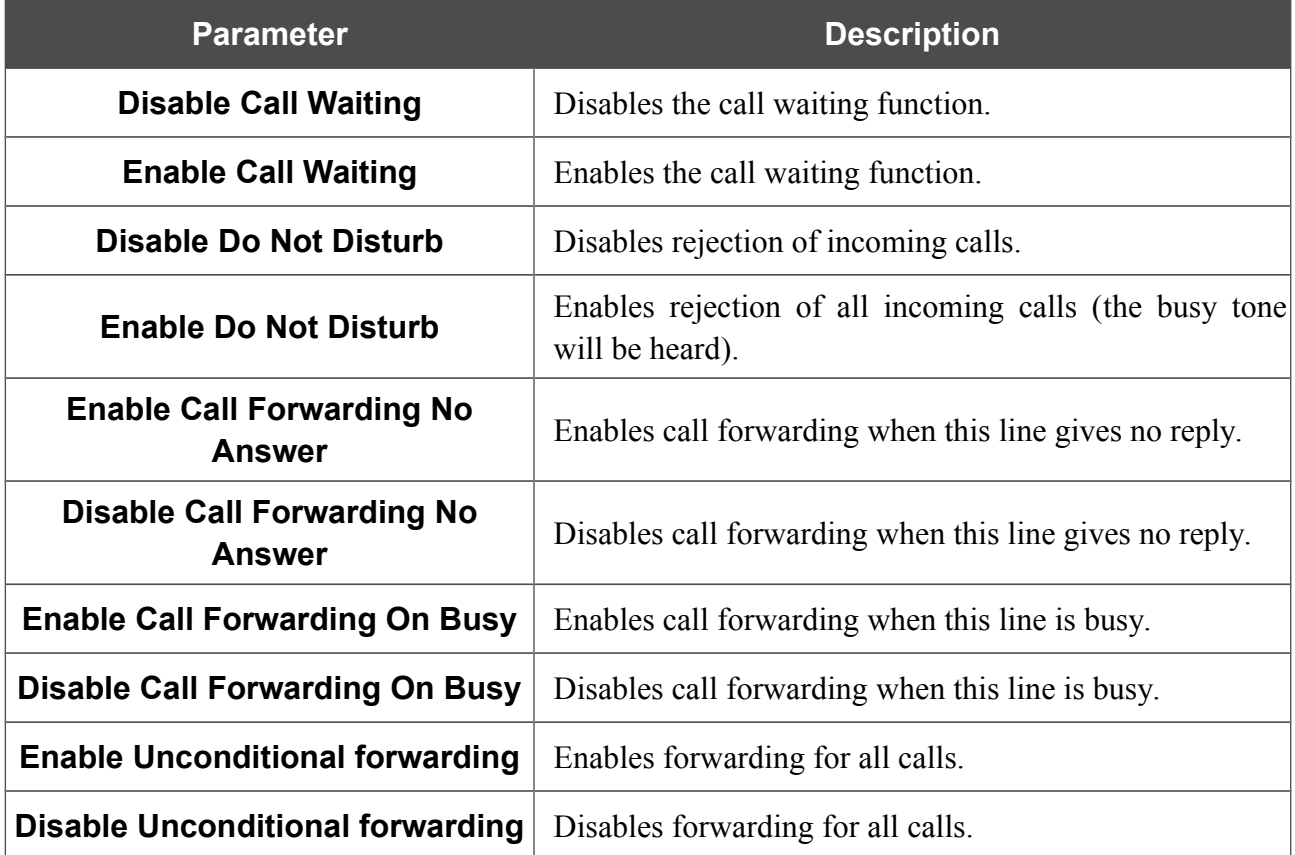

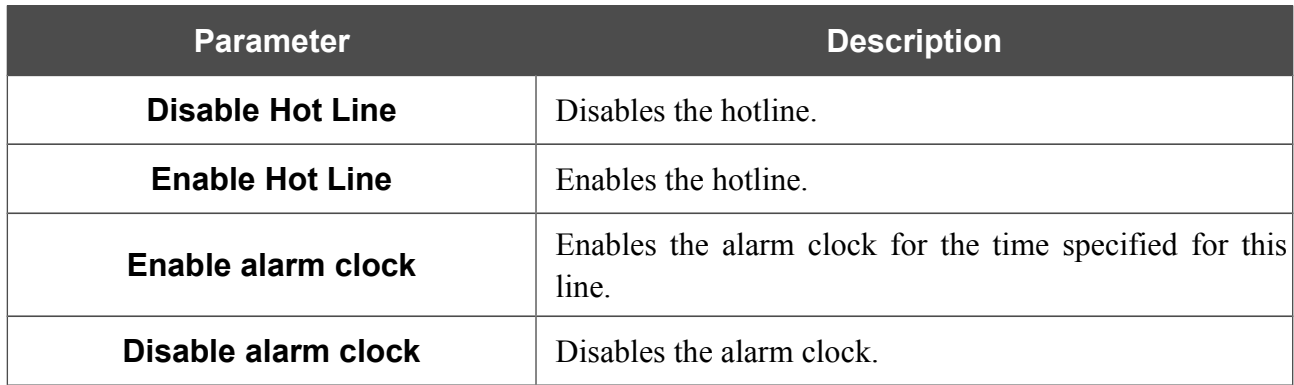

To change parameters of a code, select the relevant line in the table.

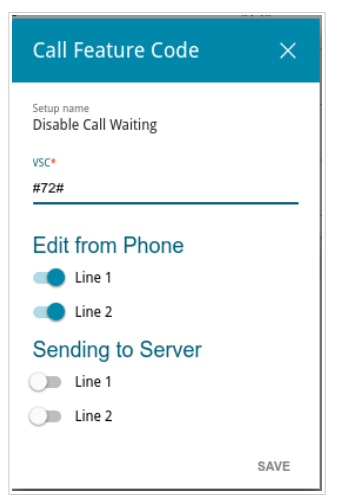

*Figure 132. The VoIP / Call Feature Codes page. The window for editing the code parameters.* In the opened window, specify the needed parameters:

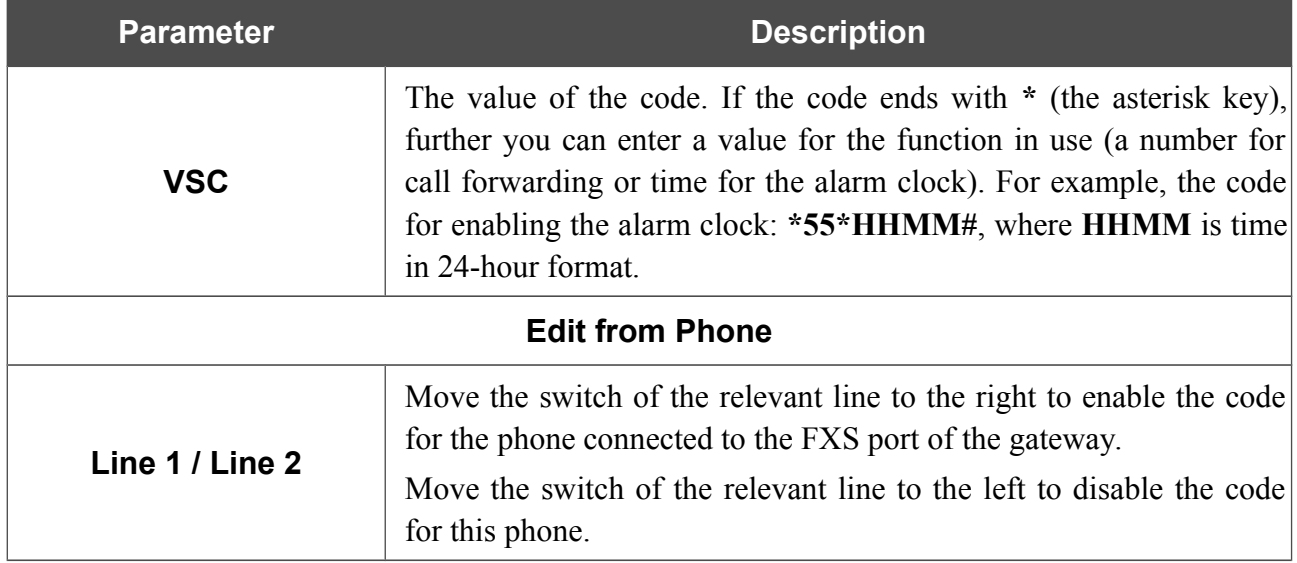
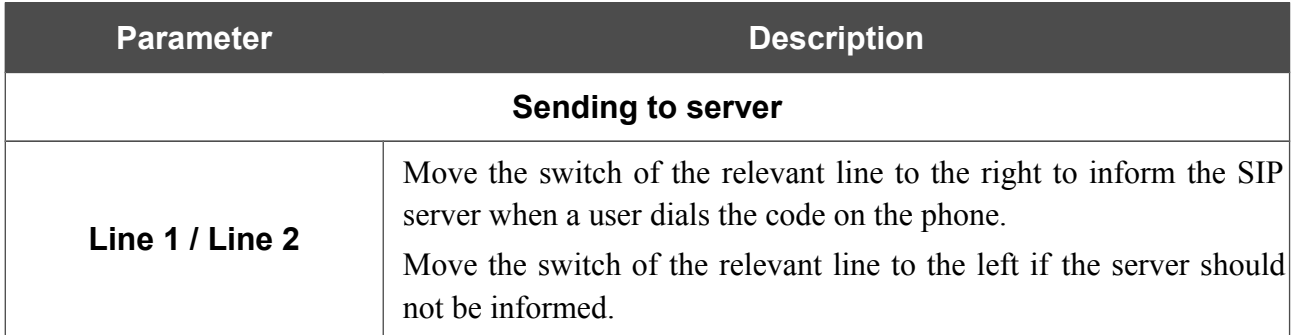

Click the **SAVE** button.

When all needed settings are configured, click the **APPLY** button.

# **Call Logging**

On the **VoIP / Call Logging** page, you can configure the call log parameters, sending the log and conversation records to a USB storage connected to the gateway and view information on all calls.

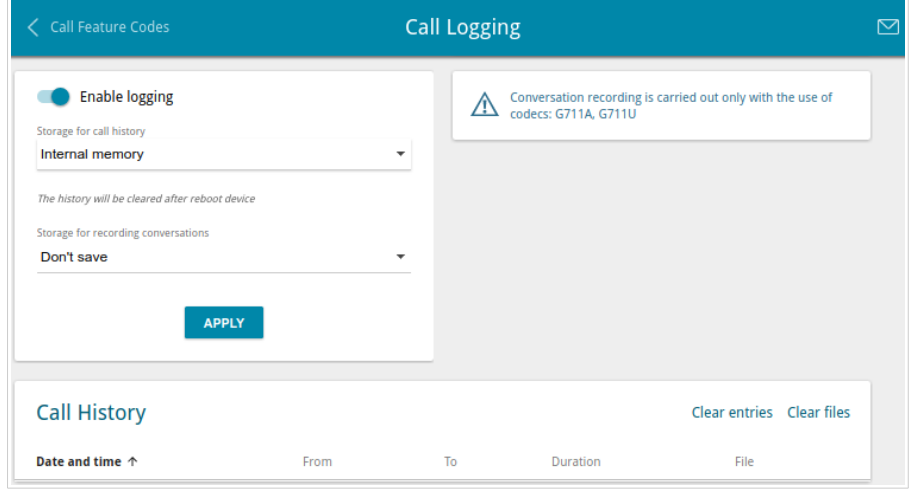

*Figure 133. The VoIP / Call Logging page.*

To enable logging of calls, move the **Enable logging** switch to the right. Then specify the needed parameters.

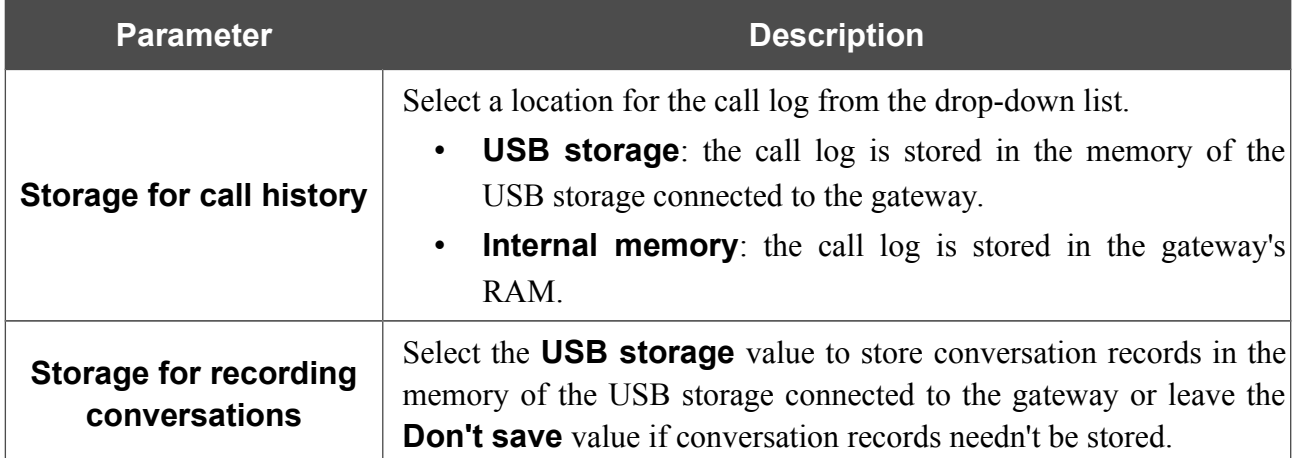

After specifying the needed parameters, click the **APPLY** button.

In the **Call History** section, the detailed information on all calls are displayed: date and time, call duration, and a caller or called party number.

To sort the log records, in the **Call History** section, left-click the name of a column and click the

**Sort** icon ( $\uparrow$  (ascending),  $\downarrow$  (descending)) displayed.

To remove the call log, click the **Clear entries** button. The call log is also removed when the device is rebooted or powered off.

To remove conversation records saved on the USB storage, click the **Clear files** button.

## **Security**

On the **VoIP / Security** page, you can configure filtering rules for incoming calls of the phones connected to the FXS ports of the gateway.

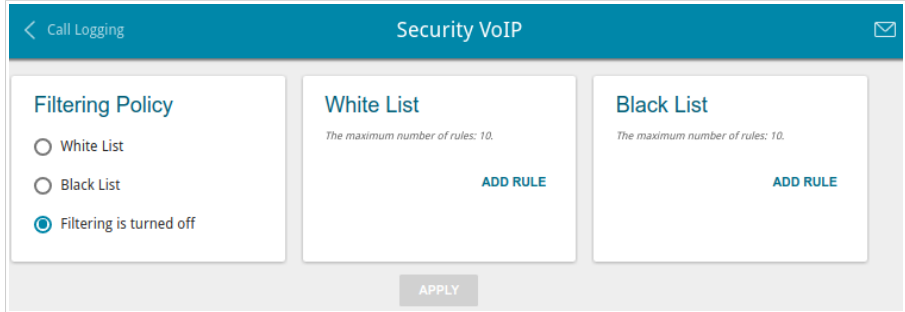

*Figure 134. The VoIP / Security page.*

In the **Filtering Policy** section, select the needed choice of the radio button.

- **White List**: the gateway accepts incoming calls (INVITE packets) only from IP addresses or domains specified in the **White List** section;
- **Black List**: the gateway accepts incoming calls (INVITE packets) from any IP addresses or domains except for those specified in the **Black List** section;
- **Filtering is turned off**: filtering by IP addresses or domain names is not performed.

To add an IP address or domain name, click the **ADD RULE** button in the **White List** or **Black List** section correspondingly. In the line displayed, specify the needed value.

To remove an IP address or domain name from the white or black list, click the **Delete** icon  $(\times)$  in the relevant line.

After specifying the needed parameters, click the **APPLY** button.

# **Alarm Clock**

!<br>!

On the **VoIP / Alarm Clock** page, you can configure the phones connected to the FXS ports of the gateway as alarm clocks.

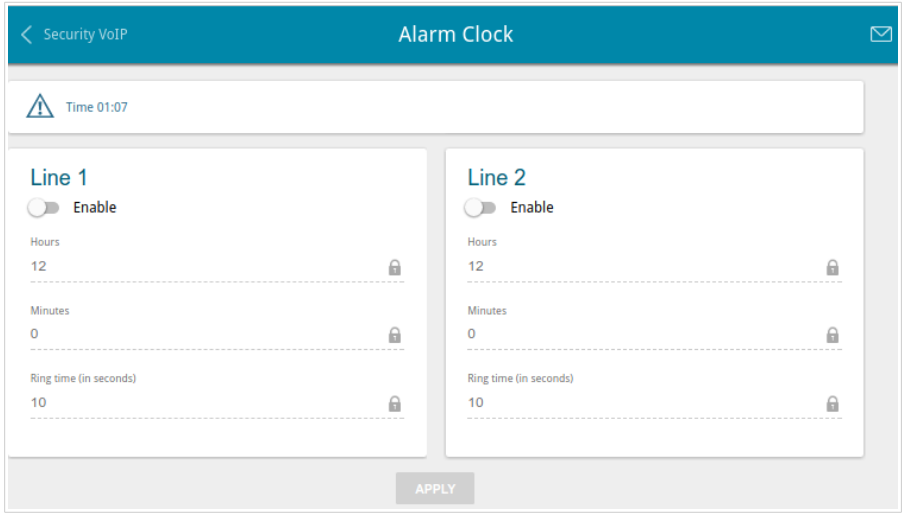

*Figure 135. The VoIP / Alarm Clock page.*

In the **Line 1** and/or **Line 2** section, move the **Enable** switch to the right. Then specify the time at which the phone should ring in the **Hours** and **Minutes** fields. In the **Ring time** field, specify the signal duration. Then click the **APPLY** button.

When the gateway is powered off or rebooted, the system time is reset to the default value. If you have set automatic synchronization for the system time, the internal clock of the device will be configured after connecting to the Internet. If you have set the system time manually, you need to set the time and date again.

# *Firewall*

In this menu you can configure the firewall of the gateway:

- add rules for IP filtering
- create virtual servers
- define a DMZ
- configure the MAC filter
- specify restrictions on access to certain web sites.

### **IP Filter**

On the **Firewall / IP Filter** page, you can create new rules for filtering IP packets and edit or remove existing rules.

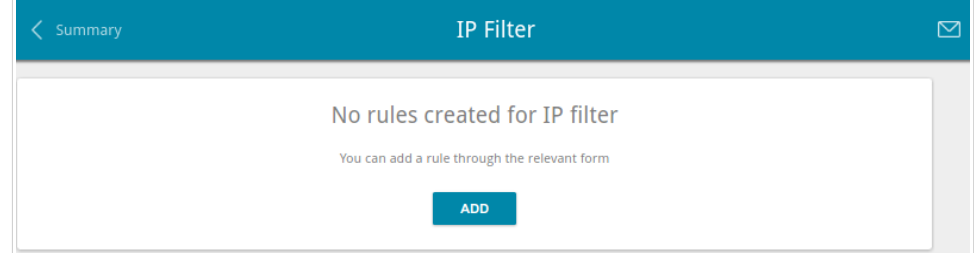

*Figure 136. The Firewall / IP Filter page.*

To create a new rule, click the **ADD** button.

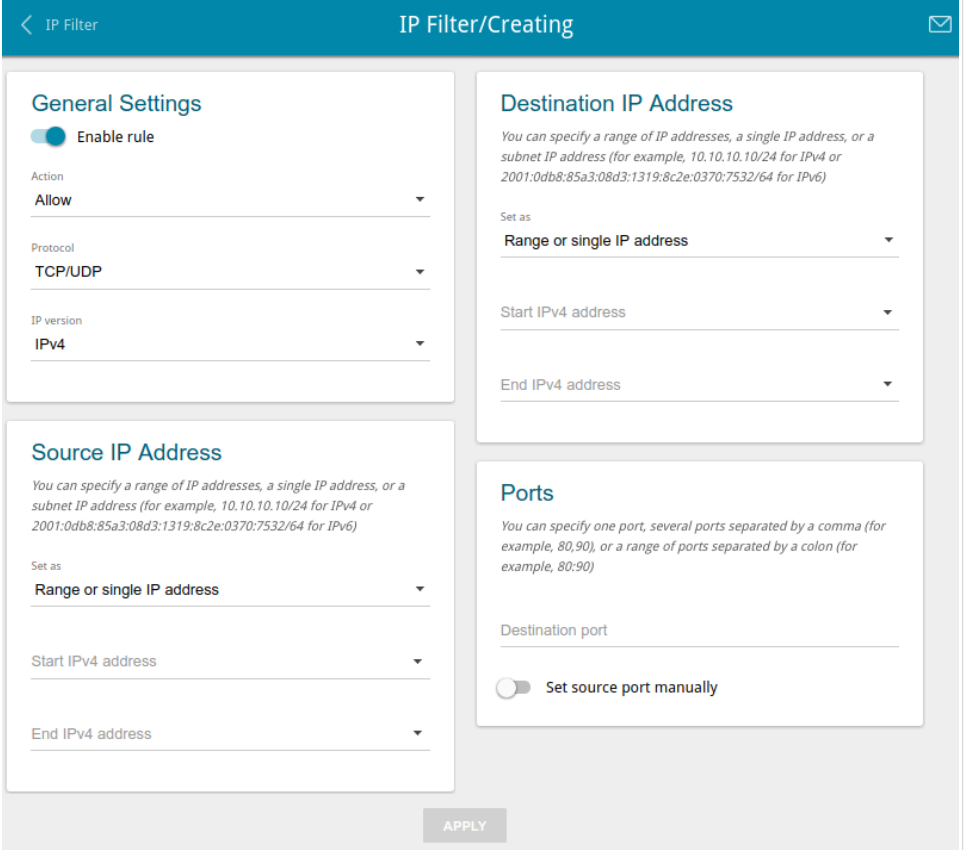

*Figure 137. The page for adding a rule for IP filtering.*

You can specify the following parameters:

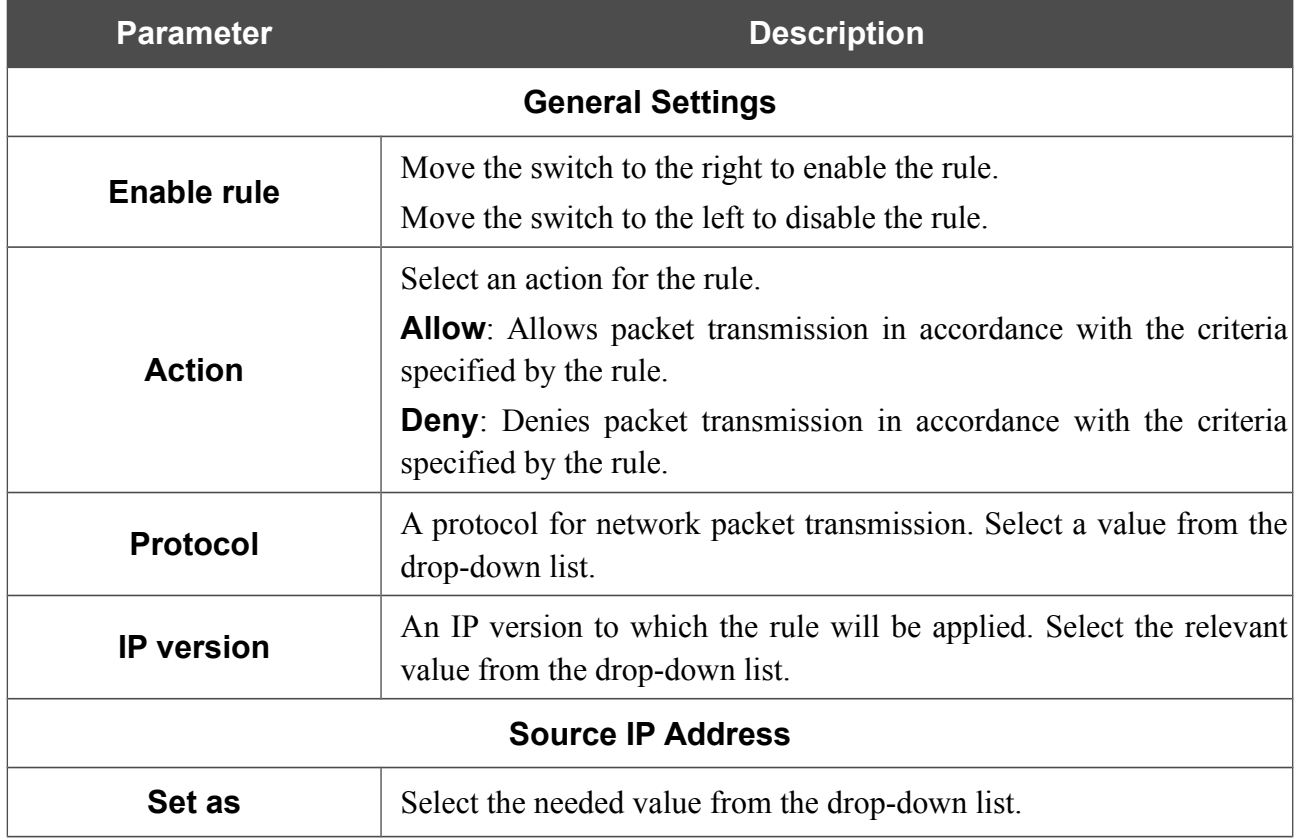

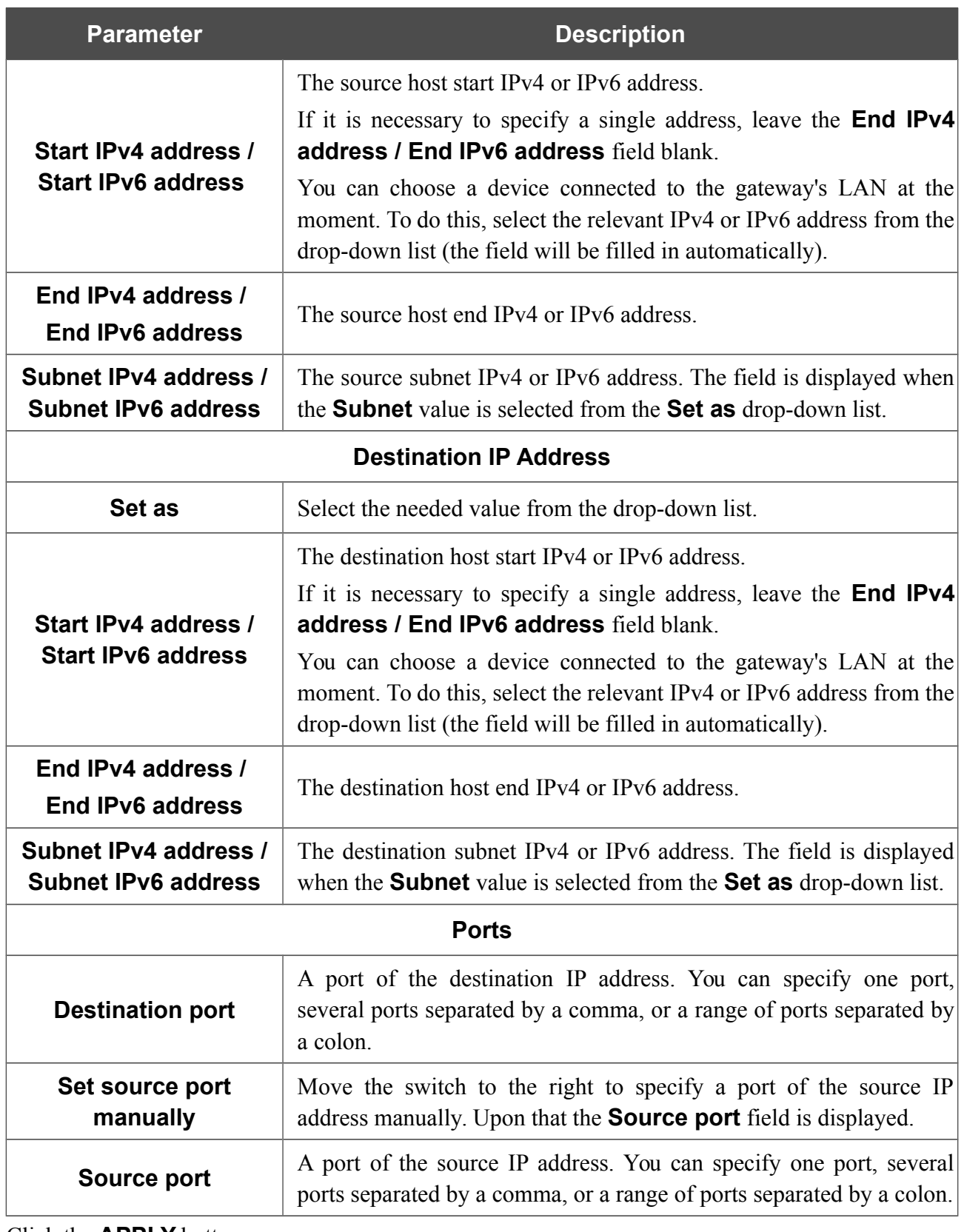

Click the **APPLY** button.

To edit a rule for IP filtering, select the relevant line in the table. On the opened page, change the needed parameters and click the **APPLY** button.

To remove a rule, select the checkbox located to the left of the relevant line of the table and click the **Delete** button. Also you can remove a rule on the editing page.

### **Virtual Servers**

On the **Firewall / Virtual Servers** page, you can create virtual servers for redirecting incoming Internet traffic to a specified IP address in the local area network.

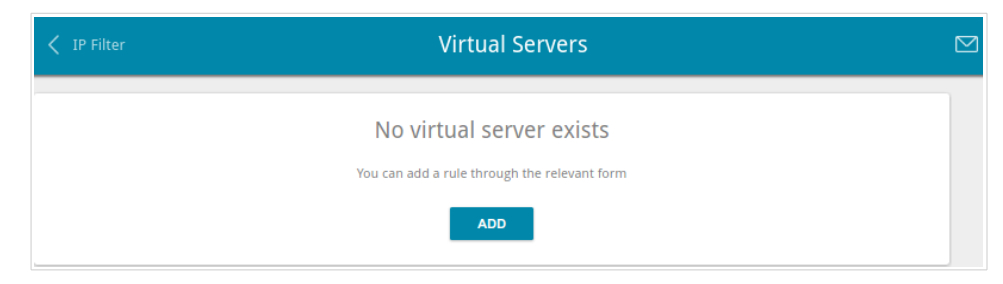

*Figure 138. The Firewall / Virtual Servers page.*

To create a new virtual server, click the **ADD** button.

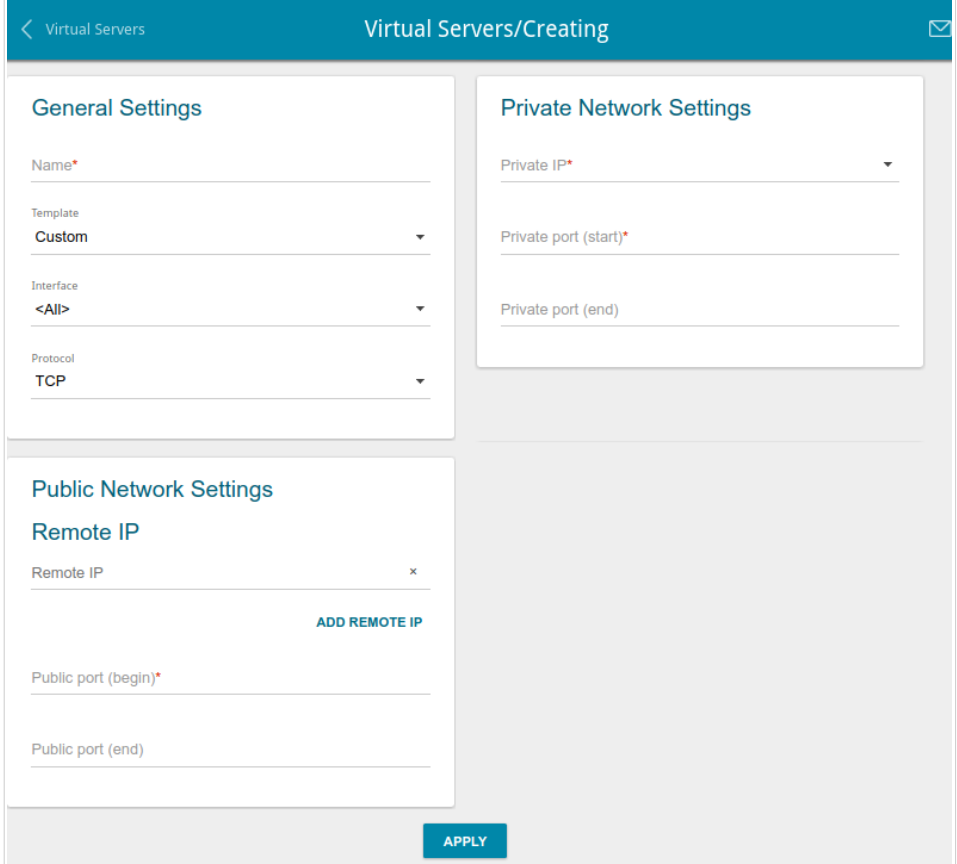

*Figure 139. The page for adding a virtual server.*

You can specify the following parameters:

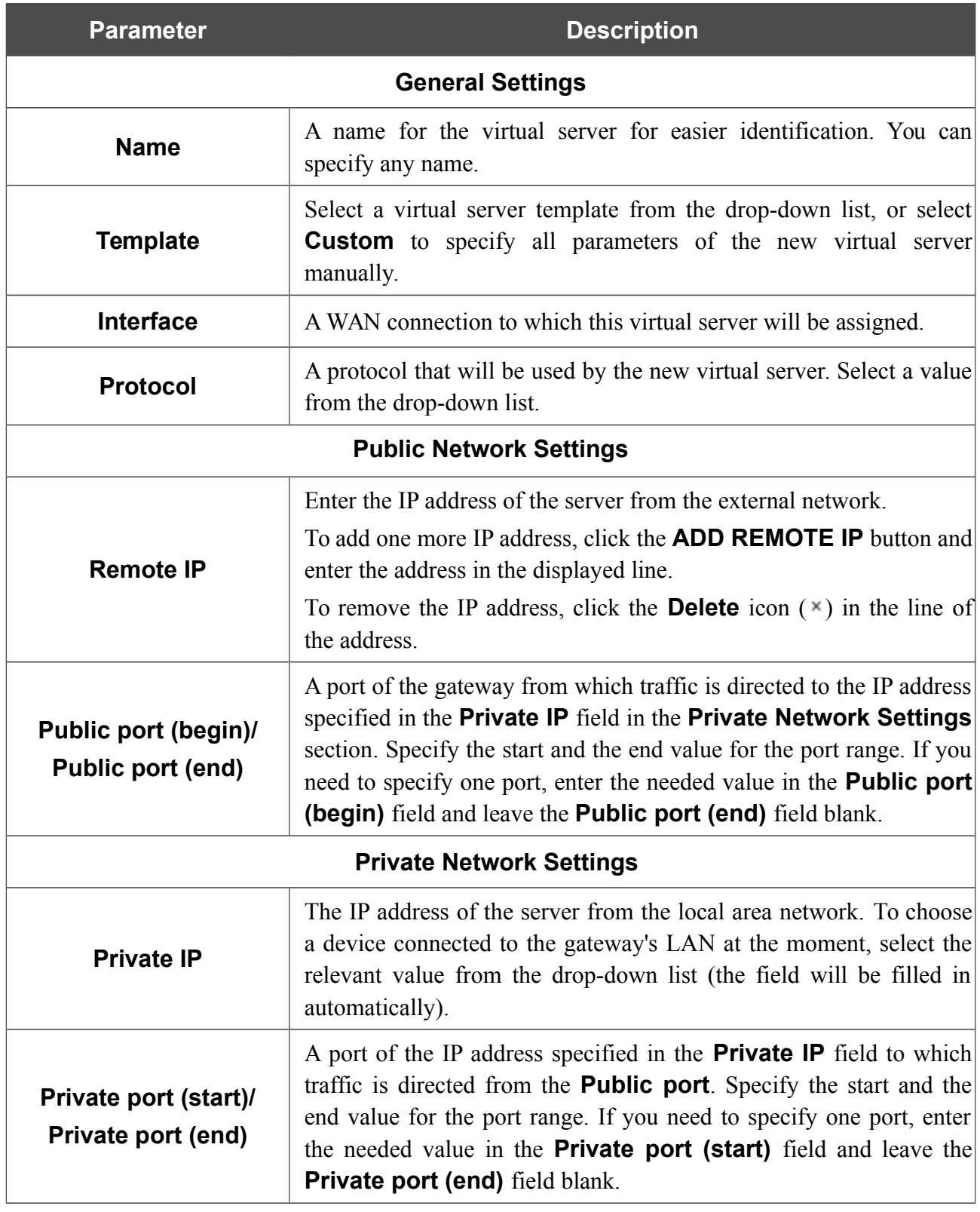

Click the **APPLY** button.

To edit the parameters of an existing server, select the relevant line in the table. On the opened page, change the needed parameters and click the **APPLY** button.

To remove a server, select the checkbox located to the left of the relevant line of the table and click the **Delete** button. Also you can remove a server on the editing page.

### **DMZ**

A DMZ is a host or network segment located "between" internal (local) and external (global) networks. In the gateway, the DMZ implements the capability to transfer a request coming to a port of the gateway from the external network to a specified host of the internal network.

On the **Firewall / DMZ** page, you can specify the IP address of the DMZ host.

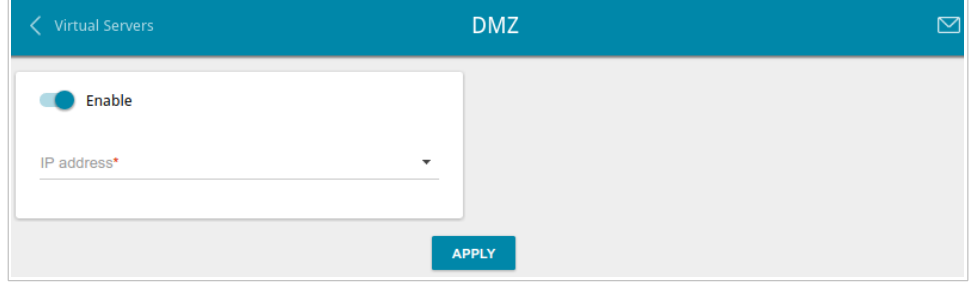

*Figure 140. The Firewall / DMZ page.*

To enable the DMZ, move the **Enable** switch to the right.

Enter the IP address of a host from your network in the **IP address** field. To choose a device connected to the gateway's LAN at the moment, select the relevant value from the drop-down list (the field will be filled in automatically).

#### Click the **APPLY** button.

Note that when the DMZ is enabled, all traffic coming to a port of the WAN interface of the gateway is directed to the same port of the specified IP address. Also note that virtual servers have higher priority than the DMZ host. In other words, if there has been created a virtual server that directs traffic from external port 80 to a port of the device from the gateway's local network, then entering **http://gateway WAN IP** in the address bar, users of the external network are directed to the specified port and IP address configured for the virtual server, but not to port 80 of the device with the IP address specified on the **Firewall / DMZ** page.

To disable the DMZ, move the **Enable** switch to the left and click the **APPLY** button.

### **MAC Filter**

!<br>!

On the **Firewall / MAC Filter** page, you can configure MAC-address-based filtering for computers of the gateway's LAN.[\\*](#page-192-0)

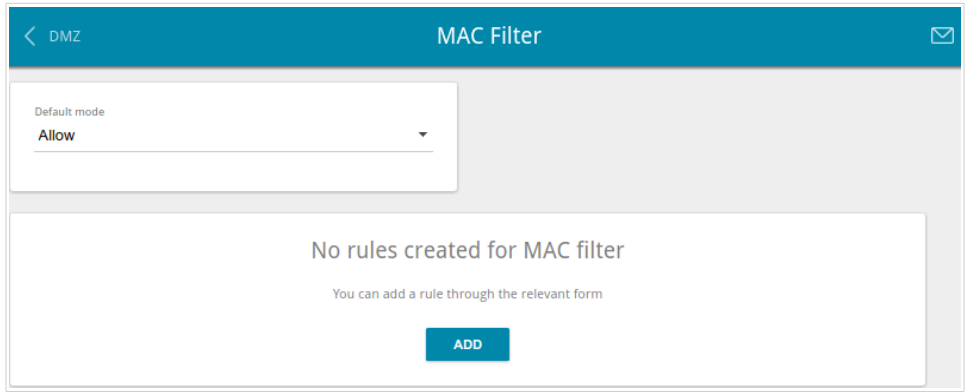

*Figure 141. The Firewall / MAC Filter page.*

Select the needed action from the drop-down list in the **Default mode** section to configure filtering for all devices of the gateway's network:

- **Allow**: Allows access to the gateway's network and to the Internet for devices (the value is specified by default);
- **Deny**: Blocks access to the gateway's network for devices.

 You can use the **Deny** mode only if an active rule which allows access to the device's network is created on the page.

To create a rule (specify a MAC address of a device for which the specified filtering mode will be applied), click the **ADD** button.

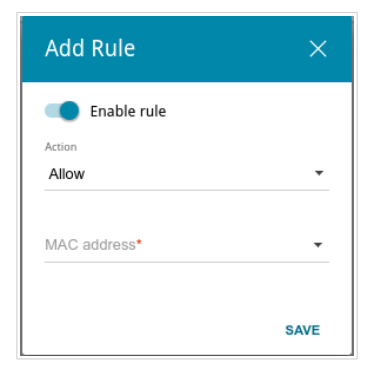

*Figure 142. The window for adding a rule for the MAC filter.*

<span id="page-192-0"></span><sup>\*</sup> For correct operation of MAC filter you may need to update the gateway's firmware.

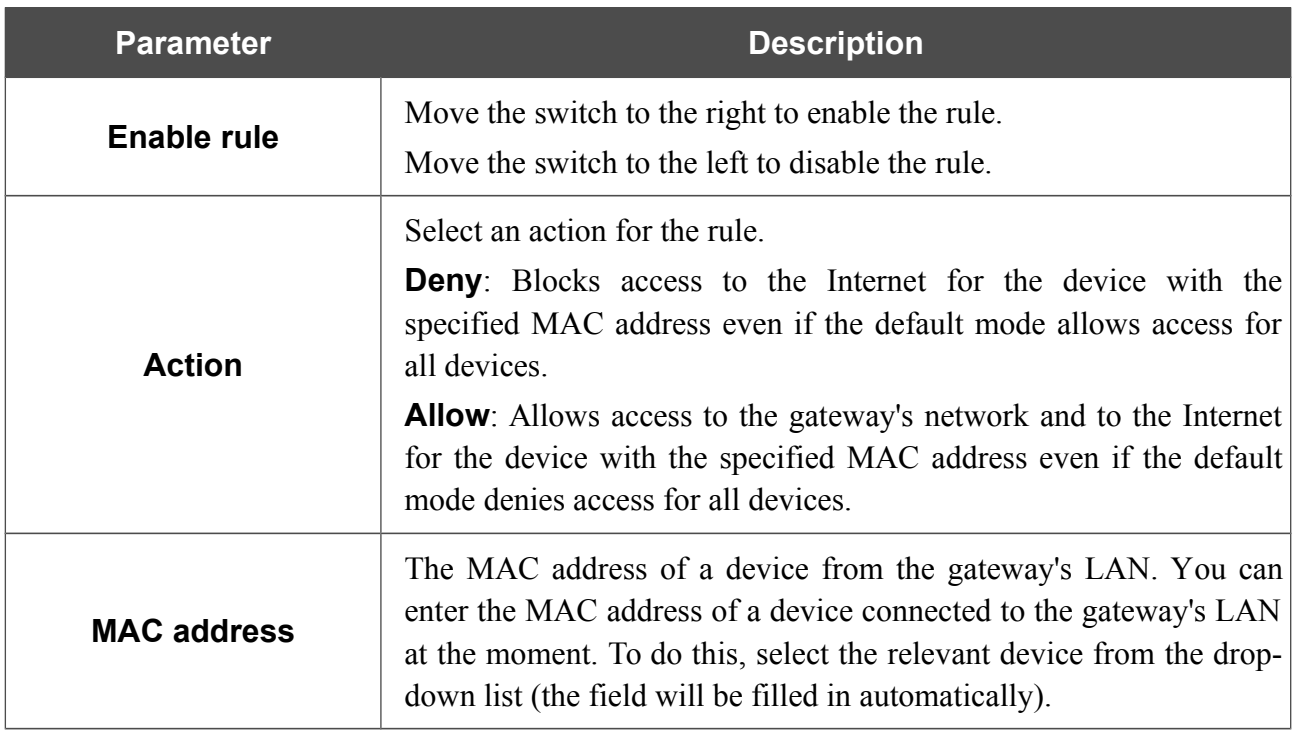

In the opened window, you can specify the following parameters:

After specifying the needed parameters, click the **SAVE** button.

To edit a rule, select the relevant line in the table. In the opened window, change the needed parameters and click the **SAVE** button.

To remove a rule, select the checkbox located to the left of the relevant line of the table and click the **Delete** button. Also you can remove a rule in the editing window.

### **URL Filter**

On the **Firewall / URL Filter** page, you can specify restrictions on access to certain web sites.

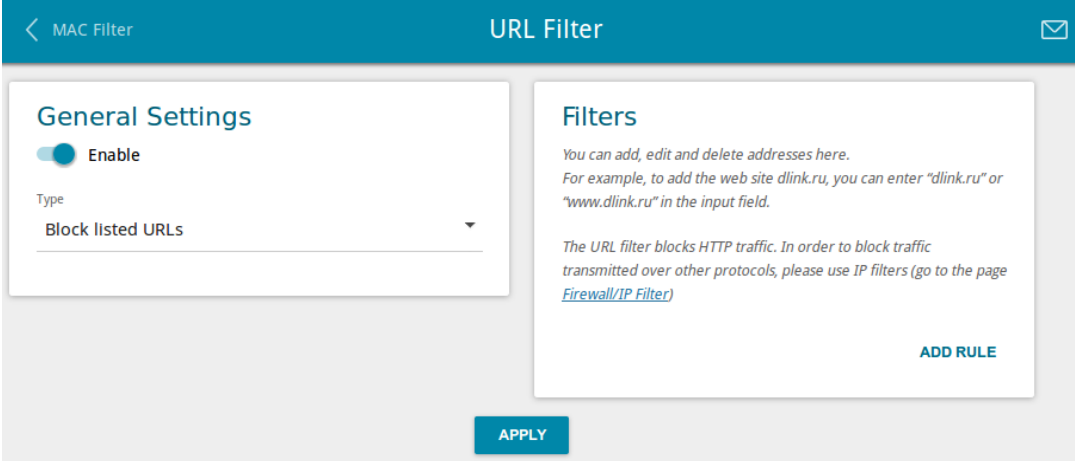

*Figure 143. The Firewall / URL Filter page.*

To enable the URL filter, in the **General Settings** section, move the **Enable** switch to the right, then select the needed mode from the **Type** drop-down list:

- **Block listed URLs**: when this value is selected, the gateway blocks access to all addresses specified in the **Filters** section;
- **Block all URLs except listed**: when this value is selected, the gateway allows access to addresses specified in the **Filters** section and blocks access to all other web sites.

#### Click the **APPLY** button.

To specify URL addresses to which the selected filtering mode will be applied, in the **Filters** section, click the **ADD RULE** button and enter a relevant address in the displayed line. Then click the **APPLY** button.

To remove an address from the list of URL addresses, click the **Delete** icon ( $\times$ ) in the line of the relevant URL address. Then click the **APPLY** button.

# *System*

In this menu you can do the following:

- change the password used to access the gateway's settings
- restore the factory default settings
- create a backup of the gateway's configuration
- restore the gateway's configuration from a previously saved file
- save the current settings to the non-volatile memory
- reboot the gateway
- change the web-based interface language
- update the firmware of the gateway
- configure automatic notification on new firmware version
- view the system log; configure sending the system log to a remote host
- check availability of a host on the Internet through the web-based interface of the gateway
- trace the route to a host
- allow or forbid access to the gateway via TELNET
- configure automatic synchronization of the system time or manually configure the date and time for the gateway.

# **Configuration**

|<br>|-

On the **System / Configuration** page, you can change the password for the administrator account used to access the web-based interface of the gateway and to access the device settings via TELNET, restore the factory defaults, backup the current configuration, restore the gateway's configuration from a previously created file, save the changed settings to the non-volatile memory, reboot the device, or change the web-based interface language.

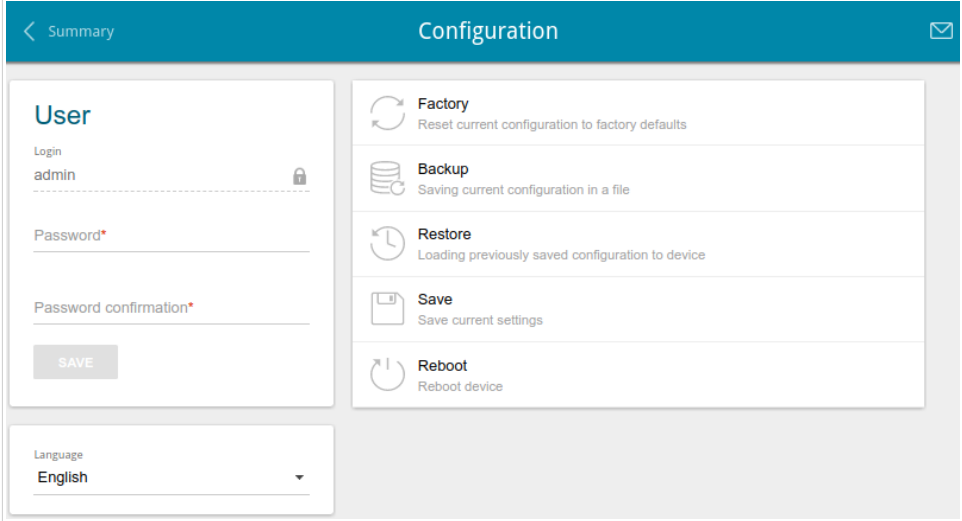

*Figure 144. The System / Configuration page.*

In order to change the password for the administrator account, in the **User** section, enter a new password in the **Password** and **Password confirmation** fields. Use digits, Latin letters (uppercase and/or lowercase), and other characters available in the US keyboard layout.<sup>[17](#page-196-0)</sup> Then click the **SAVE** button.

Remember or write down the new password for the administrator account. In case of losing the new password, you can access the settings of the gateway only after restoring the factory default settings via the hardware **RESET** button. This procedure wipes out all settings that you have configured for your gateway.

To change the web-based interface language, select the needed value from the **Language** dropdown list.

<span id="page-196-0"></span><sup>17 0-9,</sup> A-Z, a-z, space, !"#\$%&'()\*+,-./:;<=>?@[\]^\_`{|}~.

The following buttons are also available on the page:

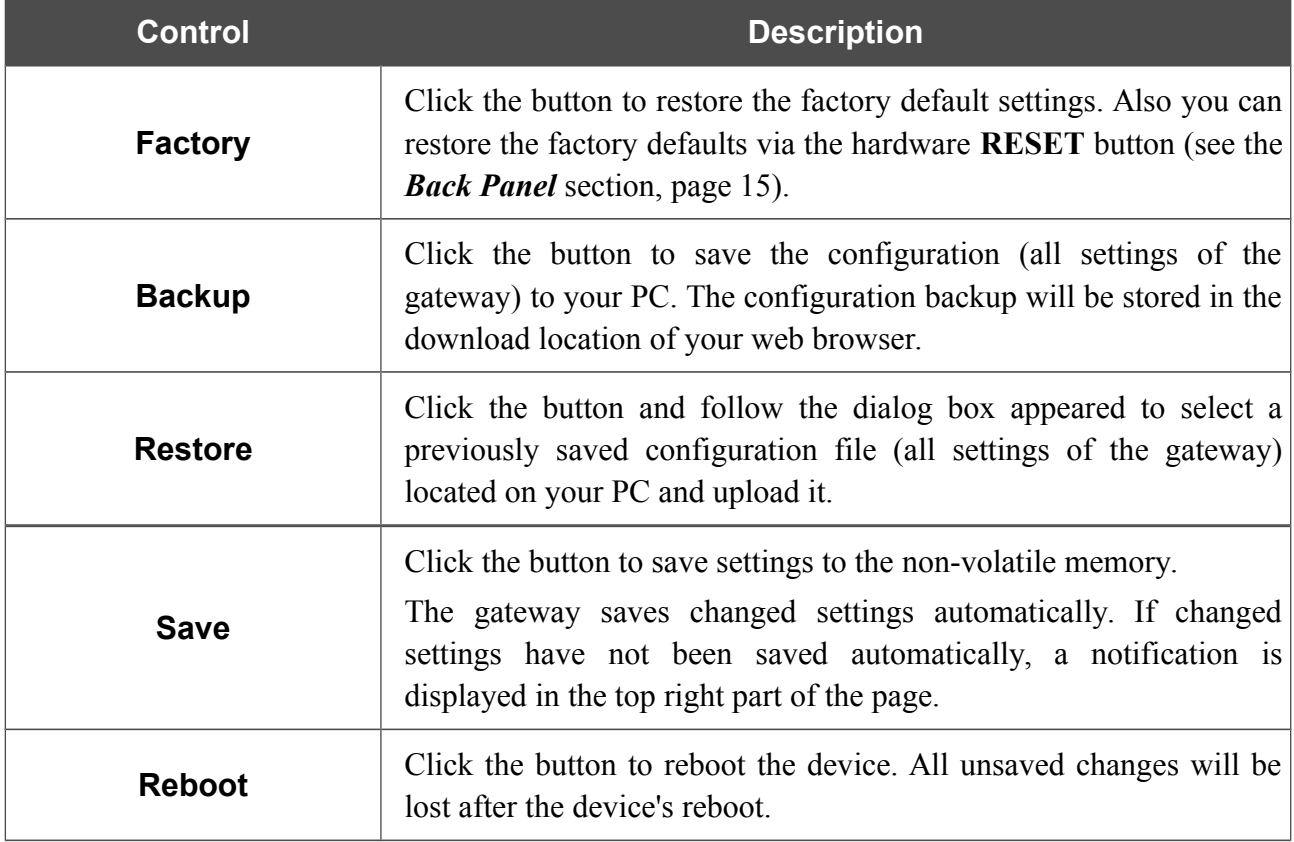

### **Firmware Update**

On the **System / Firmware Update** page, you can update the firmware of the gateway and configure the automatic check for updates of the gateway's firmware.

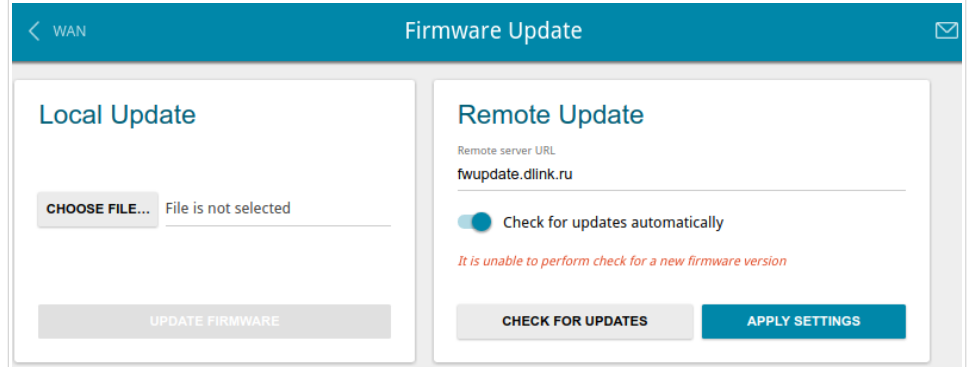

*Figure 145. The System / Firmware Update page.*

You can view the current version of the gateway's firmware on the **Summary** page.

By default, the automatic check for the gateway's firmware updates is enabled. If a firmware update is available, a notification will be displayed in the top right corner of the page.

To disable the automatic check for firmware updates, in the **Remote Update** section, move the **Check for updates automatically** switch to the left and click the **APPLY SETTINGS** button.

To enable the automatic check for firmware updates, in the **Remote Update** section, move the **Check for updates automatically** switch to the right and click the **APPLY SETTINGS** button. By default, in the **Remote server URL** field, the D-Link update server address (**fwupdate.dlink.ru**) is specified.

You can update the firmware of the gateway locally (from the hard drive of your PC) or remotely (from the update server).

### *Local Update*

|<br>|-

Attention! Do not turn off the gateway before the firmware update is completed. This may cause the device breakdown.

To update the firmware of the gateway locally, follow the next steps:

- 1. Download a new version of the firmware from [www.dlink.ru.](http://www.dlink.ru/)
- 2. Click the **CHOOSE FILE** button in the **Local Update** section on the **System / Firmware Update** page to locate the new firmware file.
- 3. Click the **UPDATE FIRMWARE** button.
- 4. Wait until the gateway is rebooted (about one and a half or two minutes).
- 5. Log into the web-based interface using the login (**admin**) and the current password.

If after updating the firmware the gateway doesn't work correctly, please restore the factory default settings. To do this, click the **Factory** button on the **System / Configuration** page. Wait until the gateway is rebooted.

#### *Remote Update*

<u>|</u>

Attention! Do not turn off the gateway before the firmware update is completed. This may cause the device breakdown.

To update the firmware of the gateway remotely, follow the next steps:

- 1. On the **System / Firmware Update** page, in the **Remote Update** section, click the **CHECK FOR UPDATES** button to check if a newer firmware version exists.
- 2. Click the **UPDATE FIRMWARE** button (the button is displayed if a newer version of the firmware is available).
- 3. Wait until the gateway is rebooted (about one and a half or two minutes).
- 4. Log into the web-based interface using the login (**admin**) and the current password.

If after updating the firmware the gateway doesn't work correctly, please restore the factory default settings. To do this, click the **Factory** button on the **System / Configuration** page. Wait until the gateway is rebooted.

# **Log**

On the **System / Log** page, you can set the system log options and configure sending the system log to a remote host.

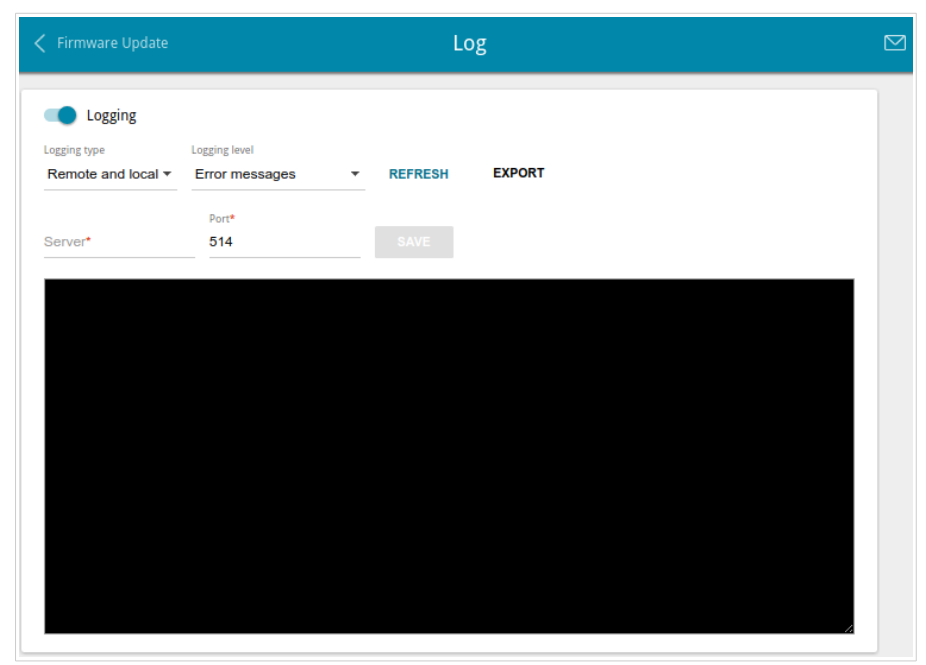

*Figure 146. The System / Log page.*

To enable logging of the system events, move the **Logging** switch to the right. Then specify the needed parameters.

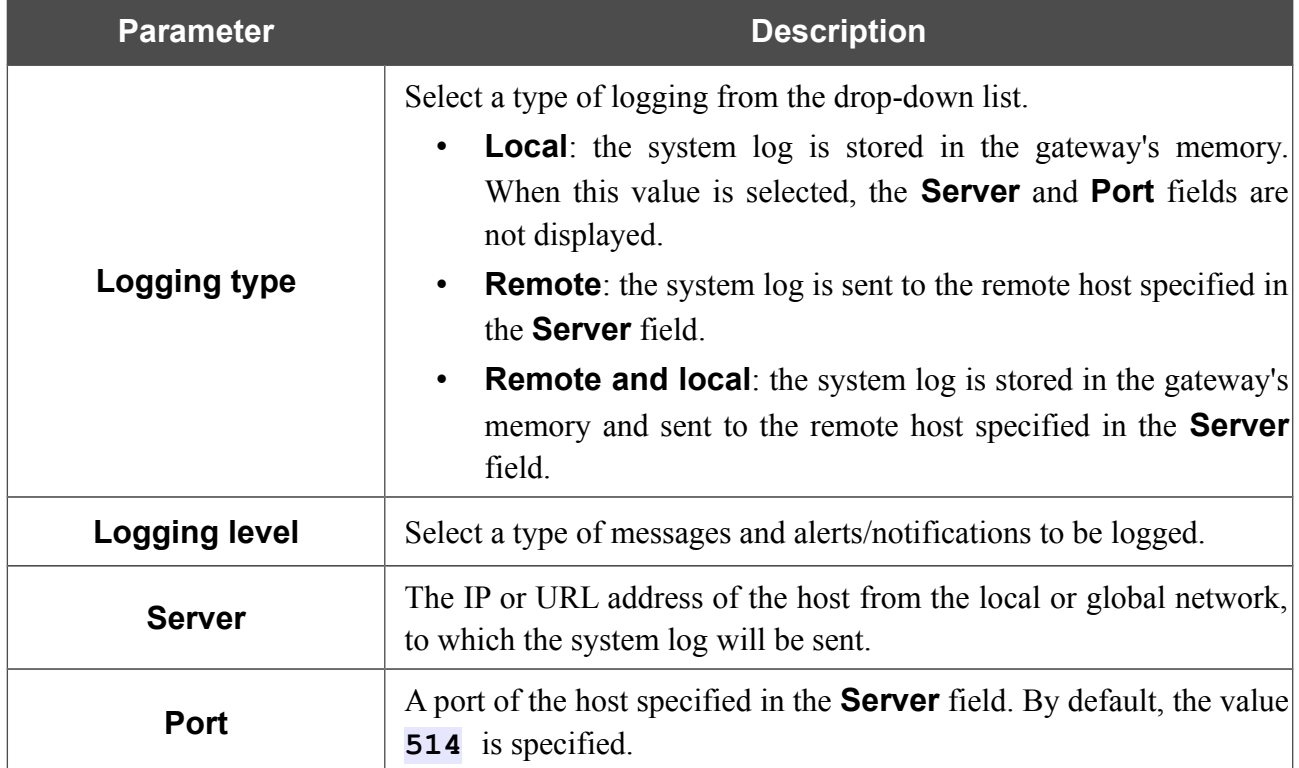

After specifying the needed parameters in the **Server** and **Port** fields, click the **SAVE** button.

To disable logging of the system events, move the **Logging** switch to the left.

To view the latest system events, click the **REFRESH** button.

To save the system log to your PC, click the **EXPORT** button. The file will be stored in the download location of your web browser.

## **Ping**

On the **System / Ping** page, you can check availability of a host from the local or global network via the Ping utility.

The Ping utility sends echo requests to a specified host and receives echo replies.

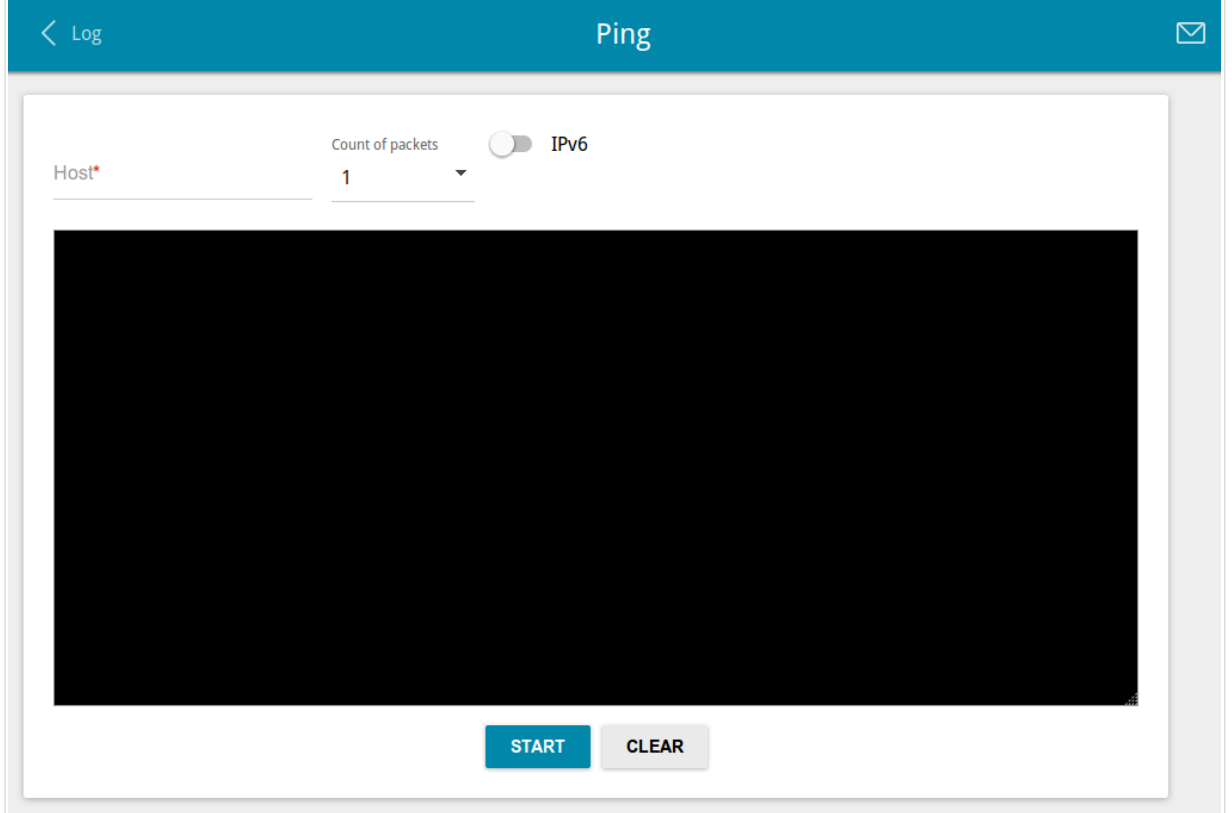

#### *Figure 147. The System / Ping page.*

To check availability of a host, enter the IP address or name of this host in the **Host** field and select a number of requests that will be sent in order to check its availability from the **Count of packets** drop-down list. If availability check should be performed with IPv6, move the **IPv6** switch to the right. Click the **START** button. After a while, the results will be displayed on the page.

To remove the check result from the page, click the **CLEAR** button.

### **Traceroute**

On the **System / Traceroute** page, you can determine the route of data transfer to a host via the traceroute utility.

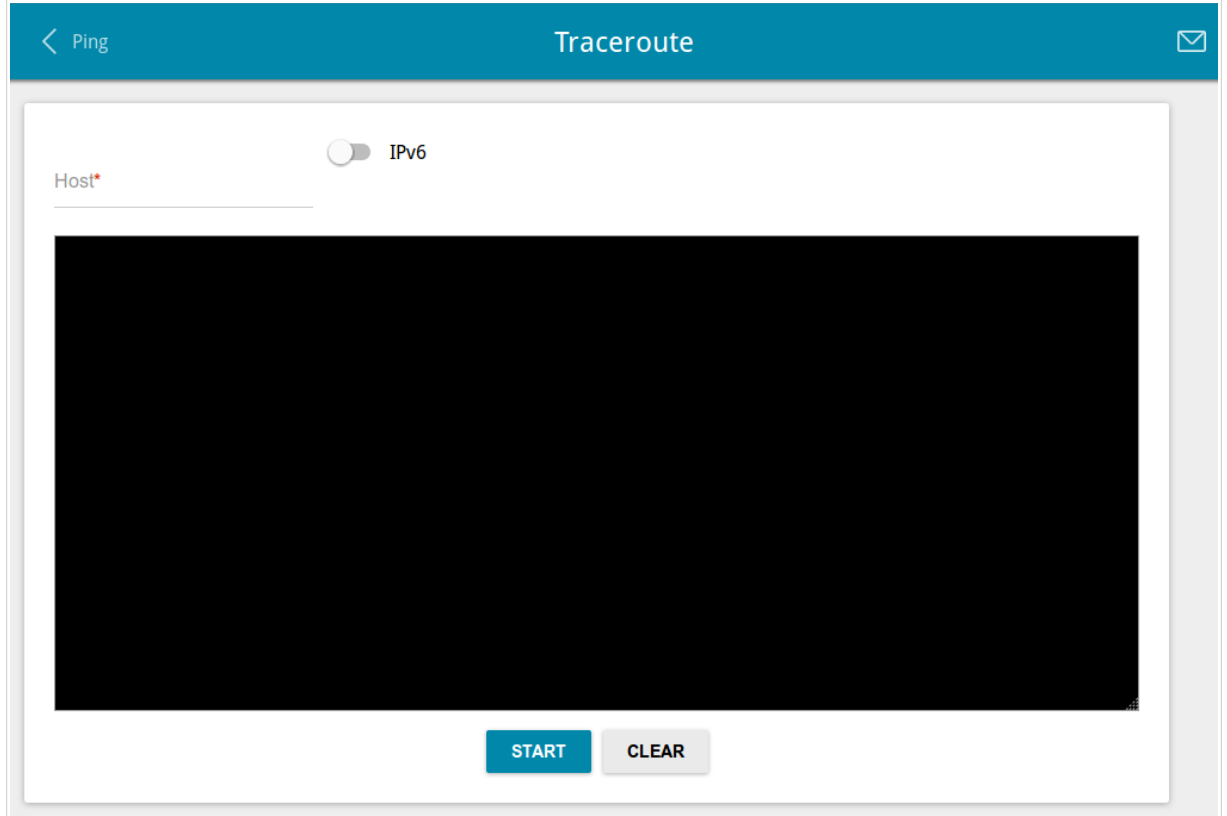

*Figure 148. The System / Traceroute page.*

To determine the route, enter the name or IP address of a host in the **Host** field. If the route should be determined using IPv6, move the **IPv6** switch to the right. Click the **START** button. After a while, the results will be displayed on the page.

To remove the check result from the page, click the **CLEAR** button.

# **Telnet**

On the **System / Telnet** page, you can enable or disable access to the device settings via TELNET from your LAN. By default, access is enabled.

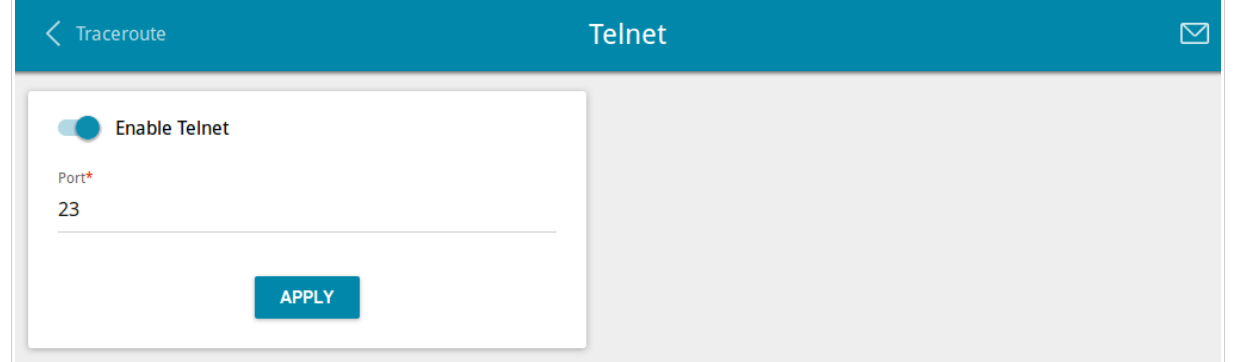

*Figure 149. The System / Telnet page.*

To disable access via TELNET, move the **Enable Telnet** switch to the left and click the **APPLY** button.

To enable access via TELNET again, move the **Enable Telnet** switch to the right. In the **Port** field, enter the number of the gateway's port through which access will be allowed (by default, the port **23** is specified). Then click the **APPLY** button.

## **System Time**

On the **System / System Time** page, you can manually set the time and date of the gateway or configure automatic synchronization of the system time with a time server on the Internet.

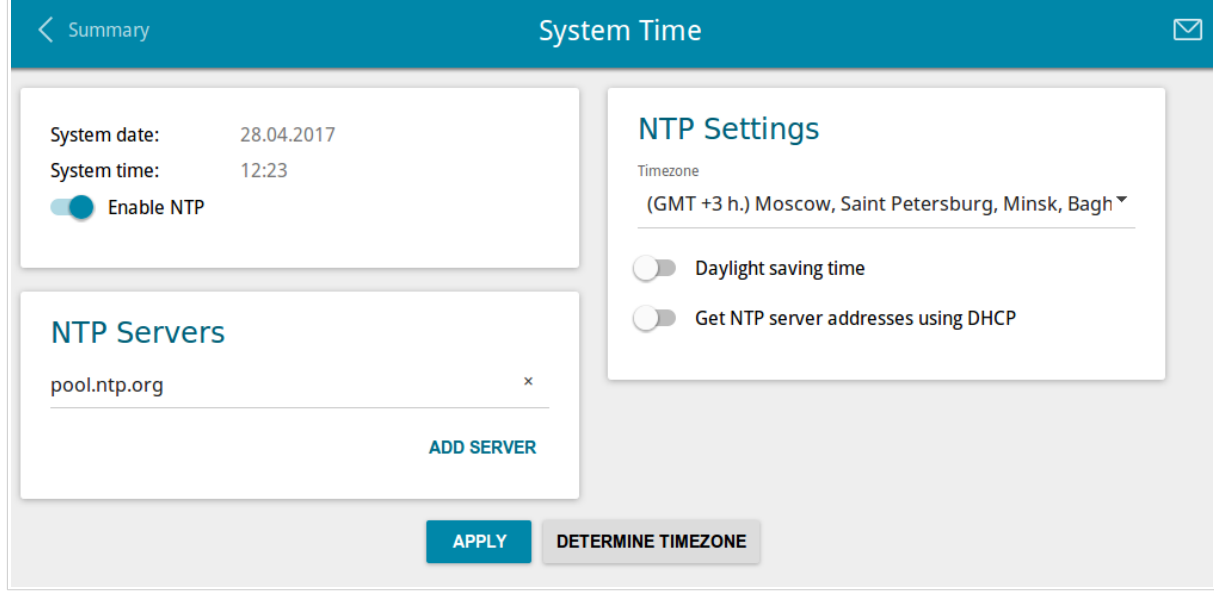

*Figure 150. The System / System Time page.*

To set the system time manually, follow the next steps:

- 1. Move the **Enable NTP** switch to the left.
- 2. In the **Time Settings** section, specify needed values. To specify the time set up your PC or portable device, click the **SET LOCAL TIME** button.
- 3. Click the **APPLY** button. The **System date** and **System time** fields will be filled in automatically.

To enable automatic synchronization with a time server, follow the next steps:

- 1. Move the **Enable NTP** switch to the right.
- 2. Specify the needed NTP server or leave the value specified by default in the **NTP Servers** section. If you need to specify several servers, click the **ADD SERVER** button.
- 3. Select your time zone from the **Timezone** drop-down list in the **NTP Settings** section. To set the time zone in accordance with the settings of your operating system or portable device, click the **DETERMINE TIMEZONE** button.
- 4. Click the **APPLY** button. The **System date** and **System time** fields will be filled in automatically.

To enable automatic adjustment for daylight saving time of the gateway, move the **Daylight saving time** switch to the right in the **NTP Settings** section and click the **APPLY** button.

In some cases NTP servers addresses are provided by your ISP. In this case, you need to move the **Get NTP server addresses using DHCP** switch in the **NTP Settings** section to the right and click the **APPLY** button. Contact your ISP to clarify if this setting needs to be enabled. If the **Get NTP server addresses using DHCP** switch is moved to the right, the **NTP Servers** section is not displayed.

!

When the gateway is powered off or rebooted, the system time is reset to the default value. If you have set automatic synchronization for the system time, the internal clock of the device will be configured after connecting to the Internet. If you have set the system time manually, you need to set the time and date again (see above).

# *Yandex.DNS*

This menu is designed to configure the Yandex.DNS service.

Yandex.DNS is a web content filtering service which provides the DNS server, protects a computer against malicious web sites, and blocks access to adult web sites.

### **Settings**

On the **Yandex.DNS / Settings** page, you can enable the Yandex.DNS service and configure its operating mode.

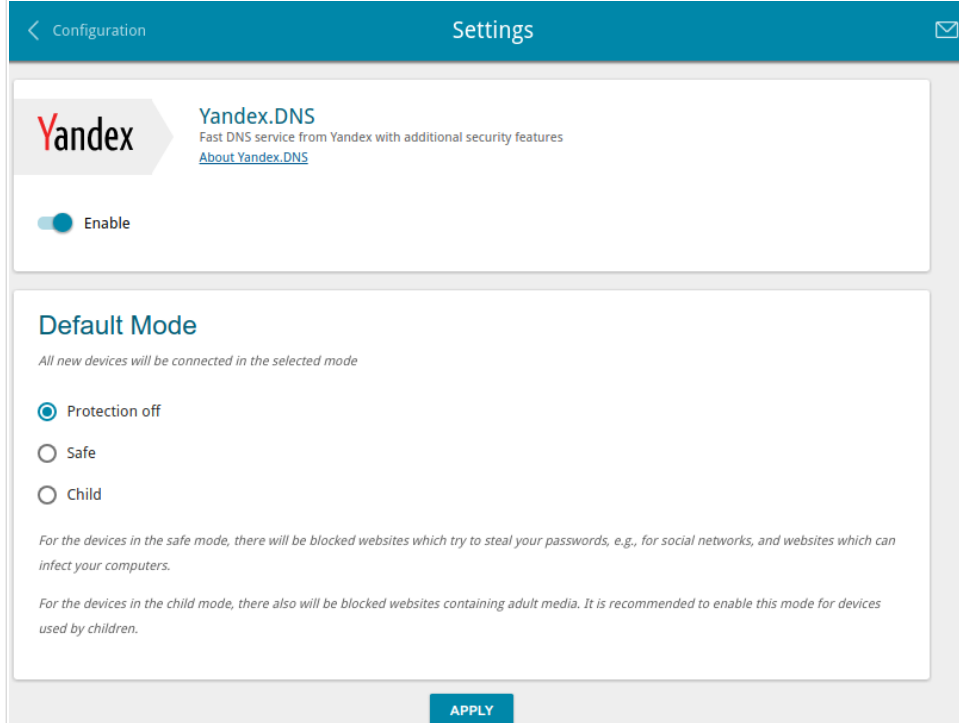

*Figure 151. The Yandex.DNS / Settings page.*

To get detailed information on the service, click the **About Yandex.DNS** link.

To enable the Yandex.DNS service, move the **Enable** switch to the right.

When the service is enabled, the **Default Mode** section is displayed on the page. Select the needed choice of the radio button to configure filtering for all devices of the gateway's network:

- **Protection off**: when this value is selected, the service provides the DNS server with no restrictions on access to unsafe web sites;
- **Safe**: when this value is selected, the service blocks access to malicious and fraudulent web sites;
- **Child**: when this value is selected, the service blocks access to malicious and fraudulent web sites and blocks access to adult content.

Also the selected filtering mode will be applied to all devices newly connected to the gateway's network.

After specifying all needed parameters, click the **APPLY** button.

To disable the Yandex.DNS service, move the **Enable** switch to the left and click the **APPLY** button.

### **Devices and Rules**

On the **Yandex.DNS / Devices and Rules** page, you can specify a filtering mode for each device separately.

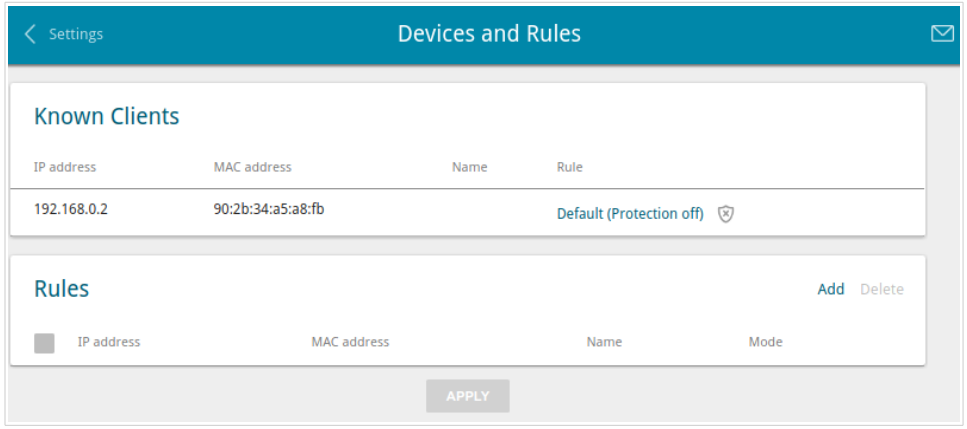

*Figure 152. The Yandex.DNS / Devices and Rules page.*

In the **Known Clients** section, the devices connected to the local network of the gateway at the moment and their relevant filtering mode are displayed.

To create[18](#page-210-0) a new filtering rule for a device, click the **Add** button in the **Rules** section, or left-click the name of the filtering mode in the line of the device for which a rule should be created in the **Known Clients** section.

![](_page_210_Picture_89.jpeg)

*Figure 153. Adding a new rule for the Yandex.DNS service.*

<span id="page-210-0"></span><sup>18</sup> When a new rule for filtering is created, a MAC address and IP address pair is displayed on the **Connections Setup / LAN** page. The created pair will be deleted with the relevant rule.

![](_page_211_Picture_112.jpeg)

In the opened window, you can specify the following parameters:

After specifying the needed parameters, click the **SAVE** button.

To edit a rule for filtering, select a relevant line of the table, in the opened window, change the needed values and click the **SAVE** button.

To remove a rule for filtering, select the checkbox located to the left of the relevant rule and click the **Delete** button. Also you can remove a rule in the editing window.

After completing the work with rules, click the **APPLY** button.

# **CHAPTER 5. OPERATION GUIDELINES**

### *Safety Rules and Conditions*

Please carefully read this section before installation and connection of the device. Make sure that the power adapter and cables are not damaged. The device should be used only as intended in accordance with the documents.

The device is intended for use in dry, clean, dust-free, and well ventilated areas with normal humidity away from strong heat sources. Do not use the device outdoors or in the areas with high humidity. Do not place foreign objects on the device. Do not obstruct the ventilation openings of the device. The environmental temperature near the device and the temperature inside the device's cover should be within the range from 0  $\degree$ C to +40  $\degree$ C.

Only use the power adapter supplied with the device. Do not plug in the adapter, if its case or cable are damaged. Plug the adapter only into working electrical outlets with parameters indicated on the adapter.

Do not open the cover of the device! Unplug the device before dusting and cleaning. Use a damp cloth to clean the device. Do not use liquid/aerosol cleaners or magnetic/static cleaning devices. Prevent moisture getting into the device or the power adapter.

The service life of the device is 2 years.

# *Wireless Installation Considerations*

The DPN-144DG device lets you access your network using a wireless connection from virtually anywhere within the operating range of your wireless network. Keep in mind, however, that the number, thickness and location of walls, ceilings, or other objects that the wireless signals must pass through, may limit the range. Typical ranges vary depending on the types of materials and background RF noise in your home or office. To maximize your wireless range, follow the guidelines below.

- 1. Keep the number of walls and ceilings between the DPN-144DG device and other network devices to a minimum – each wall or ceiling can reduce your wireless network range by 3- 90 feet (1-30 meters).
- 2. Be aware of the direct line between network devices. Place your devices so that the signal travels straight through a wall or ceiling (instead of at an angle) for better reception.
- 3. Building materials make a difference. A solid metal door or aluminum studs may have a negative effect on your wireless range. Try to position your gateway, access points, and computers so that the signal passes through drywalls or open doorways. Materials and objects such as glass, steel, metal, walls with insulation, water (fish tanks), mirrors, file cabinets, brick, and concrete will degrade your wireless signal.
- 4. Keep your gateway away (at least 3-6 feet or 1-2 meters) from electrical devices or appliances that generate RF noise.
- 5. If you are using 2.4 GHz cordless phones or X-10 equipment (wireless devices such as ceiling fans, lights, and home security systems), your wireless connection may degrade dramatically or drop completely. Make sure your 2.4 GHz phone base is as far away from your wireless devices as possible. Note, that the base transmits a signal even if the phone in not in use.

# **CHAPTER 6. ABBREVIATIONS AND ACRONYMS**

![](_page_214_Picture_159.jpeg)

![](_page_215_Picture_160.jpeg)
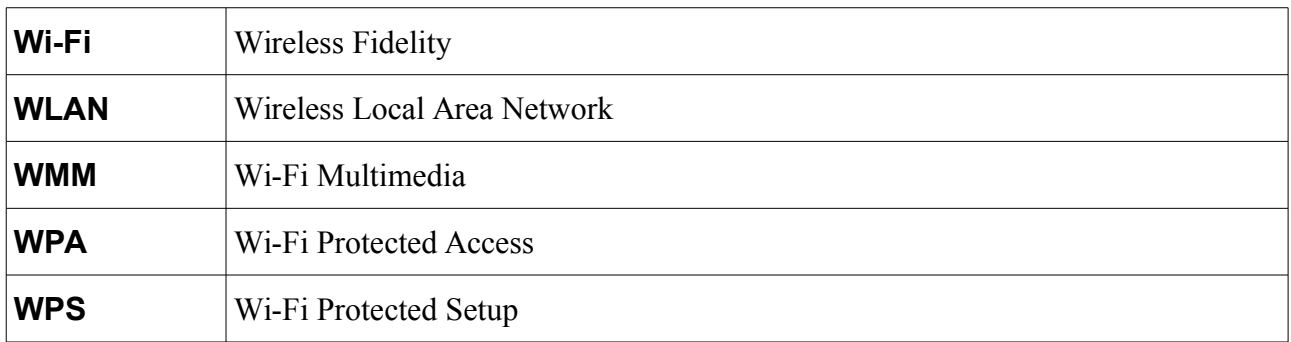

Free Manuals Download Website [http://myh66.com](http://myh66.com/) [http://usermanuals.us](http://usermanuals.us/) [http://www.somanuals.com](http://www.somanuals.com/) [http://www.4manuals.cc](http://www.4manuals.cc/) [http://www.manual-lib.com](http://www.manual-lib.com/) [http://www.404manual.com](http://www.404manual.com/) [http://www.luxmanual.com](http://www.luxmanual.com/) [http://aubethermostatmanual.com](http://aubethermostatmanual.com/) Golf course search by state [http://golfingnear.com](http://www.golfingnear.com/)

Email search by domain

[http://emailbydomain.com](http://emailbydomain.com/) Auto manuals search

[http://auto.somanuals.com](http://auto.somanuals.com/) TV manuals search

[http://tv.somanuals.com](http://tv.somanuals.com/)